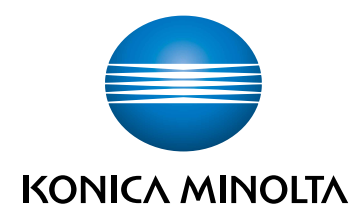

# bizhub C3100i **MANUALE D'USO**

TRADUZIONE DELLE ISTRUZIONI ORIGINALI

Giving Shape to Ideas

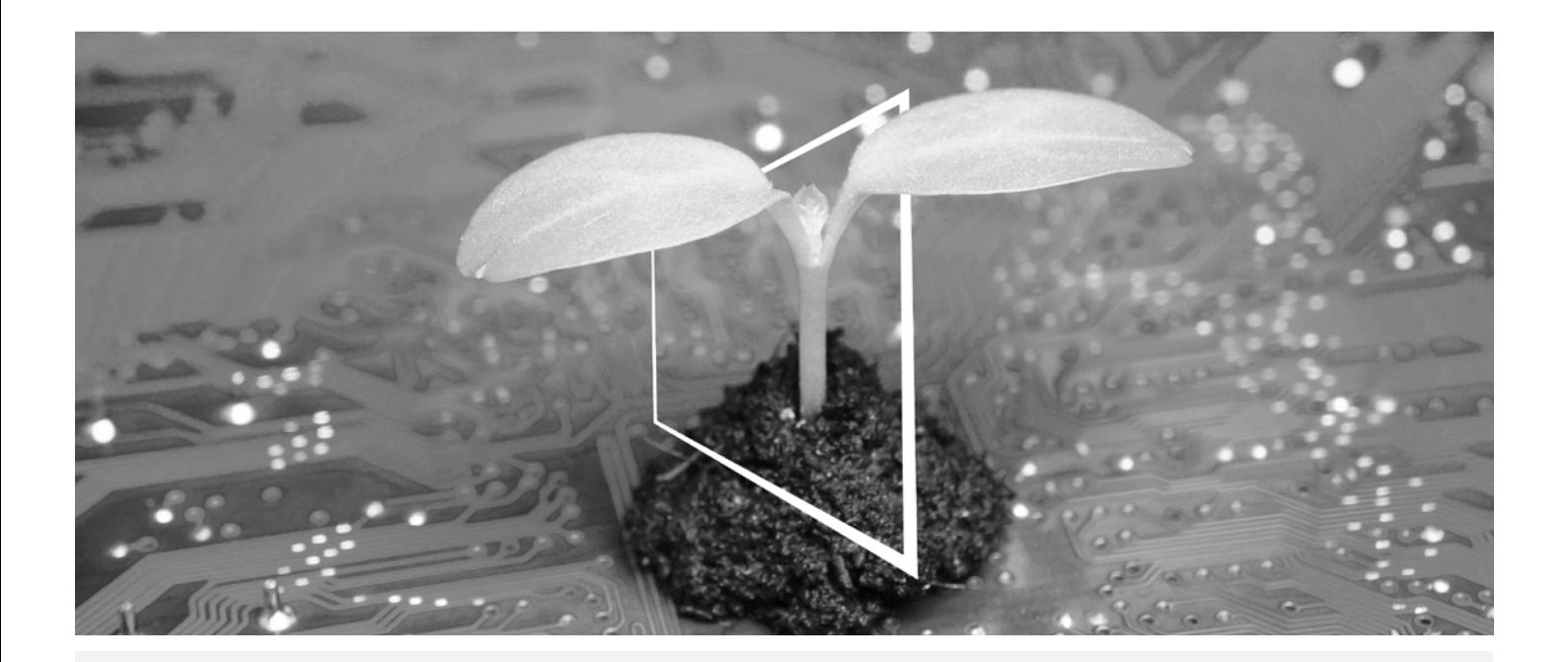

# **HUB RISORSE DIGITALI**

# **SOSTENIBILE E SEMPRE AGGIORNATO!**

Il nostro pool di risorse digitali ti consentirà di rendere la tua attività più efficiente e sostenibile. Accedi a tutti i materiali e a tutte le risorse per la formazione più recenti senza allontanarti dal tuo sistema, contribuendo così ad un ambiente più sostenibile. Non dovrai effettuare lunghe ricerche, né stampare alcunché su carta.

**Le informazioni più recenti alla portata di un semplice click Centro Download**

Scarica driver di stampa, utilità, guide utente, ecc. tutti da un'unica posizione – e con la garanzia di ottenere le informazioni più aggiornate.

Visita: https://konicaminolta.eu/download-centre

**Guida passo per passo per il tuo sistema**

**iTraining**

iTraining mette a disposizione una presentazione online del prodotto, che utilizza sequenze video chiare e dotate di spiegazioni dettagliate riguardanti tutte le funzioni più importanti del tuo sistema. La presente guida passo per passo ti consentirà di conoscere il tuo sistema con facilità.

Visita: https://itraining.konicaminolta.eu

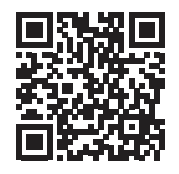

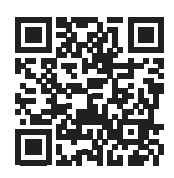

# **Sommario**

#### $1 -$ Introduzione

# 2 Prima di iniziare

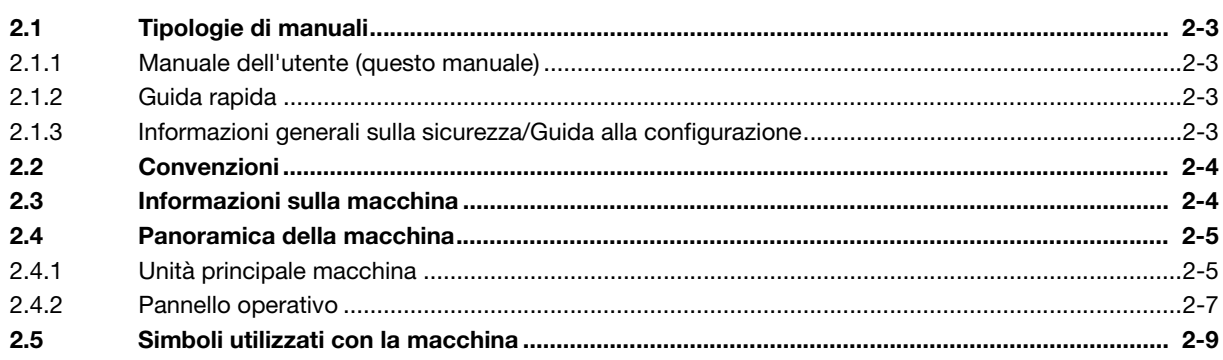

#### Configurazione della macchina  $3<sup>1</sup>$

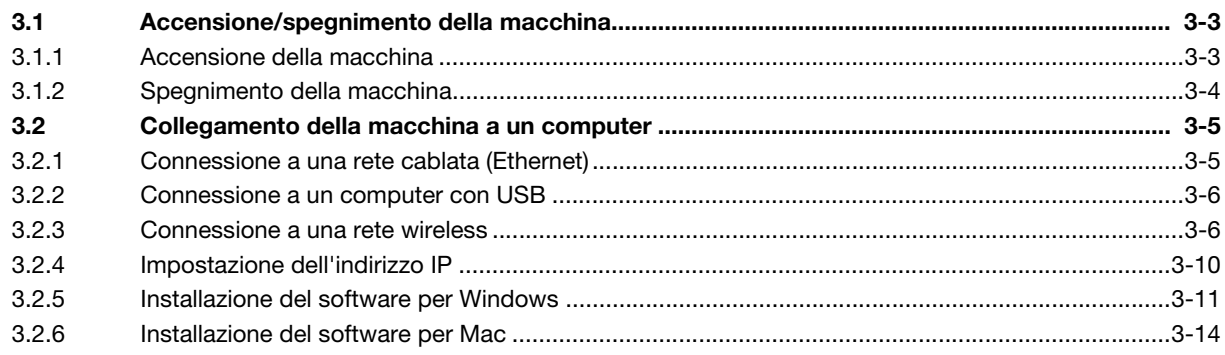

#### Utilizzo della macchina  $\overline{4}$

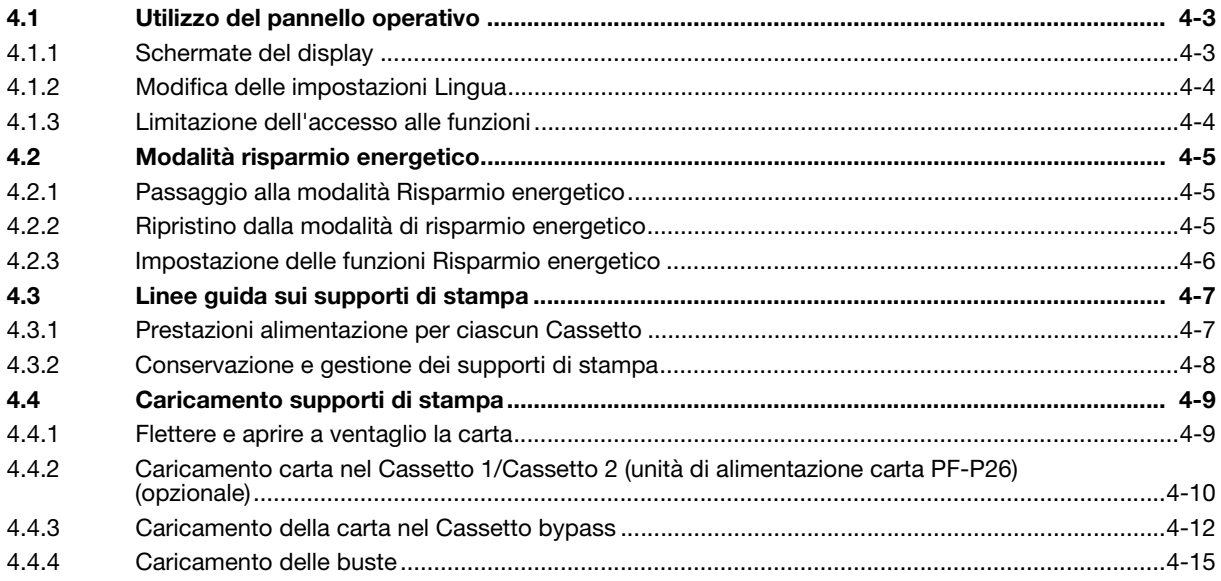

#### 5 **Stampa**

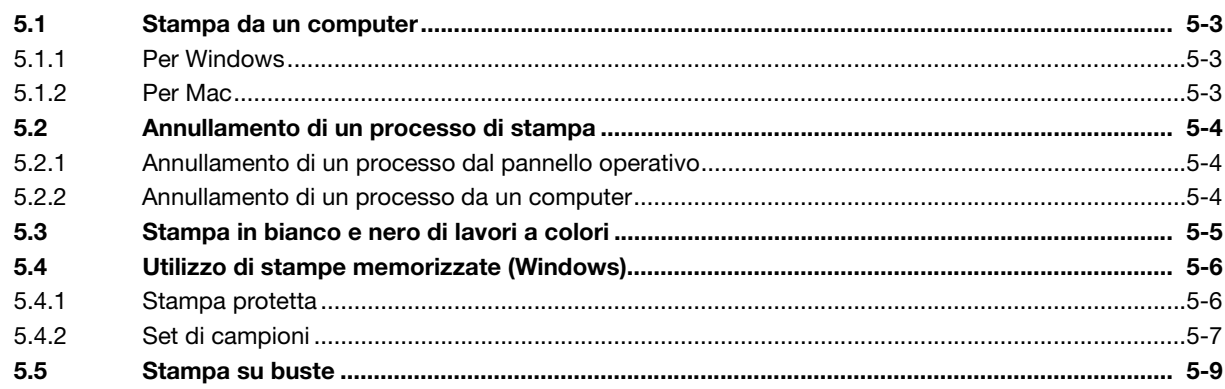

#### Stampa da smartphone o tablet  $6\phantom{a}$

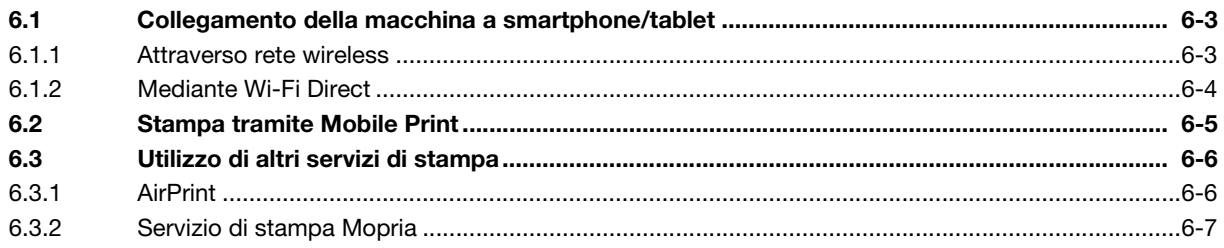

#### Modifica delle impostazioni della macchina  $\overline{7}$

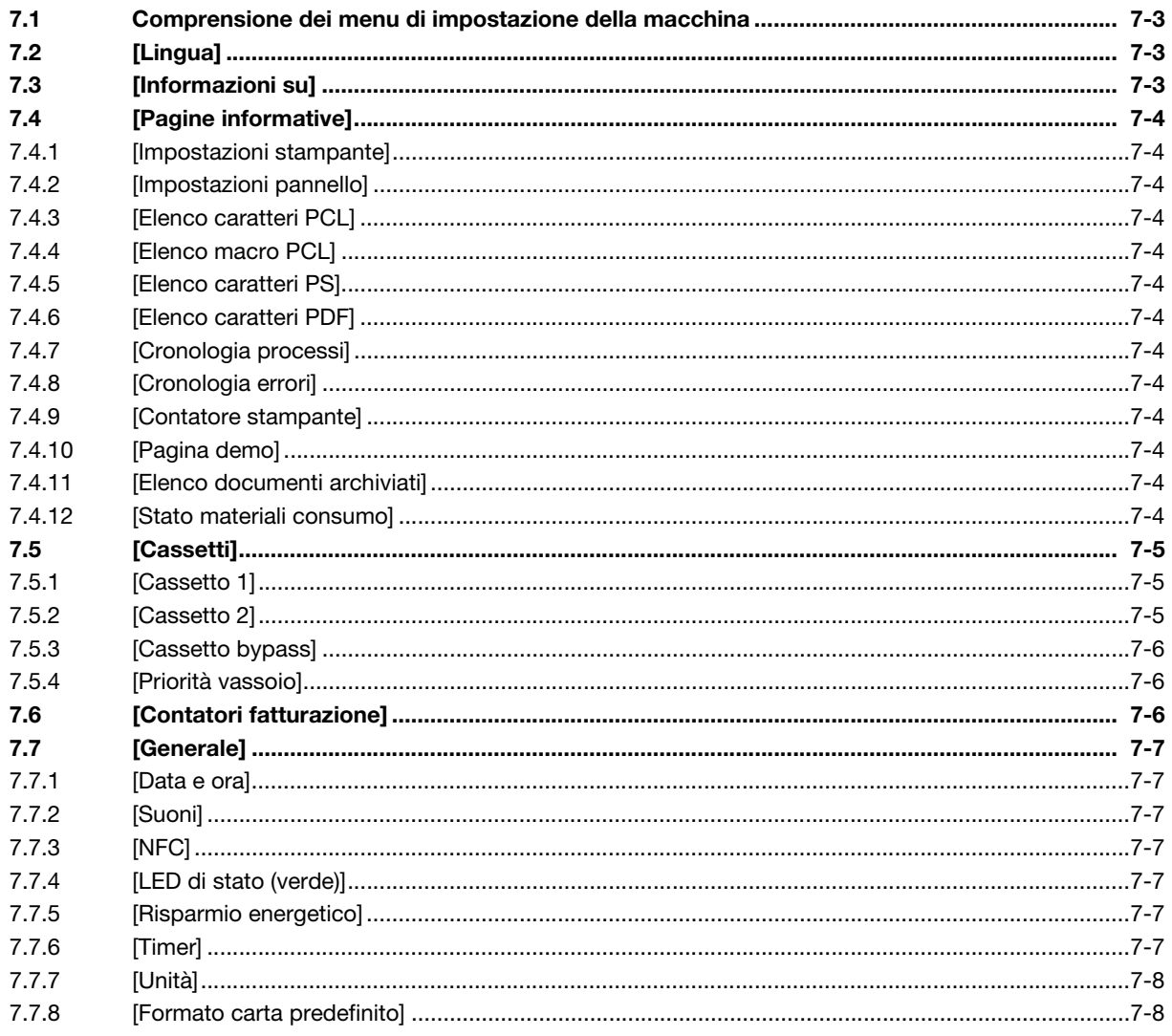

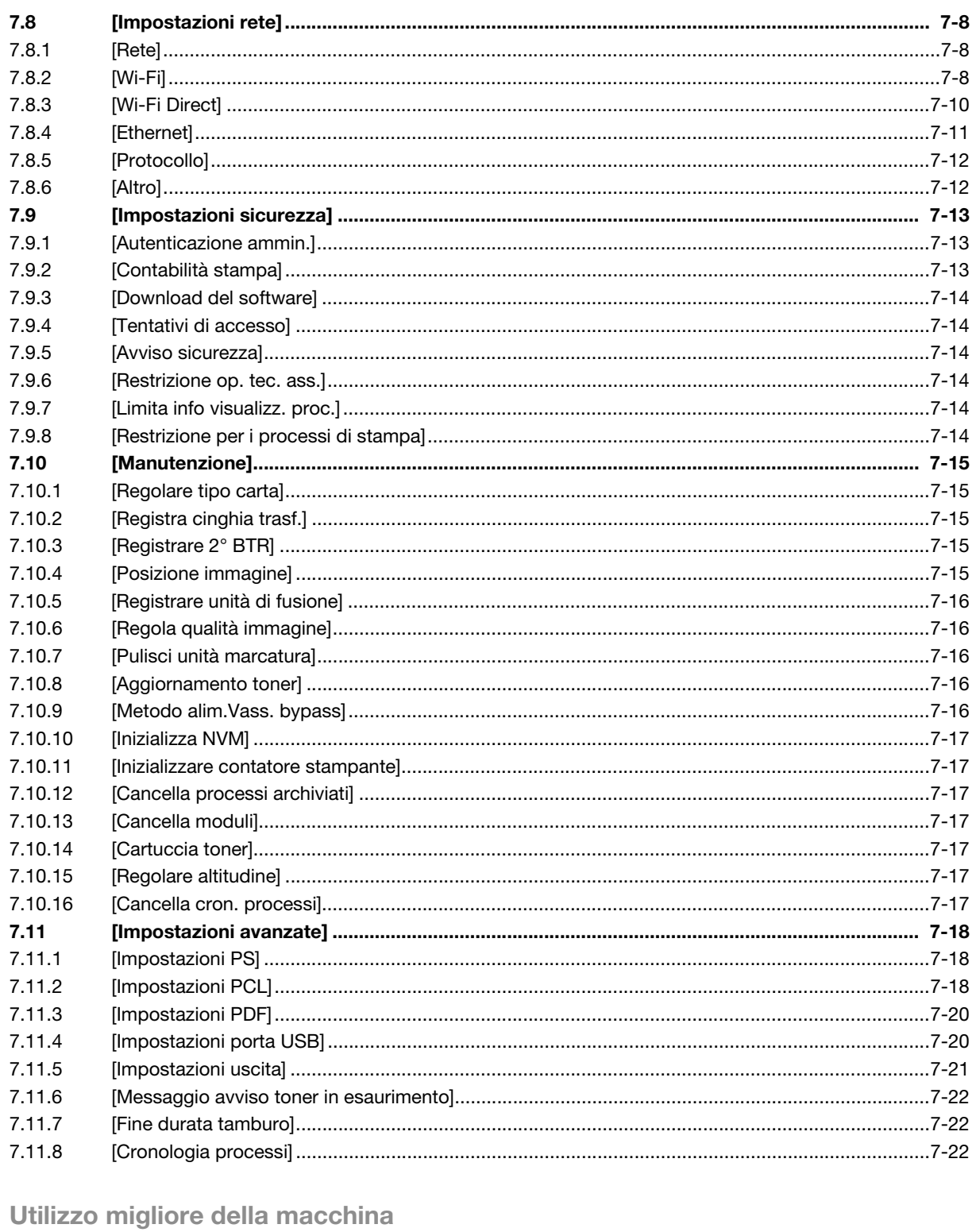

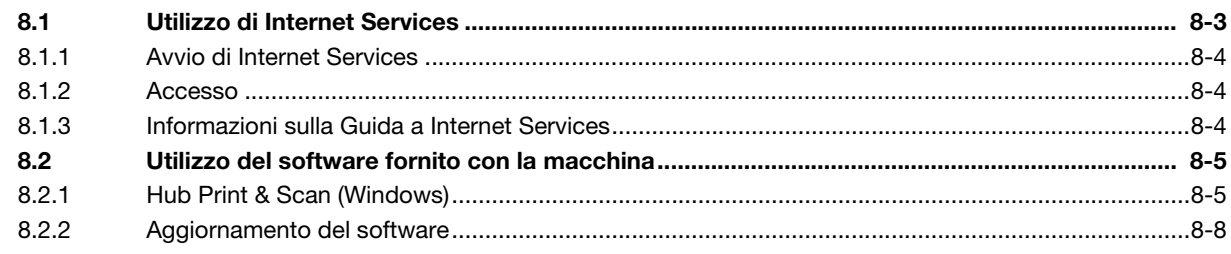

8

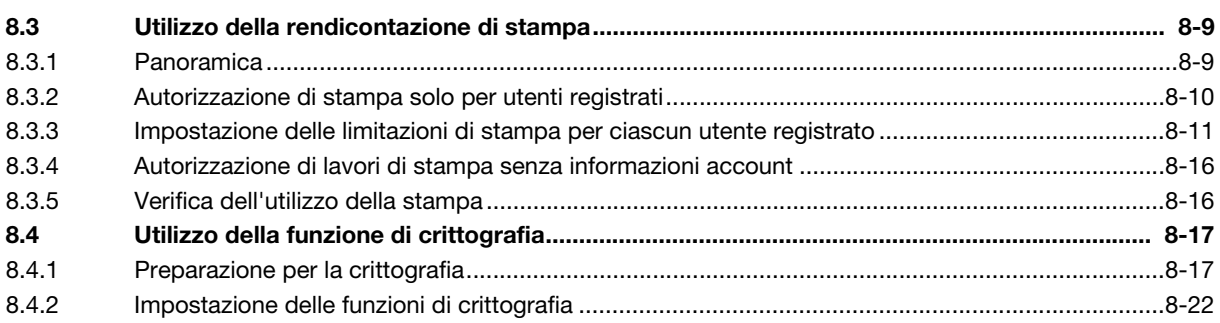

# [9 Manutenzione](#page-126-0)

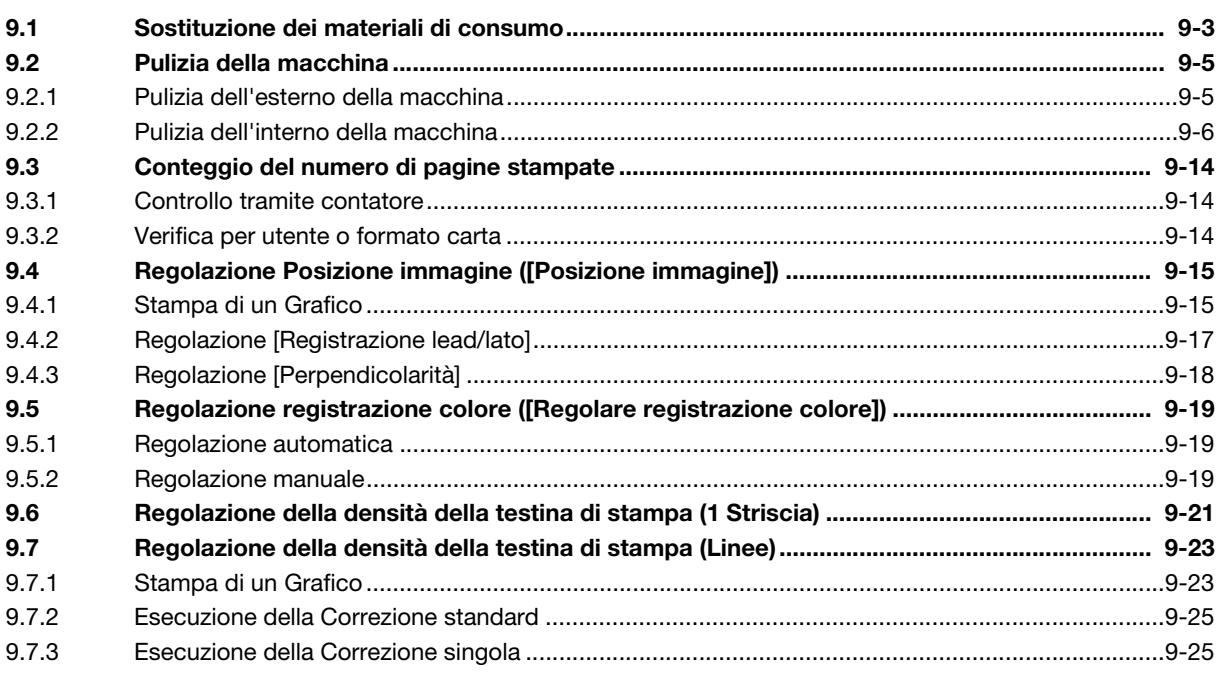

# [10 Risoluzione dei problemi](#page-152-0)

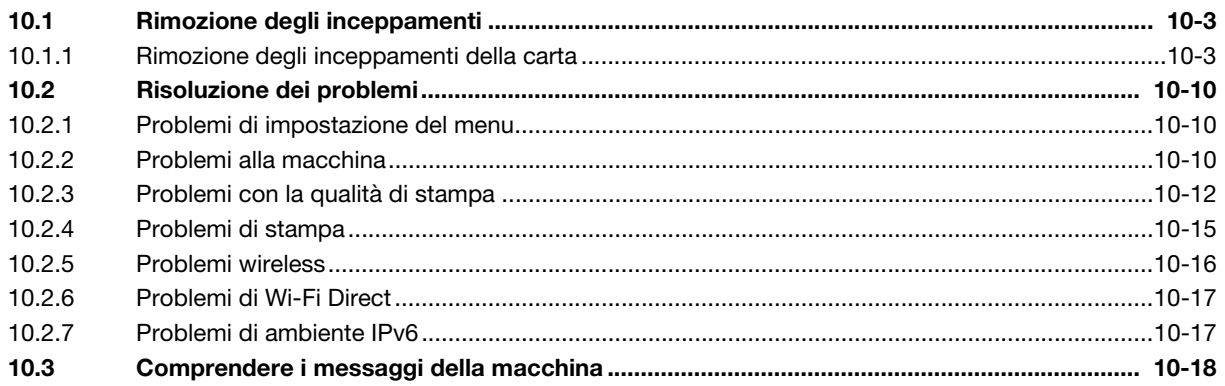

# [11 Installazione degli accessori opzionali](#page-172-0)

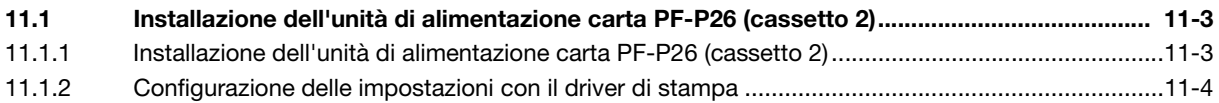

# 12 Guida a Internet Services

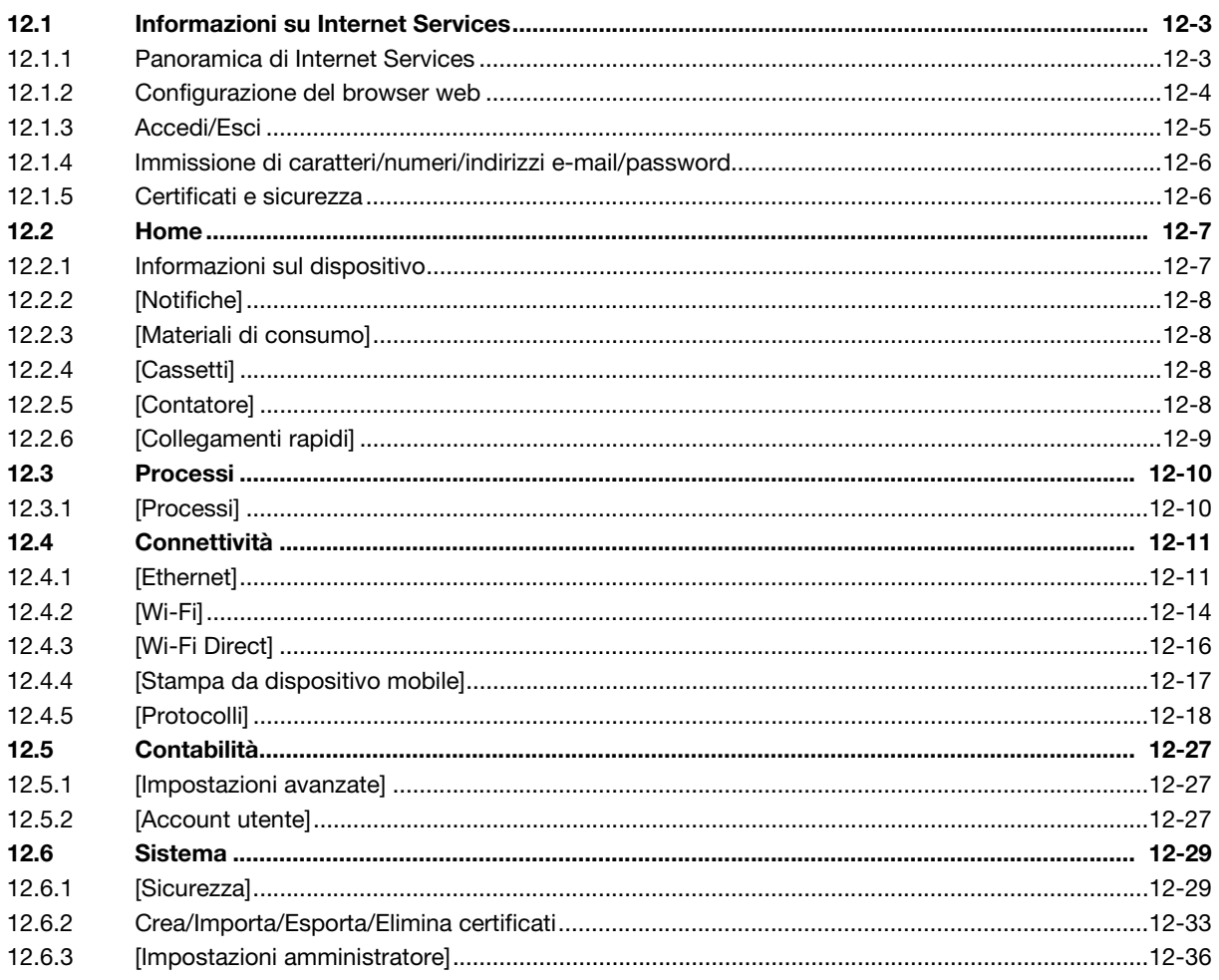

# 13 Appendice

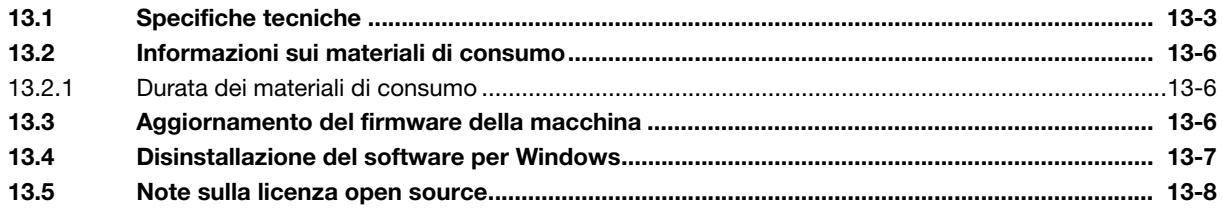

# **[Introduzione](#page-12-1)**

# <span id="page-12-1"></span>1 Introduzione

<span id="page-12-0"></span>Microsoft, Microsoft Edge, Windows e Windows Server sono marchi commerciali o marchi commerciali registrati di Microsoft Corporation negli Stati Uniti e in altri Paesi.

Apple, iPhone, AirPrint, iPad, Bonjour, macOS e Mac sono marchi registrati di Apple Inc., negli Stati Uniti e in altri paesi.

IOS è un marchio registrato di Cisco negli Stati Uniti e in altri paesi e viene usato dietro licenza.

Android e Google Play sono marchi commerciali di Google LLC.

Mopria e il logo Mopria sono marchi registrati e marchi di servizio di Mopria Alliance, Inc. negli Stati Uniti e in altri paesi. È severamente vietato l'uso non autorizzato.

I loghi Wi-Fi e Wi-Fi Direct sono marchi commerciali registrati o marchi commerciali di Wi-Fi Alliance.

Gli altri nomi di società o nomi di prodotti sono marchi commerciali o marchi commerciali registrati delle rispettive aziende.

Istantanee dei prodotti Microsoft ristampate su autorizzazione di Microsoft Corporation.

Le voci visualizzate nel presente manuale con il simbolo  $\Lambda$  sono avvisi di attenzione per promuovere l'utilizzo sicuro del prodotto. Leggerli prima di azionare la macchina, e seguire le istruzioni.

L'utilizzo della stampante per operazioni di stampa illegali, ivi inclusa la stampa di valuta o di strumenti negoziabili è una violazione perseguibile per legge indipendentemente dal fatto che l'output di stampa venga o meno utilizzato.

Non siamo responsabili per eventuali guasti delle macchine dovuti a infezioni da virus informatici o attacchi informatici.

Importante

- Non modificare, alterare o ristampare indiscriminatamente il presente manuale.
- I contenuti del presente manuale potrebbero essere modificati in futuro senza preavviso.
- Tutte le illustrazioni incluse nel presente manuale mostrano un solo esempio. Possono esservi delle variazioni a seconda del dispositivo, del software e della versione di SO in uso.

KONICA MINOLTA, il logo KONICA MINOLTA, Giving Shape to Ideas e bizhub sono marchi commerciali o marchi commerciali registrati di KONICA MINOLTA, INC.

bizhub C3100i

 $\mathbf{1}$ 

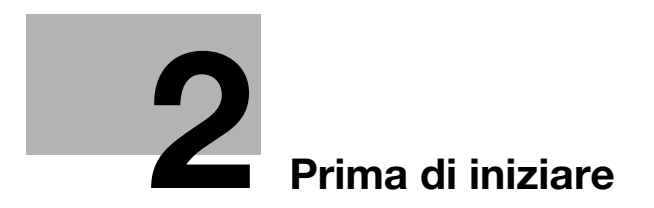

# <span id="page-16-5"></span><span id="page-16-0"></span>2 Prima di iniziare

# <span id="page-16-1"></span>2.1 Tipologie di manuali

# 2.1.1 Manuale dell'utente (questo manuale)

<span id="page-16-2"></span>Descrive come utilizzare la funzione Stampa, varie voci del menu del pannello operativo, suggerimenti per la risoluzione dei problemi e gestione ordinaria.

#### **NOTA**

Disponibile in inglese, tedesco, francese, spagnolo e italiano.

#### **Consigli**

Per questa macchina sono disponibili accessori opzionali. A seconda del prodotto, potrebbe essere incluso un manuale con la descrizione di procedure come ad esempio quella per l'installazione.

# 2.1.2 Guida rapida

<span id="page-16-3"></span>Questa sezione descrive le procedure di funzionamento di base della macchina e le precauzioni per l'uso sicuro della macchina.

# 2.1.3 Informazioni generali sulla sicurezza/Guida alla configurazione

<span id="page-16-4"></span>Per utilizzare la macchina in modo sicuro e corretto, leggere attentamente le informazioni sulla sicurezza riportate nel presente manuale prima dell'uso:

- Elementi che devono essere osservati per utilizzare la macchina in modo sicuro
- Informazioni relative alla sicurezza del prodotto
- Precauzioni durante l'uso della macchina
- Descrizioni dei marchi e dei diritti d'autore

# 2.2 Convenzioni

<span id="page-17-0"></span>Le schermate mostrate in questo manuale si applicano a una macchina completamente configurata e pertanto potrebbero non rappresentare esattamente la configurazione utilizzata.

Questo manuale utilizza i seguenti simboli:

#### **NOTA**

Indica informazioni importanti che è necessario conoscere o ricordare prima delle operazioni.

#### <sup>l</sup> Consiali

- Indica informazioni supplementari utili per le operazioni.

#### $\sqrt{\mathsf{R}}$ iferimento

Indica sezioni o documenti di riferimento.

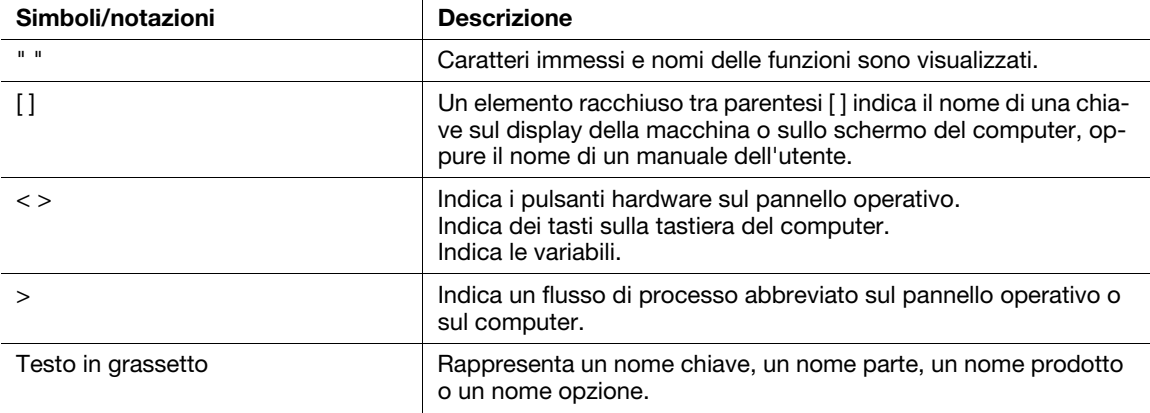

L'orientamento della carta è descritto nel presente manuale come segue:

- Il display mostra  $\square$ , orientamento LEF: Caricamento carta  $\square$  in orientamento verticale.
- Il display mostra  $\square$ , orientamento SEF: Caricamento carta  $\square$  in orientamento orizzontale.

I contenuti del presente manuale sono soggetti a modifiche senza preavviso. Per le informazioni più recenti, accedere al sito Web Konica Minolta della propria regione o contattare il proprio fornitore.

Se non diversamente specificato, le operazioni con utilizzo di computer mostrate nel presente manuale descrivono procedure per Microsoft Windows 10 e macOS 10.15.

"WSD" è l'abbreviazione di "Web Services on Devices".

<span id="page-17-1"></span>"WIA" è la sigla per "Windows Image Acquisition".

# 2.3 Informazioni sulla macchina

Al fine di utilizzare la macchina in maniera più sicura, effettuare la connessione a reti con firewall o altro tipo di protezione e configurare correttamente le impostazioni sicurezza.

Gli accessori opzionali potrebbero essere necessari a seconda della funzione. Per informazioni dettagliate, contattare il proprio rappresentante locale.

Le voci che appaiono sul display varieranno a seconda delle opzioni installate.

Alcune funzioni potrebbero non essere disponibili per l'uso a seconda del Paese o del territorio.

# <span id="page-18-0"></span>2.4 Panoramica della macchina

# 2.4.1 Unità principale macchina

# <span id="page-18-1"></span>Lati anteriore e destro

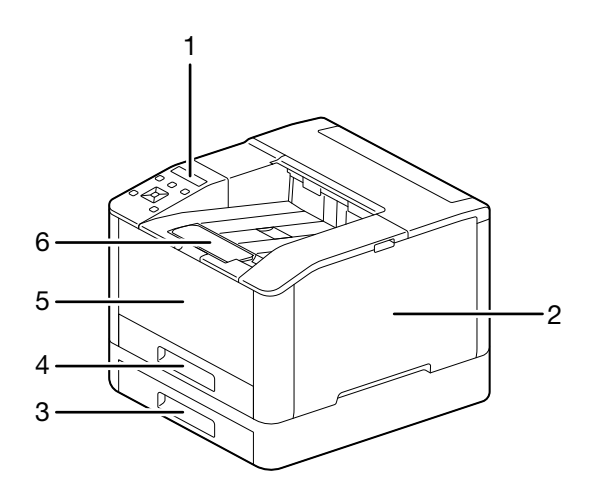

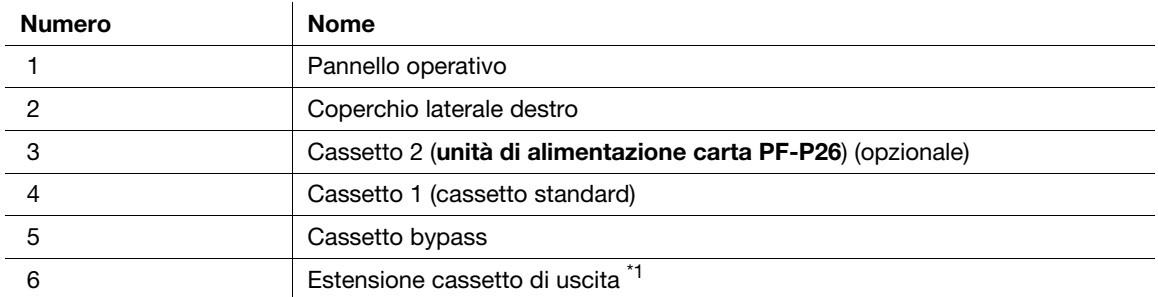

\*1: Questa funzione può essere utilizzata quando si stampa su formati carta di dimensioni maggiori rispetto a A4 o per la stampa di grandi quantità di documenti.

# Lato sinistro e retro

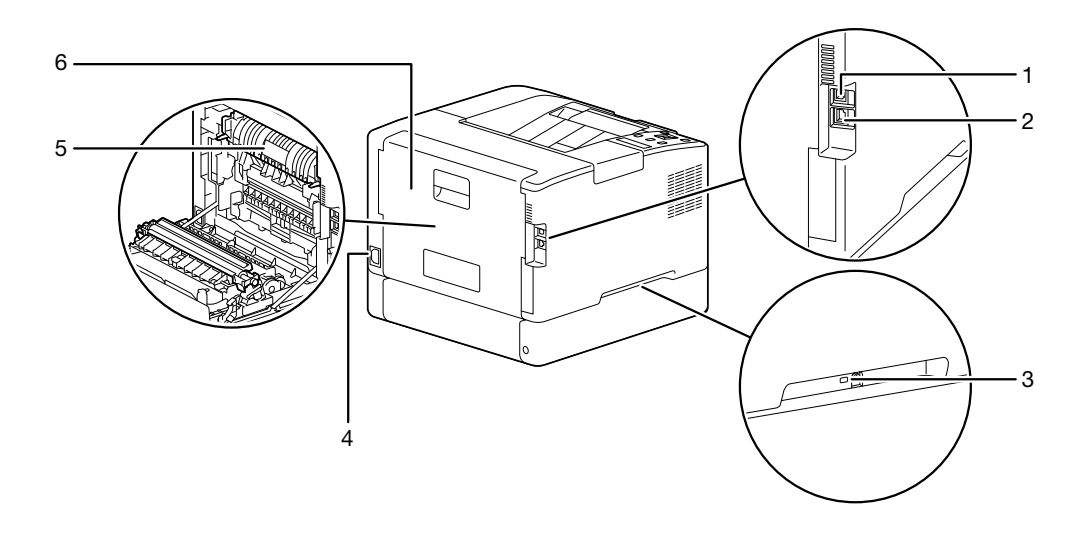

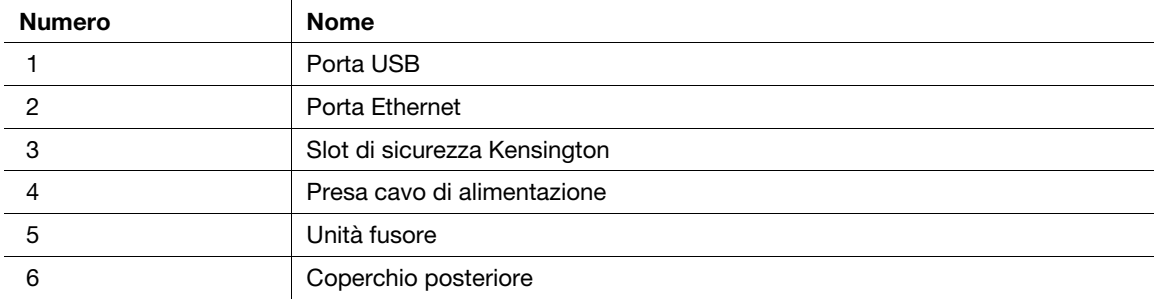

# **Consigli**

La porta di rete di questo prodotto è la seguente N.1 e N.2. Una porta viene attivata quando viene inserito un cavo in una porta di rete.

# Vista interna

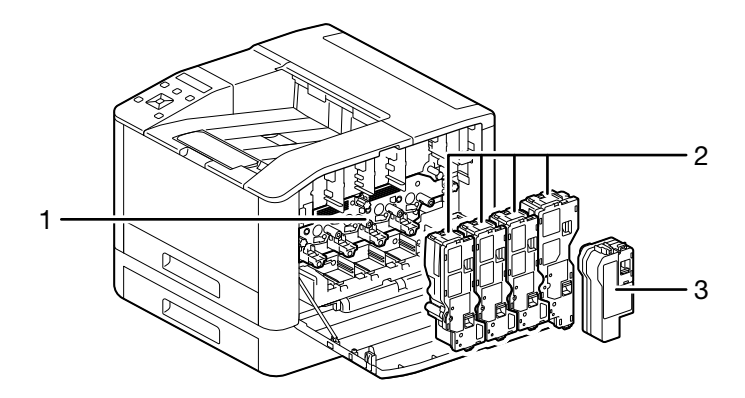

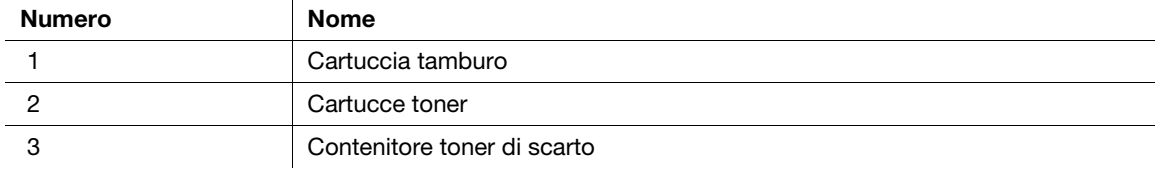

# <span id="page-20-0"></span>2.4.2 Pannello operativo

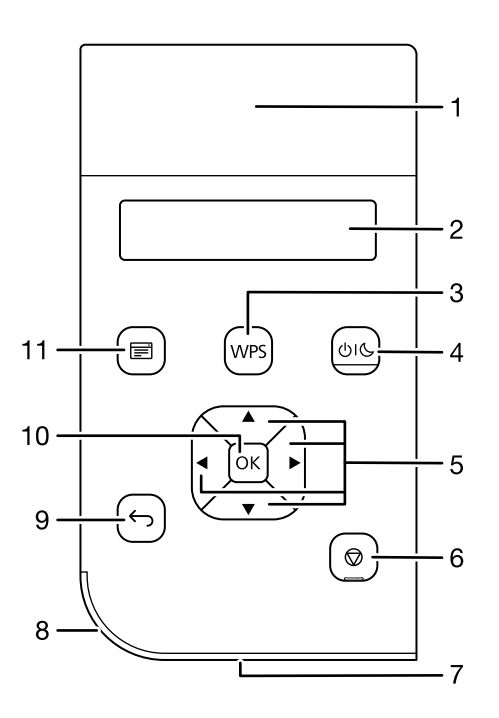

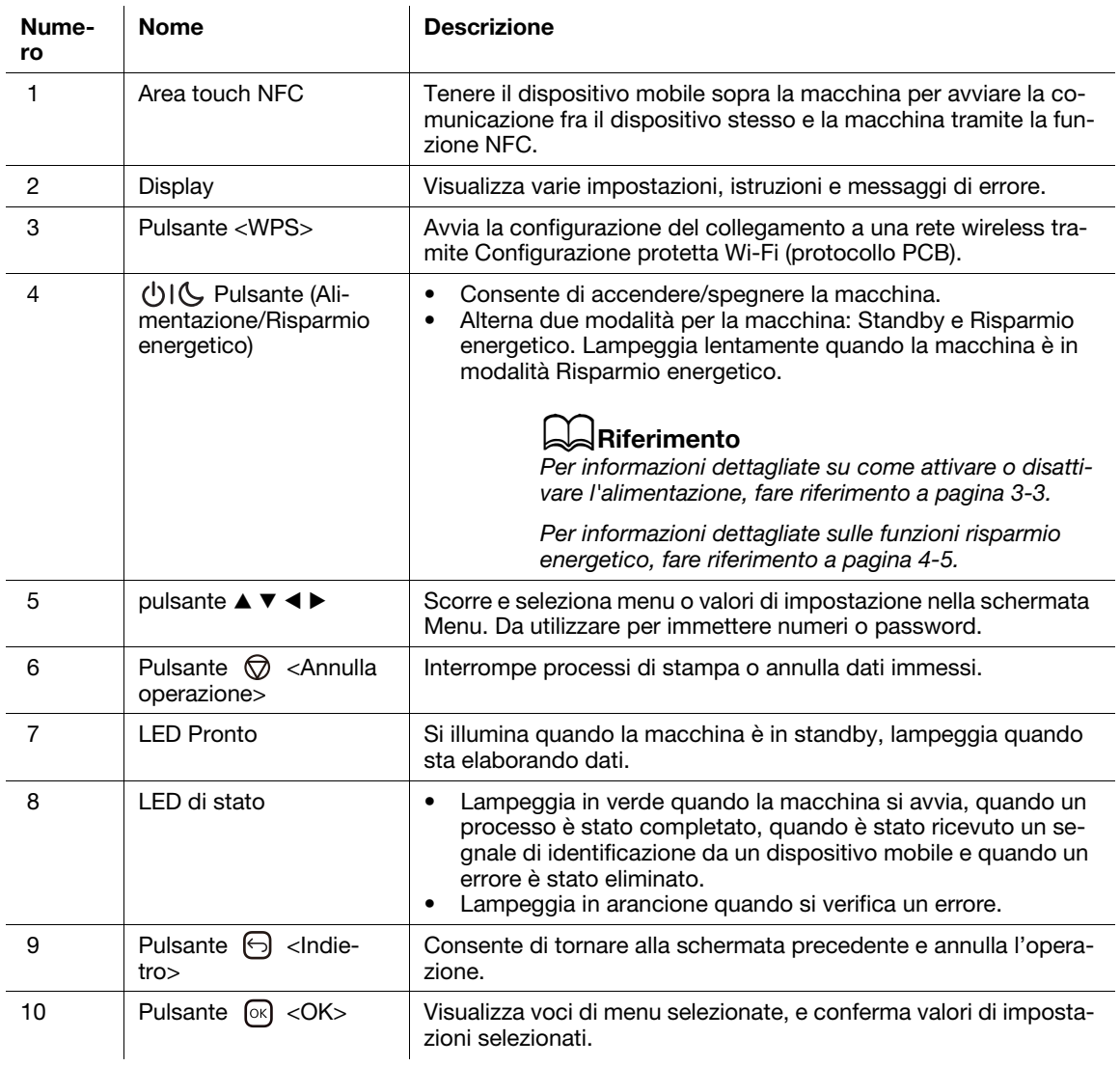

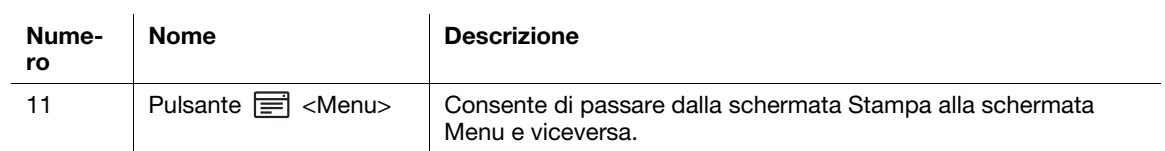

# 2.5 Simboli utilizzati con la macchina

<span id="page-22-0"></span>Per informazioni dettagliate sul significato dei simboli, fare riferimento a quanto segue.

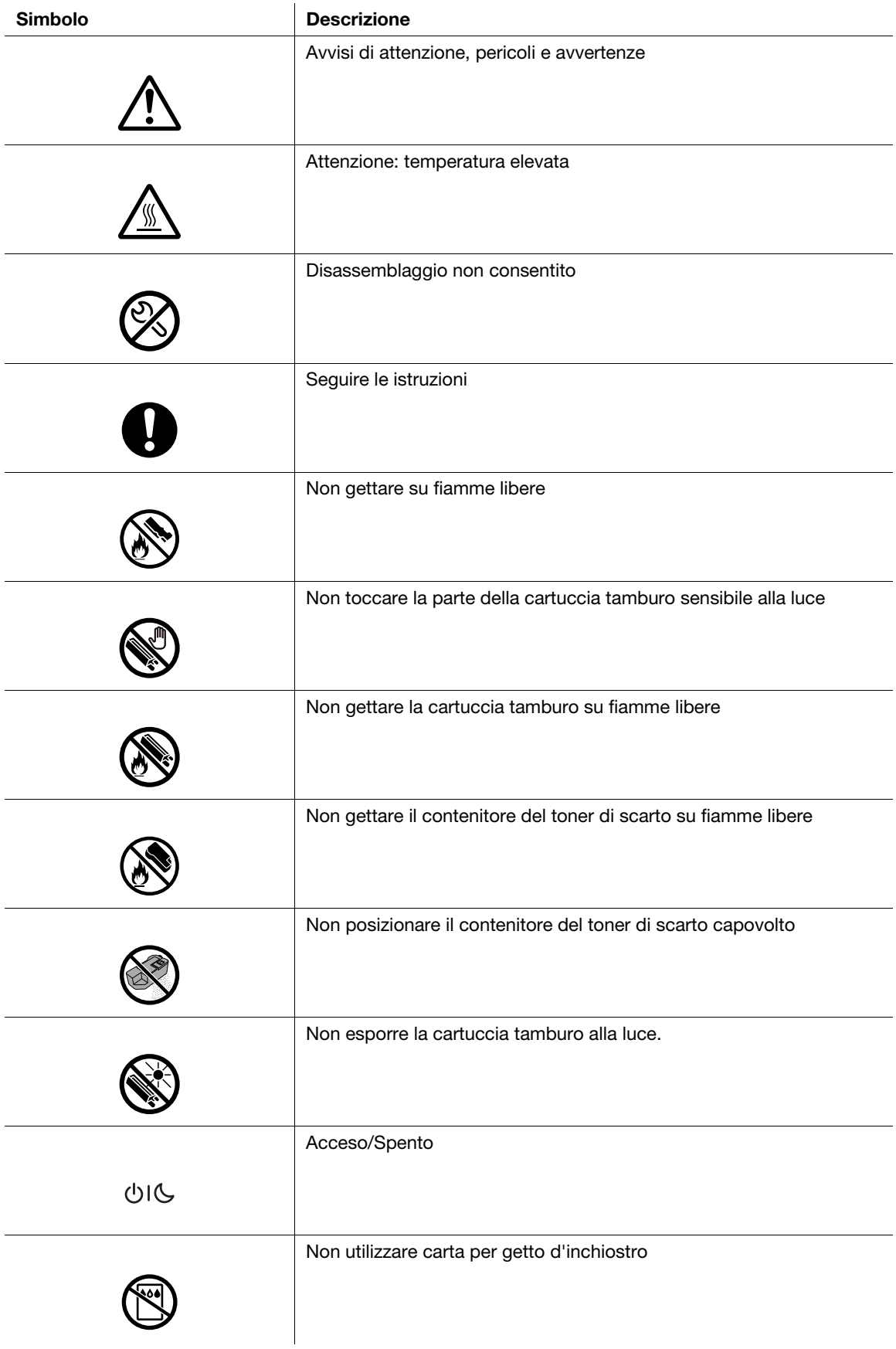

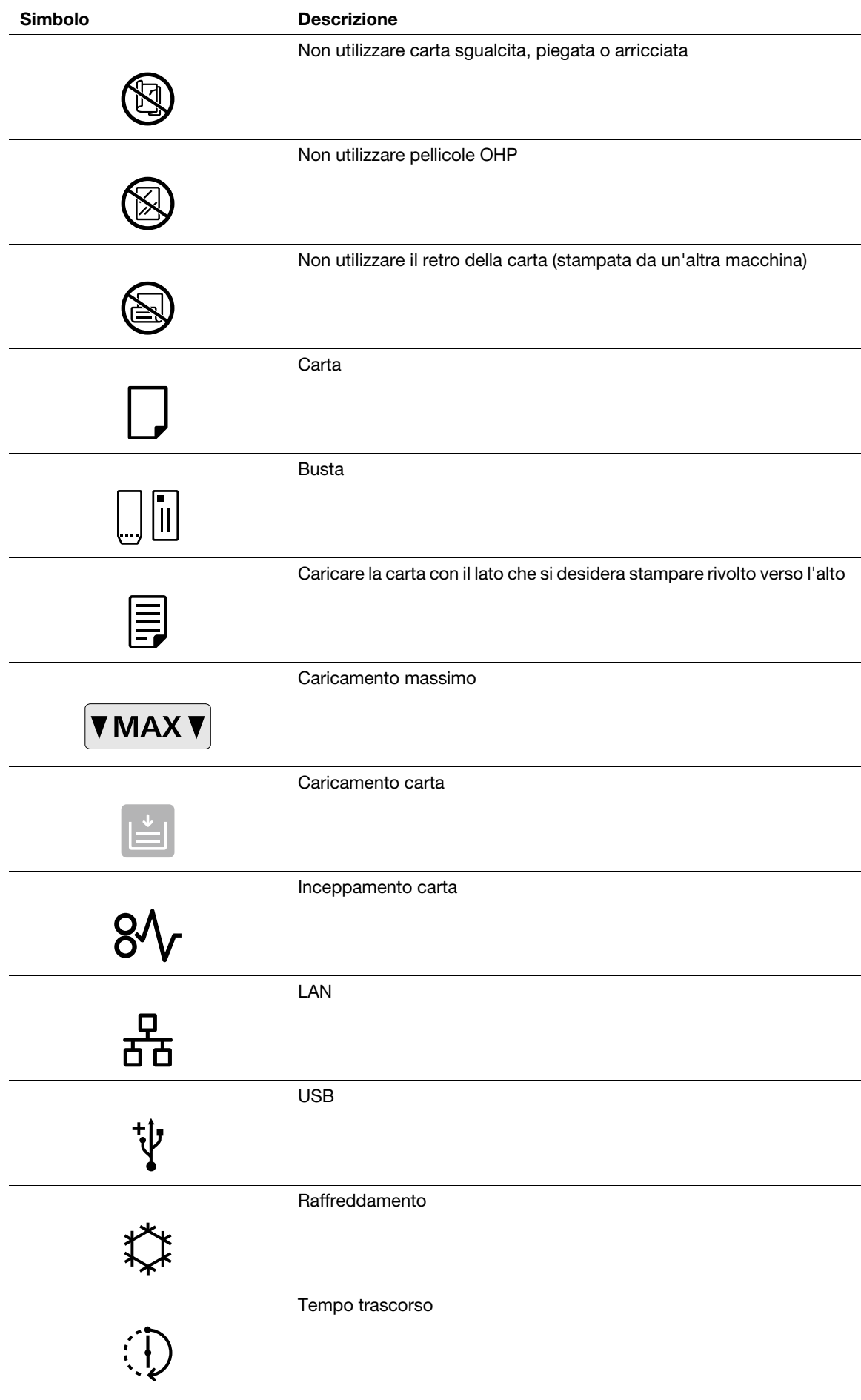

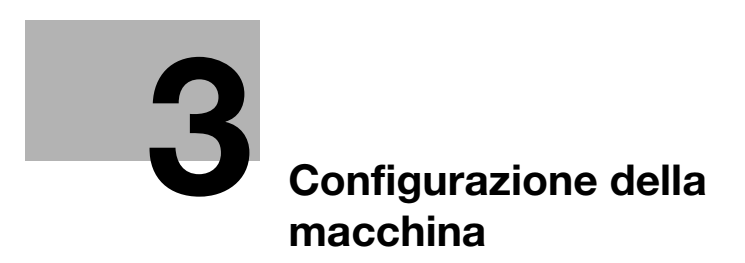

# <span id="page-26-3"></span><span id="page-26-0"></span>3 Configurazione della macchina

# <span id="page-26-1"></span>3.1 Accensione/spegnimento della macchina

# 3.1.1 Accensione della macchina

<span id="page-26-2"></span>Premere il pulsante (1) <a>[4]<br/>(Alimentazione/Risparmio energetico).

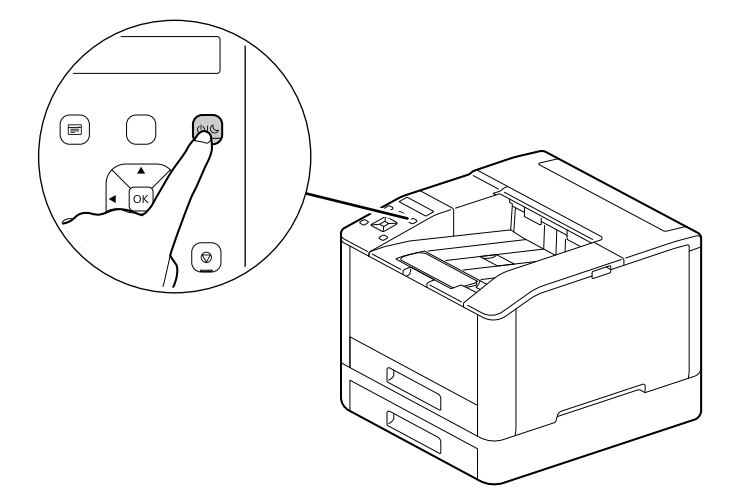

## Configurazione delle impostazioni iniziali della macchina

Quando si accende la macchina per la prima volta, verrà visualizzata la schermata per configurare le impostazioni iniziali della macchina.

- **1** Premere il pulsante  $\blacktriangle$  o  $\blacktriangledown$  per selezionare una lingua e premere il pulsante  $\circledcirc$ .
- **2** Premere il pulsante  $\boxed{\circ\varsigma}$ .
- 3 È possibile modificare la password dell'amministratore del computer per Internet Services.
	- $\rightarrow$  La password predefinita dell'amministratore della macchina è il numero di serie a 13 cifre indicato sul retro della macchina. Seguire le istruzioni visualizzate sullo schermo per immettere nuovamente la password corrente (numero di serie), una nuova password contenente almeno 4 cifre e la stessa nuova password.

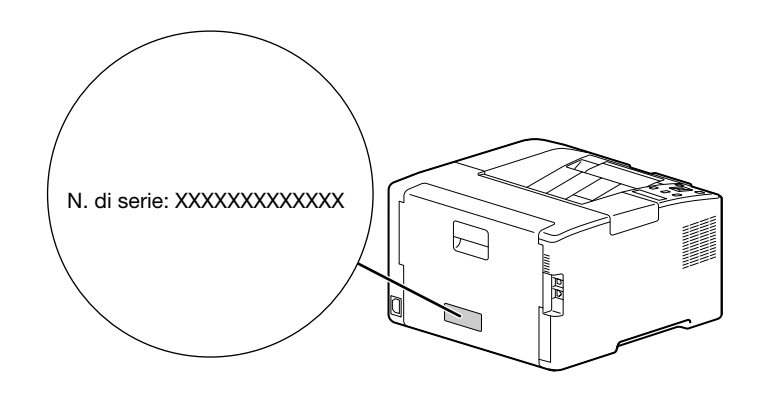

- $\rightarrow$  È possibile anche selezionare [Salta] con il pulsante  $\blacktriangle$  o  $\blacktriangledown$  e modificare la password in seguito. Se si seleziona [Salta], la password dell'amministratore del computer può essere modificata solo da Internet Services.
- **4** Premere il pulsante  $[\infty]$ .

# **A**Riferimento

<span id="page-27-0"></span>Per informazioni dettagliate su Internet Services, fare riferimento a [pagina 8-3.](#page-100-1)

# 3.1.2 Spegnimento della macchina

#### **NOTA**

Quando la macchina viene spenta, i dati di stampa in memoria vengono cancellati.

1 Premere il pulsante (Alimentazione/Risparmio energetico).

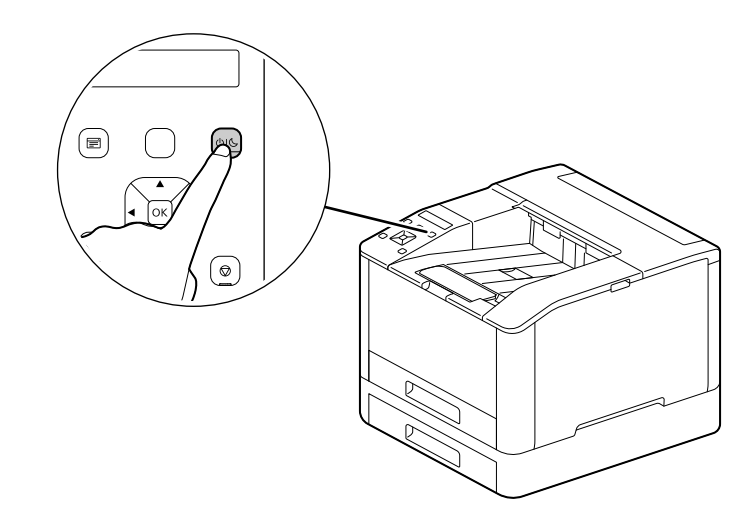

2 Accertarsi che [Spento] appaia sul display, quindi premere il pulsante  $\infty$ .

# 3.2 Collegamento della macchina a un computer

<span id="page-28-1"></span><span id="page-28-0"></span>È possibile collegare la macchina a rete cablata, USB e rete wireless. Dopo aver effettuato il collegamento, installare il driver di stampa e altri software necessari.

# <span id="page-28-2"></span>3.2.1 Connessione a una rete cablata (Ethernet)

#### **Consigli**

- Utilizzare un cavo LAN di categoria 5 o superiore.
- **1** Premere il pulsante  $\equiv$  <Menu>.
- 2 Premere il pulsante  $\blacktriangle$  o  $\blacktriangledown$ , selezionare [Impostazioni rete] e premere il pulsante  $\textcircled{\tiny{\text{R}}}$ .
- 3 Premere il pulsante  $\blacktriangle$  o  $\blacktriangledown$ , selezionare [Rete] e premere il pulsante  $\textcircled{\tiny{\textsf{R}}}$ .
- 4 Se viene selezionato [Wi-Fi], premere il pulsante  $\blacktriangle$  o  $\blacktriangledown$ , selezionare [Ethernet] e premere il pulsante  $\circledcirc$ ].  $\rightarrow$  Se [Ethernet] è selezionato, procedere al passaggio 6.
- 5 Se viene visualizzata una schermata di conferma, spegnere la macchina, quindi riaccenderla.
- 6 Inserire il cavo di rete nella porta Ethernet della macchina.

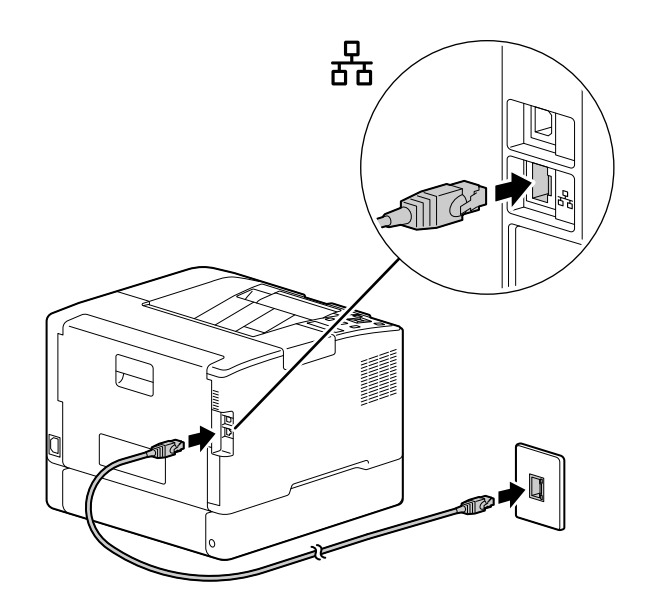

- 7 Collegare un hub o altro dispositivo di rete all'altra porta del cavo di rete.
- 8 Impostare l'indirizzo IP per la macchina.

## dRiferimento

Per informazioni dettagliate su come configurare gli indirizzi IP, fare riferimento a [pagina 3-10](#page-33-1).

# <span id="page-29-2"></span>3.2.2 Connessione a un computer con USB

- <span id="page-29-0"></span>1 Premere il pulsante (Alimentazione/Risparmio energetico), accertarsi che [Spento] sia visualizzato e premere il pulsante  $[ $\infty$$ .
- 2 Inserire il cavo USB nella porta USB della macchina (parte superiore).

#### **NOTA**

Non collegare la macchina a un hub USB.

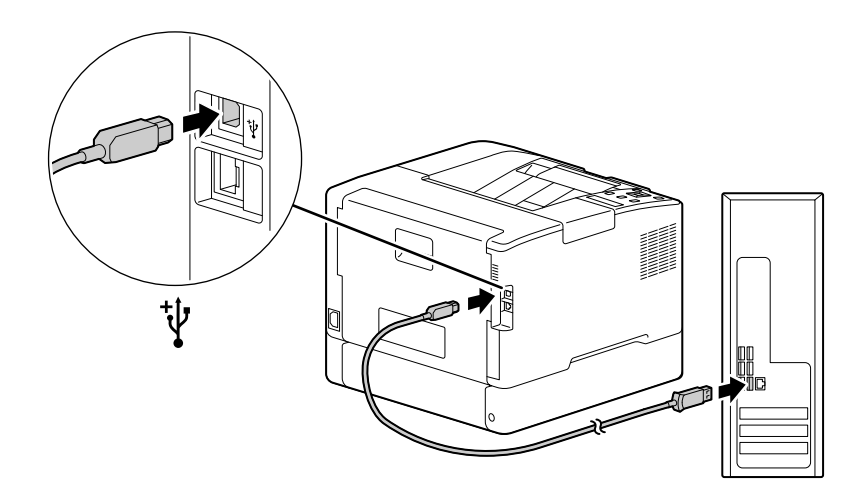

- 3 Collegare il computer all'altra porta per cavo USB.
- <span id="page-29-1"></span>4 Premere il pulsante (Alimentazione/Risparmio energetico) per attivare l'alimentazione.

# <span id="page-29-3"></span>3.2.3 Connessione a una rete wireless

#### Preparazione all'utilizzo di una rete wireless

Eseguire le seguenti procedure prima di configurare le impostazioni wireless.

- **1** Premere il pulsante  $\equiv$  <Menu>.
- 2 Premere il pulsante  $\blacktriangle$  o  $\blacktriangledown$ , selezionare [Impostazioni rete] e premere il pulsante  $\circledcirc$ .
- 3 Premere il pulsante  $\blacktriangle$  o  $\nabla$ , selezionare [Rete] e premere il pulsante  $\circledcirc$ .
- 4 Se viene selezionato [Ethernet], premere il pulsante  $\blacktriangle$  o  $\blacktriangledown$ , selezionare [Wi-Fi] e premere il pulsante  $\circledcirc$ .  $\rightarrow$  Se viene selezionato [[Wi-Fill, procedere con i collegamenti alla rete wireless.
- $5<sub>5</sub>$  Se viene visualizzata una schermata di conferma, spegnere la macchina, quindi riaccenderla.

Le impostazioni Wi-Fi possono essere configurate come segue.

#### $|$ Riferimento

[Connessione automatica a una rete wireless](#page-30-0) [\(pagina 3-7](#page-30-0)) [Connessione manuale a una rete wireless](#page-31-0) ([pagina 3-8\)](#page-31-0) [Collegamento tramite \[Configurazione rapida\] \(Windows\) \(pagina 3-9](#page-32-0)) [Connessione mediante strumenti di supporto \(Windows\)](#page-32-1) ([pagina 3-9\)](#page-32-1)

#### <span id="page-30-0"></span>Connessione automatica a una rete wireless

Questo computer supporta la connessione LAN wireless tramite WPS (metodo a pulsante) e WPS (metodo con codice PIN).

- Per WPS (metodo a pulsante), configurare l'impostazione sul pannello operativo, quindi premere il pulsante WPS sul punto di accesso o sul router wireless.
- Per WPS (metodo codice PIN), immettere il codice PIN assegnato alla macchina nel punto di accesso o nel router wireless.

Questi metodi sono disponibili solo quando il punto di accesso o il router wireless supporta WPS.

# dRiferimento

Per ulteriori informazioni sul funzionamento WPS sul punto di accesso o sul router wireless, consultare il manuale fornito con il punto di accesso o il router wireless.

## Durante la connessione con WPS (metodo a pulsante)

- 1 Quando viene visualizzato [Premere WPS sul router] sul display, premere il pulsante <WPS>.
- 2 Premere il pulsante WPS nel punto di accesso alla rete wireless entro due minuti.

Al termine della connessione a un punto di accesso o a un router wireless, la macchina si riavvia automaticamente.

#### Consigli

È possibile eseguire la stessa configurazione delle impostazioni dal menu impostazioni. Per informazioni dettagliate, fare riferimento a [pagina 7-9.](#page-84-0)

## Durante la connessione con WPS (metodo con codice PIN)

- **1** Premere il pulsante  $\equiv$  <Menu>.
- 2 Premere il pulsante  $\blacktriangle$  o  $\blacktriangledown$ , selezionare [Impostazioni rete] e premere il pulsante  $\circledcirc$ .
- 3 Premere il pulsante  $\blacktriangle$  o  $\nabla$ , selezionare [Wi-Fi] e premere il pulsante  $\circledcirc$ .
- 4 Premere il pulsante  $\blacktriangle$  o  $\blacktriangledown$ , selezionare [Configurazione WPS] e premere il pulsante  $\circledcirc$ .
- 5 Premere il pulsante  $\blacktriangle$  o  $\blacktriangledown$ , selezionare [Codice PIN] e premere il pulsante  $\circledcirc$ .
- 6 Annotare il codice PIN a otto cifre, o premere il pulsante  $\triangle$  o  $\blacktriangledown$ , selezionare [Stampa codice PIN] e premere il pulsante  $[\infty]$  per stampare il codice PIN.
- 7 Specificare un codice PIN per il punto di accesso alla rete wireless.
- 8 Premere il pulsante  $\blacktriangle$  o  $\blacktriangledown$ , selezionare [Avvia configurazione] e premere il pulsante  $\circledcirc$ ].

Viene visualizzato il messaggio "Utilizza router wireless".

Al termine della connessione a un punto di accesso o a un router wireless, la macchina si riavvia automaticamente.

# dRiferimento

Per dettagli su come immettere il codice PIN, consultare il manuale fornito con il punto di accesso o il router wireless.

#### <span id="page-31-0"></span>Connessione manuale a una rete wireless

Connettersi a una rete wireless selezionando il punto di accesso o il router wireless dall'elenco o specificando l'SSID.

#### <sup>l</sup> Consiali

Sono necessari l'SSID e la chiave WEP o la passphrase del punto di accesso o del router wireless. Per ulteriori dettagli, consultare il manuale fornito con il punto di accesso o il router wireless.

#### Durante la connessione selezionando un punto di accesso o un router wireless

- **1** Premere il pulsante  $\mathbb{R}$  <Menu>.
- 2 Premere il pulsante  $\blacktriangle$  o  $\blacktriangledown$ , selezionare [Impostazioni rete] e premere il pulsante  $\textcircled{\tiny{\textsf{R}}}$ .
- 3 Premere il pulsante  $\blacktriangle$  o  $\nabla$ , selezionare [Wi-Fi] e premere il pulsante  $\circ$ s.
- 4 Premere il pulsante  $\blacktriangle$  o  $\blacktriangledown$ , selezionare [Configurazione Wi-Fi] e premere il pulsante  $\circledcirc$ .
- 5 Premere il pulsante  $\triangle$  o  $\blacktriangledown$ , selezionare un punto di accesso alla rete wireless a cui collegarsi e premere il pulsante  $[6k]$ .
	- → Se il punto di accesso alla rete wireless non appare, specificare l'SSID inserendolo manualmente. Per informazioni dettagliate, fare riferimento a [pagina 3-8.](#page-31-1)
- 6 Immettere la chiave WEP o passphrase e premere il pulsante  $\infty$ .

Al termine della connessione a un punto di accesso o a un router wireless, la macchina si riavvia automaticamente.

#### <span id="page-31-1"></span>Durante la connessione mediante immissione manuale dell'SSID

- **1** Premere il pulsante  $\equiv$  <Menu>.
- 2 Premere il pulsante  $\blacktriangle$  o  $\blacktriangledown$ , selezionare [Impostazioni rete] e premere il pulsante  $\circledcirc$ .
- 3 Premere il pulsante  $\blacktriangle$  o  $\nabla$ , selezionare [Wi-Fi] e premere il pulsante  $\circledcirc$ .
- 4 Premere il pulsante  $\blacktriangle$  o  $\blacktriangledown$ , selezionare [Configurazione Wi-Fi] e premere il pulsante  $\circledcirc$ .
- 5 Premere il pulsante  $\blacktriangle$  o  $\blacktriangledown$ , selezionare [Configurazione manuale] e premere il pulsante  $\circledcirc$ .
- 6 Immettere l'SSID e premere il pulsante  $\boxed{\circ}$ .
- **7** Premere il pulsante  $\triangle$  o  $\nabla$ , selezionare [Infrastruttura] o [Ad hoc] a seconda dell'ambiente in uso, quindi premere il pulsante  $[<sup>o</sup><sub>K</sub>]$ .

#### **NOTA**

Se [Wi-Fi Direct] è attivato, [Ad hoc] non può essere utilizzato.

- 8 Premere il pulsante  $\triangle$  o  $\nabla$  per specificare il tipo di crittografia.
- 9 Immettere la chiave WEP o passphrase in base alle proprie esigenze, e premere il pulsante  $\infty$ .

# <span id="page-32-0"></span>Collegamento tramite [Configurazione rapida] (Windows)

L'utilizzo di [Software della stampante], [Configurazione rapida] semplifica la configurazione dei collegamenti alla rete wireless. L'utilizzo di [Configurazione rapida] quando si effettua il collegamento a una rete, consente di gestire contemporaneamente l'installazione del software.

Per installare il [software della stampante], accedere al sito Web Konica Minolta della propria regione o contattare il proprio fornitore.

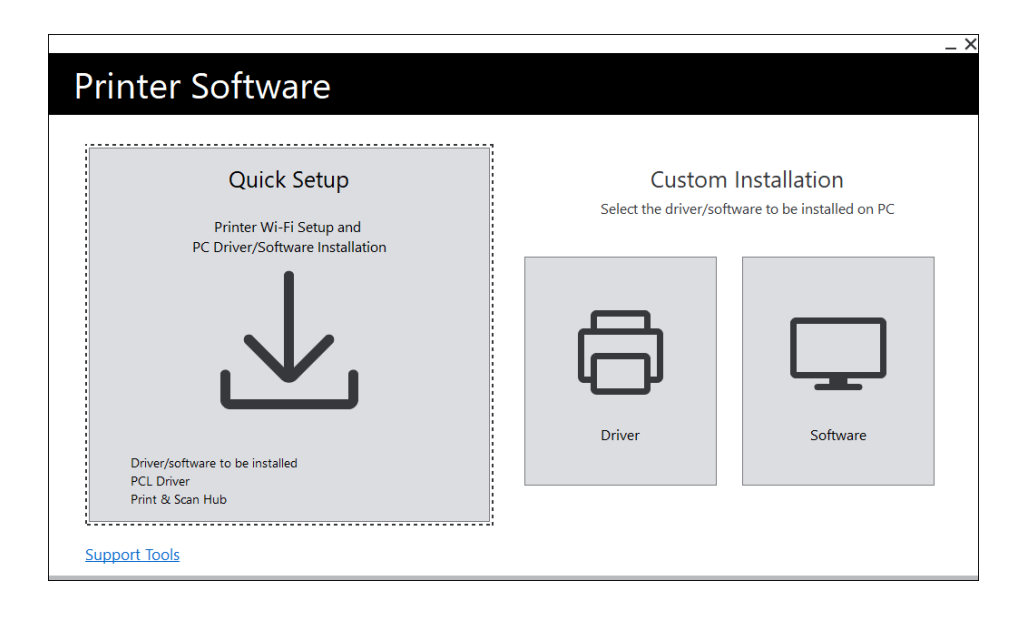

È possibile utilizzare [Configurazione rapida] per effettuare il collegamento a una rete wireless network quando sono soddisfatte le seguenti condizioni.

- Il computer è collegato al punto di accesso o al router wireless che si desidera impostare sul computer.
- La macchina non è collegato a un'altra rete wireless.

#### **Consigli**

- A seconda dell'ambiente in uso, potrebbero esservi casi in cui non è possibile utilizzare [Configurazione rapida] per effettuare il collegamento a una rete wireless.
- Se si specifica il tipo di crittografia WEP e si effettua la connessione a una rete wireless, non è possibile utilizzare [Configurazione rapida]. Configurare le impostazioni della rete wireless dal pannello operativo e installare il software con [Installazione personalizzata]. Per informazioni dettagliate sulle impostazioni della connessione alla rete wireless, fare riferimento a [pagina 3-8](#page-31-0), mentre per informazioni dettagliate su come installare il software, fare riferimento a [pagina 3-14](#page-37-1).

# **A**Riferimento

Per informazioni sul collegamento e l'installazione del software tramite [Configurazione rapida] , fare riferimento a [pagina 3-11](#page-34-1).

## <span id="page-32-1"></span>Connessione mediante strumenti di supporto (Windows)

È possibile utilizzare lo strumento di supporto del [software della stampante] per configurare le impostazioni della rete wireless. È possibile effettuare la connessione a una rete wireless con gli strumenti di supporto quando sono soddisfatte le seguenti condizioni.

- Il computer è collegato al punto di accesso o al router wireless che si desidera impostare sul computer.
- La macchina non è collegato a un'altra rete wireless.
- 1 Estrarre il [software della stampante] dopo averlo scaricato sul computer, quindi fare doppio clic su "Launcher.exe" nella cartella creata.
- 2 Fare clic su [Strumenti di supporto].
- 3 Fare clic su [Impostazioni Wi-Fi].
- 4 Seguire le istruzioni a schermo per configurare le impostazioni.

# <span id="page-33-1"></span>3.2.4 Impostazione dell'indirizzo IP

<span id="page-33-0"></span>In questa sezione viene descritto come impostare/modificare l'indirizzo IP.

#### Consigli

- Quando si specifica un indirizzo IP per un ambiente IPv6, utilizzare lo strumento di supporto del [software della stampante] o Internet Services. Per informazioni dettagliate sugli strumenti di supporto, fare riferimento a [pagina 3-11](#page-34-2). Per informazioni dettagliate su Internet Services, fare riferimento a [pagina 8-3](#page-100-1).

#### Impostazione dell'indirizzo IP dal pannello operativo

- **1** Premere il pulsante  $\equiv$  <Menu>.
- 2 Premere il pulsante  $\blacktriangle$  o  $\blacktriangledown$ , selezionare [Impostazioni rete] e premere il pulsante  $\circledcirc$ .
- 3 Premere il pulsante  $\blacktriangle$  o  $\blacktriangledown$ , selezionare [Ethernet] o [Wi-Fi] e premere il pulsante  $\circledcirc$ .
- 4 Premere il pulsante  $\blacktriangle$  o  $\nabla$ , selezionare [Modalità IP] e premere il pulsante  $\circledcirc$ .
- 5 Premere il pulsante  $\blacktriangle$  o  $\blacktriangledown$ , selezionare [Stack doppio], [IPv4] o [IPv6] e premere il pulsante  $\circledcirc$ .
	- $\rightarrow$  Anche se appare un messaggio che suggerisce di riavviare la macchina, procedere al passaggio seguente senza disattivare l'alimentazione.
- 6 Premere due volte il pulsante  $\bigodot$  <lndietro> o <4.
- 7 Premere il pulsante  $\blacktriangle$  o  $\nabla$ , selezionare [TCP/IP] e premere il pulsante  $\circledcirc$ .
- 8 Premere il pulsante  $\blacktriangle$  o  $\blacktriangledown$ , selezionare [Indirizzamento IP] e premere il pulsante  $\textcircled{\tiny{\text{R}}}$ .
- 9 Specificare l'indirizzo IP.

#### $\rightarrow$  Per impostare automaticamente l'indirizzo IP:

1. Premere il pulsante  $\triangle$  o  $\nabla$ , selezionare [DHCP/Autonet], [BOOTP] o [DHCP] e procedere al passaggio 10.

 $\rightarrow$  Per impostare manualmente l'indirizzo IP:

1. Premere il pulsante  $\blacktriangle$  o  $\nabla$ , selezionare [Immissione manuale] e premere il pulsante  $\circledcirc$ . Anche se appare un messaggio che suggerisce di riavviare la macchina, procedere al passaggio seguente senza disattivare l'alimentazione.

- 2. Premere due volte il pulsante  $\bigoplus$  <lndietro> o <.
- 3. Premere il pulsante  $\blacktriangle$  o  $\nabla$ , selezionare [Indirizzo IP] e premere il pulsante  $[$ <sup>ok</sup>].
- 4. Immettere l'indirizzo IP e premere il pulsante  $\left[\infty\right]$ .

Anche se appare un messaggio che suggerisce di riavviare la macchina, procedere al passaggio seguente senza disattivare l'alimentazione.

5. Premere due volte il pulsante  $\bigoplus$  <lndietro> o <.

- 6. Premere il pulsante  $\blacktriangle$  o  $\nabla$ , selezionare [Maschera di sottorete] e premere il pulsante  $\lceil \infty \rceil$ .
- 7. Immettere la maschera di sottorete e premere il pulsante  $[ $\infty$$ .

Anche se appare un messaggio che suggerisce di riavviare la macchina, procedere al passaggio seguente senza disattivare l'alimentazione.

8. Premere due volte il pulsante  $\bigoplus$  <lndietro> o <.

9. Premere il pulsante  $\blacktriangle$  o  $\nabla$ , selezionare [Indirizzo gateway] e premere il pulsante  $\lceil \infty \rceil$ .

10. Immettere l'indirizzo del gateway e premere il pulsante  $[68]$ .

10 Spegnere la macchina, quindi riaccenderla.

# <span id="page-34-2"></span>Configurazione delle impostazioni con [Strumenti di supporto] (Windows)

- 1 Estrarre il [software della stampante] dopo averlo scaricato sul computer, quindi fare doppio clic su "Launcher.exe" nella cartella creata.
- 2 Fare clic su [Strumenti di supporto].
- 3 Fare clic su [Impostazioni indirizzo IP].
- 4 Seguire le istruzioni a schermo per configurare le impostazioni.

#### Verifica dell'indirizzo IP

È possibile controllare le impostazioni utilizzando il pannello operativo o stampando il rapporto Impostazioni di sistema.

#### Utilizzo del pannello operativo

- **1** Premere il pulsante  $\equiv$  <Menu>.
- 2 Premere il pulsante  $\blacktriangle$  o  $\blacktriangledown$ , selezionare [Impostazioni rete] e premere il pulsante  $\circledcirc$ .
- 3 Premere il pulsante  $\blacktriangle$  o  $\blacktriangledown$ , selezionare [Ethernet] o [Wi-Fi] e premere il pulsante  $\circledcirc$ .
- 4 Premere il pulsante  $\blacktriangle$  o  $\nabla$ , selezionare [TCP/IP] e premere il pulsante  $\circledcirc$ .
- 5 Premere il pulsante  $\blacktriangle$  o  $\blacktriangledown$ , selezionare [Indirizzo IP] e premere il pulsante  $\circledcirc$ .
- 6 Confermare l'indirizzo IP mostrato nel display.

#### Utilizzo del report Impostazioni stampante

- 1 Stampare l'Elenco delle Impostazioni stampante.
	- $\rightarrow$  Per informazioni dettagliate su come stampare elenchi, fare riferimento a [pagina 7-4](#page-79-0).
- <span id="page-34-0"></span>2 Confermare l'indirizzo IP elencato nel report.

## <span id="page-34-1"></span>3.2.5 Installazione del software per Windows

Per installare l'ultima versione Windows del [software della stampante], accedere al sito Web Konica Minolta della propria regione o contattare il proprio fornitore.

#### $^\text{\text{I}}$ Consiali

Eseguire la seguente procedura in anticipo, quindi avviare l'installazione.

- [Connessione a una rete cablata \(Ethernet\)](#page-28-2) [\(pagina 3-5](#page-28-2))
- [Connessione a un computer con USB](#page-29-2) [\(pagina 3-6](#page-29-2))
- [Preparazione all'utilizzo di una rete wireless](#page-29-3) ([pagina 3-6\)](#page-29-3)

# Utilizzo del [software della stampante]

È possibile utilizzare il [software della stampante] per configurare le seguenti funzioni.

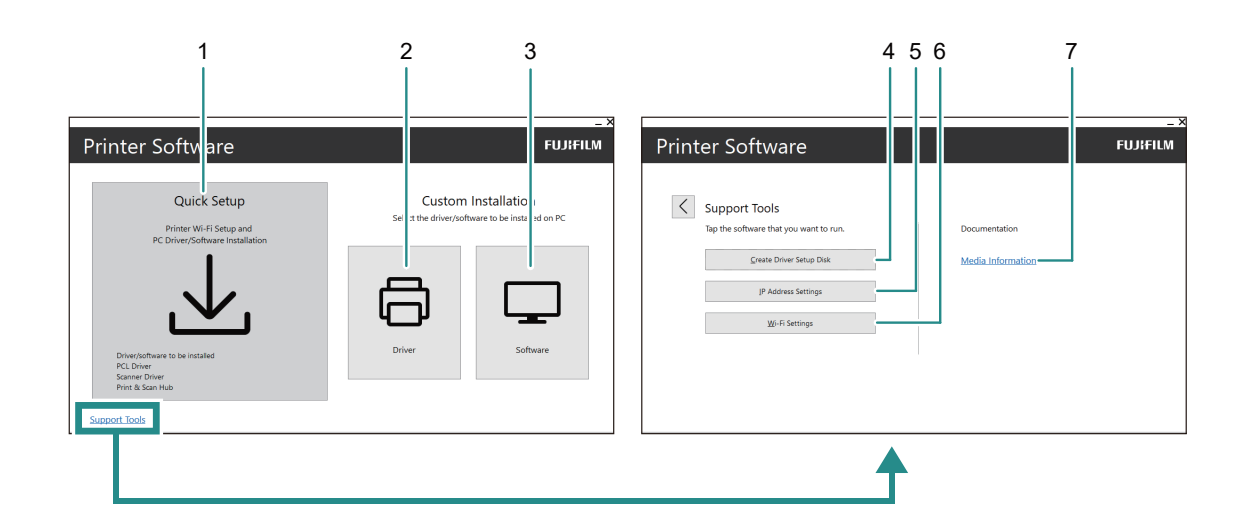

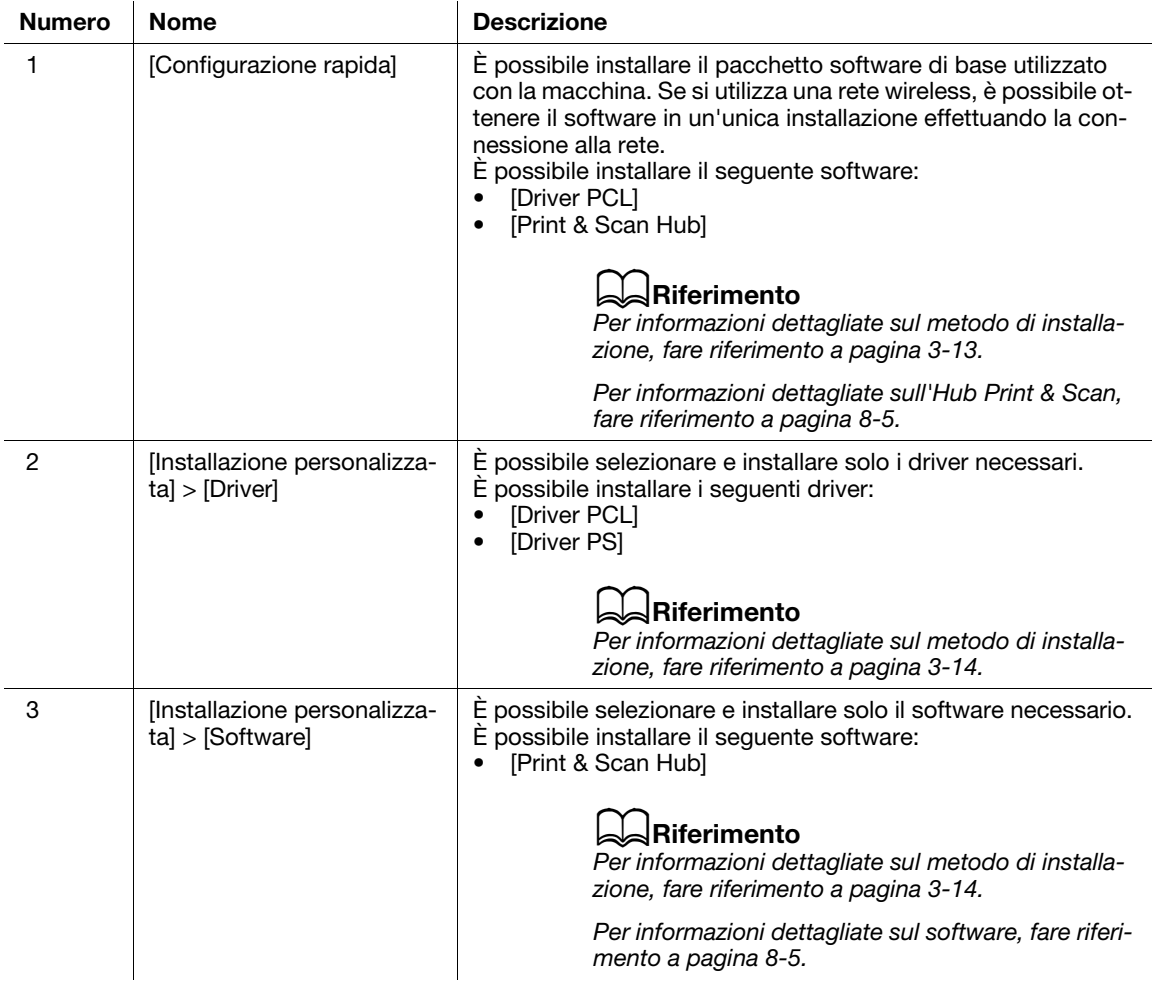
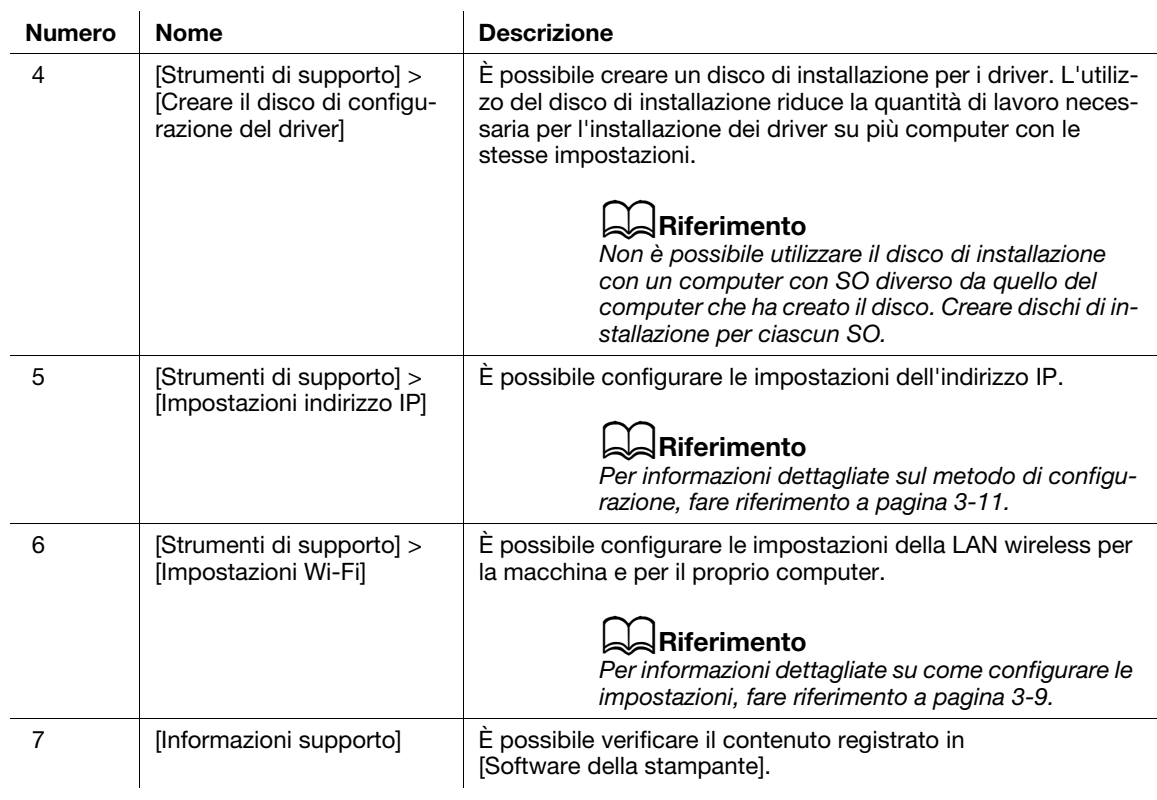

# Installazione con [Configurazione rapida]

- 1 Estrarre il [software della stampante] dopo averlo scaricato sul computer, quindi fare doppio clic su "Launcher.exe" nella cartella creata.
- 2 Fare clic su [Configurazione rapida].

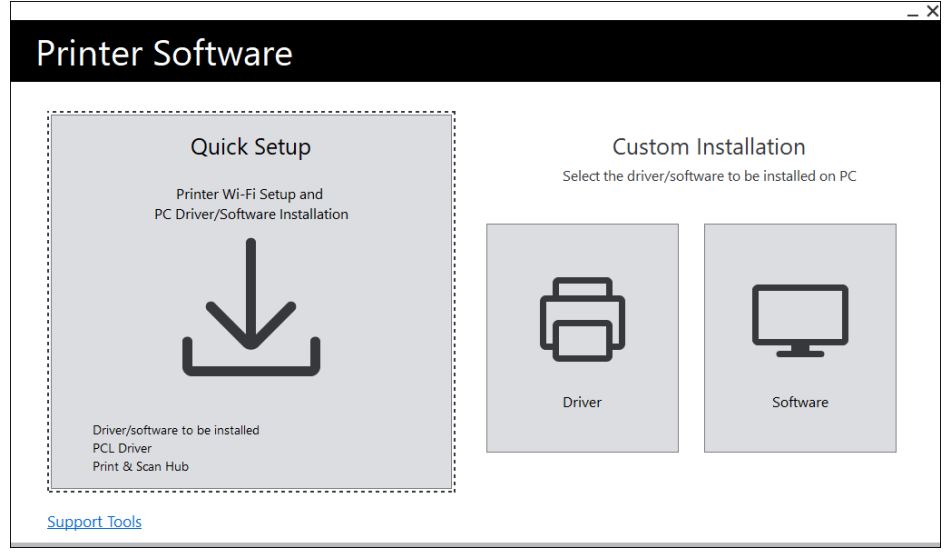

3 Seguire le istruzioni a schermo per completare la configurazione.

bizhub C3100i 3-13

### Installazione con [Installazione personalizzata]

- 1 Estrarre il [software della stampante] dopo averlo scaricato sul computer, quindi fare doppio clic su "Launcher.exe" nella cartella creata.
- 2 Fare clic su [Driver] o su [Software].
	- → Se [Software] è selezionato, procedere al passaggio 5.

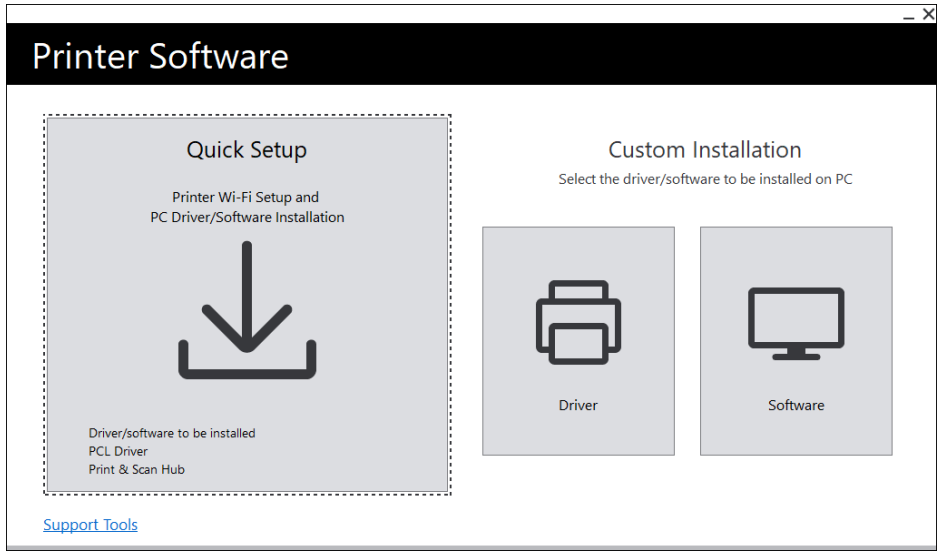

- 3 Selezionare [Accetto i termini del Contratto di licenza] e fare clic su [Avanti].
- 4 Selezionare il proprio metodo di collegamento e fare clic su [Avanti].
- 5 Seguire le istruzioni a schermo per completare la configurazione.

### 3.2.6 Installazione del software per Mac

Per installare il software più recente per Mac, accedere al sito Web Konica Minolta della propria regione o contattare il proprio fornitore.

#### Installazione del software

- 1 Scaricare il software sul proprio computer.
- 2 Fare doppio clic sul file dmg scaricato.
- 3 Fare doppio clic sul file pkg nella cartella.
- 4 Seguire le istruzioni a schermo per completare la configurazione.

### Registrazione della macchina su un Mac

#### Aggiunta della macchina mediante la connessione USB

- 1 Accendere la macchina.
- 2 Collegare il cavo USB alla macchina e al computer.
- 3 Dal menu [Apple], aprire [Preferenze di Sistema] e fare clic su [Stampanti e scanner].
- 4 Se la macchina appare in [Stampanti], la registrazione è completa.
	- → Se la macchina non viene visualizzata, aggiungere la macchina seguendo il passaggio 5 e quelli successivi.
- 5 Fare clic su  $+$  .
- 6 Nella colonna [Tipo], selezionare il nome per la macchina visualizzata come [USB] da [Nome].
- 7 Da [Usa], selezionare un driver compatibile con la macchina.
- 8 Fare clic su [Aggiungi].
- 9 Accertarsi che la macchina sia visualizzata in [Stampanti].

#### Aggiunta di una macchina mediante la connessione LPD

- 1 Accendere la macchina.
- 2 Accertarsi che il computer e la macchina siano collegati.
	- $\rightarrow$  Se si utilizza una connessione cablata, collegare la macchina alla rete utilizzando un cavo Ethernet.
	- $\rightarrow$  Se si utilizza una connessione wireless, assicurarsi che le connessioni wireless del computer e della macchina siano stabilite correttamente.
- 3 Dal menu [Apple], aprire [Preferenze di Sistema] e fare clic su [Stampanti e scanner].
- 4 Fare clic su  $+$ .
- 5 Fare clic su [IP].
- 6 Da [Protocollo], selezionare [Line Printer Daemon-LPD].
- 7 Immettere l'indirizzo IP della macchina in [Indirizzo].
- 8 Da [Usa], selezionare un driver compatibile con la macchina.
- 9 Fare clic su [Aggiungi].
- 10 Specificare un accessorio opzionale già installato sulla macchina e fare clic su [OK].
- 11 Accertarsi che la macchina sia visualizzata in [Stampanti].

### Aggiunta della macchina mediante Bonjour

- 1 Accendere la macchina.
- 2 Accertarsi che il computer e la macchina siano collegati.
	- $\rightarrow$  Se si utilizza una connessione cablata, collegare la macchina alla rete utilizzando un cavo Ethernet.
	- $\rightarrow$  Se si utilizza una connessione wireless, assicurarsi che le connessioni wireless del computer e della macchina siano stabilite correttamente.
- 3 Dal menu [Apple], aprire [Preferenze di Sistema] e fare clic su [Stampanti e scanner].
- 4 Fare clic su  $+$ .
- 5 Nella colonna [Nome], selezionare il nome per la macchina visualizzata come [Bonjour] nella colonna [Tipo].
- 6 Da [Usa], selezionare un driver compatibile con la macchina.
- 7 Fare clic su [Aggiungi].
- 8 Specificare un accessorio opzionale già installato sulla macchina e fare clic su [OK].
- 9 Accertarsi che la macchina sia visualizzata in [Stampanti].

### Attivazione degli accessori opzionali

Sul driver, specificare gli accessori opzionali installati sulla macchina per abilitare le funzioni associate.

- 1 Dal menu [Apple], aprire [Preferenze di Sistema] e fare clic su [Stampanti e scanner].
- 2 Da [Stampante], selezionare questa macchina e fare clic su [Opzioni e forniture].
- 3 Fare clic su [Opzioni].
- 4 Selezionare un accessorio opzionale già installato sulla macchina e fare clic su [OK].

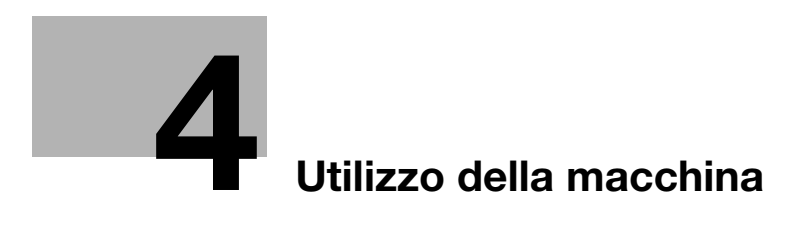

# <span id="page-42-0"></span>4 Utilizzo della macchina

# 4.1 Utilizzo del pannello operativo

Il pannello operativo comprende display, LED di stato, LED Pronto, pulsante ( (Alimentazione/Risparmio energetico), pulsante <WPS>, pulsante <Menu>, area touch NFC, pulsante (←) <Indietro>, ecc.

### dRiferimento

Per informazioni dettagliate sul Pannello operativo, fare riferimento a [pagina 2-7](#page-20-0).

### 4.1.1 Schermate del display

È disponibile una schermata Stampa, che mostra lo stato della macchina, e una schermata Menu, che consente di configurare le impostazioni della macchina.

### Consigli

I messaggi che appaiono sul display varieranno a seconda delle opzioni installate sulla macchina e della configurazione delle impostazioni.

### Schermata Stampa

Mostra lo stato della macchina. Quando è pronto o in stampa, il display della schermata Stampa apparirà come segue.

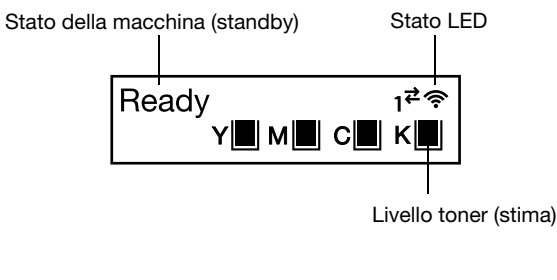

Stato della macchina (stampa)

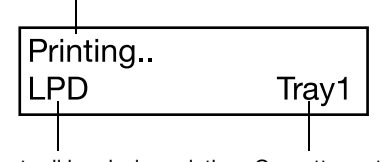

Porta di immissione dati Cassetto carta

### Consigli

- Se collegato tramite Wi-Fi e se collegato tramite Ethernet.
- Le indicazioni della quantità di toner rimanente appariranno come seque. Quando la quantità di toner rimanente raggiunge lo 0%, apparirà un messaggio di errore.

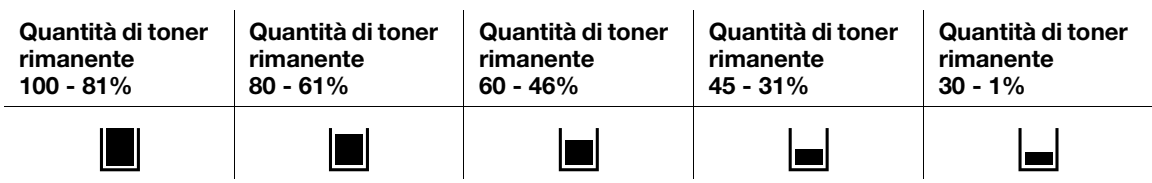

### Schermata Menu

Questa schermata serve per configurare le impostazioni della macchina.

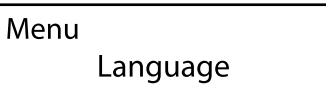

#### dRiferimento

Per informazioni dettagliate sulle impostazioni che possono essere configurate nel menu delle impostazioni, fare riferimento a [pagina 7-3.](#page-78-0)

#### 4.1.2 Modifica delle impostazioni Lingua

È possibile selezionare la lingua utilizzata sulla macchina.

- **1** Premere il pulsante  $\mathbf{F}$  <Menu>.
- 2 Premere il pulsante  $\blacktriangle$  o  $\blacktriangledown$ , selezionare [Lingua] e premere il pulsante  $\lceil \infty \rceil$ .
- 3 Selezionare la lingua che si desidera impostare e premere il pulsante  $[ $\infty$$ .

#### 4.1.3 Limitazione dell'accesso alle funzioni

È possibile utilizzare codici di accesso per limitare l'accesso a ciascuna funzione. Ciò impedisce agli utenti non autorizzati di utilizzare la macchina.

Limitazioni di accesso possono essere applicate alle seguenti funzioni:

- [Pagine informative]
- [Generale]
- [Impostazioni rete]
- [Impostazioni sicurezza]
- [Manutenzione]
- [Impostazioni avanzate]
- **1** Premere il pulsante  $\equiv$  <Menu>.
- 2 Premere il pulsante  $\triangle$  o  $\nabla$ , selezionare [Impostazioni sicurezza] e premere il pulsante  $\circ$ s].
- 3 Premere il pulsante  $\blacktriangle$  o  $\blacktriangledown$ , selezionare [Autenticazione ammin.] e premere il pulsante  $\lceil \infty \rceil$ .
- 4 Selezionare [Autenticazione ammin.] e premere il pulsante  $\infty$ .
- **5** Premere il pulsante  $\blacktriangle$  o  $\nabla$ , selezionare [On] e premere il pulsante  $\circledcirc$ .
- 6 Immettere il codice di accesso a 4 cifre e premere il pulsante  $[ $\infty$$ .
- $7$  Immettere di nuovo il codice di accesso e premere il pulsante  $\circ$ .

L'accesso alla relativa funzione è limitato ed è necessario immettere il codice di accesso per utilizzarla.

# 4.2 Modalità risparmio energetico

La macchina è dotata di funzioni di risparmio energetico che consentono di ridurre il consumo di energia elettrica.

Le funzioni di risparmio energetico comprendono la modalità Basso consumo e la modalità Riposo.

La modalità Riposo riduce il consumo energetico in misura ancora maggiore rispetto alla modalità Basso consumo, ma richiede un periodo di ripristino più lungo rispetto a quest'ultima.

### 4.2.1 Passaggio alla modalità Risparmio energetico

La macchina passa alla modalità Risparmio energetico nei casi seguenti. In modalità Risparmio energetico, il pulsante (J) <a>
Alimentazione/Risparmio energetico) lampeggia.

- Premere il pulsante (Alimentazione/Risparmio energetico) e selezionare [Risparmio energia attivato]
- Quando la macchina non è stata azionata, non sono stati eseguiti processi e non sono stati ricevuti dati di stampa fino al momento in cui la macchina deve passare alla modalità Risparmio energetico

### <sup>∥</sup> Consigli

La macchina non passerà in modalità Risparmio energetico durante la visualizzazione di un messaggio di errore per inceppamento carta, sostituzione di materiali di consumo, ecc.

### $]$ Riferimento

Per informazioni dettagliate su come modificare l'intervallo finché la macchina non passa in modalità Risparmio energetico, fare riferimento a [pagina 4-6.](#page-45-0)

### 4.2.2 Ripristino dalla modalità di risparmio energetico

La macchina effettua il ripristino dalla modalità Risparmio energetico con la procedura o lo stato seguenti.

- $\bullet$  Se è premuto il pulsante  $(1)$  | ( $\bullet$  (Alimentazione/Risparmio energetico)
- Quando la macchina riceve i lavori

### **Consigli**

- Se si preme il pulsante (Alimentazione/Risparmio energetico) subito dopo lo spegnimento del display, o quando la macchina non è passata completamente alla modalità alla modalità Risparmio energetico, l'abbandono della modalità Risparmio energetico potrebbe richiedere un po' di tempo. Attendere finché la macchina non accetta l'operazione di rilascio dalla modalità Risparmio energetico, quindi premere di nuovo il pulsante (Alimentazione/Risparmio energetico).
- Quando i processi vengono eseguiti in modalità Risparmio energetico, a volte la macchina passa in tale modalità prima rispetto a quanto specificato dalle impostazioni.

bizhub C3100i 4-5

# <span id="page-45-0"></span>4.2.3 Impostazione delle funzioni Risparmio energetico

- **1** Premere il pulsante  $\equiv$  <Menu>.
- 2 Premere il pulsante  $\blacktriangle$  o  $\nabla$ , selezionare [Generale] e premere il pulsante  $\circ$ s.
- 3 Premere il pulsante  $\blacktriangle$  o  $\blacktriangledown$ , selezionare [Risparmio energetico] e premere il pulsante  $\circledcirc$ .
- 4 Premere il pulsante  $\blacktriangle$  o  $\blacktriangledown$ , selezionare [Timer a bassa potenza] o [Timer di sospensione].
- **5** Premere il pulsante  $\blacktriangle$  o  $\blacktriangledown$  e specificare un valore numerico.
- 6 Premere il pulsante  $\infty$ .

### **Consigli**

In alcune aree, è possibile impostare il [timer di spegnimento] oltre al [timer di risparmio energetico] e al [timer di sospensione]. Se si seleziona [Attiva] in [Timer di spegnimento], l'alimentazione si spegne automaticamente una volta trascorso il periodo di tempo specificato in [Tempo]. Se si seleziona [Rilevamento automatico], la stessa operazione dell'opzione [Attiva] viene applicata solo quando si ritiene che né il cavo di rete né il cavo USB siano collegati. Quando si seleziona [Disattiva], questa funzione è disabilitata.

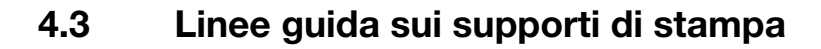

### $^\blackparallel$ Consiali

Per informazioni dettagliate sulla carta utilizzabile, contattare il proprio rappresentante locale.

### 4.3.1 Prestazioni alimentazione per ciascun Cassetto

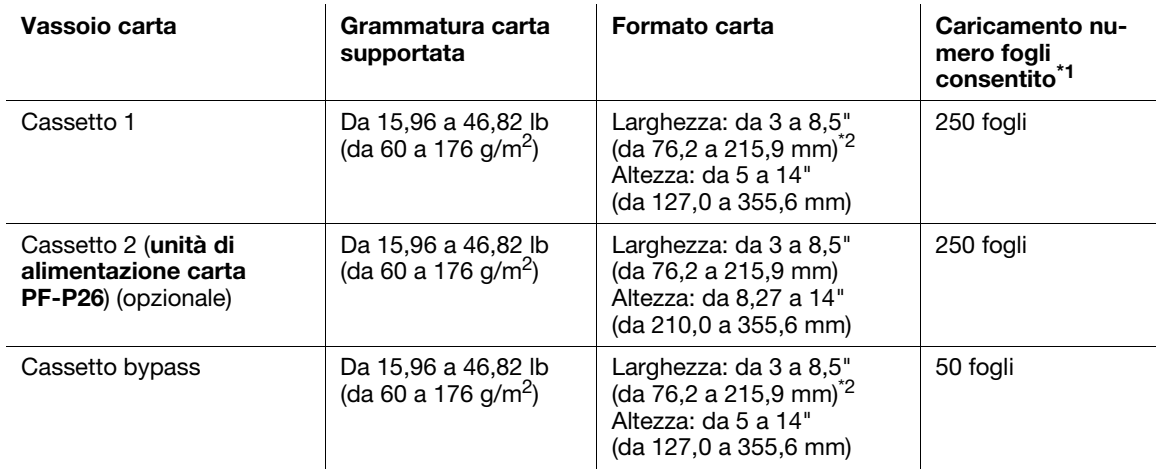

 $*1$ : carta da 21,28 lb (80 g/m<sup>2</sup>)

 $i<sup>2</sup>$ : Solo buste, fino a 8,66" (220 mm)

#### **NOTA**

La presenza di acqua, pioggia, vapore o umidità potrebbe eliminare immagini dalla superficie di stampa. Per informazioni dettagliate, contattare il proprio rappresentante locale.

### Consigli

- Le buste possono essere caricate nei cassetti alle seguenti altezze (numero di buste). Cassetto 1: Circa 1,08" (27,5 mm) (20 buste) Cassetto bypass: Circa 0,21" (5,4 mm) (5 buste)
- La funzione automatica fronte-retro può essere utilizzata con i seguenti formati e grammature di carta. Larghezza: Da 5,47 a 8,5" (da 139,0 a 215,9 mm) Altezza: Da 8,27 a 14" (da 210,0 a 355,6 mm) Peso carta: da 15,96 a 46,82 lb (da 60 a 176 g/m<sup>2</sup>)

### Carta che non può essere utilizzata

Per evitare problemi con la macchina, non utilizzare i seguenti supporti di stampa:

- Carta per getto d'inchiostro
- Carta termosensibile/Carta a trasferimento termico
- Carta transfer per tessuti
- Carta idrografica
- Carta con elementi fissati quali ad esempio punti metallici, graffette, fiocchi o nastri
- Buste con finestra
- Buste con protusioni o fermagli
- Carta con rivestimenti di superficie speciali
- Carta con superfici ruvide, fibrose o comunque non lisce
- Carta con inchiostri che si deteriorano se esposti al calore del processo di fusione

Vi sono inoltre altri tipi di carta che non possono essere utilizzati. Per informazioni dettagliate, contattare il proprio rappresentante locale.

### 4.3.2 Conservazione e gestione dei supporti di stampa

### Conservazione dei supporti di stampa

Conservare la carta in un armadietto o in un altro ambiente con basso tasso di umidità. Se la carta assorbe umidità, potrebbero verificarsi inceppamenti della carta e qualità di stampa scadente.

Quando la confezione dei supporti di stampa viene aperta ma non esaurita, conservare i supporti di stampa inutilizzati nella carta di imballaggio.

Conservare i supporti di stampa su una superficie piana in modo che i bordi non si deformino o non si arriccino.

Conservare i supporti di stampa in luoghi non esposti alla luce diretta del sole.

### Manipolazione dei supporti di stampa

Raddrizzare i bordi della risma dei supporti di stampa prima di caricarli.

Non caricare più formati di carta contemporaneamente.

Flettere e ventilare i fogli di etichette prima del caricamento, altrimenti potrebbe verificarsi un inceppamento della carta o potrebbero essere alimentati più fogli alla volta.

# 4.4 Caricamento supporti di stampa

### 4.4.1 Flettere e aprire a ventaglio la carta

Flettere e aprire a ventaglio la carta prima di caricarla.

1 Afferrare un'estremità della carta, quindi fletterla e aprirla a ventaglio come mostrato nella figura.

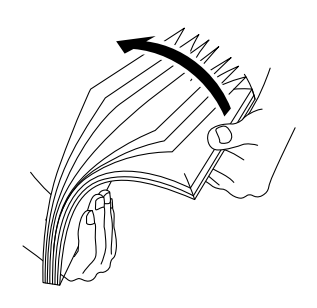

- 2 Capovolgere la carta, quindi fletterla e aprirla a ventaglio di nuovo.
- 3 Allentare la carta.

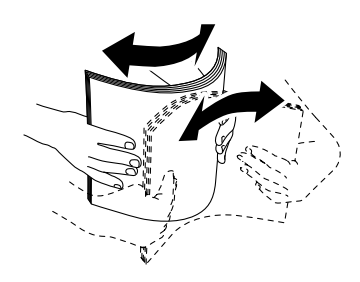

4 Ripetere diverse volte la procedura descritta sopra, quindi allineare i quattro angoli della risma.

### 4.4.2 Caricamento carta nel Cassetto 1/Cassetto 2 (unità di alimentazione carta PF-P26) (opzionale)

#### **NOTA**

Non aggiungere carta di formato o tipo diverso rispetto a quello della carta rimasta nel cassetto. Si potrebbe altrimenti verificare un inceppamento della carta o un errore.

Non aggiungere né rimuovere carta dal cassetto carta durante la stampa o la copia da tale cassetto. Si potrebbe altrimenti verificare un inceppamento della carta.

1 Sostenendo il cassetto carta con entrambe le mani, estrarlo completamente.

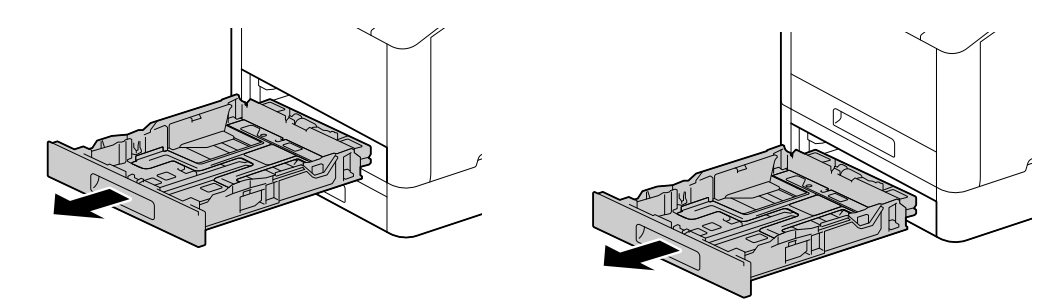

2 Spostare le apposite guide in posizione perché si adattino alla carta.

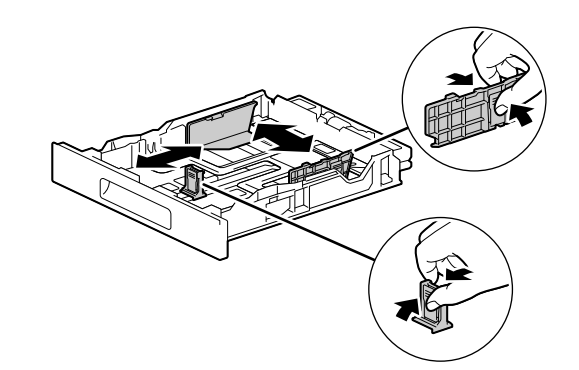

 $\rightarrow$  Se si carica carta in formato Legal, tenere premuto il pulsante nella parte inferiore mentre si estrae la parte anteriore del cassetto.

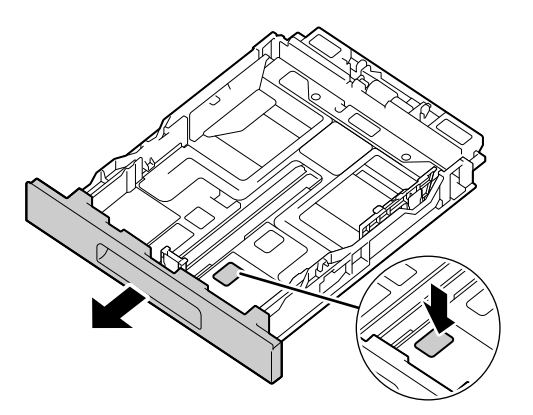

3 Posizionare il lato che si desidera stampare rivolto verso l'alto e caricare la carta con il bordo iniziale allineato all'estremità interna del cassetto.

#### **NOTA**

Non caricare un numero eccessivo di fogli in modo che la parte superiore della risma sia più alta del segno  $\blacktriangledown$ .

Se la carta è arricciata, appiattirla prima di caricarla.

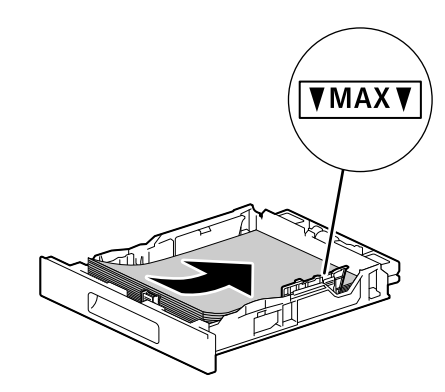

- $\rightarrow$  Il disallineamento fra la carta e la guida della carta potrebbe causare un inceppamento della carta. Se la carta e la guida della carta sono disallineate, regolare di nuovo le guide della carta in base al formato carta.
- 4 Inserire il cassetto carta nell'unità principale della macchina e premerlo lentamente finché non si arresta.
- 5 Quando compare la schermata impostazioni carta sul pannello operativo, premere il pulsante  $\triangle$  o  $\blacktriangledown$  per selezionare il formato carta, quindi premere il pulsante  $[ $\infty$$ .
- 6 Premere il pulsante  $\blacktriangle$  o  $\blacktriangledown$  per selezionare il tipo di carta, quindi premere il pulsante  $\circledast$ .

### 4.4.3 Caricamento della carta nel Cassetto bypass

#### NOTA

Non aggiungere né rimuovere carta dal Cassetto bypass durante la stampa o la copia da tale cassetto. Si potrebbe altrimenti verificare un inceppamento della carta.

### Consigli

- Se la carta si inceppa, caricare un foglio alla volta.
- Aprire il Cassetto bypass.

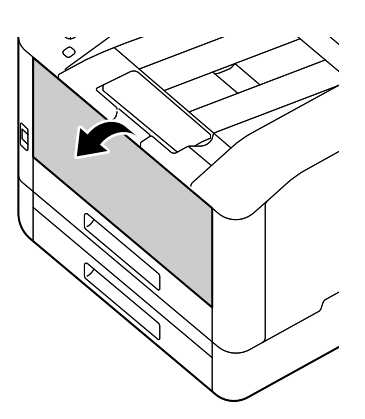

→ Estrarre l'estensione del Cassetto in base alle proprie esigenze. Estrarlo lentamente.

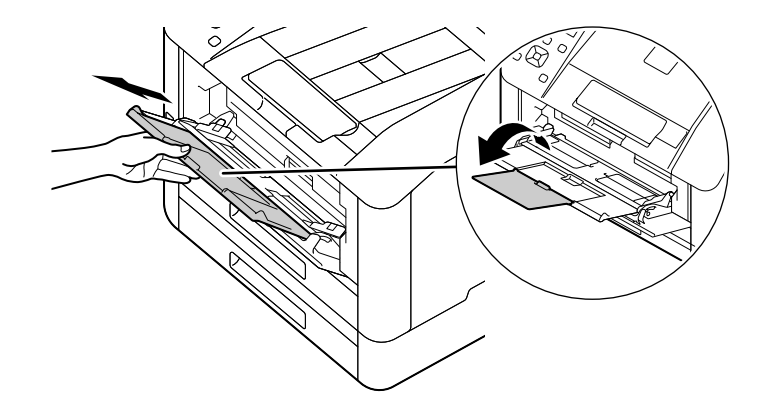

2 Regolare le guide della carta in base al formato carta che si desidera caricare.

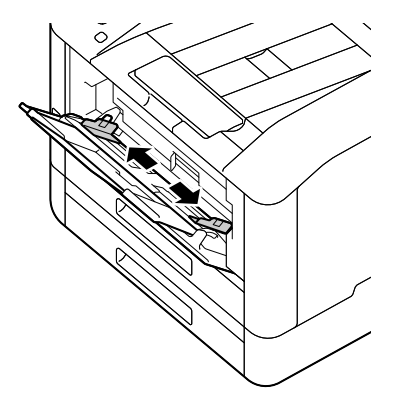

3 Posizionare il lato sul quale si desidera stampare rivolto verso l'alto, e con la carta allineata, inserire finché il bordo anteriore non viene leggermente arrestato.

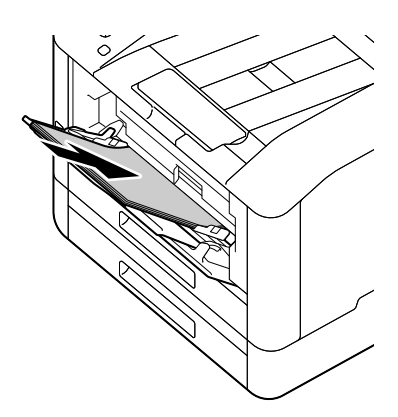

#### **NOTA**

Non caricare un numero eccessivo di fogli in modo che la parte superiore della risma sia più alta del segno  $\nabla$ .

Se la carta è arricciata, appiattirla prima di caricarla.

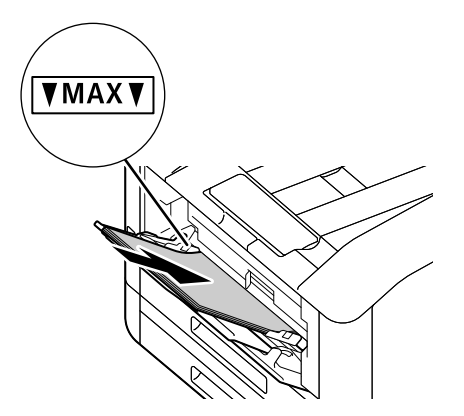

- $\rightarrow$  Il disallineamento fra la carta e la guida della carta potrebbe causare un inceppamento della carta. Se la carta e la guida della carta sono disallineate, regolare di nuovo le guide della carta in base al formato carta.
- $\rightarrow$  Quando si carica carta di formato personalizzato, regolare le guide della carta in base al formato della carta.
- 4 Quando compare la schermata impostazioni carta sul pannello operativo, premere il pulsante  $\triangle$  o  $\blacktriangledown$  per selezionare il formato carta, quindi premere il pulsante  $[ $\infty$$ .
	- > Le impostazioni predefinite di fabbrica sono configurate per non visualizzare la schermata impostazioni carta. Per visualizzare la schermata impostazioni carta, per [Vas. bypass], è necessario impostare [Utilizza impostazioni driver] su [Off] e [Vedi richiesta vassoio] su [On]. Per informazioni dettagliate, fare riferimento a [pagina 7-6.](#page-81-0)
- 5 Premere il pulsante  $\blacktriangle$  o  $\blacktriangledown$  per selezionare il tipo di carta, quindi premere il pulsante  $\circledcirc$ .

### Stampa su carta caricata nel Cassetto bypass

Questa descrizione utilizza come esempio la procedura per Windows PCL driver.

- **1** Premere il pulsante  $\equiv$  <Menu>.
- 2 Premere il pulsante  $\blacktriangle$  o  $\nabla$ , selezionare [Cassetti] e premere il pulsante  $\circledcirc$ .
- 3 Premere il pulsante  $\blacktriangle$  o  $\blacktriangledown$ , selezionare [Vas. bypass] e premere il pulsante  $\circledcirc$ ].
- 4 Premere il pulsante  $\triangle$  o  $\nabla$ , selezionare [Utilizza impostazioni driver] e premere il pulsante  $\circ$ .
- **5** Premere il pulsante  $\blacktriangle$  o  $\nabla$ , selezionare [On] e premere il pulsante  $\circledcirc$ .
- 6 Caricare la carta nel Cassetto bypass.
- 7 Sul proprio computer, aprire il file da stampare.
- 8 Dal menu [File], selezionare [Stampa].

#### **NOTA**

I nomi dei menu possono variare a seconda dell'applicazione.

- 9 Da [Seleziona stampante], selezionare questa macchina, e fare clic su [Preferenze].
- 10 Nella scheda [Carta/Uscita], fare clic su  $\vee$  per [Carta], quindi selezionare [Seleziona per cassetto] > [Cassetto Bypass].
- 11 Fare clic su  $\vee$  per [Carta], quindi specificare lo stesso formato e tipo di carta caricato nel cassetto carta.
- 12 Fare clic su [OK].
- 13 Fare clic su [Stampa].

#### <sup>l</sup> Consiali

Sotto l'opzione [Seleziona per cassetto] del driver di stampa, è possibile stampare selezionando [Seleziona automaticamente]. In questo caso, nella schermata [Vas. bypass], impostare [Utilizza impostazioni driver] su [Off] e specificare correttamente lo stesso formato e tipo di carta di quella caricata.

#### **ARiferimento**

Per dettagli su una funzione del driver di stampa, consultare la guida del driver di stampa.

### 4.4.4 Caricamento delle buste

<span id="page-54-0"></span>Le buste possono essere caricate nel Cassetto bypass o nel Cassetto 1.

#### Consigli

Se le buste non vengono caricate correttamente dopo essere state estratte dalla confezione, potrebbero arricciarsi. Per evitare inceppamenti, premere con forza le buste per appiattirle prima di caricarle, come mostrato nella figura.

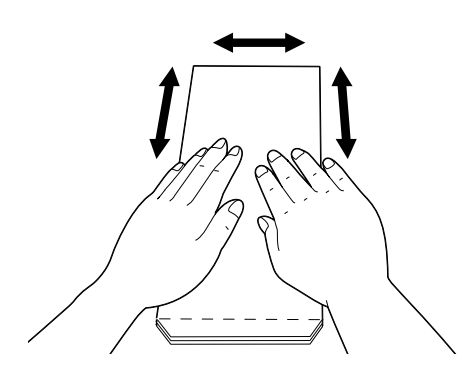

- Se le buste non vengono alimentate correttamente, piegare il bordo delle buste come illustrato nella figura. Per la larghezza dell'arricciatura, si consiglia di utilizzare una lunghezza compresa tra 0,08 e 0,12" (da 2 a 3 mm). Arricciare un'area che si estende da 0,32 a 0,39" (da 8 a 10 mm) dal bordo delle buste. Fare attenzione a non arricciarsi eccessivamente o a non causare grinze.

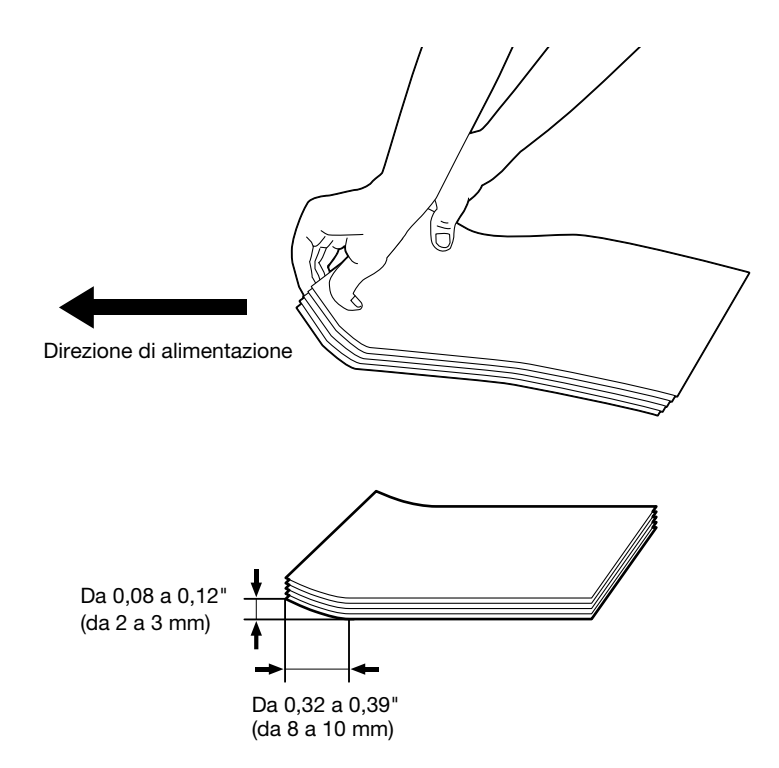

### Buste con l'aletta sul lato corto

Posizionare il lato sul quale si desidera stampare rivolto verso l'alto, aprire l'aletta e caricare in modo che il bordo inferiore della busta entri per primo nella macchina.

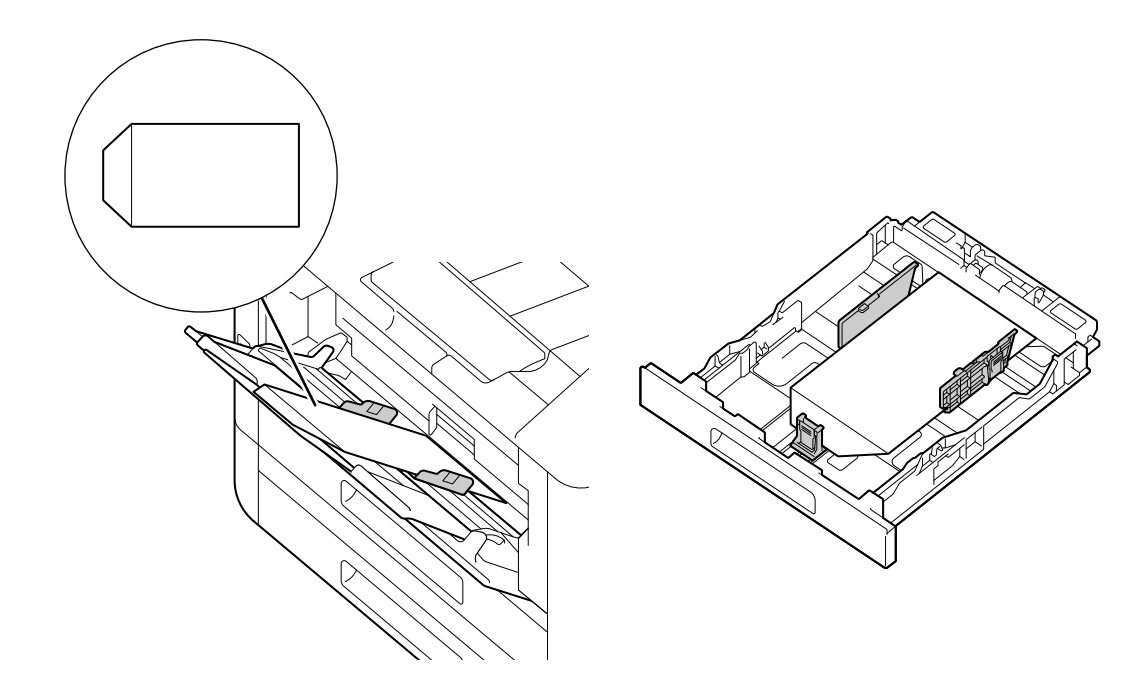

## Se l'aletta è sul lato lungo

## Busta n. 10, Busta Monarch, Busta DL, Busta C5

Bosizionare il lato sul quale si desidera stampare rivolto verso l'alto, chiudere l'aletta e caricare in modo che l'aletta sia rivolta verso il lato sinistro della macchina.

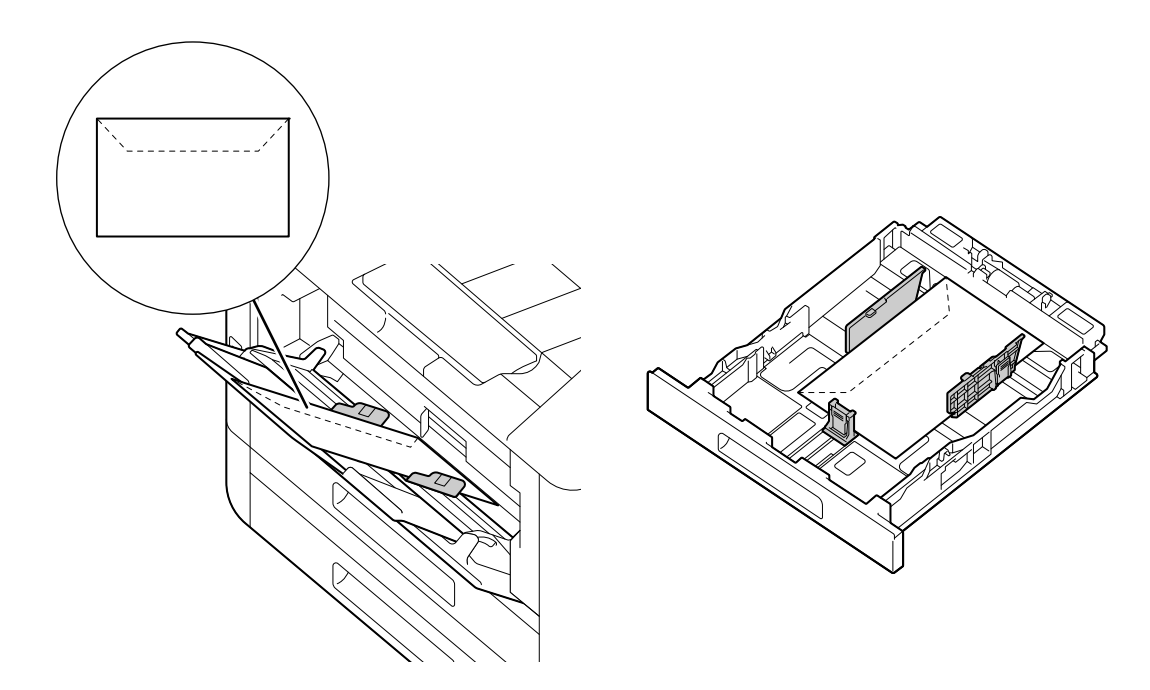

# Busta DL

Aprire l'aletta e caricare la busta in modo che il lato inferiore entri per primo nella macchina.

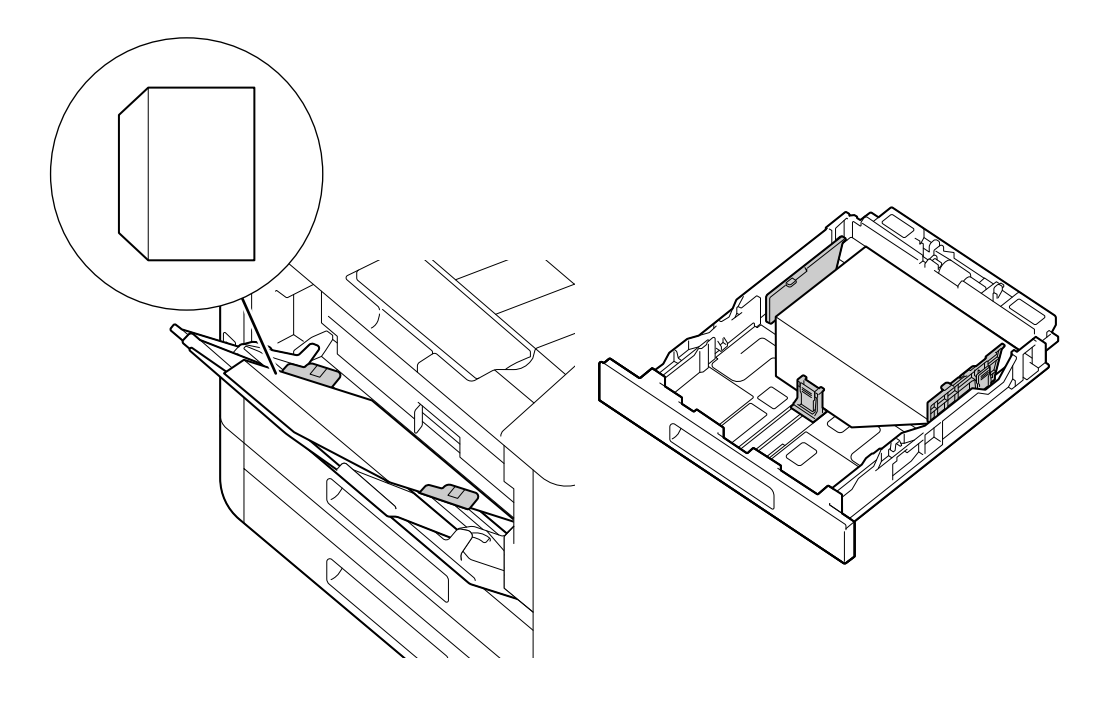

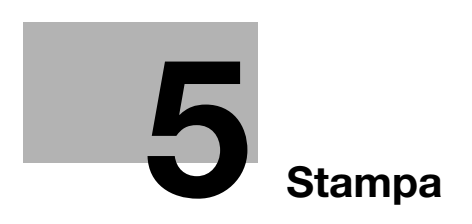

# <span id="page-60-0"></span>5 Stampa

# 5.1 Stampa da un computer

#### **Consigli**

Il contenuto delle impostazioni del driver di stampa sovrascrive le impostazioni configurate tramite il pannello operativo. Per informazioni dettagliate sulla funzione del driver di stampa, fare riferimento alla guida del driver di stampa.

Di seguito viene descritta una procedura di stampa tipica.

#### 5.1.1 Per Windows

- 1 Aprire il file da stampare.
- 2 Dal menu [File], selezionare [Stampa].

#### **NOTA**

I nomi dei menu possono variare a seconda dell'applicazione.

- 3 Da [Seleziona stampante], selezionare questa macchina, e fare clic su [Preferenze].
- 4 Modificare le impostazioni in base alle proprie esigenze, quindi fare clic su [OK].
- 5 Fare clic su [Stampa].

### 5.1.2 Per Mac

### **Consigli**

Se si utilizza la funzione AirPrint con una connessione USB, accedere a Internet Services come Amministratore e fare clic su [Rete] nella parte superiore della schermata. Da [Stampa mobile], selezionare [AirPrint], quindi selezionare la casella di spunta per [Connessione USB]. Per informazioni dettagliate, fare riferimento a [pagina 12-17.](#page-190-0)

- 1 Aprire il file da stampare.
- 2 Dal menu [File], selezionare [Stampa].

#### **NOTA**

I nomi dei menu possono variare a seconda dell'applicazione.

- 3 Da [Stampanti], selezionare questa macchina e modificare le impostazioni in base alle proprie esigenze.
- 4 Fare clic su [Stampa].

# 5.2 Annullamento di un processo di stampa

### 5.2.1 Annullamento di un processo dal pannello operativo

 $\rightarrow$  Premere il pulsante  $\oslash$  <Annulla operazione>.

### 5.2.2 Annullamento di un processo da un computer

- 1 Fare doppio clic sull'icona della stampante nella barra delle applicazioni di Windows.
- 2 Selezionare il documento da annullare, e premere il tasto <Canc>.

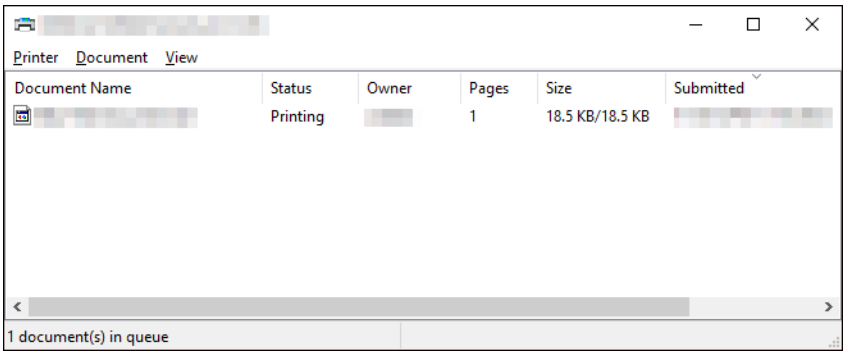

### Consigli

- Se il documento da eliminare non viene visualizzato nella finestra, annullare la stampa dal pannello operativo.
- I processi di stampa possono essere annullati nella scheda [Processi] di Internet Services. Per informazioni dettagliate su come procedere, fare riferimento a [pagina 12-10](#page-183-0).

# 5.3 Stampa in bianco e nero di lavori a colori

Stampa forzatamente i processi a colori in bianco e nero per tutti gli utenti.

#### $\mathbb F$  Consigli

- È possibile utilizzare anche la funzione Contabilità stampa per limitare la stampa a colori da parte dell'utente. Per informazioni dettagliate, fare riferimento a [pagina 8-9.](#page-106-0)
- $1$  Premere il pulsante  $\equiv$  <Menu>.
- 2 Premere il pulsante  $\blacktriangle$  o  $\blacktriangledown$ , selezionare [Impostazioni sicurezza] e premere il pulsante  $\circledcirc$ .
- 3 Premere il pulsante  $\blacktriangle$  o  $\nabla$ , selezionare [Contabilità stampa] e premere il pulsante  $\circledcirc$ .
- 4 Premere il pulsante  $\blacktriangle$  o  $\blacktriangledown$ , selezionare [Stampa da colore a mono automatica] e premere il pulsante  $\circledcirc$ .
- **5** Premere il pulsante  $\blacktriangle$  o  $\nabla$ , selezionare [On] e premere il pulsante  $\circledcirc$ .
- 6 Spegnere la macchina, quindi riaccenderla.
- 7 Eseguire la stampa.

# 5.4 Utilizzo di stampe memorizzate (Windows)

Archiviare temporaneamente il documento da stampare nella macchina, e avviare la stampa dal pannello operativo. Tra le funzioni utili sono incluse Stampa sicura, che consente di assegnare un codice di accesso ai documenti per la gestione di documenti riservati, e Set campioni, che consente di stampare più set di processi di stampa.

### $^\parallel$ Consiali

Quando la macchina viene spenta, i dati in memoria vengono cancellati.

### 5.4.1 Stampa protetta

Sul driver di stampa, è possibile impostare l'ID utente e il codice di accesso e salvare i dati di istruzione stampa nella macchina. Quando si desidera stampare, è quindi possibile farlo azionando la macchina.

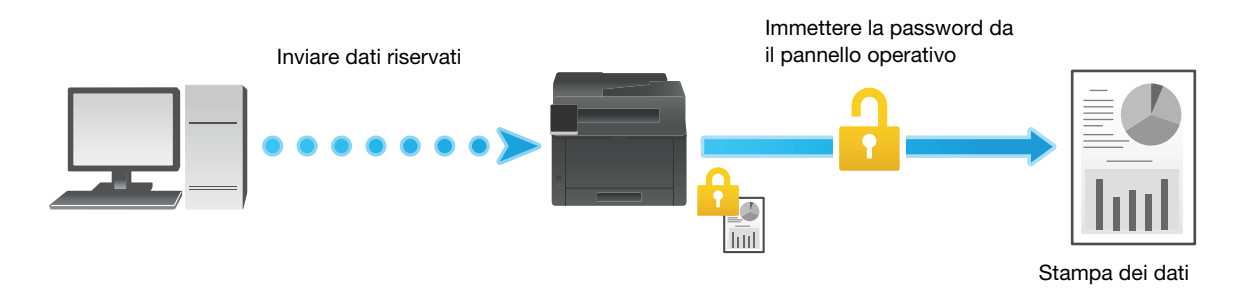

### Specifica con il driver di stampa

- 1 Aprire il file da stampare.
- 2 Dal menu [File], selezionare [Stampa].

#### **NOTA**

I nomi dei menu possono variare a seconda dell'applicazione.

- 3 Da [Seleziona stampante], selezionare questa macchina, e fare clic su [Preferenze].
- 4 Sotto la scheda [Carta/Uscita] selezionare [Stampa sicura] da [Tipo di lavoro].
- 5 In [Configura], specificare [ID Utente] e [Codice pass di stampa sicuro], quindi fare clic su [OK].
- 6 Modificare le impostazioni in base alle proprie esigenze, quindi fare clic su [OK].
- 7 Fare clic su [Stampa].

### $|$ Riferimento

Per dettagli su una funzione del driver di stampa, consultare la guida del driver di stampa.

### Stampa di processi di stampa protetti

- 1 Premere il pulsante <.
- 2 Premere il pulsante  $\blacktriangle$  o  $\nabla$ , selezionare [Stampa protetta] e premere il pulsante  $\circ$ .
- 3 Premere il pulsante ▲ o ▼, selezionare l'ID utente desiderato, immettere il codice di accesso e premere il pulsante  $\left[\begin{matrix}\infty\\1\end{matrix}\right]$ .
- 4 Premere il pulsante  $\blacktriangle$  o  $\blacktriangledown$ , selezionare il documento desiderato e premere il pulsante  $\textcircled{x}$ .
- 5 Premere il pulsante  $\blacktriangle$  o  $\blacktriangledown$ , selezionare [Stampa ed elimina] o [Stampa e salva], quindi premere il pulsante  $\circledcirc$ .
- 6 Premere il pulsante  $\triangle$  o  $\blacktriangledown$  per specificare il numero di copie da stampare, quindi premere il pulsante ன.

#### Eliminazione di processi di stampa protetti

- 1 Premere il pulsante <.
- 2 Premere il pulsante  $\blacktriangle$  o  $\blacktriangledown$ , selezionare [Stampa protetta] e premere il pulsante  $\circledcirc$ .
- 3 Premere il pulsante ▲ o ▼, selezionare l'ID utente desiderato, immettere il codice di accesso e premere il pulsante  $\left[\begin{matrix}\infty\\1\end{matrix}\right]$ .
- 4 Premere il pulsante  $\blacktriangle$  o  $\blacktriangledown$ , selezionare il documento desiderato e premere il pulsante  $\circledcirc$ .
- 5 Premere il pulsante  $\blacktriangle$  o  $\blacktriangledown$ , selezionare [Elimina] e premere il pulsante  $\circledcirc$ .

### 5.4.2 Set di campioni

Quando si stampano più copie di un processo, la funzione Set campioni consente di archiviare i dati di stampa nella macchina, stampare una copia iniziale del processo, e quindi controllare il risultato della stampa prima di iniziare a stampare il resto delle copie dal pannello operativo.

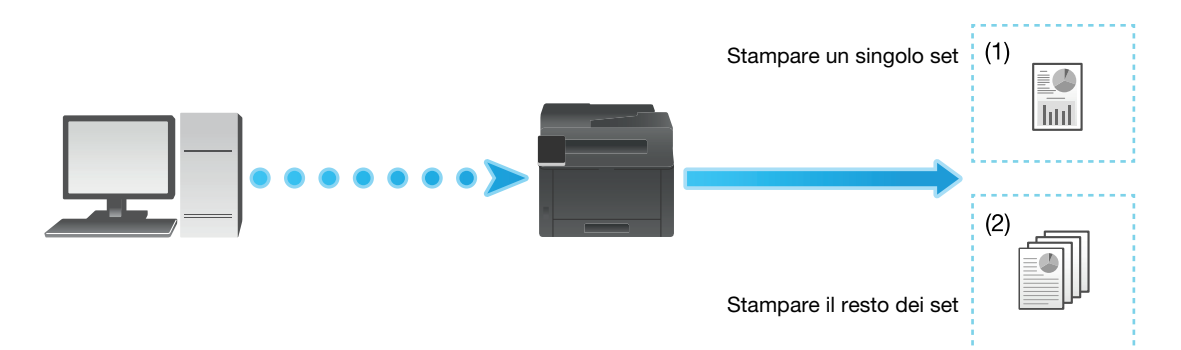

### Specifica con il driver di stampa

- 1 Aprire il file da stampare.
- 2 Dal menu [File], selezionare [Stampa].

#### **NOTA**

I nomi dei menu possono variare a seconda dell'applicazione.

- 3 Da [Seleziona stampante], selezionare questa macchina, e fare clic su [Preferenze].
- 4 Sotto la scheda [Carta/Uscita], selezionare [Set di campioni] da [Tipo di lavoro].
- 5 In [Configura], specificare [ID Utente].
- 6 Modificare le altre impostazioni in base alle proprie esigenze, e fare clic su [OK].
- 7 Fare clic su [Stampa].

#### **Consigli**

- Verrà stampata solo una copia, e il documento verrà memorizzato nella macchina.

### dRiferimento

Per dettagli su una funzione del driver di stampa, consultare la guida del driver di stampa.

### Stampa di processi set di campioni

- **1** Premere il pulsante  $\blacktriangleleft$ .
- 2 Premere il pulsante  $\blacktriangle$  o  $\nabla$ , selezionare [Set di campioni] e premere il pulsante  $\circledcirc$ .
- 3 Premere il pulsante  $\blacktriangle$  o  $\blacktriangledown$ , selezionare l'ID utente desiderato e premere il pulsante  $\lceil \infty \rceil$ .
- 4 Premere il pulsante  $\blacktriangle$  o  $\blacktriangledown$ , selezionare il documento desiderato e premere il pulsante  $\circledcirc$ .
- 5 Premere il pulsante  $\blacktriangle$  o  $\blacktriangledown$ , selezionare [Stampa ed elimina] e premere il pulsante  $\circledcirc$ .
- 6 Premere il pulsante  $\triangle$  o  $\blacktriangledown$  per specificare il numero di copie da stampare, quindi premere il pulsante <u>ලැ</u>.

#### Eliminazione di processi set di campioni

- **1** Premere il pulsante  $\blacktriangleleft$ .
- 2 Premere il pulsante  $\blacktriangle$  o  $\blacktriangledown$ , selezionare [Set di campioni] e premere il pulsante  $\circledcirc$ .
- 3 Premere il pulsante  $\blacktriangle$  o  $\blacktriangledown$ , selezionare l'ID utente desiderato e premere il pulsante  $\circledcirc$ .
- 4 Premere il pulsante  $\triangle$  o  $\nabla$ , selezionare il documento desiderato e premere il pulsante  $\circ$ .
- **5** Premere il pulsante  $\blacktriangle$  o  $\nabla$ , selezionare [Elimina] e premere il pulsante  $\circledcirc$ .

# 5.5 Stampa su buste

- 1 Caricare le buste nel Cassetto 1 o nel Cassetto bypass.
	- → Per informazioni dettagliate sul caricamento delle buste, fare riferimento a [pagina 4-15.](#page-54-0)
- 2 Aprire il file da stampare.
- 3 Dal menu [File], selezionare [Stampa].
- 4 Da [Seleziona stampante], selezionare questa macchina, e fare clic su [Preferenze].
- 5 Nella parte inferiore della scheda [Carta/Uscita], fare clic su [Procedura di configurazione Busta/Carta].
- 6 Fare clic su [Busta] > [Avanti].
- 7 Selezionare il formato busta o il tipo carta da utilizzare da [Formato carta] e [Tipo di carta], quindi fare clic su [Avanti].
- 8 Selezionare il cassetto da caricare con le buste da utilizzare da [Vassoio carta], quindi fare clic su [Fine].
- 9 Configurare le altre impostazioni di stampa in base alle proprie esigenze.
- 10 Fare clic su [OK].
- 11 Fare clic su [Stampa] per iniziare la stampa.

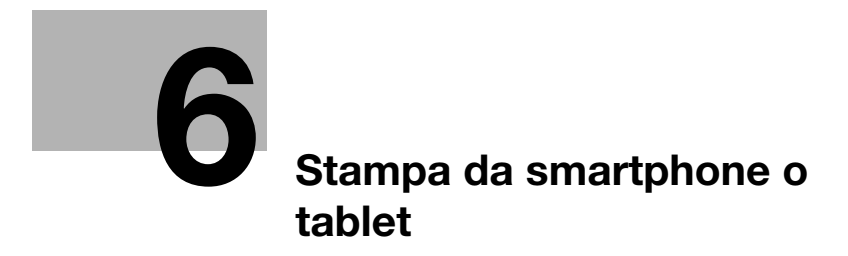

# <span id="page-70-0"></span>6 Stampa da smartphone o tablet

## 6.1 Collegamento della macchina a smartphone/tablet

È possibile collegare uno smartphone, un tablet o altro dispositivo mobile per una semplice e veloce stampa o scansione di documenti, foto, ecc.

Utilizzare uno dei metodi seguenti per collegare la macchina a un dispositivo mobile.

**•** Attraverso rete wireless

Collegare la macchina e il dispositivo mobile utilizzando un punto di accesso o un router wireless.

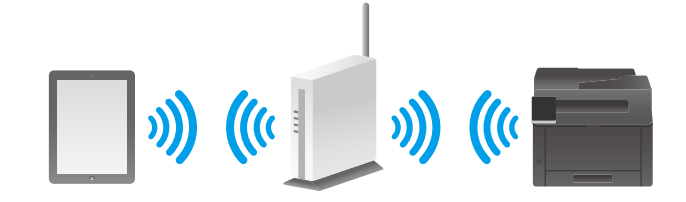

Attraverso Wi-Fi Direct Collegare la macchina e il dispositivo mobile direttamente senza utilizzare un punto di accesso o un router wireless.

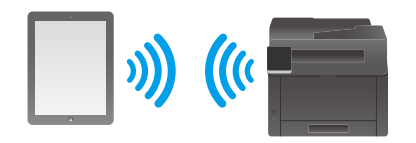

### 6.1.1 Attraverso rete wireless

#### Configurazione della macchina

- $\rightarrow$  Verificare che la macchina sia connessa alla rete wireless.
	- → Per informazioni dettagliate sui metodi di collegamento, fare riferimento a [pagina 3-6.](#page-29-0)

### Configurazione dei dispositivi mobili

#### Consigli

La procedura varia a seconda del modello del dispositivo mobile. Per ulteriori dettagli, consultare il manuale fornito con il dispositivo mobile.

- 1 Attivare la funzione Wi-Fi del dispositivo mobile.
- 2 Selezionare la rete (SSID) a cui è collegata la macchina.
- 3 Immettere la passphrase, quindi stabilire la connessione wireless.
	- $\rightarrow$  È possibile stampare una passphrase sulla parte esterna di un punto di accesso o di un router wireless. Per ulteriori dettagli, consultare il manuale fornito con il punto di accesso o il router wireless.

### 6.1.2 Mediante Wi-Fi Direct

### $\mathbb T$  Consigli

È possibile collegare fino a tre dispositivi mobili.

#### Configurazione di Wi-Fi Direct

Per utilizzare Wi-Fi Direct, è necessario prima configurare le impostazioni Wi-Fi Direct dal pannello operatore della macchina. Quando si seleziona l'SSID della macchina sul display del dispositivo mobile e si immette la passphrase specificata, il dispositivo mobile viene connesso alla macchina tramite Wi-Fi Direct.

### Configurazione della macchina

#### Consigli

- Per configurare le impostazioni è inoltre possibile utilizzare anche Internet Services. Per informazioni dettagliate, fare riferimento a [pagina 12-16](#page-189-0).
- Wi-Fi Direct non può essere utilizzato in un ambiente IPv6 o Ad-hoc.
- $1$  Premere il pulsante  $\equiv$  <Menu>.
- 2 Premere il pulsante  $\blacktriangle$  o  $\blacktriangledown$ , selezionare [Impostazioni rete] e premere il pulsante  $\circledcirc$ .
- 3 Premere il pulsante  $\blacktriangle$  o  $\blacktriangledown$ , selezionare [Wi-Fi Direct] e premere il pulsante  $\circledcirc$ .
- 4 Selezionare [Wi-Fi Direct] e premere il pulsante  $[<sup>ox</sup>]$ .
- **5** Premere il pulsante  $\blacktriangle$  o  $\nabla$ , selezionare [Attiva] e premere il pulsante  $\circledcirc$ .
- 6 Spegnere la macchina, quindi riaccenderla.
- 7 Dopo aver riavviato la macchina, eseguire i passaggi 1 3.
- 8 Premere il pulsante  $\blacktriangle$  o  $\nabla$ , selezionare [Dispositivo associato] e premere il pulsante  $\circ$ .
- 9 Verificare che sulla schermata non siano visualizzati più di due dispositivi mobili, quindi premere il pulsante  $\bigodot$  <lndietro>.
	- $\rightarrow$  Se vi sono tre dispositivi mobili collegati, le connessioni aggiuntive alla rete Wi-Fi Direct non saranno possibili. Disconnettere dalla rete tutti i dispositivi mobili correntemente collegati. Per informazioni dettagliate, fare riferimento a [pagina 6-5.](#page-72-0)
- 10 Premere il pulsante  $\blacktriangle$  o  $\nabla$ , selezionare [SSID] e premere il pulsante  $\circledcirc$ .
- 11 Modificare l'SSID in base alle proprie esigenze, quindi premere il pulsante  $\infty$ .

Se l'SSID viene modificato, i dispositivi mobili mostrati sulla schermata nel passaggio 8 sono disconnessi.

- **12** Premere il pulsante  $\Theta$  <Indietro>.
- 13 Premere il pulsante  $\blacktriangle$  o  $\blacktriangledown$ , selezionare [Passphrase] e premere il pulsante  $\textcircled{x}$ .
- $14$  Confermare la passphrase e premere il pulsante  $\Theta$  <lndietro>.

#### Consigli

Premere il pulsante  $\circ$  o  $\blacktriangleright$ , quindi nel menu [Passphrase], selezionare [Stampa passphrase] e premere il pulsante  $\circ$ . È poi possibile stampare un foglio sul quale sono riportati SSID e passphrase per la macchina.
#### Collegamento di dispositivi mobili alla macchina

#### dRiferimento

Per ulteriori dettagli, consultare il manuale fornito con il dispositivo mobile.

- 1 Attivare la funzione LAN wireless del dispositivo mobile.
- 2 Selezionare l'SSID della macchina.
- **3** Immettere la passphrase e premere il pulsante  $[\infty]$  per stabilire la connessione.

#### Disconnessione del dispositivo mobile dalla rete Wi-Fi Direct

- **1** Premere il pulsante  $\equiv$  <Menu>.
- 2 Premere il pulsante  $\blacktriangle$  o  $\blacktriangledown$ , selezionare [Dispositivo associato] e premere il pulsante  $\circledcirc$ . Se alla macchina è collegato un dispositivo mobile tramite Wi-Fi Direct, verrà visualizzato [Dispositivo associato].
- 3 Quando viene visualizzato il nome del dispositivo mobile correntemente collegato, premere il pulsante.
- 4 Premere il pulsante  $\blacktriangle$  o  $\blacktriangledown$ , selezionare [Disconnetti tutto] e premere il pulsante  $\circledcirc$ .
- 5 Quando appare il messaggio di conferma dell'esecuzione, premere il pulsante  $\circ$ .

#### Reimpostazione della passphrase

#### Consigli

La reimpostazione della passphrase causerà la disconnessione del dispositivo mobile.

- **1** Premere il pulsante  $\equiv$  <Menu>.
- 2 Premere il pulsante  $\blacktriangle$  o  $\blacktriangledown$ , selezionare [Dispositivo associato] e premere il pulsante  $\circledcirc$ .

Se alla macchina è collegato un dispositivo mobile tramite Wi-Fi Direct, verrà visualizzato [Dispositivo associato].

- 3 Premere il pulsante  $\triangle$  o  $\blacktriangledown$ , selezionare il dispositivo mobile per il quale si inizializzerà la passphrase e premere il pulsante  $[$ ok].
- 4 Premere il pulsante  $\triangle$  o  $\nabla$ , selezionare [Reimposta passphrase] e premere il pulsante  $\circ$ .
- 5 Quando appare il messaggio di conferma dell'esecuzione, premere il pulsante  $\circ$ .

I dispositivi mobili sono disconnessi e viene visualizzata la nuova passphrase.

# 6.2 Stampa tramite Mobile Print

Mobile Print è un'applicazione per l'utilizzo con smartphone o tablet. È possibile stampare da smartphone o tablet. Se si utilizza un dispositivo dotato di funzione NFC, è possibile avviare la stampa tenendo semplicemente il dispositivo sopra l'area touch NFC. È possibile scaricarla dall'App Store o da Google Play.

bizhub C3100i 6-5

# 6.3 Utilizzo di altri servizi di stampa

### 6.3.1 AirPrint

AirPrint è un servizio di stampa offerto da Apple Inc. Senza installare i driver di stampa o programmi speciali, è possibile stampare i documenti specificati sui dispositivi iOS come iPad o iPhone o su Mac.

#### $\mathbb T$  Consigli

Quando si utilizza questa funzione con [Contabilità stampa] attivato, è necessario attivare [Stampa utente non autenticata]. Per informazioni dettagliate, fare riferimento a [pagina 7-13](#page-88-0).

#### Attivazione dell'impostazione AirPrint

- 1 Immettere l'indirizzo IP della macchina nel browser web e avviare Internet Services.
	- → Per verificare l'indirizzo IP della macchina, premere il pulsante  $\equiv$  <Menu> sul pannello operativo, ▲ o il pulsante ▼, selezionare [Impostazioni rete] > [Ethernet] > [TCP/IP] > [Indirizzo IP] e premere il pulsante  $[66]$ .
- 2 Fare clic su [Accedi] nella parte superiore destra della schermata.

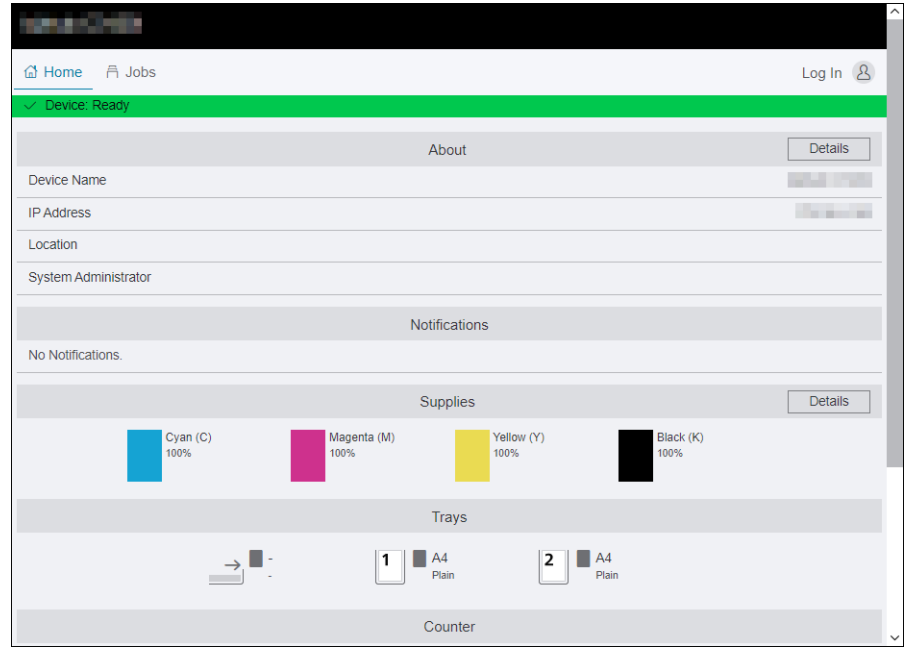

- 3 Immettere il [Nome utente] e [Password] per l'amministratore e fare clic su [Accedi].
	- → Per informazioni dettagliate su nome utente e password predefiniti, fare riferimento a [pagina 8-4](#page-101-0).
- 4 Fare clic su [Rete] nella parte superiore della schermata.
- $5$  Fare clic su [Stampa mobile] > [AirPrint].
- 6 Selezionare la casella di spunta per [Attiva].
	- → Se collegato tramite USB, selezionare la casella di spunta [Connessione USB] per [AirPrint].
- 7 Fare clic su [OK].
- 8 Fare clic su [Riavvia ora].
- 9 Quando la macchina ha completato il riavvio, fare clic su [Aggiorna].

Nella seguente procedura viene utilizzato iOS come esempio.

- 1 Aprire l'e-mail, la foto, la pagina Web o il documento che si desidera stampare.
- 2 Toccare l'icona azione.
- 3 Toccare [Stampa].
- 4 Selezionare la macchina e impostare le relative opzioni.
- 5 Toccare [Stampa].

#### 6.3.2 Servizio di stampa Mopria

Mopria Print è un servizio che consente di stampare da stampanti certificate da Mopria tramite smartphone e tablet Android (vers. 5.0 e successive) senza impostazioni speciali.

Scaricare innanzitutto l'app Mopria Print Service sul proprio dispositivo Android dal Google Play Store e installarla.

Per stampare, collegare il dispositivo mobile alla stessa rete della macchina o utilizzare la funzionalità Wi-Fi Direct per connettere il dispositivo mobile alla macchina.

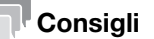

Quando si utilizza questa funzione con [Contabilità stampa] attivato, è necessario attivare [Stampa utente non autenticata]. Per informazioni dettagliate, fare riferimento a [pagina 7-13.](#page-88-0)

#### Configurazione del servizio di stampa Mopria sulla macchina

- 1 Immettere l'indirizzo IP della macchina nel browser web e avviare Internet Services.
	- → Per verificare l'indirizzo IP della macchina, premere il pulsante  $\equiv$  <Menu> sul pannello operativo, ▲ o il pulsante ▼, selezionare [Impostazioni rete] > [Ethernet] > [TCP/IP] > [Indirizzo IP] e premere il pulsante  $\left[\infty\right]$ .
- 2 Fare clic su [Accedi] nella parte superiore destra della schermata.

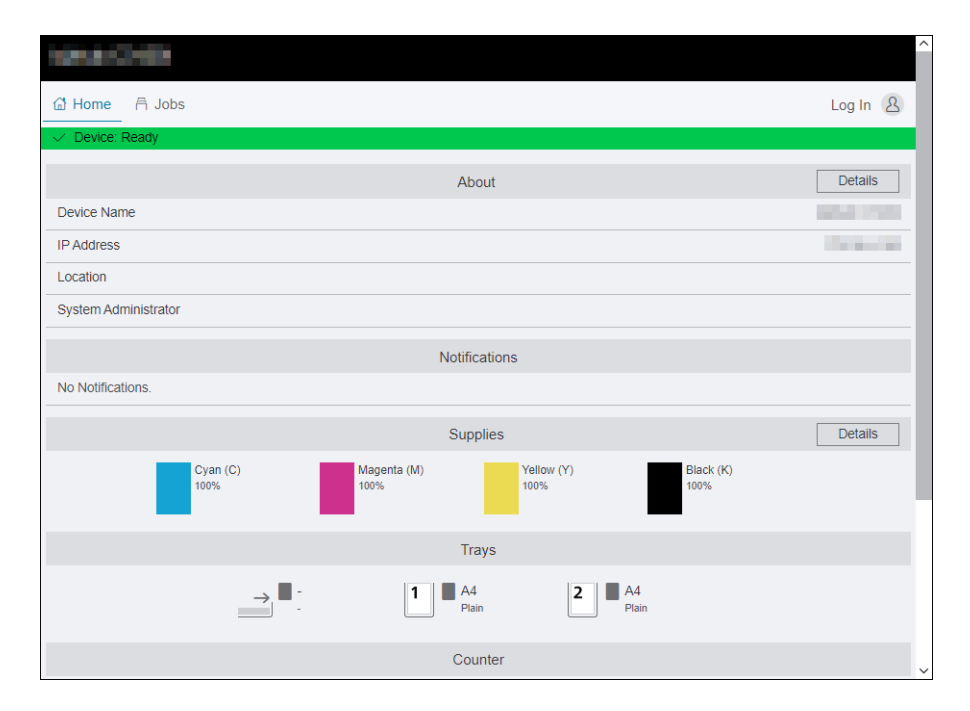

3 Immettere il [Nome utente] e [Password] per l'amministratore e fare clic su [Accedi].

 $\rightarrow$  Per informazioni dettagliate su nome utente e password predefiniti, fare riferimento a [pagina 8-4](#page-101-0).

- 4 Fare clic su [Rete] nella parte superiore della schermata.
- 5 Fare clic su [Stampa mobile] > [Mopria].
- 6 Fare clic su [Attiva]  $>$  [OK].

## Stampa con il servizio di stampa Mopria

% Per informazioni dettagliate, consultare il sito web https://mopria.org/.

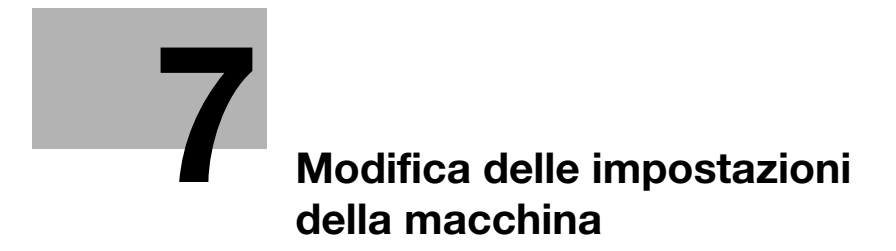

# <span id="page-78-0"></span>7 Modifica delle impostazioni della macchina

# 7.1 Comprensione dei menu di impostazione della macchina

Di seguito sono descritte le impostazioni che appaiono quando si preme il pulsante  $\equiv$  <Menu> nel pannello operativo.

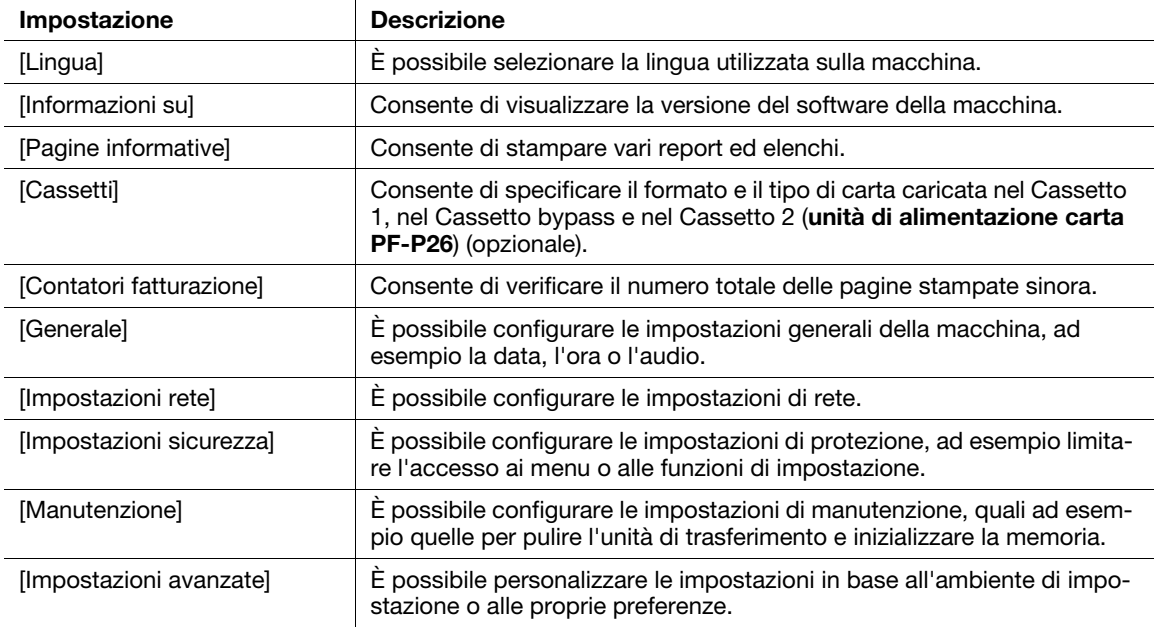

# 7.2 [Lingua]

È possibile specificare la lingua del display.

# 7.3 [Informazioni su]

Consente di visualizzare la versione del software della macchina.

bizhub C3100i 7-3

# 7.4 [Pagine informative]

È possibile stampare i seguenti report ed elenchi.

### 7.4.1 [Impostazioni stampante]

Consente di stampare un elenco di informazioni sulle impostazioni e sulla configurazione della macchina, quali ad esempio impostazioni rete e accessori opzionali installati.

### 7.4.2 [Impostazioni pannello]

Consente di stampare i dettagli delle impostazioni della macchina.

### 7.4.3 [Elenco caratteri PCL]

Consente di stampare un elenco dei caratteri del linguaggio PCL (Printer Control Language) utilizzabili con la macchina.

### 7.4.4 [Elenco macro PCL]

Consente di stampare informazioni sulle macro PCL scaricate.

### 7.4.5 [Elenco caratteri PS]

Consente di stampare un elenco dei caratteri PostScript language compatibility utilizzabili con la macchina.

### 7.4.6 [Elenco caratteri PDF]

Consente di stampare un campione dei caratteri PDF disponibili.

### 7.4.7 [Cronologia processi]

Consente di stampare la cronologia dei processi di stampa eseguiti dalla macchina. Questo elenco contiene gli ultimi 20 processi.

### 7.4.8 [Cronologia errori]

Consente di stampare un elenco dettagliato degli inceppamenti della carta e degli errori irreversibili.

#### 7.4.9 [Contatore stampante]

Consente di stampare un report sul numero totale di pagine stampate.

### 7.4.10 [Pagina demo]

Consente di stampare un campione memorizzato nella macchina.

### 7.4.11 [Elenco documenti archiviati]

Consente di stampare un elenco dei processi di stampa salvati utilizzando la funzione Set campioni.

#### 7.4.12 [Stato materiali consumo]

Consente di stampare lo stato dell'utilizzo dei materiali di consumo.

# 7.5 [Cassetti]

Consente di specificare il formato e il tipo di carta caricata nel Cassetto 1, nel Cassetto bypass e nel Cassetto 2 (unità di alimentazione carta PF-P26) (opzionale).

- [\[Cassetto 1\]](#page-80-0) [\(pagina 7-5](#page-80-0))
- [\[Cassetto 2\]](#page-80-1) [\(pagina 7-5](#page-80-1))
- [\[Cassetto bypass\]](#page-81-0) [\(pagina 7-6](#page-81-0))
- [\[Priorità vassoio\]](#page-81-1) ([pagina 7-6\)](#page-81-1)

#### dRiferimento

Per le dimensioni e i tipi di supporti di stampa utilizzabili, fare riferimento a [pagina 4-7](#page-46-0).

# <span id="page-80-0"></span>7.5.1 **[Cassetto 1]**

Specificare il formato o il tipo di carta caricato nel Cassetto 1.

### [Formato carta]

Selezionare il formato carta.

## [Tipo carta]

Selezionare il tipo di carta.

### [Vedi richiesta vassoio]

Consente di scegliere se visualizzare una schermata per specificare il formato e il tipo di carta quando la carta viene caricata nel Cassetto 1.

## <span id="page-80-1"></span>7.5.2 [Cassetto 2]

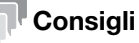

È possibile utilizzare il cassetto 2 (unità di alimentazione carta PF-P26) (opzionale) se è installato.

Specificare il formato e il tipo di carta caricata nel Cassetto 2 (unità di alimentazione carta PF-P26) (opzionale).

## [Formato carta]

Selezionare il formato carta.

### [Tipo carta]

Selezionare il tipo di carta.

### [Vedi richiesta vassoio]

Consente di stabilire se visualizzare una schermata per specificare il formato e il tipo di carta quando la carta viene caricata nel Cassetto 2 (unità di alimentazione carta PF-P26) (opzionale).

### <span id="page-81-0"></span>7.5.3 [Cassetto bypass]

Consente di specificare il formato e il tipo di carta caricato nel Cassetto bypass.

### [Utilizza impostazioni driver]

Consente di specificare se utilizzare il formato e il tipo di carta specificati nel driver di stampa.

#### $^\parallel$ Consiali

Quando si specifica il formato carta e il tipo carta dalla macchina, selezionare [Off].

#### [Formato carta]

Selezionare il formato carta.

Se si utilizzano formati carta non standard, selezionare [Personalizzato] e specificare lunghezza e larghezza della carta nella schermata [Formato carta personalizzato] che viene visualizzata.

#### Consigli

Per la carta utilizzabile, fare riferimento a [pagina 4-7.](#page-46-0)

#### [Tipo carta]

Selezionare il tipo di carta.

#### [Vedi richiesta vassoio]

Consente di scegliere se visualizzare una schermata per stabilire il formato e il tipo di carta quando la carta viene caricata nel Cassetto bypass.

## <span id="page-81-1"></span>7.5.4 [Priorità vassoio]

Consente di specificare l'ordine di priorità dei cassetti carta da utilizzare. Se esistono due o più cassetti carta caricati con lo stesso formato e tipo di carta, il cassetto carta da utilizzare viene selezionato automaticamente in base a questo ordine di priorità.

# 7.6 [Contatori fatturazione]

Consente di verificare il numero totale delle pagine stampate sinora.

## [Contatore 1]

Consente di visualizzare il numero totale di stampe a colori.

### [Contatore 2]

Consente di visualizzare il numero totale di stampe monocromatiche.

### [Contatore 3]

Mostra sempre "0" sulla propria stampante.

### [Contatore 4]

Consente di visualizzare il numero totale di stampe a colori e monocromatiche ([Contatore 1] + [Contatore 2]).

# 7.7 [Generale]

È possibile configurare le impostazioni generali della macchina, ad esempio la data, l'ora o l'audio.

- [\[Data e ora\]](#page-82-0) ([pagina 7-7\)](#page-82-0)
- [\[Suoni\]](#page-82-1) ([pagina 7-7\)](#page-82-1)
- [\[NFC\]](#page-82-2) [\(pagina 7-7](#page-82-2))
- [\[LED di stato \(verde\)\]](#page-82-3) ([pagina 7-7\)](#page-82-3)
- [\[Risparmio energetico\] \(pagina 7-7\)](#page-82-4)
- [\[Timer\] \(pagina 7-7\)](#page-82-5)
- [\[Unità\]](#page-83-0) [\(pagina 7-8](#page-83-0))
- [\[Formato carta predefinito\]](#page-83-1) ([pagina 7-8](#page-83-1))

## <span id="page-82-0"></span>7.7.1 [Data e ora]

Impostare data, ora e fuso orario.

### <span id="page-82-1"></span>7.7.2 [Suoni]

Selezionare il livello del volume dei suoni di notifica.

## <span id="page-82-2"></span>7.7.3 [NFC]

Consente di specificare se consentire a un dispositivo mobile, ad esempio un tablet o uno smartphone, di connettersi al computer tramite comunicazione NFC.

# <span id="page-82-3"></span>7.7.4 [LED di stato (verde)]

Consente di specificare se attivare la funzione lampeggiamento del LED di stato sul pannello operativo.

### $\sqrt{\mathsf{R}}$ iferimento

Per informazioni dettagliate sui LED di stato, fare riferimento a [pagina 2-7.](#page-20-0)

### <span id="page-82-4"></span>7.7.5 [Risparmio energetico]

Impostare l'intervallo di tempo che deve trascorrere prima che la macchina entri in modalità di risparmio energetico.

#### **A**Riferimento

Per informazioni dettagliate sulle funzioni risparmio energetico, fare riferimento a [pagina 4-5](#page-44-0).

### <span id="page-82-5"></span>7.7.6 [Timer]

Configurare le impostazioni del timer.

### [Cancellazione automatica]

Consente di specificare l'intervallo di tempo che intercorre fino al ritorno del display alla schermata predefinita quando la macchina non viene utilizzata per un determinato periodo di tempo.

## [Timeout guasto]

Consente di specificare l'intervallo di tempo necessario affinché il display passi dalla schermata errore alla schermata Stampa quando si verifica un errore che non richiede l'intervento dell'utente per essere eliminato.

# <span id="page-83-0"></span>7.7.7 [Unità]

Selezionare l'unità di misura predefinita del valore numerico visualizzato sul pannello operativo.

### <span id="page-83-1"></span>7.7.8 [Formato carta predefinito]

Consente di selezionare da A4 o Letter per il formato carta utilizzato nei report di stampa o dati di dimensioni non specificate.

# 7.8 [Impostazioni rete]

È possibile configurare le impostazioni di rete.

- [\[Rete\] \(pagina 7-8\)](#page-83-2)
- [\[Wi-Fi\]](#page-83-3) ([pagina 7-8\)](#page-83-3)
- [\[Wi-Fi Direct\]](#page-85-0) [\(pagina 7-10](#page-85-0))
- [\[Ethernet\]](#page-86-0) ([pagina 7-11\)](#page-86-0)
- [\[Protocollo\]](#page-87-0) ([pagina 7-12](#page-87-0))
- [\[Altro\]](#page-87-1) ([pagina 7-12\)](#page-87-1)

### <span id="page-83-2"></span>7.8.1 [Rete]

È possibile alternare le connessioni di rete LAN wireless (Wi-Fi) e LAN cablata (Ethernet).

# <span id="page-83-3"></span>7.8.2 [Wi-Fi]

#### Consigli

Questa impostazione può essere utilizzata se [Wi-Fi] è selezionato in [Rete].

Configurare le impostazioni della rete senza fili.

# [Stato Wi-Fi]

Consente di visualizzare lo stato delle connessioni di rete wireless.

# [Configurazione Wi-Fi]

Per configurare le impostazioni della rete wireless, selezionare il punto di accesso della rete wireless fra quelli presenti sul display della schermata oppure selezionare [Immetti (SSID)] o [WPS].

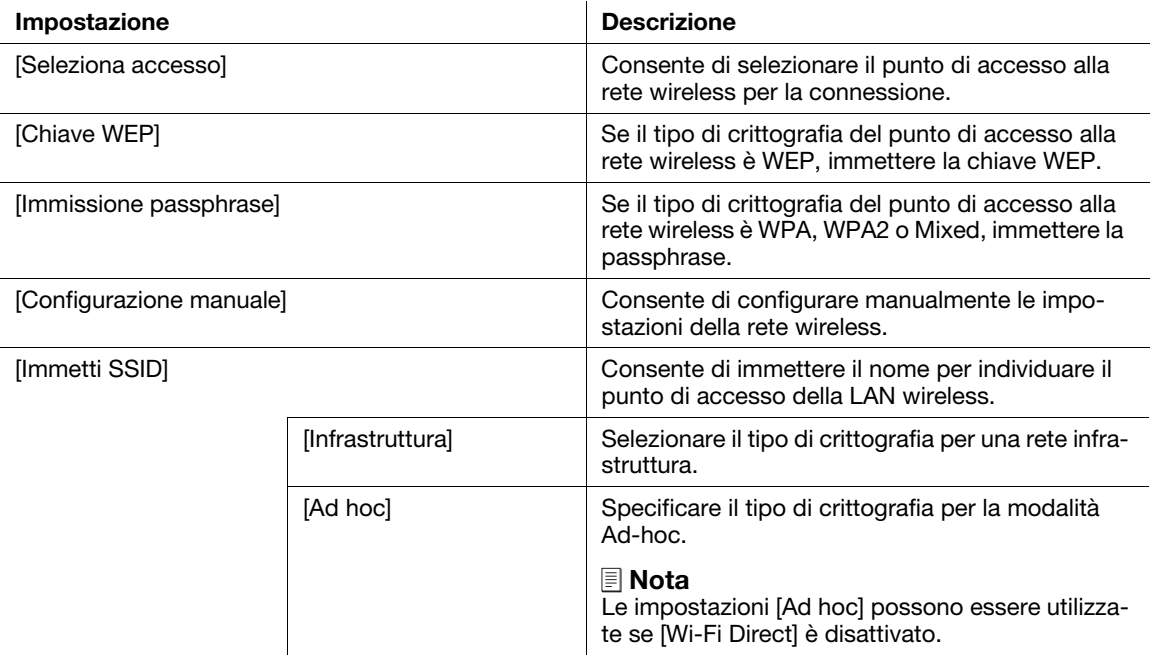

# [Configurazione WPS]

Consente di specificare le impostazioni della rete wireless utilizzando WPS.

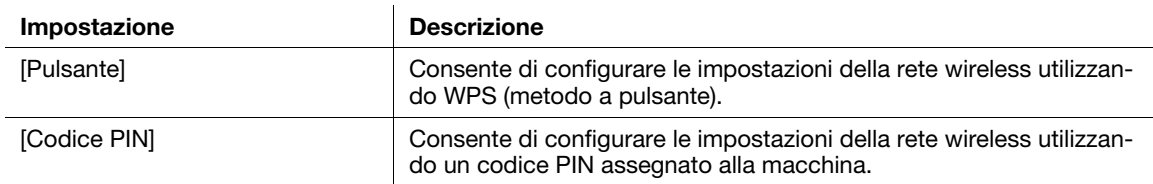

# [Modalità IP]

Selezionare la modalità IP.

Consigli

- Quando è impostata la modalità [IPv6], non è possibile utilizzare il Wi-Fi Direct.

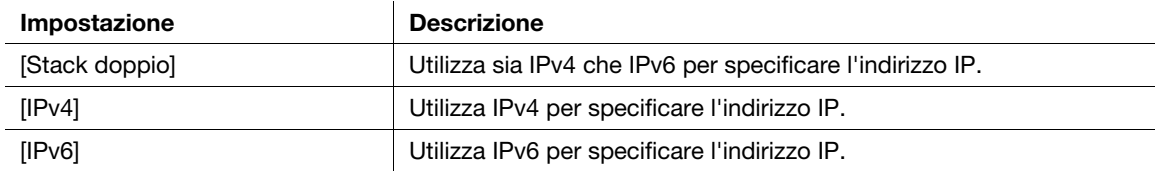

# [TCP/IP]

Configurare le impostazioni TCP/IP.

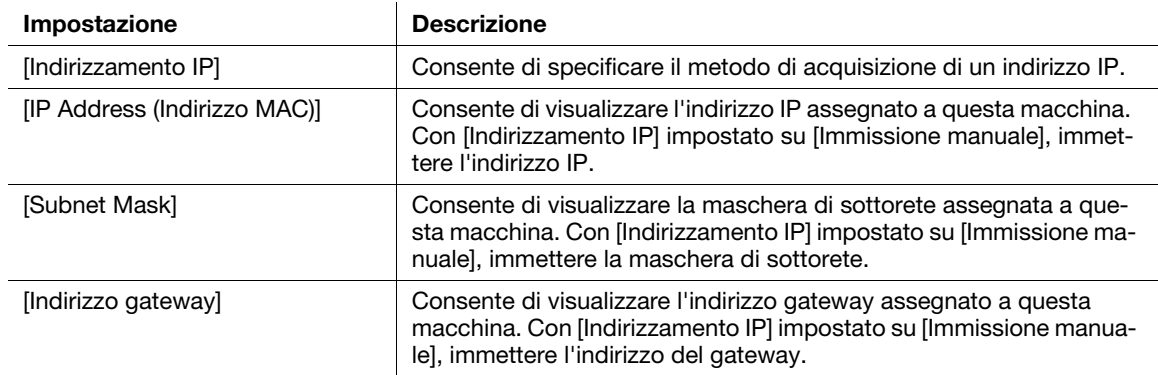

### [Reimposta Wi-Fi]

Inizializza le impostazioni della rete wireless. Dopo aver eseguito questa impostazione e riavviato il computer, tutte le impostazioni della rete wireless vengono ripristinate alle impostazioni di fabbrica.

### <span id="page-85-0"></span>7.8.3 [Wi-Fi Direct]

#### **Consigli**

- Questa impostazione può essere utilizzata se [Wi-Fi] è selezionato in [Rete].
- Wi-Fi Direct non può essere utilizzato in un ambiente IPv6 o Ad-hoc.

Configurare le impostazioni di rete Wi-Fi Direct.

### [Wi-Fi Direct]

Consente di specificare se attivare o disattivare la rete Wi-Fi Direct.

## [Ruolo gruppo]

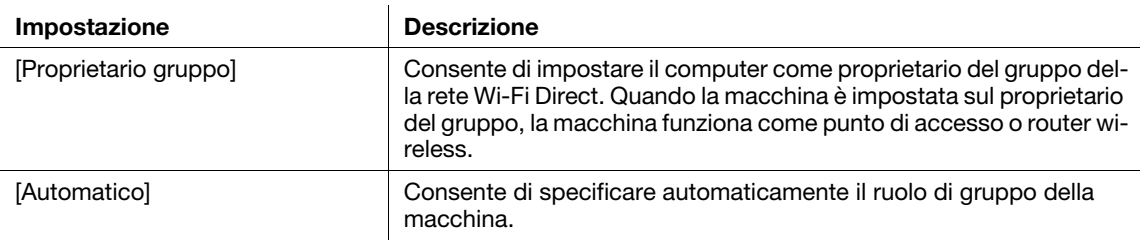

## [Nome del dispositivo]

Immettere il nome della macchina che identifica la rete Wi-Fi Direct con un massimo di 32 caratteri alfanumerici.

Quando si seleziona il nome della macchina sul dispositivo mobile, individuare il nome specificato in questo campo.

### [Dispositivo associato]

Consente di visualizzare lo stato delle connessioni Wi-Fi Direct.

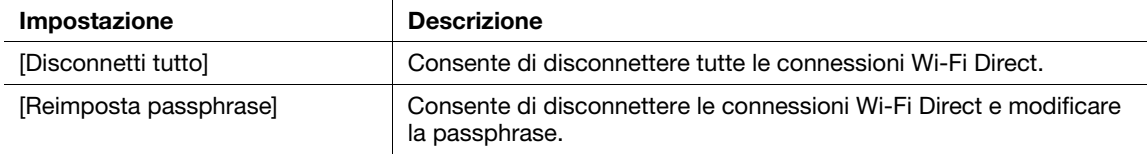

### [SSID]

Consente di visualizzare il nome della rete che deve essere individuata da Wi-Fi Direct. Può essere immesso dopo "DIRECT-XX" utilizzando un massimo di 23 caratteri alfanumerici. Quando si seleziona il nome della connessione di rete tramite un dispositivo mobile, il nome specificato verrà visualizzato qui.

### [Frase chiave (passphrase)]

Consente di visualizzare la passphrase. Immettere la passphrase visualizzata quando si effettua la connessione alla rete Wi-Fi Direct dal dispositivo mobile.

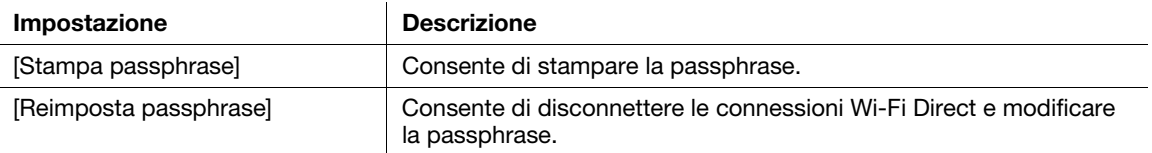

# <span id="page-86-0"></span>7.8.4 [Ethernet]

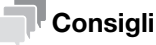

Questa impostazione può essere utilizzata se [Ethernet] è selezionato in [Rete].

Configurare le impostazioni della rete cablata.

## [Modalità IP]

Selezionare la modalità IP.

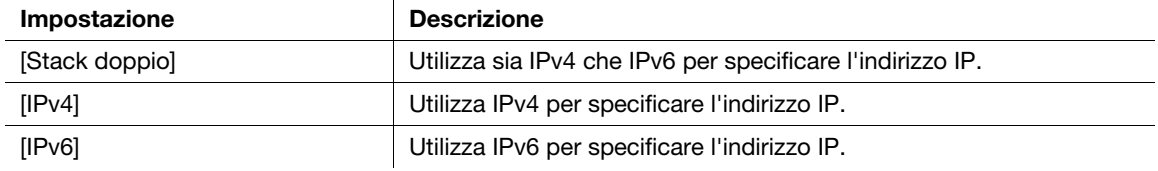

# [TCP/IP]

Configurare le impostazioni TCP/IP.

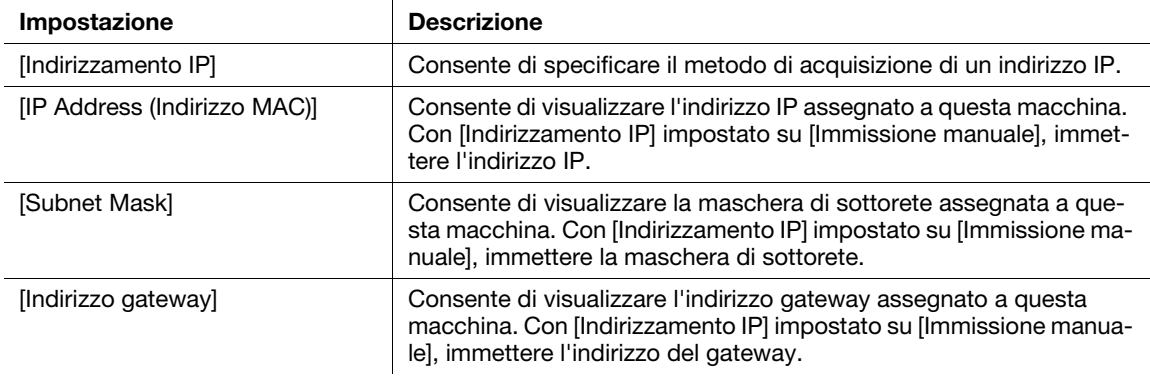

## [Velocità modem]

Selezionare la velocità di comunicazione e le impostazioni duplex di Ethernet.

## <span id="page-87-0"></span>7.8.5 [Protocollo]

Consente di specificare se attivare o disattivare ogni protocollo.

### <span id="page-87-1"></span>7.8.6 [Altro]

Configurare le impostazioni avanzate della rete.

## [Filtro - IPv4]

Consente di specificare se limitare i dispositivi che possono comunicare con la macchina. L'intervallo di indirizzo IPv4 per consentire la comunicazione con la macchina può essere impostato in Internet Services.

#### **Consigli**

Questa funzione non si applica alle comunicazioni tramite Wi-Fi Direct.

### [Filtro - IPv6]

Consente di specificare se limitare i dispositivi che possono comunicare con la macchina. L'intervallo di indirizzo Ipv6 per consentire la comunicazione con la macchina può essere impostato in Internet Services.

### Consigli

Questa funzione non si applica alle comunicazioni tramite Wi-Fi Direct.

## [Formato dati PS]

Consente di specificare il protocollo di comunicazione PostScript language compatibility.

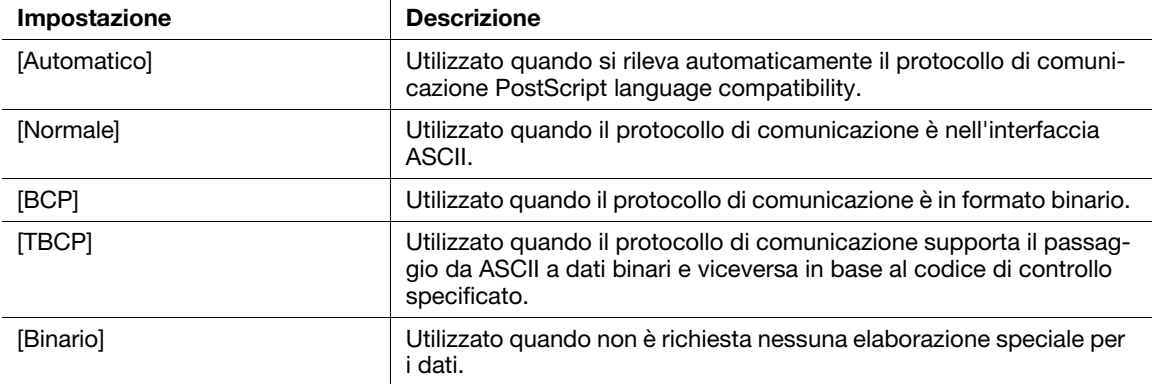

### [IEEE 802.1x]

Consente di disattivare l'autenticazione IEEE 802.1x.

#### Consigli

È possibile utilizzare questa impostazione se la macchina è collegata tramite un cavo LAN, e l'autenticazione IEEE 802.1x è stata specificata tramite Internet Services. Per informazioni dettagliate, fare riferimento a [pagina 12-14](#page-187-0).

## [Reimposta imp. rete]

Consente di inizializzare le impostazioni della LAN cablata (Ethernet) e della LAN wireless (Wi-Fi) archiviate in memoria. Dopo aver eseguito questa impostazione e riavviato la macchina, tutte le impostazioni della rete Ethernet e wireless vengono ripristinate alle impostazioni di fabbrica.

## [Elimina tutti i certificati]

Consente di eliminare tutti i certificati della macchina.

# 7.9 [Impostazioni sicurezza]

È possibile configurare le impostazioni di protezione, ad esempio limitare l'accesso ai menu o alle funzioni di impostazione.

- [\[Autenticazione ammin.\]](#page-88-1) [\(pagina 7-13](#page-88-1))
- [\[Contabilità stampa\]](#page-88-2) ([pagina 7-13\)](#page-88-2)
- [\[Download del software\]](#page-89-0) [\(pagina 7-14](#page-89-0))
- [\[Tentativi di accesso\]](#page-89-1) ([pagina 7-14\)](#page-89-1)
- [\[Avviso sicurezza\] \(pagina 7-14\)](#page-89-2)
- [\[Restrizione op. tec. ass.\]](#page-89-3) [\(pagina 7-14](#page-89-3))
- [\[Limita info visualizz. proc.\]](#page-89-4) [\(pagina 7-14](#page-89-4))
- [\[Restrizione per i processi di stampa\]](#page-89-5) ([pagina 7-14\)](#page-89-5)

### <span id="page-88-1"></span>7.9.1 [Autenticazione ammin.]

Consente di specificare se utilizzare la funzione Autenticazione Ammin. per imporre limitazioni all'accesso a ciascuna funzione impostando codici di accesso.

Limitazioni di accesso possono essere applicate alle seguenti funzioni:

- [Pagine informative]
- [Generale]
- [Impostazioni rete]
- [Impostazioni sicurezza]
- [Manutenzione]
- [Impostazioni avanzate]

#### dRiferimento

Per informazioni dettagliate, fare riferimento a [pagina 4-4.](#page-43-0)

### [Modifica passcode]

Consente di modificare il codice di accesso da utilizzare.

## <span id="page-88-2"></span>7.9.2 [Contabilità stampa]

Configurare le impostazioni di limitazione della stampa.

### [Contabilità stampa]

Consente di limitare la stampa e contare le pagine stampate per ciascun utente.

#### $^\text{\text{I}}$ Consiali

Per informazioni dettagliate su come limitare registrazione dell'utente e stampa con questa macchina, fare riferimento a [pagina 8-10](#page-107-0) e [pagina 8-11.](#page-108-0)

### <span id="page-88-0"></span>[Stampa utente non autenticata]

Attivare [Contabilità stampa] e i processi per i quali risultano mancanti informazioni sull'account (nome utente e password) e che pertanto non possono essere stampati. L'attivazione di questa funzione quando si stampano processi senza informazioni sull'account deve essere autorizzata. I processi senza informazioni di account sono i seguenti:

- Processi generati utilizzando driver di stampa o utility di altre aziende
- Processi inoltrati utilizzando le sequenti funzioni:
- Stampa diretta USB
- **AirPrint**
- Servizio di stampa Mopria

#### Consigli

Anche se si utilizza un driver di stampa o un'applicazione fornita da noi, i processi generati con le impostazioni di autenticazione utente del driver di stampa o dell'applicazione disattivate vengono considerati processi senza informazioni sul centro di costo.

#### [Stampa da colore a mono automatica]

Se [Contabilità stampa] è attivato

Il sistema forza la stampa monocromatica dei processi a colori di utenti soggetti a limitazioni sulla stampa a colori. Se [Stampa utente non autenticata] è attivato, il sistema forza la stampa monocromatica dei processi a colori senza informazioni sull'account.

#### **Consigli**

Gli utenti limitati nella stampa a colori sono utenti a cui non è consentito utilizzare la stampa a colori in [Contabilità] di Internet Services.Se [Stampa da colore a mono automatica] è disattivato, i processi di stampa a colori degli utenti limitati nella stampa a colori saranno annullati. Per informazioni dettagliate, fare riferimento a [pagina 8-12](#page-109-0).

Se [Contabilità stampa] è disattivato

Stampa forzatamente i processi a colori in bianco e nero per tutti gli utenti.

### <span id="page-89-0"></span>7.9.3 [Download del software]

Consente di specificare se attivare il download degli aggiornamenti del firmware.

#### <span id="page-89-1"></span>7.9.4 [Tentativi di accesso]

Consente di specificare se limitare il numero di accessi Autenticazione Ammin. e il numero dei tentativi di accesso se è necessario imporre un limite.

#### <span id="page-89-2"></span>7.9.5 [Avviso sicurezza]

Consente di specificare se apparirà un avviso sicurezza quando un utente identificato come amministratore accede a Internet Services per un dispositivo a cui è stato assegnato un indirizzo IP globale.

#### <span id="page-89-3"></span>7.9.6 [Restrizione op. tec. ass.]

È possibile limitare le operazioni del Supporto tecnico clienti in modo che nessun tecnico dell'assistenza possa modificare le impostazioni della macchina.

#### <span id="page-89-4"></span>7.9.7 [Limita info visualizz. proc.]

Specificare se visualizzare o nascondere le informazioni personali dei lavori. Le voci che possono essere nascoste sono il titolo del documento e il nome utente delle informazioni sul lavoro visualizzate nei servizi Internet.

#### <span id="page-89-5"></span>7.9.8 [Restrizione per i processi di stampa]

Specificare se limitare il numero di lavori che è possibile stampare su questa macchina solo in Stampa protetta.

# 7.10 [Manutenzione]

È possibile configurare le impostazioni di manutenzione, quali ad esempio quelle per pulire l'unità di trasferimento e inizializzare la memoria.

- [\[Regolare tipo carta\] \(pagina 7-15\)](#page-90-0)
- [\[Registra cinghia trasf.\]](#page-90-1) [\(pagina 7-15](#page-90-1))
- [\[Registrare 2° BTR\]](#page-90-2) ([pagina 7-15](#page-90-2))
- [\[Posizione immagine\]](#page-90-3) [\(pagina 7-15](#page-90-3))
- [\[Registrare unità di fusione\]](#page-91-0) ([pagina 7-16\)](#page-91-0)
- [\[Regola qualità immagine\]](#page-91-1) ([pagina 7-16](#page-91-1))
- [\[Pulisci unità marcatura\] \(pagina 7-16\)](#page-91-2)
- [\[Aggiornamento toner\]](#page-91-3) ([pagina 7-16\)](#page-91-3)
- [\[Metodo alim.Vass. bypass\]](#page-91-4) ([pagina 7-16\)](#page-91-4)
- [\[Inizializza NVM\]](#page-92-0) ([pagina 7-17](#page-92-0))
- [\[Inizializzare contatore stampante\]](#page-92-1) ([pagina 7-17\)](#page-92-1)
- [\[Cancella processi archiviati\]](#page-92-2) ([pagina 7-17\)](#page-92-2)
- [\[Cancella moduli\]](#page-92-3) [\(pagina 7-17](#page-92-3))
- [\[Cartuccia toner\]](#page-92-4) ([pagina 7-17\)](#page-92-4)
- [\[Regolare altitudine\]](#page-92-5) ([pagina 7-17\)](#page-92-5)
- [\[Cancella cron. processi\]](#page-92-6) [\(pagina 7-17](#page-92-6))

#### <span id="page-90-0"></span>7.10.1 [Regolare tipo carta]

Selezionare il tipo di carta.

### <span id="page-90-1"></span>7.10.2 [Registra cinghia trasf.]

Se si presenta l'effetto ghosting per testo e immagini di output, consente di regolare la tensione di trasferimento. Se si presenta un effetto ghosting sbiadito, diminuire il valore per ridurre la tensione.

#### <span id="page-90-2"></span>7.10.3 [Registrare 2° BTR]

Per ciascun tipo carta, consente di regolare la tensione di trasferimento del rullo di trasferimento (BTR). Se i colori sui risultati di stampa sono a chiazze, aumentare il valore per accrescere la tensione. Se sono presenti aree bianche vuote o densità non uniforme vicino alla parte inferiore della carta, diminuire il valore per far decrescere la tensione.

#### <span id="page-90-3"></span>7.10.4 [Posizione immagine]

Se la posizione di stampa è disallineata, consente di regolare la posizione dell'immagine.

#### [Registrazione lead/lato]

Per ciascun cassetto, consente di regolare numericamente il disallineamento della posizione immagine per entrambe le direzioni di alimentazione (registrazione principale [L] o laterale [S]).

### [Perpendicolarità]

Consente di regolare numericamente la perpendicolarità dell'immagine.

#### [Stampa grafico]

Stampa un grafico di regolazione della posizione. Ciò consente di verificare eventuali disallineamenti nella posizione dell'immagine.

bizhub C3100i 7-15

### <span id="page-91-0"></span>7.10.5 [Registrare unità di fusione]

Consente di regolare la temperatura dell'unità fusore per ciascun tipo di carta. Se la carta si arriccia, abbassare la temperatura. Se il toner non aderisce correttamente alla carta, aumentare la temperatura.

#### <span id="page-91-1"></span>7.10.6 [Regola qualità immagine]

Consente di configurare le impostazioni della qualità dell'immagine e della correzione dei colori.

#### [Regolare registrazione colore]

Se la registrazione colore non è in linea con l'output di stampa, consente di regolare la registrazione colore (disallineamento registrazione colore) sia automaticamente che manualmente. Consente inoltre di stampare un grafico per eseguire la regolazione manuale.

#### [Regolare densità]

Consente di correggere la densità del toner. Cambiando il valore numerico si modifica la densità e la fluidità.

### [Dens.Testina(1striscia)]

Questa funzione può essere utilizzata quando le striature (linee) appaiono nell'output di stampa. Consente di stampare un grafico per effettuare regolazioni.

### [DensitàTestinaStampa(strisce)]

Questa funzione può essere utilizzata quando appaiono striature sistematiche (linee verticali) nell'output. Consente di stampare un grafico per effettuare regolazioni.

#### [Qual. imm. per patinata]

Consente di specificare la qualità dell'immagine quando si stampa su carta patinata.

#### <span id="page-91-2"></span>7.10.7 [Pulisci unità marcatura]

Consente di pulire lo sviluppatore e l'unità di trasferimento. Eseguire quando il risultato di stampa è sfocato.

#### **Consigli**

Questa funzione utilizza la cartuccia tamburo, e potrebbe pertanto abbreviarne la durata.

### <span id="page-91-3"></span>7.10.8 [Aggiornamento toner]

Consente di correggere il bilanciamento toner e sviluppatore. Eseguire quando il risultato di stampa è sfocato.

#### **Consigli**

- Questa funzione utilizza toner e potrebbe pertanto abbreviare la durata della cartuccia toner, della cartuccia tamburo e del contenitore toner di scarto.

#### <span id="page-91-4"></span>7.10.9 [Metodo alim.Vass. bypass]

L'errore di alimentazione carta della macchina verrà ridotto selezionando [Riduci errori alimentazione copertine] quando nel Cassetto bypass si utilizzano carta spessa, buste, etichette o carta patinata.

#### <span id="page-92-0"></span>7.10.10 [Inizializza NVM]

Inizializzare la memoria (NVM). Dopo aver eseguito questa impostazione e riavviato la macchina, tutte le impostazioni della macchina vengono ripristinate ai rispettivi valori predefiniti di fabbrica.

#### [Impostazioni app utente]

Consente di eliminare le applicazioni widget aggiunte.

#### [Impostazioni di sistema]

Consente di reimpostare le impostazioni di sistema allo stato predefinito di fabbrica.

#### <span id="page-92-1"></span>7.10.11 [Inizializzare contatore stampante]

Azzera il contatore di stampa.

#### <span id="page-92-2"></span>7.10.12 [Cancella processi archiviati]

Consente di eliminare i processi di stampa salvati utilizzando la funzione di stampa memorizzata.

#### <span id="page-92-3"></span>7.10.13 [Cancella moduli]

Consente di eliminare moduli archiviati nella macchina.

#### <span id="page-92-4"></span>7.10.14 **[Cartuccia toner]**

Specifica la cartuccia toner da utilizzare.

#### [Toner non originale]

Attivare questa funzione quando è necessario continuare a utilizzare il prodotto anche quando è giunto il momento di sostituire la cartuccia toner.

#### **NOTA**

Una volta attivata, la modalità Toner non originale non potrà essere disattivata.

La qualità non è garantita quando si utilizza questa modalità. Pertanto, le funzioni e le prestazioni designate potrebbero non essere ottenute con questa modalità. Se si continua a utilizzare il prodotto in questo stato, potrebbe verificarsi un malfunzionamento della stampante.

Nella modalità Toner non originale, le impostazioni [\(pagina 7-22](#page-97-0)) saranno ignorate. Inoltre, i livelli delle quantità rimanenti di toner e cartuccia tamburo non saranno visualizzati.

#### <span id="page-92-5"></span>7.10.15 [Regolare altitudine]

Se la macchina è installata in una località molto elevata, specificare l'altitudine.

Quando l'altitudine è selezionata correttamente, viene raggiunta una qualità di stampa ottimale e la quantità di toner rimanente viene visualizzata correttamente.

#### <span id="page-92-6"></span>7.10.16 [Cancella cron. processi]

Consente di cancellare la cronologia di tutti i processi completati.

# 7.11 [Impostazioni avanzate]

È possibile personalizzare le impostazioni in base all'ambiente di impostazione o alle proprie preferenze.

- [\[Impostazioni PS\]](#page-93-0) [\(pagina 7-18](#page-93-0))
- [\[Impostazioni PCL\]](#page-93-1) ([pagina 7-18\)](#page-93-1)
- [\[Impostazioni PDF\]](#page-95-0) ([pagina 7-20\)](#page-95-0)
- [\[Impostazioni porta USB\]](#page-95-1) ([pagina 7-20\)](#page-95-1)
- [\[Impostazioni uscita\] \(pagina 7-21\)](#page-96-0)
- [\[Messaggio avviso toner in esaurimento\]](#page-97-1) ([pagina 7-22\)](#page-97-1)
- [\[Fine durata tamburo\] \(pagina 7-22\)](#page-97-0)
- [\[Cronologia processi\] \(pagina 7-22](#page-97-2))

### <span id="page-93-0"></span>7.11.1 [Impostazioni PS]

Consente di configurare le impostazioni relative alla PostScript language compatibility.

### [Rapporto errori PS]

Consente di specificare se stampare i contenuti degli errori riguardanti la lingua di descrizione della pagina PostScript language compatibility. La modifica verrà applicata dopo il riavvio della stampante.

#### Consigli

Le istruzioni del driver PostScript language compatibility sovrascrivono le impostazioni specificate sul pannello operativo.

### [Timeout processo PS]

Consente di specificare se indicare il tempo di esecuzione per un processo di PostScript language compatibility. La modifica verrà applicata dopo il riavvio della stampante.

#### [Vassoi carta]

Consente di specificare il modo per selezionare il cassetto per la modalità PostScript language compatibility. La modifica verrà applicata dopo il riavvio della stampante.

### [Colore predefinito PS]

Consente di selezionare la modalità colore predefinita per la modalità PostScript language compatibility.

### <span id="page-93-1"></span>7.11.2 [Impostazioni PCL]

Configurare le impostazioni della macchina relative al linguaggio PCL (Printer Control Language).

### [Vassoi carta]

Consente di specificare il cassetto carta da utilizzare.

### [Dimensioni uscita]

Consente di specificare il formato carta per la stampa.

### [Orientamento originale]

Specificare l'orientamento del testo e della grafica su una pagina.

## [2 lati]

Specificare se stampare su entrambi i lati del foglio di carta. Per la stampa fronte-retro, specificare se le stampe devono essere rilegate sul lato lungo o sul lato corto.

### [Carattere]

Consente di specificare il carattere predefinito.

### [Set di simboli]

Consente di specificare il set di simboli predefinito.

### [Dimensioni carattere]

Specificare il formato dei font per i font tipografici scalabili.

### [Passo carattere]

Specificare l'altezza dei font per i font scalabili con spaziatura monocromatica. L'altezza del font si riferisce al numero di caratteri stampati in un pollice orizzontale.

# [Riga modulo]

Specificare il numero di stampe da produrre per ciascuna pagina. L'interlinea viene configurata in base a [Dimensioni stampa] e a [Orientamento originale]. Specificare il formato carta e l'orientamento del documento in anticipo.

## **[Quantità]**

Specificare il numero di copie da stampare.

#### Consigli

Per un lavoro specifico, impostare la quantità dal driver di stampa. I valori selezionati dal driver di stampa sovrascrivono sempre i valori selezionati dal pannello operativo.

### [Miglioramento immagine]

Specificare se attivare la funzione di miglioramento immagine. L'attivazione di questa funzione rende la linea di delimitazione tra bianco e nero più uniforme per ridurre i bordi frastagliati e migliorare l'aspetto visivo.

## [Scarico esadec.]

Tutti i dati inviati alla macchina vengono stampati in formato e rappresentazione esadecimale, agevolando così l'analisi della risoluzione dei problemi. I codici di controllo non vengono eseguiti.

## [Modalità bozza]

Consente di specificare se si desidera risparmiare toner durante la stampa. La qualità di stampa è inferiore rispetto alla stampa normale.

### [Terminazione riga]

Specificare se aggiungere comandi di terminazione della linea.

## [Colore in uscita]

Selezionare la modalità colore.

### [Ignora avanzamento carta]

Specificare se non stampare le pagine vuote senza immagini e stampare solo le pagine con immagini.

### <span id="page-95-0"></span>7.11.3 [Impostazioni PDF]

Configurare le impostazioni della macchina che interessano solo i file PDF.

### **[Quantità]**

Specificare il numero di copie da stampare.

## [2 lati]

Specificare se stampare su entrambi i lati del foglio di carta. Per la stampa fronte-retro, specificare se le stampe devono essere rilegate sul lato lungo o sul lato corto.

### [Modalità di stampa]

Selezionare la modalità di stampa.

# [Password PDF]

Impostare la password utilizzata per stampare i file PDF protetti da una password.

### [Fascicolazione]

Consente di configurare l'impostazione predefinita per specificare se produrre l'output pagina per pagina o raggruppato per batch quando si stampano più pagine diverse volte.

### [Dimensioni uscita]

Consente di specificare il formato carta per la stampa.

### [Layout]

Consente di specificare un layout di stampa.

### [Colore predefinito PDF]

Selezionare la modalità colore.

#### [Rileva separatore processi]

Consente di specificare se rilevare che un processo di stampa è stato completato con successo.

### <span id="page-95-1"></span>7.11.4 [Impostazioni porta USB]

Consente di configurare le impostazioni porta USB della macchina.

#### [Stato porta]

Consente di specificare se attivare la porta USB della macchina.

### [Porta fissa]

Consente di specificare se utilizzare la stessa porta specificata al momento dell'installazione del software.

### [Formato dati PS]

Consente di specificare il protocollo di trasmissione PostScript language compatibility.

#### [Timeout processo]

Impostare l'intervallo di tempo in cui la macchina deve attendere fino alla ricezione di dati dal computer. Il processo di stampa viene annullato quando il lavoro non viene stampato entro l'intervallo di tempo specificato.

#### <span id="page-96-0"></span>7.11.5 [Impostazioni uscita]

Consente di configurare le impostazioni di stampa dalla macchina.

## [ID stampa]

Specificare se stampare l'ID utente e selezionare la posizione in cui viene stampato l'ID.

## [Stampa testo]

Consente di specificare se stampare i dati PDL (Page Description Language) come testo quando i dati non sono supportati dalla macchina.

## [Sostituire il cassetto]

Consente di specificare se utilizzare carta di formato diverso quando la carta caricata nel vassoio specificato non corrisponde alle impostazioni del formato carta per il processo corrente.

## [Commutazione A4/Letter]

Consente di specificare se stampare processi formato A4 su carta formato Letter se la carta di formato A4 non è disponibile, o se stampare processi formato Letter su carta formato A4 se la carta formato Letter non è disponibile.

## [Priorità a Vassoio bypass]

Consente di specificare se utilizzare il cassetto bypass quando viene selezionato automaticamente il cassetto carta dal driver di stampa.

Se [On] è specificato, viene selezionato automaticamente il cassetto carta dal driver di stampa. Verrà caricato con carta e utilizzato il Cassetto bypass.

## [Mostra errore dimensioni non corrispondenti]

Consente di specificare se segnalare un errore sul pannello operativo nei casi in cui il formato carta specificato nel driver di stampa corrisponde a quello sul pannello operativo, ma è diverso da quello caricato nel cassetto specificato.

### Consigli

- Quando si seleziona [Disattivato], è possibile che si verifichino le seguenti situazioni con tutti i vassoi. - Quando il formato della carta è inferiore al formato del documento, il lato posteriore della carta potrebbe sporcarsi.
	- La stampa potrebbe richiedere del tempo.
	- La stampa fronte/retro potrebbe non essere allineata correttamente.
- Con il vassoio 1, potrebbe verificarsi quanto segue.
	- Quando si utilizzano formati carta A5, B6 o inferiori, potrebbero verificarsi inceppamenti della carta.
	- La carta potrebbe rimanere all'interno della stampante dopo la stampa.

- Gli inceppamenti della carta possono verificarsi quando si utilizzano formati carta inferiori a A5 per la stampa fronte/retro.

- Con il vassoio 2 (unità di alimentazione carta PF-P26) (opzionale), si può verificare quanto segue. - Se si utilizza un formato carta di dimensioni pari o inferiori a A5, potrebbero verificarsi inceppamenti.
	- La carta potrebbe rimanere all'interno della stampante dopo la stampa.
- Con il vassoio bypass, potrebbe verificarsi quanto segue. - Gli inceppamenti della carta possono verificarsi quando si utilizza il formato carta A5 o inferiore per la stampa fronte/retro.

### [Foglio banner]

Consente di specificare la posizione di inserimento del foglio banner e il cassetto dal quale stampare.

### [Stampa fronte/retro rapporto]

Consente di specificare se stampare report su entrambi i lati di un foglio di carta.

### [Stampa fronte/retro su carta intestata]

Specificare se stampare su entrambi i lati della carta intestata.

### [Scarico esadec.]

Tutti i dati inviati alla macchina vengono stampati in formato e rappresentazione esadecimale, agevolando così l'analisi della risoluzione dei problemi. I codici di controllo non vengono eseguiti.

#### <span id="page-97-1"></span>7.11.6 [Messaggio avviso toner in esaurimento]

Consente di specificare se visualizzare il messaggio di avviso quando il toner è in esaurimento.

### <span id="page-97-0"></span>7.11.7 [Fine durata tamburo]

Consente di specificare se interrompere la stampa quando una cartuccia tamburo è esaurita.

### **Consigli**

- Accertarsi che questo menu sia specificato prima che venga visualizzato il messaggio per notificare la sostituzione della cartuccia tamburo. Questa impostazione non può essere modificata dopo la visualizzazione del messaggio di sostituzione della cartuccia tamburo.

#### [Annulla stampa]

Consente di interrompere la stampa quando una cartuccia tamburo è esaurita.

### [Continua stampa]

Non interrompe la stampa anche quando una cartuccia tamburo è esaurita.

#### Consigli

- Se viene visualizzato il messaggio [Ordinare cartuccia tamburo]Tamburo, la qualità dell'immagine di stampa non è garantita. Si consiglia pertanto di sostituire la cartuccia tamburo con una nuova cartuccia.
- Se viene visualizzato il messaggio [Sostituire subito la cartuccia del tamburo.], non sarà possibile stampare finché la cartuccia tamburo non sarà stata sostituita con una nuova cartuccia.

### <span id="page-97-2"></span>7.11.8 [Cronologia processi]

Consente di specificare se stampare automaticamente un report Cronologia processi.

Se automatico, verrà generata una stampa ogni 20 processi elaborati.

#### Consigli

È possibile stampare i report anche dal menu [Pagine informative].

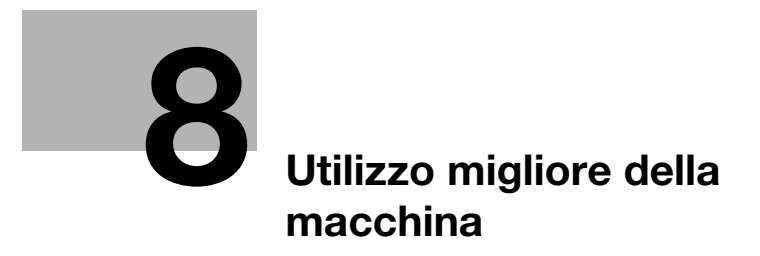

# <span id="page-100-0"></span>8 Utilizzo migliore della macchina

## 8.1 Utilizzo di Internet Services

Internet Services è un servizio per visualizzare lo stato della macchina e la cronologia processi e per modificare le impostazioni della macchina utilizzando un browser web.

In ambienti TCP/IP, è possibile utilizzare un computer collegato alla macchina tramite rete.

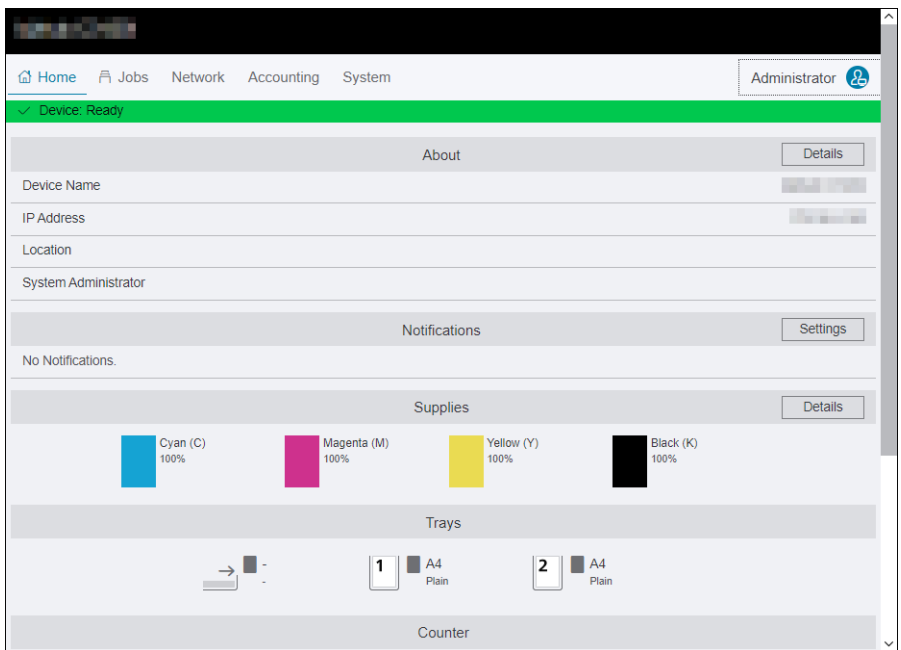

Le funzioni principali che possono utilizzare Internet Services sono le seguenti.

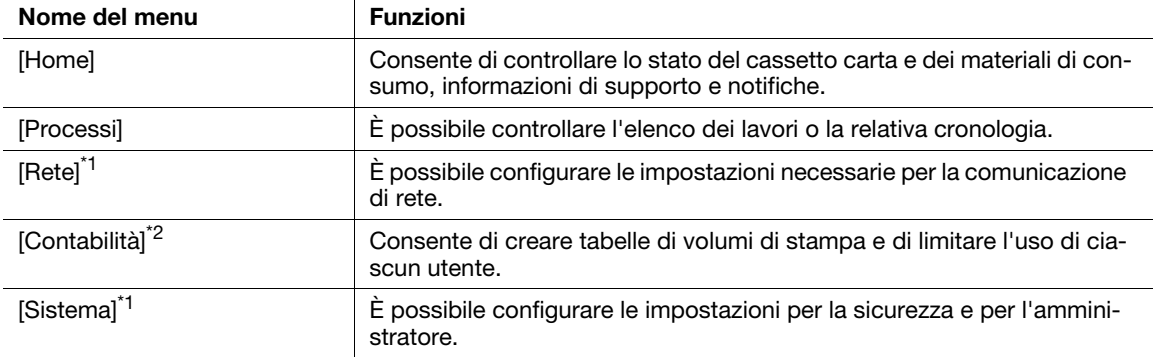

\*1: se Internet Services [Modalità amministratore] è attivato e si effettua l'accesso come amministratore, verrà visualizzato il menu. Per informazioni dettagliate su come effettuare l'accesso come amministratore, fare riferimento a [pagina 8-4.](#page-101-1)

\*2: visualizzato se la funzione Contabilità stampa è attivata.

#### **A**Riferimento

Per informazioni dettagliate sulle impostazioni configurabili da Internet Services, fare riferimento alla [pagina 12-3.](#page-176-0)

### 8.1.1 Avvio di Internet Services

- 1 Accendere il computer e aprire un browser web.
- 2 Immettere l'indirizzo IP o l'URL della macchina nel campo di inserimento dell'indirizzo del browser web, quindi premere il tasto <Invio>.

Verrà visualizzata la pagina superiore di Internet Services.

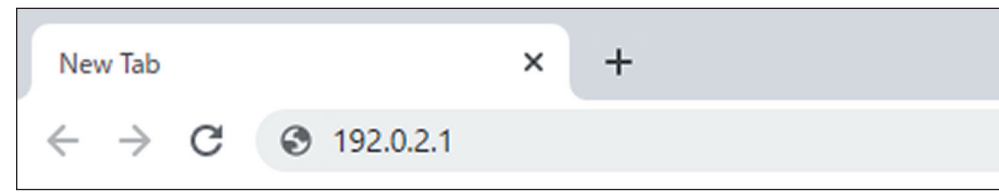

#### Consigli

- Se si specifica il numero della porta, digitare ":" dopo l'indirizzo, seguito da "80" (il numero di porta predefinito di fabbrica). È possibile verificare il numero di porta in [Report configurazione].
- Per verificare l'indirizzo IP della macchina, premere il pulsante  $\equiv$  <Menu> sul pannello operativo,  $\blacktriangle$ o il pulsante ▼, selezionare [Impostazioni rete] > [Ethernet] > [TCP/IP] > [Indirizzo IP] e premere il pulsante  $\left[\infty\right]$ .

#### <span id="page-101-1"></span>8.1.2 Accesso

- <span id="page-101-0"></span>1 Avviare Internet Services.
- 2 Fare clic su [Accedi] nella parte superiore destra della schermata.
- 3 Immettere [Nome utente] e [Password], quindi fare clic su [Accedi].

#### **Consigli**

- Il nome utente predefinito è impostato su "admin" con il numero di serie impostato come password. "Il numero di serie" può essere controllato da [Informazioni su] > [Dettagli] di Internet Services.
- Per annullare l'autenticazione, fare clic su [Esci] per il nome utente autenticato nella parte superiore destra della schermata.

#### 8.1.3 Informazioni sulla Guida a Internet Services

La Guida in linea a Internet Services è inclusa in questa guida.

Per informazioni dettagliate sulle impostazioni configurabili da Internet Services, fare riferimento alla [pagina 12-3.](#page-176-0)

# 8.2 Utilizzo del software fornito con la macchina

Scaricare il [software della stampante] per la macchina e installarlo sul proprio computer.

### 8.2.1 Hub Print & Scan (Windows)

Il software [Print & Scan Hub] offre le seguenti funzioni principali:

- [Controllo dello stato di macchina/lavori/materiali di consumo](#page-103-0) ([pagina 8-6\)](#page-103-0)
- [Notifica di completamento/errore della stampa](#page-105-0) [\(pagina 8-8](#page-105-0))

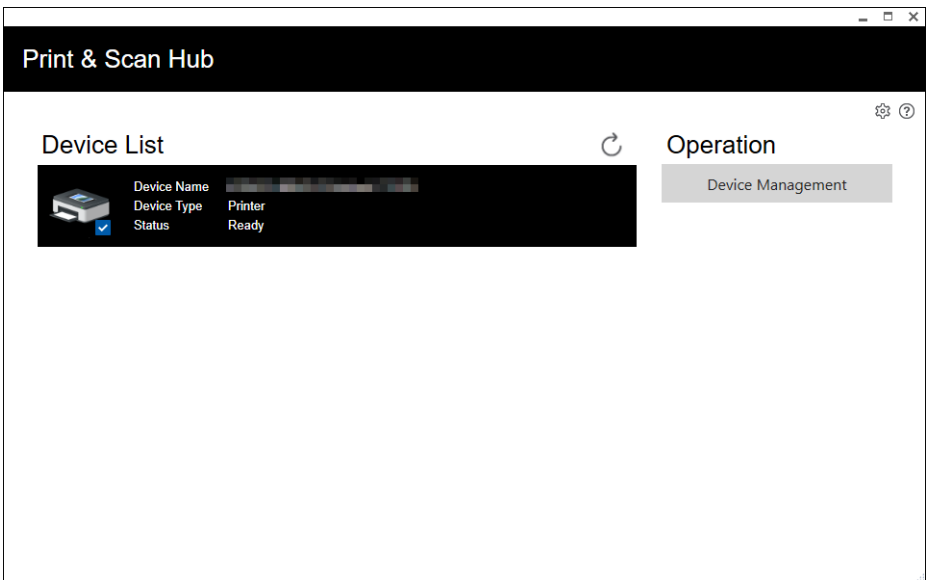

### <span id="page-103-0"></span>Controllo dello stato di macchina/lavori/materiali di consumo

**Consigli** 

Questa funzione è disponibile solo quando la macchina è collegata a una rete.

È possibile controllare se la macchina ha generato un errore, e verificare lo stato dei processi. Avviando Internet Services da [Print & Scan Hub], è inoltre possibile controllare lo stato delle cartucce toner, della cartuccia tamburo e del contenitore toner di scarto, nonché i carichi dei cassetti carta.

- 1 Fare clic su [Start] > [XXXX Print & Scan Hub] > [Print & Scan Hub].
- 2 Da [Elenco dispositivi], selezionare questa macchina e fare clic su [Gestione dei dispositivi].

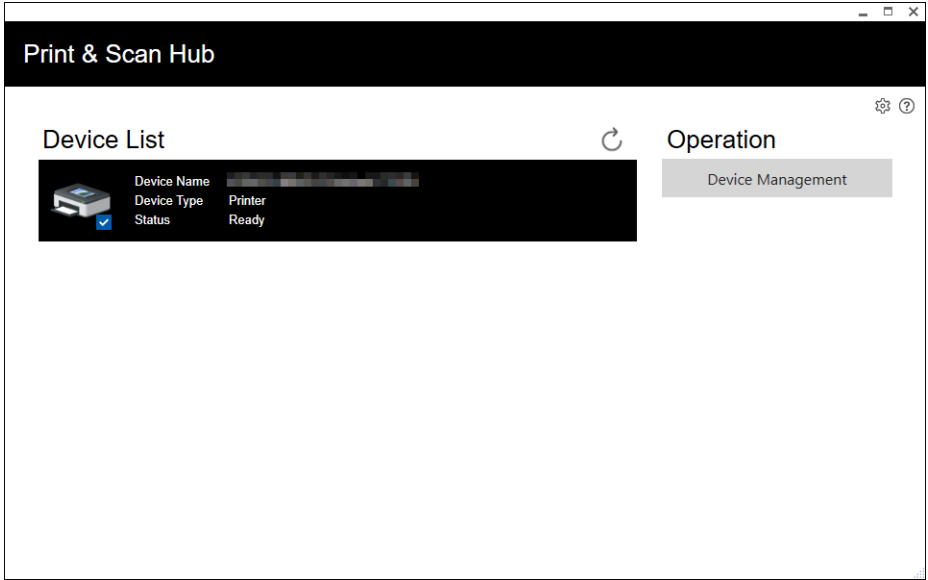

3 Verificare lo stato della macchina e dei lavori.

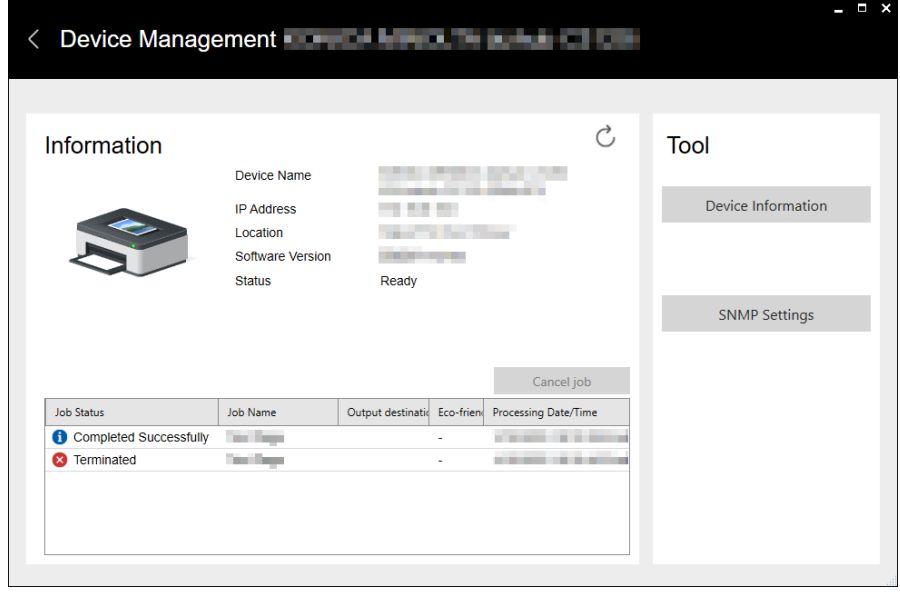

4 Per controllare lo stato dei materiali di consumo, fare clic su [Informazioni sul dispositivo]. Internet Services si avvieranno e sarà possibile controllare lo stato dei materiali di consumo.

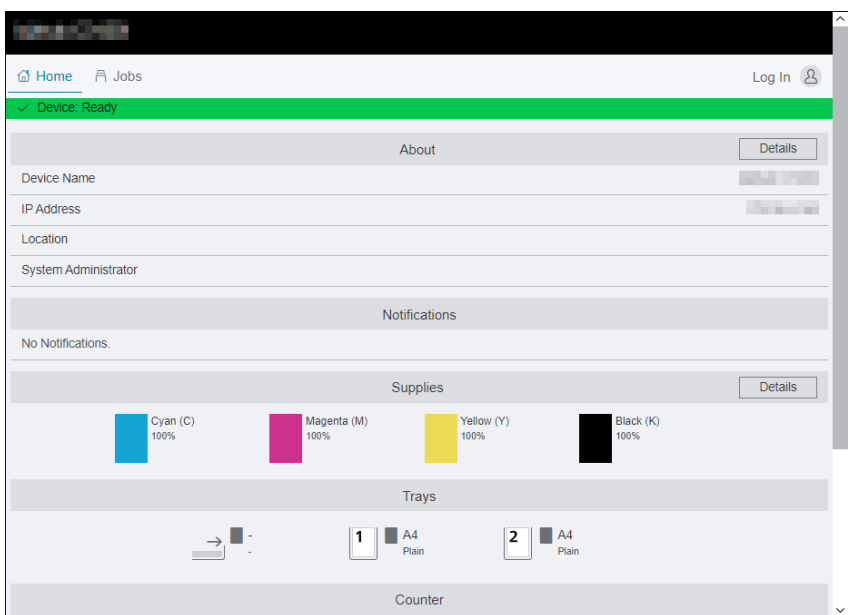

#### <span id="page-105-0"></span>Notifica di completamento/errore della stampa

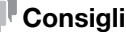

Questa funzione è disponibile quando la macchina è collegata a Wi-Fi o Ethernet.

Al termine della stampa o quando si verifica un errore, viene visualizzata una notifica sulla barra delle applicazioni dello schermo del computer.

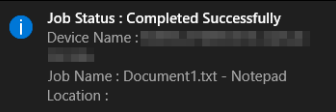

Per utilizzare questa funzione, eseguire la procedura seguente per attivare l'aggiornamento automatico.

- 1 Fare clic su [Start] > [XXXX Print & Scan Hub] > [Print & Scan Hub].
- 2 Fare clic su  $\otimes$  nella parte superiore destra della schermata, quindi fare clic su [Impostazioni di monitoraggio del dispositivo].

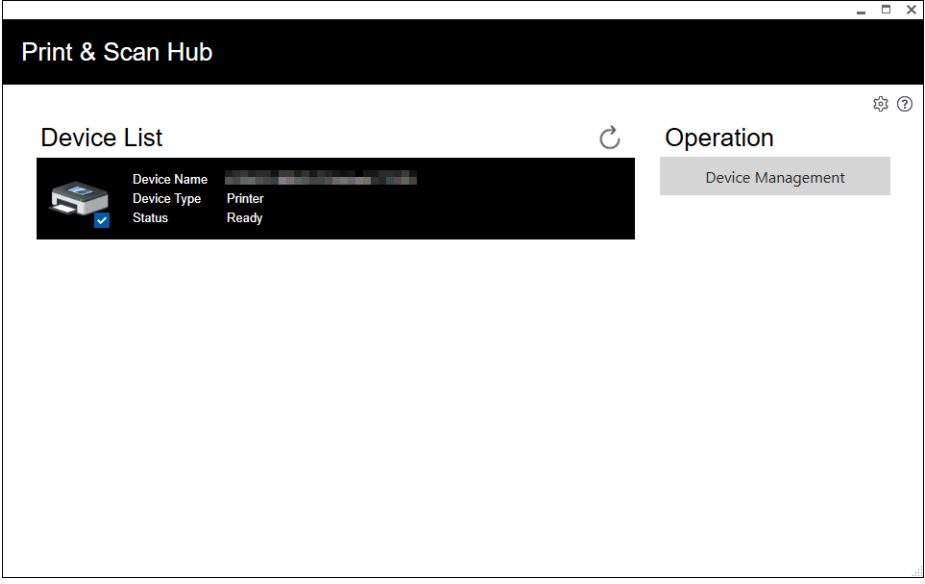

3 Selezionare la casella di spunta per Controllo automatico.

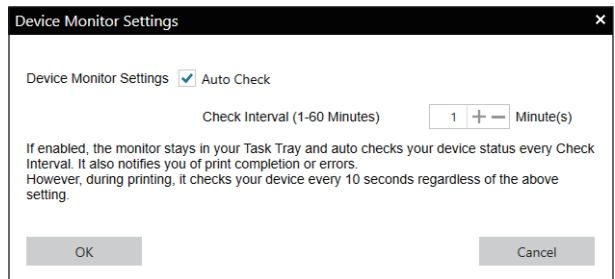

4 Configurare le impostazioni [Intervallo di controllo (1-60 minuti)] in base alle proprie esigenze e fare clic su [OK].

#### 8.2.2 Aggiornamento del software

Per installare le versioni software più recenti, accedere al sito Web Konica Minolta della propria regione o contattare il proprio fornitore.

# 8.3 Utilizzo della rendicontazione di stampa

#### 8.3.1 Panoramica

Quando è attivata la funzione Rendicontazione di stampa, solo gli utenti registrati nella macchina (utenti registrati) possono stampare. Questa funzione permette anche di limitare la stampa di ciascun utente e il conteggio delle pagine stampate. Per stampare, l'utente registrato deve utilizzare un driver di stampa o un'applicazione fornita da noi in cui sono specificate le informazioni sull'account utente.

#### Consigli

È possibile registrare fino a 50 utenti.

La figura seguente mostra il funzionamento della macchina con Rendicontazione di stampa.

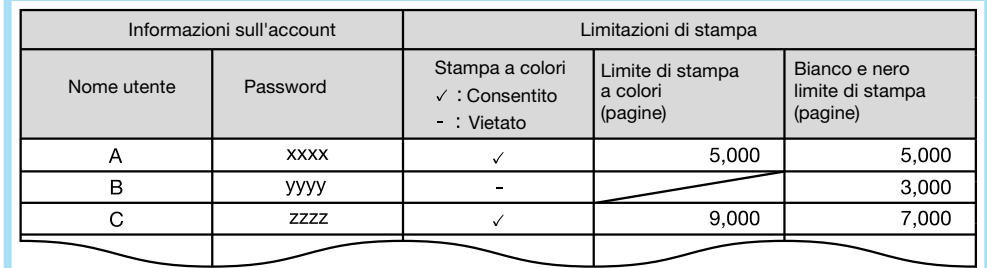

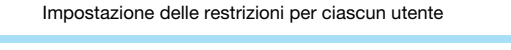

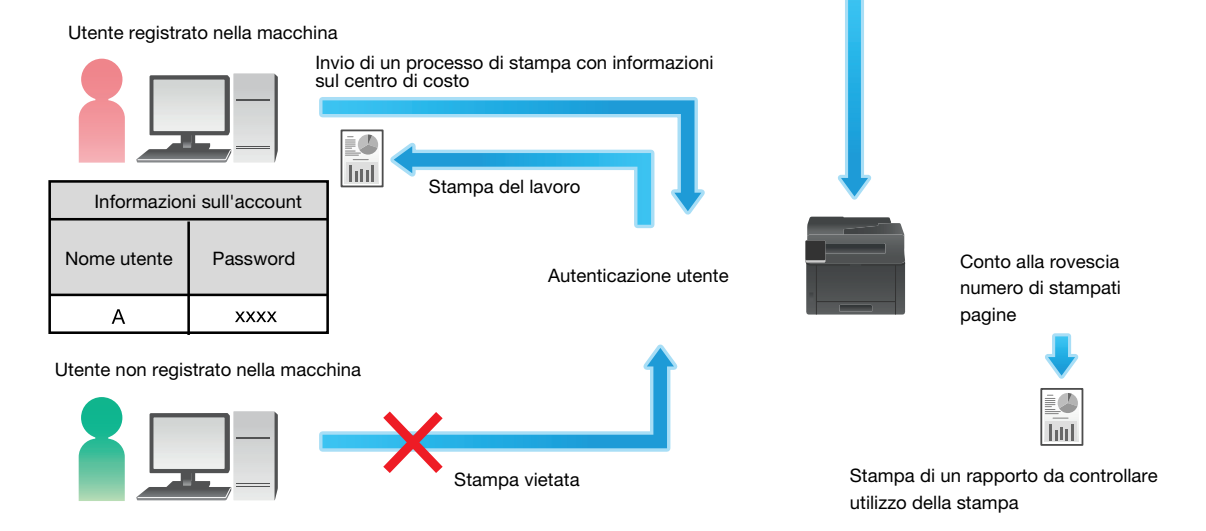

Rendicontazione di stampa offre le seguenti funzioni:

- [Autorizzazione di stampa solo per utenti registrati \(pagina 8-10\)](#page-107-1)
- [Impostazione delle limitazioni di stampa per ciascun utente registrato](#page-108-1) ([pagina 8-11\)](#page-108-1)
- Stampa consentita solo in bianco e nero ([pagina 8-12](#page-109-1))
- Limitazione del numero di pagine stampabili a colori/in bianco e nero [\(pagina 8-14](#page-111-0))
- [Autorizzazione di lavori di stampa senza informazioni account](#page-113-0) [\(pagina 8-16](#page-113-0))
- Stampa consentita a colori/in bianco e nero [\(pagina 8-16](#page-113-1))
- Stampa consentita solo in bianco e nero ([pagina 8-16](#page-113-2))

#### <span id="page-107-1"></span>8.3.2 Autorizzazione di stampa solo per utenti registrati

<span id="page-107-0"></span>Per utilizzare questa funzione, sono necessarie impostazioni in driver di stampa/applicazione, pannello operativo e Internet Services.

#### Configurazione delle impostazioni di autenticazione su applicazione/driver di stampa

Quando si stampa da un driver di stampa o da un'applicazione fornita da noi, specificare le informazioni sull'account (nome utente e password) necessarie per l'autenticazione.

Questa sezione descrive come esempio la procedura che utilizza il driver PCL.

- 1 Fare clic su [Start] > [Sistema Windows] > [Pannello di controllo] > [Visualizza dispositivi e stampanti] o [Dispositivi e stampanti].
- 2 Fare clic con il tasto destro del mouse sull'icona della macchina e selezionare [Proprietà stampante].
- 3 Fare clic su [Configurazione].
- 4 Fare clic su [Contabilità].
- 5 Selezionare [Abilita configurazione account] in [Sistema di contabilità].
- 6 Da [Modalità Account], selezionare [Utente].
- 7 Specificare un account utente (nome utente e password).

#### Quando viene visualizzata una finestra di dialogo per l'immissione di un centro di costo utente ogni volta che viene inviato un lavoro:

1. Selezionare [Richiedi all'utente un elemento in fase di invio di un lavoro].

2. Selezionare le caselle di spunta per [Visualizza gli ultimi dettagli utente inseriti] e per [Maschera ID utente (\*\*\*)] in base alle proprie esigenze.

#### Se si utilizza un nome di accesso a Windows come proprio nome utente e si utilizza normalmente lo stesso account:

- 1. Selezionare [Usa sempre i dettagli utente predefiniti].
- 2. Da [Indica il nome del proprietario del lavoro], selezionare [Usa il nome di Login].
- 3. Configurare le impostazioni [Codice pass].

Quando si utilizza sempre lo stesso account utente specificando manualmente un nome utente: 1. Selezionare [Usa sempre i dettagli utente predefiniti].

- 2. Da [Indica il nome del proprietario del lavoro], selezionare [Inserisci il nome del proprietario].
- 3. Configurare le impostazioni [ID Utente] e [Codice pass].
- 8 Fare clic su [OK].
- 9 Fare clic su [Applica].
- 10 Fare clic su [OK].

#### Attivazione di Stampa rendicontazione sul pannello operativo

- **1** Premere il pulsante  $\mathbb{R}$  <Menu>.
- 2 Premere il pulsante  $\blacktriangle$  o  $\blacktriangledown$ , selezionare [Impostazioni sicurezza] e premere il pulsante  $\circledcirc$ .
- 3 Premere il pulsante  $\blacktriangle$  o  $\blacktriangledown$ , selezionare [Contabilità stampa] e premere il pulsante  $\circledcirc$ .
- 4 Premere il pulsante  $\blacktriangle$  o  $\blacktriangledown$ , selezionare [Contabilità stampa] e premere il pulsante  $\circledcirc$ .
- **5** Premere il pulsante  $\blacktriangle$  o  $\blacktriangledown$ , selezionare [On] e premere il pulsante  $\lceil \infty \rceil$ .
- 6 Spegnere la macchina, quindi riaccenderla.
## Registrazione di utenti con Internet Services

Registrare con la macchina le informazioni sull'account (nome utente e password) per gli utenti specificati per il driver o l'applicazione di stampa.

- 1 Immettere l'indirizzo IP della macchina nel browser web e avviare Internet Services.
	- $\rightarrow$  Per verificare l'indirizzo IP della macchina, premere il pulsante  $\equiv$  <Menu> sul pannello operativo,  $\blacktriangle$  o il pulsante  $\blacktriangledown$ , selezionare [Impostazioni rete] > [Ethernet] >  $\overline{[TCP/IP]}$  > [Indirizzo IP] e premere il pulsante  $\lceil \infty \rceil$ .
- 2 Fare clic su [Accedi] nella parte superiore destra della schermata.

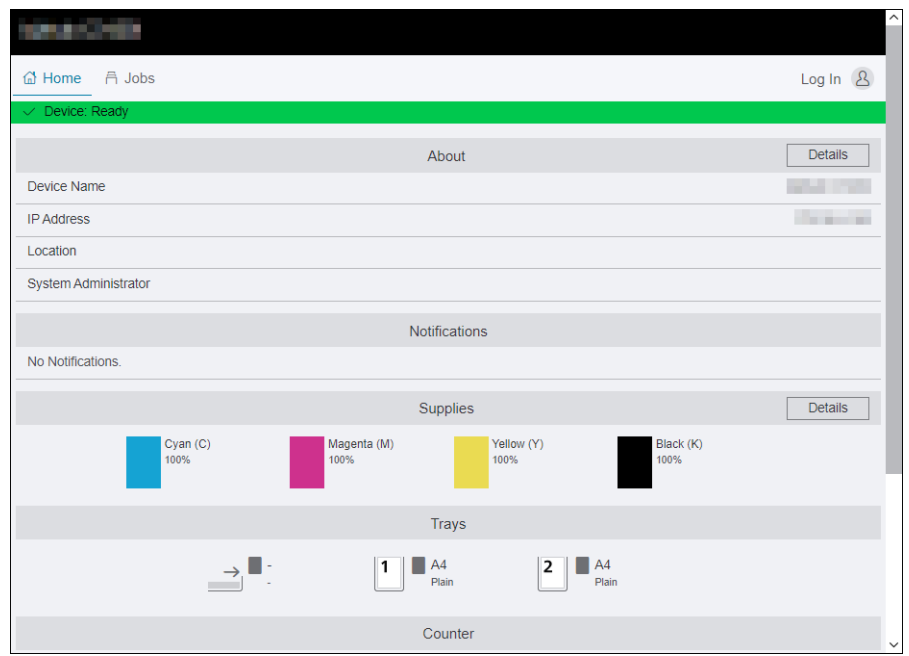

3 Immettere il [Nome utente] e [Password] per l'amministratore e fare clic su [Accedi].

→ Per informazioni dettagliate su nome utente e password predefiniti, fare riferimento a [pagina 8-4](#page-101-0).

- 4 Fare clic su [Contabilità] nella parte superiore della schermata.
- 5 Fare clic su [Account utente] > [Aggiungi].
- 6 Specificare [Nome utente], [Password] e [Digita nuovamente la password], quindi fare clic su [Aggiungi].

#### 8.3.3 Impostazione delle limitazioni di stampa per ciascun utente registrato

Per utilizzare questa funzione, sono necessarie impostazioni in driver di stampa/applicazione, pannello operativo e Internet Services.

È possibile impostare le seguenti limitazioni:

- [Stampa consentita solo in bianco e nero](#page-109-0) ([pagina 8-12](#page-109-0))
- [Limitazione del numero di pagine stampabili a colori/in bianco e nero](#page-111-0) [\(pagina 8-14](#page-111-0))

## <span id="page-109-0"></span>Stampa consentita solo in bianco e nero

## Configurazione delle impostazioni di autenticazione su applicazione/driver di stampa

Specificare le informazioni sull'account (nome utente e password) necessarie per l'autenticazione quando si stampa da un driver di stampa o da un'applicazione.

Questa sezione descrive come esempio la procedura che utilizza il driver PCL.

- 1 Fare clic su [Start] > [Sistema Windows] > [Pannello di controllo] > [Visualizza dispositivi e stampanti] o [Dispositivi e stampanti].
- 2 Fare clic con il tasto destro del mouse sull'icona della macchina e selezionare [Proprietà stampante].
- 3 Fare clic su [Configurazione].
- 4 Fare clic su [Contabilità].
- 5 Selezionare [Abilita configurazione account] in [Sistema di contabilità].
- 6 Da [Modalità Account], selezionare [Utente].
- 7 Specificare un account utente (nome utente e password).

#### Quando viene visualizzata una finestra di dialogo per l'immissione di un centro di costo utente ogni volta che viene inviato un lavoro:

1. Selezionare [Richiedi all'utente un elemento in fase di invio di un lavoro].

2. Selezionare le caselle di spunta per [Visualizza gli ultimi dettagli utente inseriti] e per [Maschera ID utente (\*\*\*)] in base alle proprie esigenze.

#### Se si utilizza un nome di accesso a Windows come proprio nome utente e si utilizza normalmente lo stesso account:

- 1. Selezionare [Usa sempre i dettagli utente predefiniti].
- 2. Da [Indica il nome del proprietario del lavoro], selezionare [Usa il nome di Login].
- 3. Configurare le impostazioni [Codice pass].

# Quando si utilizza sempre lo stesso account utente specificando manualmente un nome utente:

- 1. Selezionare [Usa sempre i dettagli utente predefiniti].
- 2. Da [Indica il nome del proprietario del lavoro], selezionare [Inserisci il nome del proprietario].
- 3. Configurare le impostazioni [ID Utente] e [Codice pass].
- 8 Fare clic su [OK].
- 9 Fare clic su [Applica].
- 10 Fare clic su [OK].

#### Attivazione di Stampa rendicontazione sul pannello operativo

- **1** Premere il pulsante  $\mathbf{F}$  <Menu>.
- 2 Premere il pulsante  $\blacktriangle$  o  $\blacktriangledown$ , selezionare [Impostazioni sicurezza] e premere il pulsante  $\circledcirc$ .
- 3 Premere il pulsante  $\blacktriangle$  o  $\blacktriangledown$ , selezionare [Contabilità stampa] e premere il pulsante  $\circledcirc$ .
- 4 Premere il pulsante  $\triangle$  o  $\nabla$ , selezionare [Contabilità stampa] e premere il pulsante  $\circ$ .
- **5** Premere il pulsante  $\blacktriangle$  o  $\nabla$ , selezionare [On] e premere il pulsante  $\circledcirc$ .
- 6 Spegnere la macchina, quindi riaccenderla.

## Registrazione utenti e impostazione delle restrizioni di utilizzo con Internet **Services**

Registrare le informazioni sull'account utente (nome utente e password) degli utenti specificati per il driver o l'applicazione di stampa nella macchina e impostare le restrizioni di utilizzo per la stampa. Per configurare le impostazioni è necessario aver effettuato l'accesso a Internet Services come amministratore.

- 1 Immettere l'indirizzo IP della macchina nel browser web e avviare Internet Services.
	- $\rightarrow$  Per verificare l'indirizzo IP della macchina, premere il pulsante  $\equiv$  <Menu> sul pannello operativo,  $\blacktriangle$  o il pulsante  $\blacktriangledown$ , selezionare [Impostazioni rete] > [Ethernet] > [TCP/IP] > [Indirizzo IP] e premere il pulsante  $[66]$ .
- 2 Fare clic su [Accedi] nella parte superiore destra della schermata.

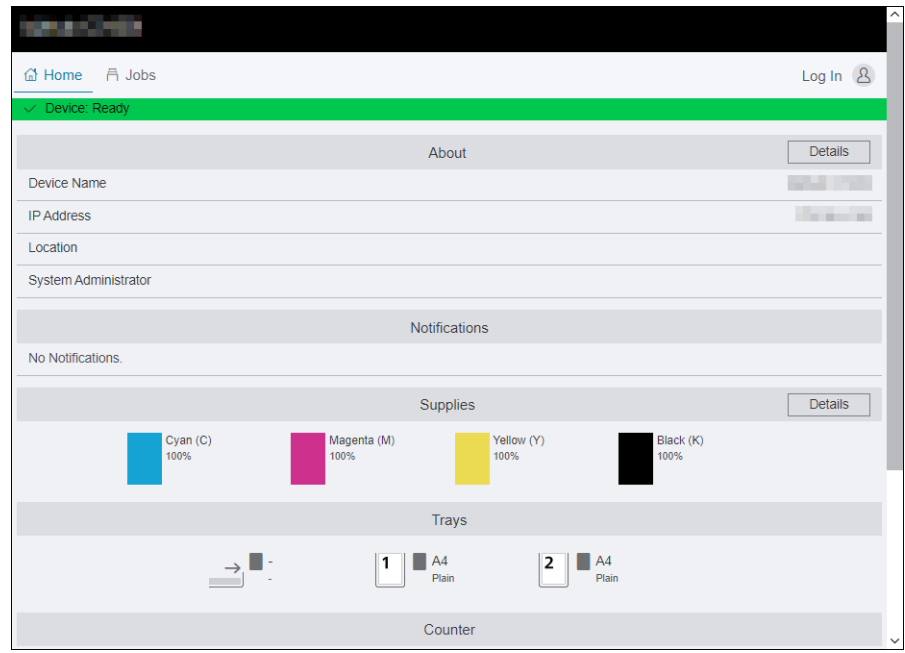

- 3 Immettere il [Nome utente] e [Password] per l'amministratore e fare clic su [Accedi].
	- $\rightarrow$  Per informazioni dettagliate su nome utente e password predefiniti, fare riferimento a [pagina 8-4](#page-101-0).
- 4 Fare clic su [Contabilità] nella parte superiore della schermata.
- $5$  Fare clic su [Account utente] > [Aggiungi].
- 6 Specificare [Nome utente], [Password] e [Digita nuovamente la password], quindi fare clic su [Aggiungi].
- 7 Fare clic sull'account utente aggiunto.
- 8 Fare clic su [Modifica].
- 9 Fare clic su  $\overline{\phantom{a}}$  accanto a [Stampe a colori], deselezionando la casella di spunta.
- 10 Fare clic su [OK].

#### Consigli

- I processi di stampa a colori degli utenti limitati nella stampa a colori saranno annullati. Per non annullare un processo e per la stampa in bianco e nero, fare riferimento a [pagina 5-5.](#page-62-0)

## <span id="page-111-0"></span>Limitazione del numero di pagine stampabili a colori/in bianco e nero

Impostare il numero massimo di pagine che è possibile stampare a colori o in bianco e nero.

### Configurazione delle impostazioni di autenticazione su applicazione/driver di stampa

Specificare le informazioni sull'account (nome utente e password) necessarie per l'autenticazione quando si stampa da un driver di stampa o da un'applicazione.

Questa sezione descrive come esempio la procedura che utilizza il driver PCL.

- 1 Fare clic su [Start] > [Sistema Windows] > [Pannello di controllo] > [Visualizza dispositivi e stampanti] o [Dispositivi e stampanti].
- 2 Fare clic con il tasto destro del mouse sull'icona della macchina e selezionare [Proprietà stampante].
- 3 Fare clic su [Configurazione].
- 4 Fare clic su [Contabilità].
- 5 Selezionare [Abilita configurazione account] in [Sistema di contabilità].
- 6 Da [Modalità Account], selezionare [Utente].
- 7 Specificare un account utente (nome utente e password).

#### Quando viene visualizzata una finestra di dialogo per l'immissione di un centro di costo utente ogni volta che viene inviato un lavoro:

1. Selezionare [Richiedi all'utente un elemento in fase di invio di un lavoro].

2. Selezionare le caselle di spunta per [Visualizza gli ultimi dettagli utente inseriti] e per [Maschera ID utente (\*\*\*)] in base alle proprie esigenze.

#### Se si utilizza un nome di accesso a Windows come proprio nome utente e si utilizza normalmente lo stesso account:

- 1. Selezionare [Usa sempre i dettagli utente predefiniti].
- 2. Da [Indica il nome del proprietario del lavoro], selezionare [Usa il nome di Login].
- 3. Configurare le impostazioni [Codice pass].

#### Quando si utilizza sempre lo stesso account utente specificando manualmente un nome utente: 1. Selezionare [Usa sempre i dettagli utente predefiniti].

- 2. Da [Indica il nome del proprietario del lavoro], selezionare [Inserisci il nome del proprietario].
- 3. Configurare le impostazioni [ID Utente] e [Codice pass].
- 8 Fare clic su [OK].
- 9 Fare clic su [Applica].
- 10 Fare clic su [OK].

#### Attivazione di Stampa rendicontazione sul pannello operativo

- **1** Premere il pulsante  $\mathbf{F}$  <Menu>.
- 2 Premere il pulsante  $\blacktriangle$  o  $\blacktriangledown$ , selezionare [Impostazioni sicurezza] e premere il pulsante  $\circledcirc$ .
- 3 Premere il pulsante  $\blacktriangle$  o  $\blacktriangledown$ , selezionare [Contabilità stampa] e premere il pulsante  $\circledcirc$ .
- 4 Premere il pulsante  $\blacktriangle$  o  $\blacktriangledown$ , selezionare [Contabilità stampa] e premere il pulsante  $\circledcirc$ .
- **5** Premere il pulsante  $\blacktriangle$  o  $\blacktriangledown$ , selezionare [On] e premere il pulsante  $\lceil \infty \rceil$ .
- 6 Spegnere la macchina, quindi riaccenderla.

## Registrazione utenti e impostazione delle restrizioni di utilizzo con Internet **Services**

Registrare le informazioni sull'account utente (nome utente e password) degli utenti specificati per il driver o l'applicazione di stampa nella macchina e impostare le restrizioni di utilizzo per la stampa. Per configurare le impostazioni è necessario aver effettuato l'accesso a Internet Services come amministratore.

- 1 Immettere l'indirizzo IP della macchina nel browser web e avviare Internet Services.
	- $\rightarrow$  Per verificare l'indirizzo IP della macchina, premere il pulsante  $\equiv$  <Menu> sul pannello operativo,  $\blacktriangle$  o il pulsante  $\blacktriangledown$ , selezionare [Impostazioni rete] > [Ethernet] > [TCP/IP] > [Indirizzo IP] e premere il pulsante  $\left[\begin{matrix}\infty\\1\end{matrix}\right]$ .
- 2 Fare clic su [Accedi] nella parte superiore destra della schermata.

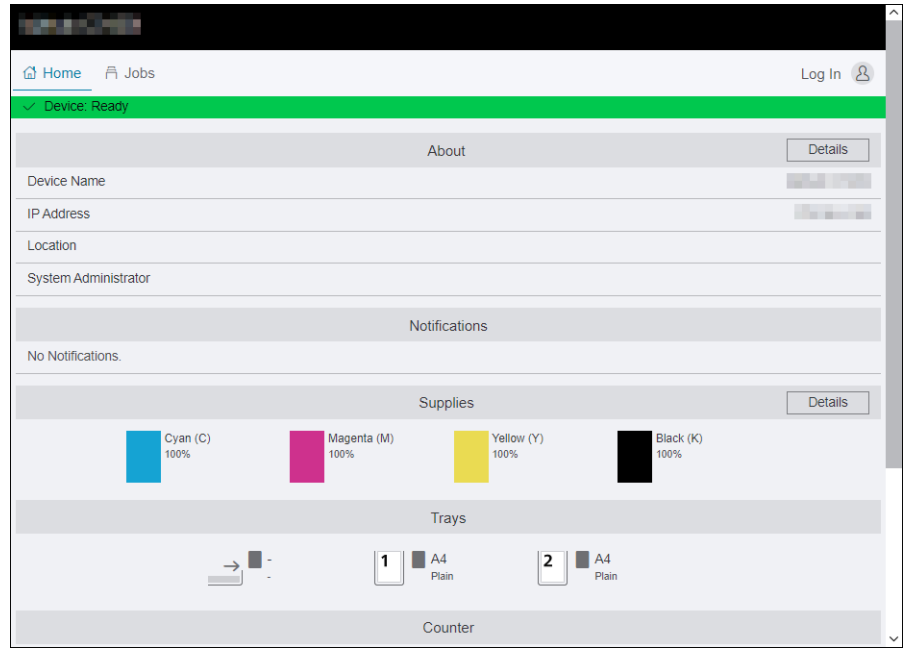

- 3 Immettere il [Nome utente] e [Password] per l'amministratore e fare clic su [Accedi].
	- $\rightarrow$  Per informazioni dettagliate su nome utente e password predefiniti, fare riferimento a [pagina 8-4](#page-101-0).
- 4 Fare clic su [Contabilità] nella parte superiore della schermata.
- $5$  Fare clic su [Account utente] > [Aggiungi].
- 6 Specificare [Nome utente], [Password] e [Digita nuovamente la password], quindi fare clic su [Aggiungi].
- 7 Fare clic sull'account utente aggiunto.
- 8 Fare clic su [Modifica].
- 9 Immettere i valori desiderati per [Limite] sotto [Stampe a colori].
- 10 Immettere i valori desiderati per [Limite] sotto [Stampe in bianco e nero].
- 11 Fare clic su [OK].

## 8.3.4 Autorizzazione di lavori di stampa senza informazioni account

Se [Contabilità stampa] è attivato, i processi per i quali risultano mancanti informazioni sull'account (nome utente e password) non possono essere stampati. Se si desidera consentire la stampa, attivare [Stampa utente non autenticata].

È possibile anche consentire solo la stampa in bianco e nero.

I processi senza informazioni di account sono i seguenti:

- Processi generati utilizzando driver di stampa o utility di altre aziende
- Processi inoltrati utilizzando le seguenti funzioni:
- Stampa diretta USB
- **AirPrint**
- Servizio di stampa Mopria

#### **Consigli**

- Anche se si utilizza un driver di stampa o un'applicazione fornita da noi, i processi generati con le impostazioni di autenticazione utente del driver di stampa o dell'applicazione disattivate vengono considerati processi senza informazioni sul centro di costo.

### Stampa consentita a colori/in bianco e nero

- **1** Premere il pulsante  $\equiv$  <Menu>.
- 2 Premere il pulsante  $\blacktriangle$  o  $\blacktriangledown$ , selezionare [Impostazioni sicurezza] e premere il pulsante  $\circledcirc$ .
- 3 Premere il pulsante  $\blacktriangle$  o  $\blacktriangledown$ , selezionare [Contabilità stampa] e premere il pulsante  $\circledcirc$ .
- 4 Premere il pulsante  $\blacktriangle$  o  $\blacktriangledown$ , selezionare [Stampa utente non autenticata] e premere il pulsante  $\textcircled{\tiny \textcircled{\tiny S}}$ .
- **5** Premere il pulsante  $\blacktriangle$  o  $\nabla$ , selezionare [Attiva] e premere il pulsante  $\lceil \infty \rceil$ .
- 6 Premere il pulsante  $\blacktriangle$  o  $\blacktriangledown$ , selezionare [Stampa da colore a mono automatica] e premere il pulsante  $\circledcirc$ .
- **7** Premere il pulsante  $\blacktriangle$  o  $\nabla$ , selezionare [Off] e premere il pulsante  $\textcircled{\tiny{\textsf{R}}}$ .
- 8 Spegnere la macchina, quindi riaccenderla.

#### Stampa consentita solo in bianco e nero

- $1$  Premere il pulsante  $\equiv$  <Menu>.
- 2 Premere il pulsante  $\triangle$  o  $\nabla$ , selezionare [Impostazioni sicurezza] e premere il pulsante  $\circ$ s.
- 3 Premere il pulsante  $\blacktriangle$  o  $\nabla$ , selezionare [Contabilità stampa] e premere il pulsante  $\circ$ .
- 4 Premere il pulsante  $\blacktriangle$  o  $\blacktriangledown$ , selezionare [Stampa utente non autenticata] e premere il pulsante  $\lceil \infty \rceil$ .
- **5** Premere il pulsante  $\blacktriangle$  o  $\nabla$ , selezionare [Attiva] e premere il pulsante  $\textcircled{x}$ .
- 6 Premere il pulsante  $\triangle$  o  $\blacktriangledown$ , selezionare [Stampa da colore a mono automatica] e premere il pulsante  $\circledcirc$ .
- **7** Premere il pulsante  $\blacktriangle$  o  $\nabla$ , selezionare [On] e premere il pulsante  $\boxed{\circ\circ}$ .
- 8 Spegnere la macchina, quindi riaccenderla.

## 8.3.5 Verifica dell'utilizzo della stampa

Stampare un report del contatore della stampante per verificare le impostazioni correnti delle limitazioni di stampa e il numero totale di pagine stampate.

## dRiferimento

Per informazioni dettagliate su come stampare un report Contabilità, fare riferimento a [pagina 9-14.](#page-137-0)

# 8.4 Utilizzo della funzione di crittografia

Quando si utilizza la funzione crittografia, i dati possono essere crittografati per la trasmissione al fine di evitarne la falsificazione. Per utilizzare la funzione crittografia della macchina è necessario un certificato digitale.

## Consigli

- La macchina supporta i seguenti tipi di certificati digitali:
	- Certificato autofirmato creato utilizzando Internet Services
	- Certificato firmato dalle autorità di certificazione (CA)
- La macchina può importare i certificati digitali nei seguenti formati:
	- PKCS#12 (codifica DER)
	- PKCS#7 (per CSR) (codifica DER)

Utilizzare Internet Services per configurare la funzione crittografia.

## 8.4.1 Preparazione per la crittografia

### Abilitazione della comunicazione con il server SSL/TLS

Prima di utilizzare la funzione di crittografia con i certificati digitali, attivare la comunicazione con il server SSL/TLS.

- 1 Immettere l'indirizzo IP della macchina nel browser web e avviare Internet Services.
	- → Per verificare l'indirizzo IP della macchina, premere il pulsante  $\equiv$  <Menu> sul pannello operativo, ▲ o il pulsante ▼, selezionare [Impostazioni rete] > [Ethernet] > [TCP/IP] > [Indirizzo IP] e premere il pulsante  $[68]$ .
- 2 Fare clic su [Accedi] nella parte superiore destra della schermata.

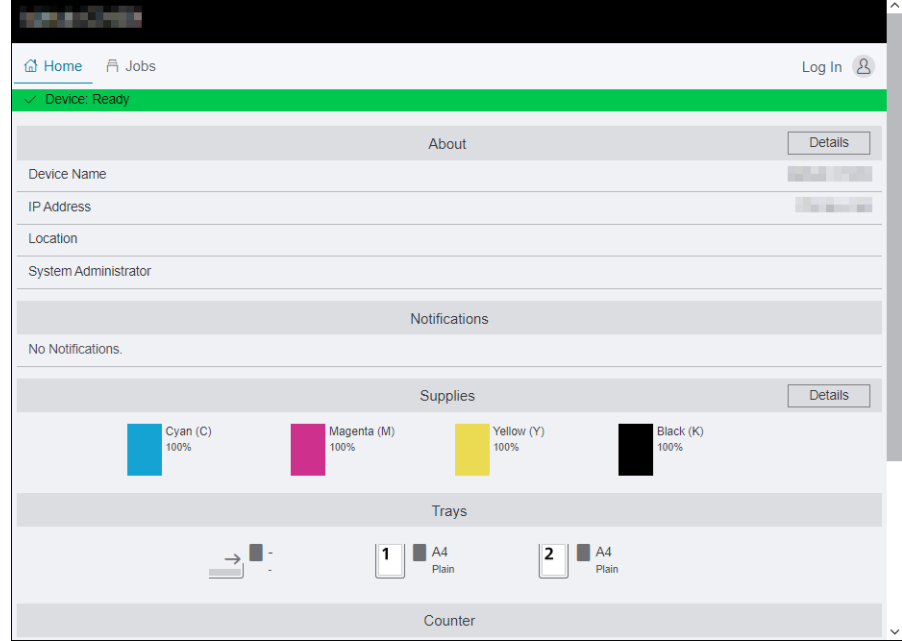

- 3 Immettere il [Nome utente] e [Password] per l'amministratore e fare clic su [Accedi].
	- → Per informazioni dettagliate su nome utente e password predefiniti, fare riferimento a [pagina 8-4](#page-101-0).
- 4 Fare clic su [Sistema] nella parte superiore della schermata.
- 5 Fare clic su [Sicurezza].
- 6 Fare clic su [Impostazioni SSL/TLS].
- 7 Fare clic su per [Comunicazione HTTP-SSL/TLS] per selezionare la casella di spunta.
- 8 Fare clic su [OK].
- 9 Fare clic su [Riavvia ora].

## Generazione di un certificato digitale

La procedura di impostazione è diversa per il certificato autofirmato creato con Internet Services e il certificato firmato dalle autorità di certificazione (CA).

## Generazione di un certificato autofirmato

- 1 Immettere l'indirizzo IP della macchina nel browser web e avviare Internet Services.
	- $\rightarrow$  Per verificare l'indirizzo IP della macchina, premere il pulsante  $\equiv$  <Menu> sul pannello operativo, ▲ o il pulsante ▼, selezionare [Impostazioni rete] > [Ethernet] > [TCP/IP] > [Indirizzo IP] e premere il pulsante  $\left[\infty\right]$ .
- 2 Fare clic su [Accedi] nella parte superiore destra della schermata.

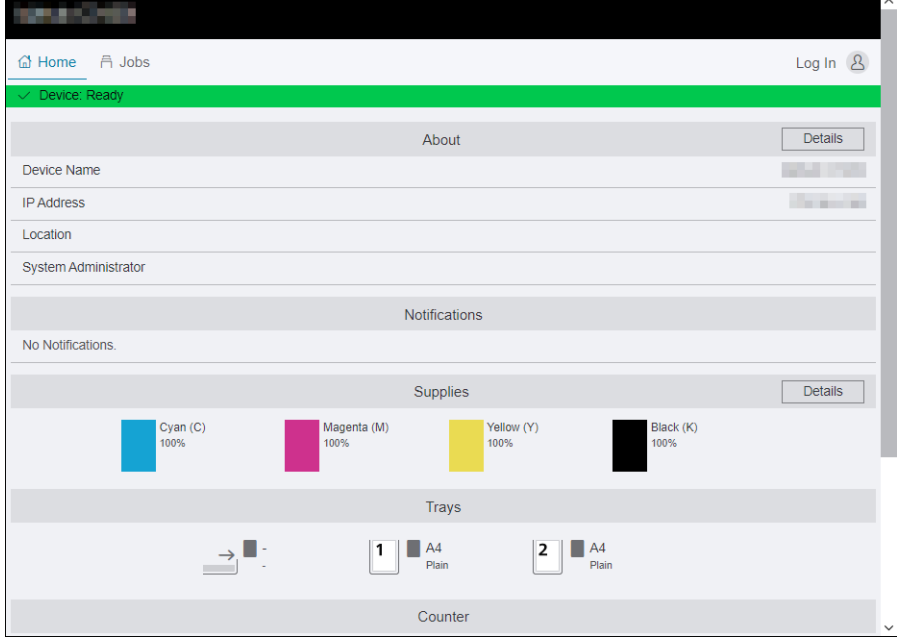

3 Immettere il [Nome utente] e [Password] per l'amministratore e fare clic su [Accedi].

→ Per informazioni dettagliate su nome utente e password predefiniti, fare riferimento a [pagina 8-4](#page-101-0).

- 4 Fare clic su [Sistema] nella parte superiore della schermata.
- 5 Fare clic su [Sicurezza].
- 6 Fare clic su [Certificati di sicurezza].
- 7 Accertarsi che [Certificati dispositivo] sia selezionato, quindi fare clic su [Crea].
- 8 Fare clic su [Crea un certificato autofirmato].
- 9 Selezionare un algoritmo firma digitale da [Algoritmo firma digitale].
- 10 Selezionare le dimensioni di una chiave pubblica da [Lunghezza chiave pubblica].
- 11 Impostare il periodo di validità del certificato da [Periodo di validità].
- 12 Fare clic su [Crea].
- 13 Fare clic su [Chiudi]

## Utilizzo di un certificato firmato dalle autorità di certificazione (CA)

Quando si utilizza un certificato firmato dalle autorità di certificazione (CA), generare la richiesta di firma del certificato (CSR) e ricevere il certificato firmato dalle autorità di certificazione (CA).

## Generazione della richiesta di firma del certificato (CSR)

- 1 Immettere l'indirizzo IP della macchina nel browser web e avviare Internet Services.
	- → Per verificare l'indirizzo IP della macchina, premere il pulsante  $\equiv$  <Menu> sul pannello operativo, ▲ o il pulsante ▼, selezionare [Impostazioni rete] > [Ethernet] > [TCP/IP] > [Indirizzo IP] e premere il pulsante  $[68]$ .
- 2 Fare clic su [Accedi] nella parte superiore destra della schermata.

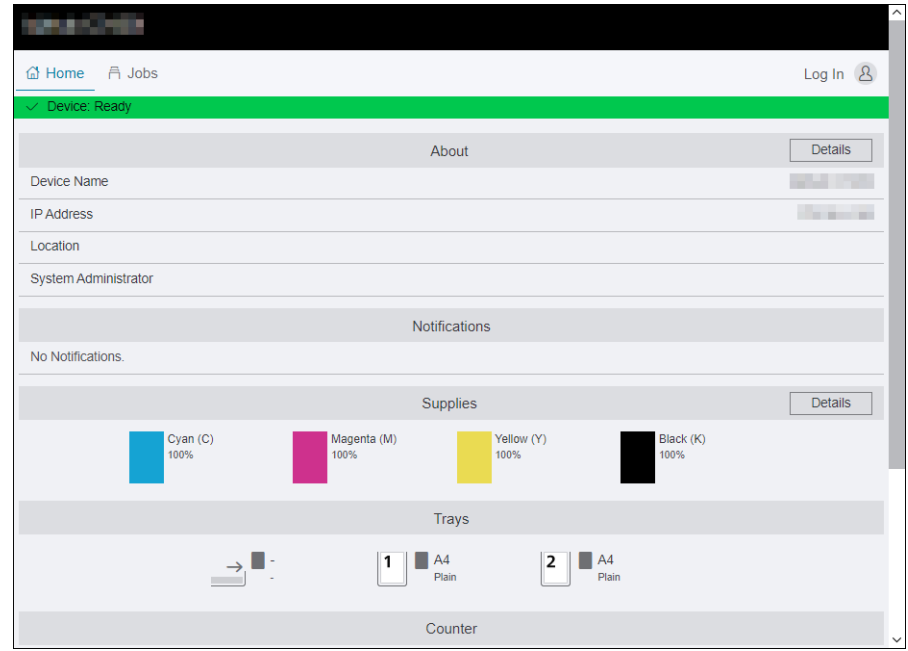

- 3 Immettere il [Nome utente] e [Password] per l'amministratore e fare clic su [Accedi].
	- → Per informazioni dettagliate su nome utente e password predefiniti, fare riferimento a [pagina 8-4](#page-101-0).
- 4 Fare clic su [Sistema] nella parte superiore della schermata.
- 5 Fare clic su [Sicurezza].
- 6 Fare clic su [Certificati di sicurezza].
- 7 Accertarsi che [Certificati dispositivo] sia selezionato, quindi fare clic su [Crea].
- 8 Fare clic su [Crea richiesta firma certificato (CSR)].
- 9 Specificare ogni voce.
- 10 Fare clic su [Crea].
- 11 Fare clic su [Scarica].

Un file CSR viene salvato sul computer.

#### **NOTA**

Una volta scaricato il file CSR, non scaricare un altro CSR prima di importare il certificato. Se si genera un altro CSR, la chiave segreta memorizzata nel computer non corrisponde alla chiave segreta inclusa nel certificato firmato e non è possibile importare il certificato.

12 Fare clic su [Chiudi]

- 13 Inviare il file CSR all'autorità di certificazione (CA) e ricevere il certificato firmato dalla CA.
	- → Per informazioni dettagliate su come inviare il CSR, seguire la procedura specificata dall'autorità di certificazione (CA).

# Importazione di un certificato firmato dalle autorità di certificazione (CA) **NOTA**

Prima di importare un file di certificato, eseguire il backup dello stesso.

Dopo aver importato un certificato in formato PKCS#12, la chiave segreta non viene esportata anche se si esegue l'esportazione.

- 1 Immettere l'indirizzo IP della macchina nel browser web e avviare Internet Services.
	- → Per verificare l'indirizzo IP della macchina, premere il pulsante  $\equiv$  <Menu> sul pannello operativo,  $\blacktriangle$  o il pulsante  $\blacktriangledown$ , selezionare [Impostazioni rete] > [Ethernet] > [TCP/IP] > [Indirizzo IP] e premere il pulsante  $[68]$ .
- 2 Fare clic su [Accedi] nella parte superiore destra della schermata.

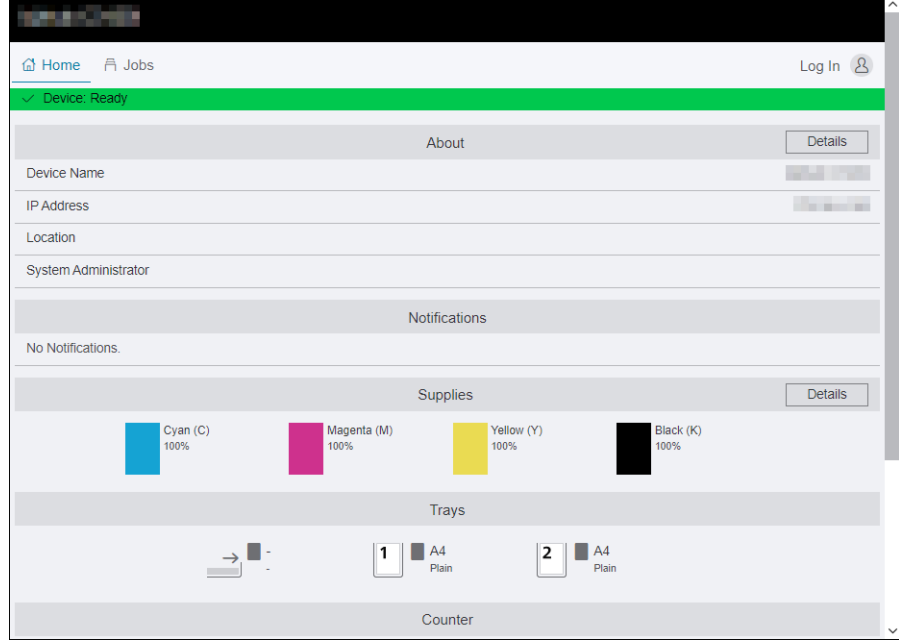

3 Immettere il [Nome utente] e [Password] per l'amministratore e fare clic su [Accedi].

 $\rightarrow$  Per informazioni dettagliate su nome utente e password predefiniti, fare riferimento a [pagina 8-4](#page-101-0).

- 4 Fare clic su [Sistema] nella parte superiore della schermata.
- 5 Fare clic su [Sicurezza].
- 6 Fare clic su [Certificati di sicurezza].
- 7 Fare clic su [Certificati dispositivo] e selezionare [Certificati CA radice attendibili] o [Certificati CA intermedi].
- 8 Fare clic su [Importa].
- 9 Fare clic su [Seleziona] e selezionare i file da importare.
- 10 Immettere una password corrispondente al file del certificato da importare.

La password non è necessaria quando si importa un certificato in formato PKCS#7, con estensione del nome file p7b.

11 Immettere nuovamente la password per confermarla.

12 Fare clic su [Importa].

### Selezione del certificato

- 1 Immettere l'indirizzo IP della macchina nel browser web e avviare Internet Services.
	- $\rightarrow$  Per verificare l'indirizzo IP della macchina, premere il pulsante  $\equiv$  <Menu> sul pannello operativo, ▲ o il pulsante ▼, selezionare [Impostazioni rete] > [Ethernet] > [TCP/IP] > [Indirizzo IP] e premere il pulsante  $\boxed{\circ}$ .
- 2 Fare clic su [Accedi] nella parte superiore destra della schermata.

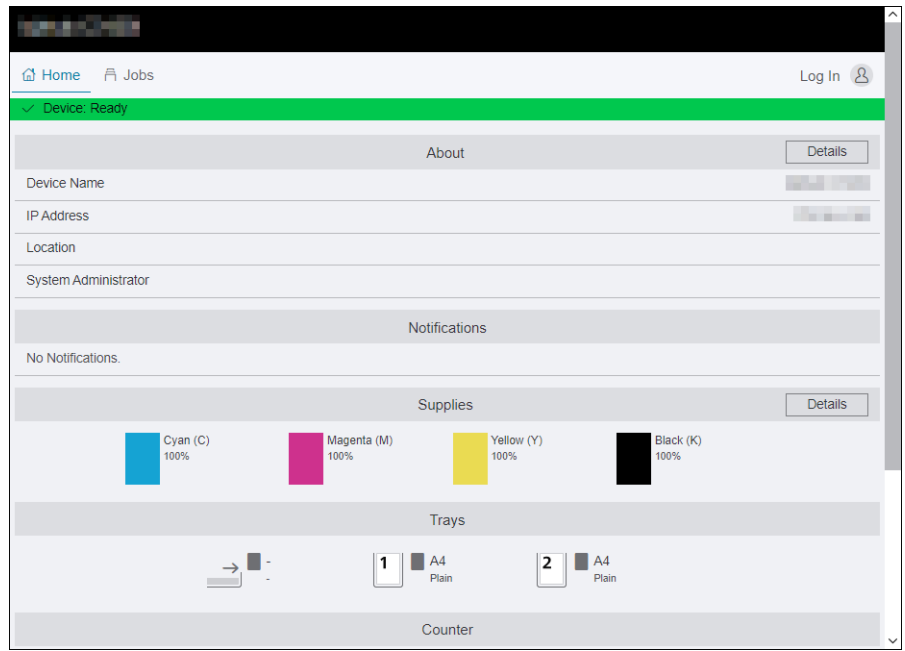

3 Immettere il [Nome utente] e [Password] per l'amministratore e fare clic su [Accedi].

→ Per informazioni dettagliate su nome utente e password predefiniti, fare riferimento a [pagina 8-4](#page-101-0).

- 4 Fare clic su [Sistema] nella parte superiore della schermata.
- 5 Fare clic su [Sicurezza].
- 6 Fare clic su [Certificati di sicurezza].
- 7 Fare clic su [Certificati dispositivo] e selezionare [Certificati CA radice attendibili], [Certificati CA intermedi] o [Altri certificati].
- 8 Fare clic sul certificato che si desidera utilizzare.
- 9 Controllare il certificato.
	- → Accertarsi che [On] sia visualizzato nella colonna [Validità] per il certificato selezionato.
- 10 Fare clic su [Chiudi]
- 11 Fare clic su [Impostazioni SSL/TLS].
- 12 Fare clic su [Certificato dispositivo Server] e selezionare il certificato da utilizzare.
- 13 Fare clic su [OK].
- 14 Fare clic su [Riavvia ora].
- 15 Quando la macchina ha completato il riavvio, fare clic su [Aggiorna].

bizhub C3100i 8-21

## **A**Riferimento

Per informazioni dettagliate sull'eliminazione o l'esportazione dei certificati digitali, fare riferimento a [pagina 12-33](#page-206-0).

## 8.4.2 Impostazione delle funzioni di crittografia

È possibile utilizzare le seguenti funzioni di crittografia:

- Crittografia della comunicazione HTTP e della stampa IPP
- Crittografia della comunicazione SMTP
- Crittografare forzatamente la comunicazione IPP
- Connessione LAN wireless con WPA-Enterprise

#### Crittografia della comunicazione HTTP e della stampa IPP

Quando la comunicazione tra il browser Web e la macchina è crittografata, immettere l'indirizzo nella casella di testo dell'indirizzo, iniziando con "https" invece di "http".

- Esempio di immissione dell'indirizzo IP https://192.0.2.1/ (per la rete IPv4) https://[2001:DB8::1234]/ (per la rete IPv6)
- Esempio di immissione dell'indirizzo Internet https://myhost.example.com/

Per crittografare la comunicazione IPP (stampa Internet), immettere l'URL della macchina, iniziando con "https" invece di "http" quando si aggiunge la macchina al computer.

#### Crittografia della comunicazione SMTP

- 1 Immettere l'indirizzo IP della macchina nel browser web e avviare Internet Services.
	- $\rightarrow$  Per verificare l'indirizzo IP della macchina, premere il pulsante  $\equiv$  <Menu> sul pannello operativo, ▲ o il pulsante ♥, selezionare [Impostazioni rete] > [Ethernet] > [TCP/IP] > [Indirizzo IP] e premere il pulsante  $\left[\begin{matrix} \mathbb{R} \\ 0 \end{matrix}\right]$ .
- 2 Fare clic su [Accedi] nella parte superiore destra della schermata.

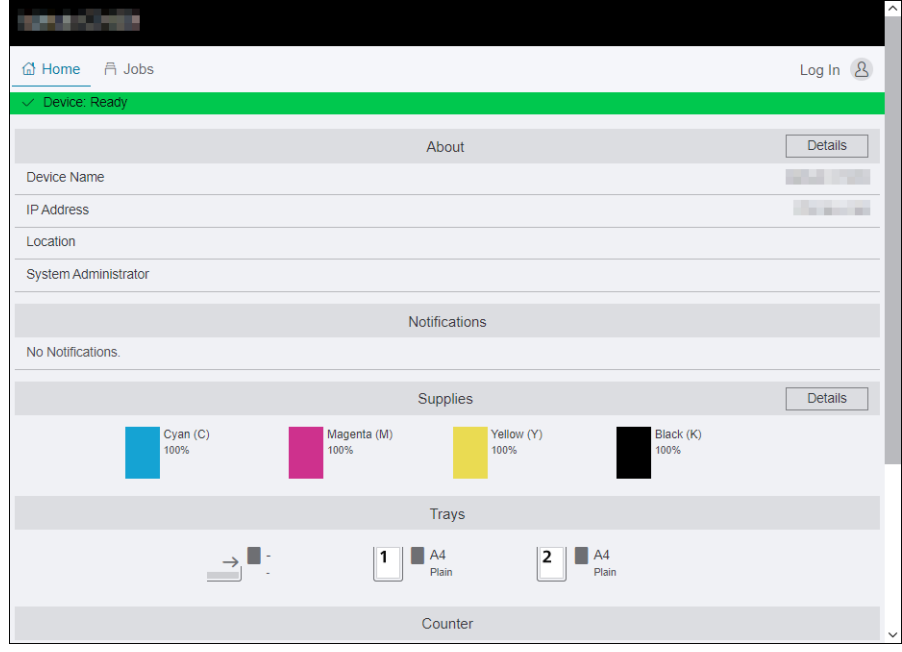

3 Immettere il [Nome utente] e [Password] per l'amministratore e fare clic su [Accedi].

 $\rightarrow$  Per informazioni dettagliate su nome utente e password predefiniti, fare riferimento a [pagina 8-4](#page-101-0).

4 Fare clic su [Sistema] nella parte superiore della schermata.

- 5 Fare clic su [Sicurezza].
- 6 Fare clic su [Impostazioni SSL/TLS].
- 7 Fare clic su [Comunicazione SMTP-SSL/TLS] e selezionare il proprio metodo di collegamento.
- 8 Fare clic su [OK].

## Crittografare forzatamente la comunicazione IPP

- 1 Immettere l'indirizzo IP della macchina nel browser web e avviare Internet Services.
	- → Per verificare l'indirizzo IP della macchina, premere il pulsante  $\equiv$  <Menu> sul pannello operativo, ▲ o il pulsante ♥, selezionare [Impostazioni rete] > [Ethernet] > [TCP/IP] > [Indirizzo IP] e premere il pulsante  $\left[\begin{matrix}\infty\\1\end{matrix}\right]$ .
- 2 Fare clic su [Accedi] nella parte superiore destra della schermata.

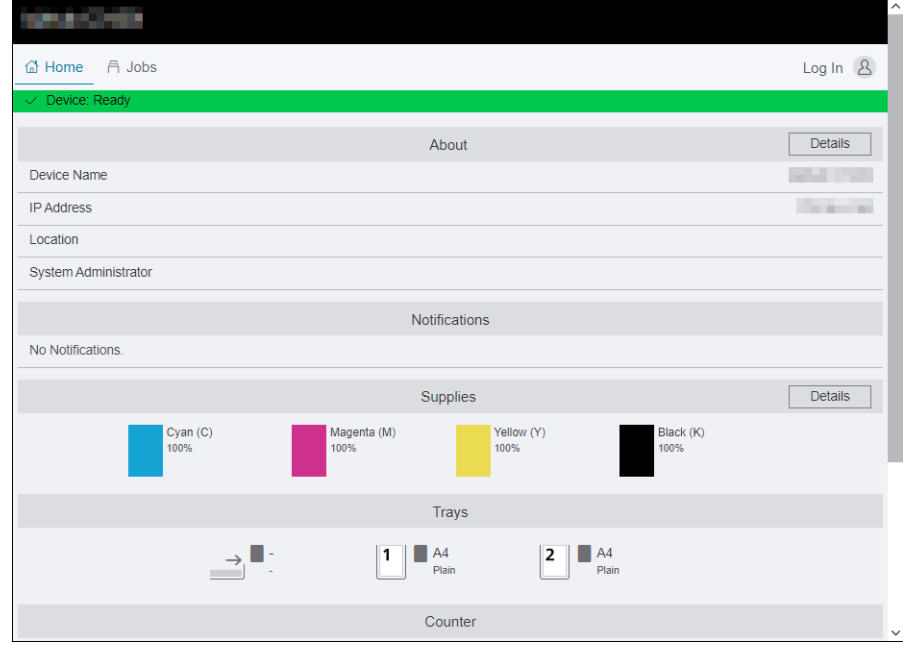

3 Immettere il [Nome utente] e [Password] per l'amministratore e fare clic su [Accedi].

→ Per informazioni dettagliate su nome utente e password predefiniti, fare riferimento a [pagina 8-4](#page-101-0).

- 4 Fare clic su [Sistema] nella parte superiore della schermata.
- 5 Fare clic su [Sicurezza].
- 6 Fare clic su [Impostazioni SSL/TLS].
- 7 Fare clic su per [IPP Solo su SSL/TLS] per selezionare la casella di spunta.
- 8 Fare clic su [OK].
- 9 Fare clic su [Riavvia ora].
- 10 Quando la macchina ha completato il riavvio, fare clic su [Aggiorna].

## Connessione LAN wireless con WPA-Enterprise

## Per EAP-TLS

- 1 Immettere l'indirizzo IP della macchina nel browser web e avviare Internet Services.
	- $\rightarrow$  Per verificare l'indirizzo IP della macchina, premere il pulsante  $\equiv$  <Menu> sul pannello operativo, ▲ o il pulsante ♥, selezionare [Impostazioni rete] > [Ethernet] > [TCP/IP] > [Indirizzo IP] e premere il pulsante  $\left[\begin{matrix}\infty\\1\end{matrix}\right]$ .
- 2 Fare clic su [Accedi] nella parte superiore destra della schermata.

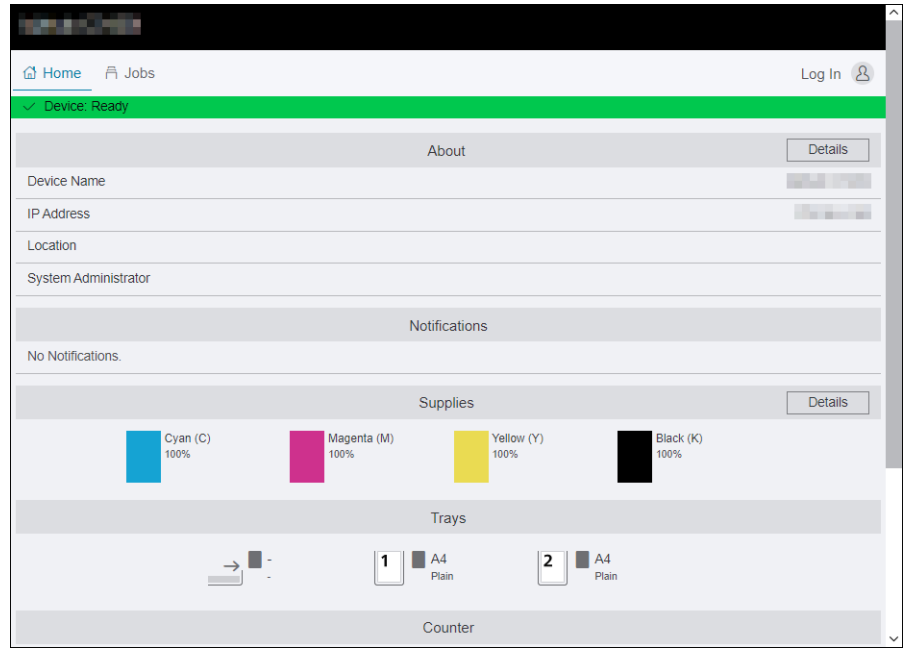

3 Immettere il [Nome utente] e [Password] per l'amministratore e fare clic su [Accedi].

→ Per informazioni dettagliate su nome utente e password predefiniti, fare riferimento a [pagina 8-4](#page-101-0).

- 4 Fare clic su [Rete] nella parte superiore della schermata.
- $5$  Fare clic su [Connessioni] > [Wi-Fi].
- 6 Da [Impostazioni sicurezza] > [Tipo di crittografia], selezionare [WPA2 Enterprise].

→ Può essere utilizzato solo se [Infrastruttura] è specificato per [Tipo rete].

- 7 Da [Metodo autenticazione], selezionare [EAP-TLS].
- 8 Fare clic su [Certificato radice], quindi selezionare il certificato radice.
- 9 Fare clic su [Certificato client], quindi selezionare il certificato client.
- 10 Configurare le impostazioni [EAP-Identity].
- 11 Fare clic su [OK].
- 12 Fare clic su [Riavvia ora].
- 13 Quando la macchina ha completato il riavvio, fare clic su [Aggiorna].

## Per PEAPv0 MS-CHAPv2, EAP-TTLS/PAP o EAP-TTLS/CHAP

- 1 Immettere l'indirizzo IP della macchina nel browser web e avviare Internet Services.
	- $\rightarrow$  Per verificare l'indirizzo IP della macchina, premere il pulsante  $\equiv$  <Menu> sul pannello operativo, ▲ o il pulsante ▼, selezionare [Impostazioni rete] > [Ethernet] > [TCP/IP] > [Indirizzo IP] e premere il pulsante  $[66]$ .
- 2 Fare clic su [Accedi] nella parte superiore destra della schermata.

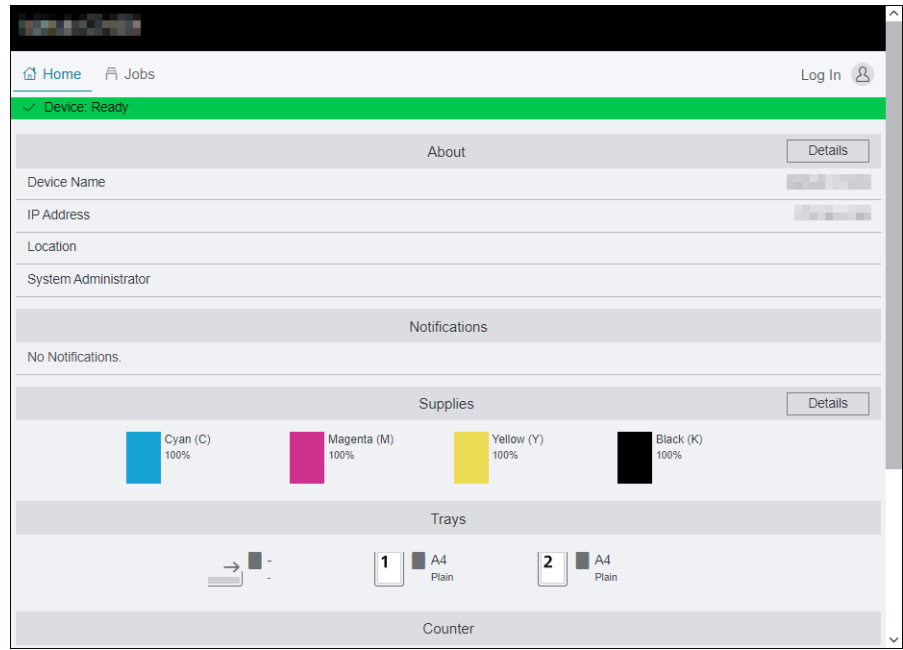

- 3 Immettere il [Nome utente] e [Password] per l'amministratore e fare clic su [Accedi].
	- → Per informazioni dettagliate su nome utente e password predefiniti, fare riferimento a [pagina 8-4](#page-101-0).
- 4 Fare clic su [Rete] nella parte superiore della schermata.
- $5$  Fare clic su [Connessioni] > [Wi-Fi].
- 6 Da [Impostazioni sicurezza] > [Tipo di crittografia], selezionare [WPA2 Enterprise].
	- → Può essere utilizzato solo se [Infrastruttura] è specificato per [Tipo rete].
- 7 Da [Metodo autenticazione], selezionare [PEAPv0 MS-CHAPv2], [EAP-TTLS/PAP] o [EAP-TTLS/CHAP].
- 8 Fare clic su [Certificato radice], quindi selezionare il certificato radice.
- 9 Configurare [EAP-Identity], [Nome di accesso], [Password] e [Digita nuovamente la password].
- 10 Fare clic su [OK].
- 11 Fare clic su [Riavvia ora].
- 12 Quando la macchina ha completato il riavvio, fare clic su [Aggiorna].

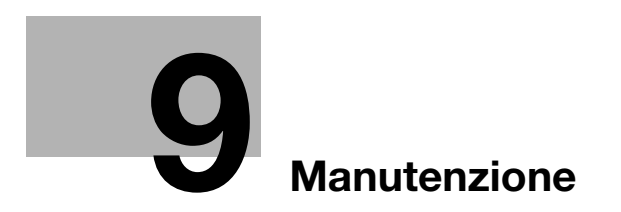

# <span id="page-126-0"></span>9 Manutenzione

# 9.1 Sostituzione dei materiali di consumo

I seguenti materiali di consumo vengono forniti come componenti sostituibili.

- Cartuccia toner
- Cartuccia tamburo
- Contenitore toner di scarto

Quando si avvicina il momento di sostituire un componente dei materiali di consumo, appare un messaggio sul display.

Per informazioni dettagliate sulle procedure della sostituzione, fare riferimento alla confezione del componente del materiale di consumo.

## **AVVISO**

- Non gettare il toner o un contenitore contenente toner (ad esempio, cartuccia del toner, unità di sviluppo e contenitore del toner di scarto) su fiamme libere. Il toner caldo potrebbe disperdersi e causare ustioni o altri danni.

### **ATTENZIONE**

- Tenere i componenti del toner (ad esempio, la cartuccia del toner, l'unità di sviluppo e il contenitore del toner di scarto) fuori dalla portata dei bambini. Se queste parti vengono leccate o il toner ingerito, si potrebbero avere danni per la salute.
- Non conservare le parti correlate al toner (ad esempio, la cartuccia del toner, l'unità di sviluppo e il contenitore del toner di scarto) in prossimità di dispositivi sensibili al magnetismo, quali apparecchiature di precisione e dispositivi di memorizzazione dati, altrimenti potrebbero non funzionare correttamente. Tali parti potrebbero causare il malfunzionamento di questi prodotti.
- Non forzare l'apertura delle parti correlate al toner (ad esempio, cartuccia del toner, unità di sviluppo e contenitore del toner di scarto). Se il toner fuoriesce dal flacone, prestare la massima attenzione per evitare l'inalazione o il contatto con la pelle.
- Eventuali schizzi di toner su pelle o indumenti dovranno essere rimossi con acqua e sapone.
- Se il toner viene inalato, spostarsi in un luogo fresco e fare ripetuti gargarismi con molta acqua. In caso di sintomi come tosse, consultare un medico.
- Se il toner penetra negli occhi, sciacquarli immediatamente con acqua corrente per più di 15 minuti. Consultare un medico se l'irritazione persiste.
- Se il toner viene ingerito, risciacquare la bocca e bere alcuni bicchieri d'acqua. Se necessario, consultare un medico.

#### **NOTA**

Il rappresentante dell'assistenza provvederà a ritirare la cartuccia del tamburo usata e il contenitore del toner di scarto usato. Metterli in una busta di plastica nera e riporli in una scatola isolati.

Quando si sostituisce la cartuccia tamburo, non toccare le aree indicate nella figura. Ciò potrebbe compromettere la qualità di stampa.

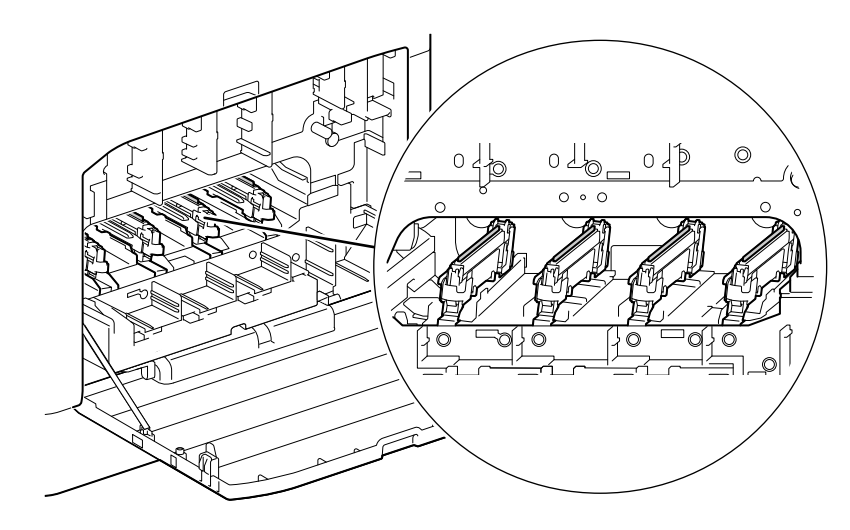

## **ATTENZIONE**

L'interno del prodotto presenta aree soggette a temperature elevate che possono causare ustioni. Quando si verifica l'eventuale presenza di malfunzionamenti all'interno dell'unità, ad esempio un'errata alimentazione della carta, non toccare i punti (intorno all'unità del fusore, ecc.) indicati da un'etichetta di avvertenza "Attenzione ROVENTE". Potrebbe verificarsi un'ustione.

# 9.2.1 Pulizia dell'esterno della macchina

#### **NOTA**

L'uso di solventi volatili come benzina o diluente o la spruzzatura con insetticida può causare scolorimento, deformazione o crepe sui coperchi o sulle parti esterne.

Prestare attenzione con l'acqua poiché troppa umidità potrebbe causare il malfunzionamento della macchina.

1 Pulire la parte esterna della macchina con un panno morbido, inumidito e strizzato.

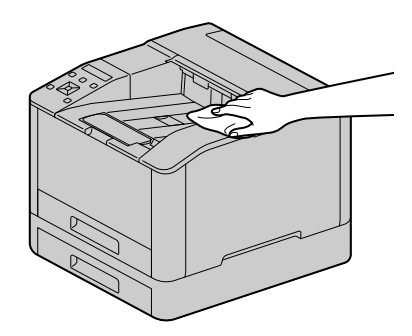

#### **NOTA**

Utilizzare solo acqua o detergente neutro e non utilizzare mai altre soluzioni.

- → Quando le macchie non possono essere rimosse facilmente, strofinare leggermente con un panno morbido leggermente inumidito con poca soluzione detergente neutra.
- 2 Eliminare l'umidità con un panno morbido e asciutto.

bizhub C3100i 9-5

# 9.2.2 Pulizia dell'interno della macchina

## Pulizia della testina di stampa LED

Se si verificano problemi di qualità dell'immagine, ad esempio la presenza di strisce sulle stampe, pulire la testina di stampa LED.

1 Confermare l'avvenuto arresto della macchina e aprire il coperchio laterale destro.

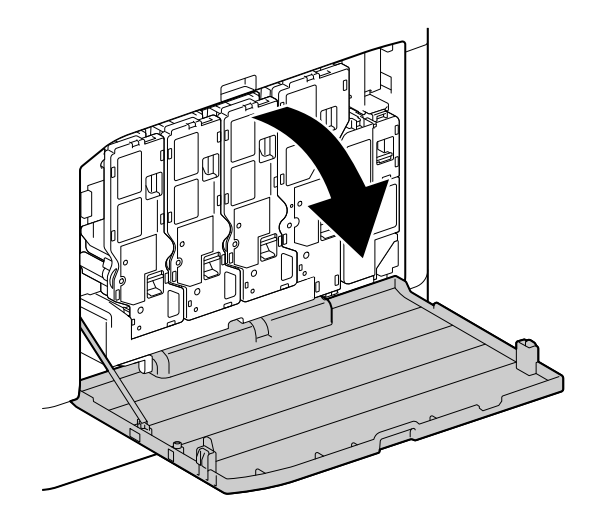

2 Rilasciare il fermo della cartuccia toner.

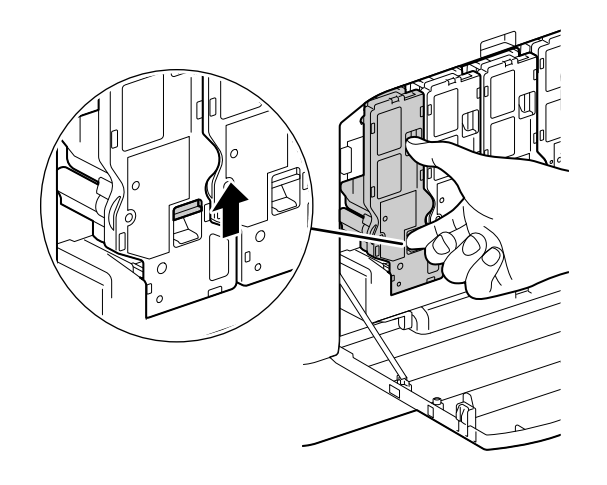

Rimuovere le quattro cartucce toner.

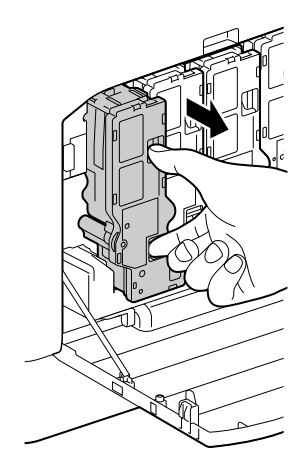

Rilasciare il fermo del contenitore del toner di scarto.

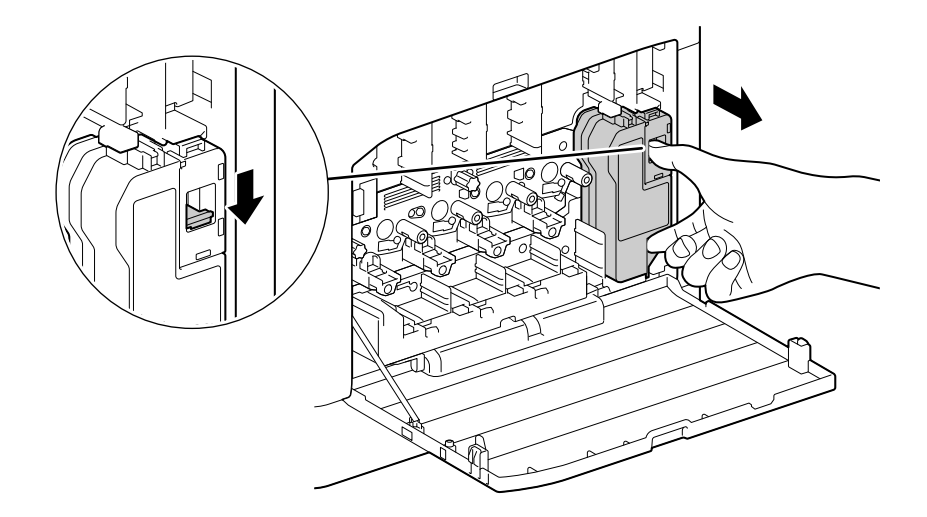

- Rimuovere il contenitore del toner di scarto.
- Rimuovere l'asta di pulizia.

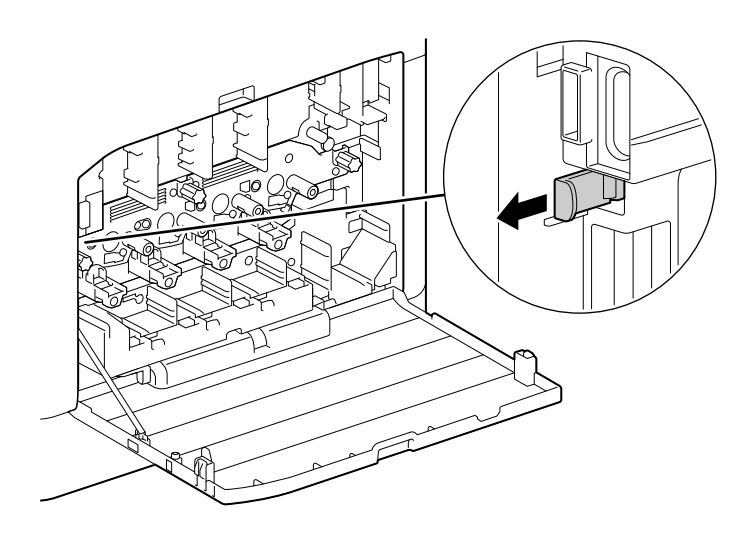

- 7 Inserire l'asta di pulizia in uno dei quattro fori delle linguette sulle cartucce tamburo finché non si arresta, quindi estrarla.
	- $\rightarrow$  Inserire l'asta di pulizia con il lato del cuscinetto rivolto verso l'alto.

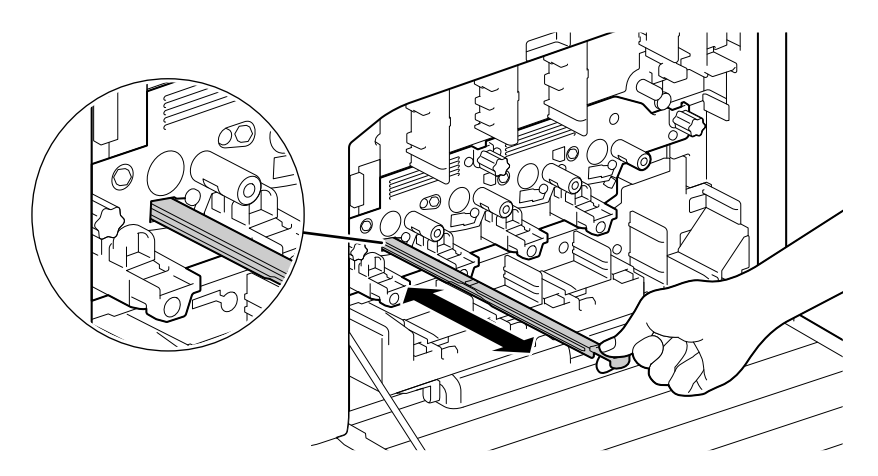

- 8 Ripetere il passaggio 7 per i tre fori rimanenti.
- 9 Riposizionare l'asta di pulizia.

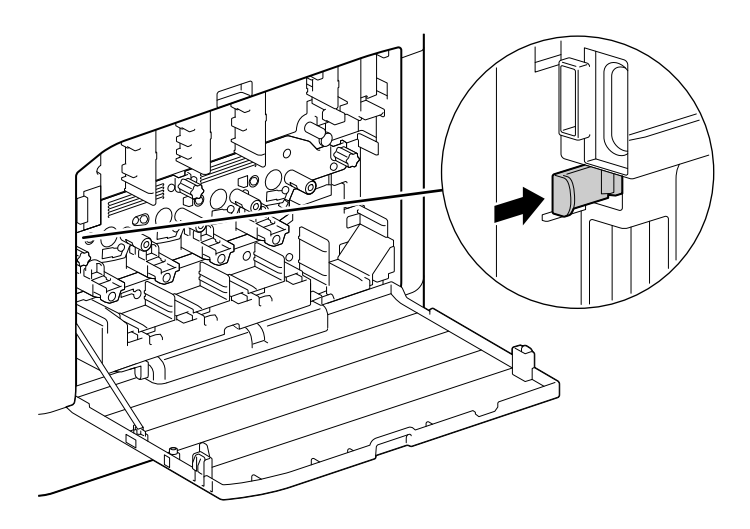

10 Premere il contenitore del toner di scarto nella macchina finché non si avverte un "clic".

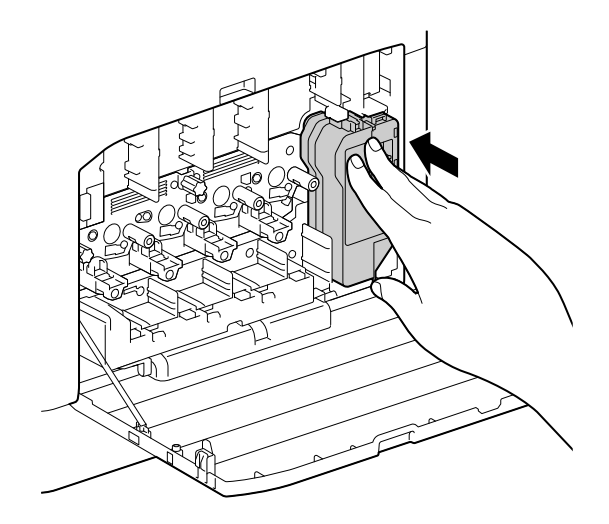

11 Allineare la sporgenza sulla parte inferiore della cartuccia toner all'incavo della macchina, quindi premere la cartuccia toner nella macchina finché non si avverte un "clic".

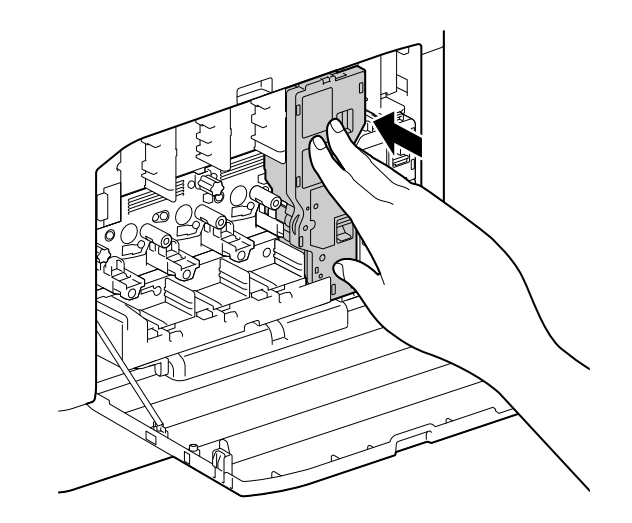

- 12 Caricare le cartucce di toner rimanenti.
- 13 Chiudere il coperchio laterale destro.

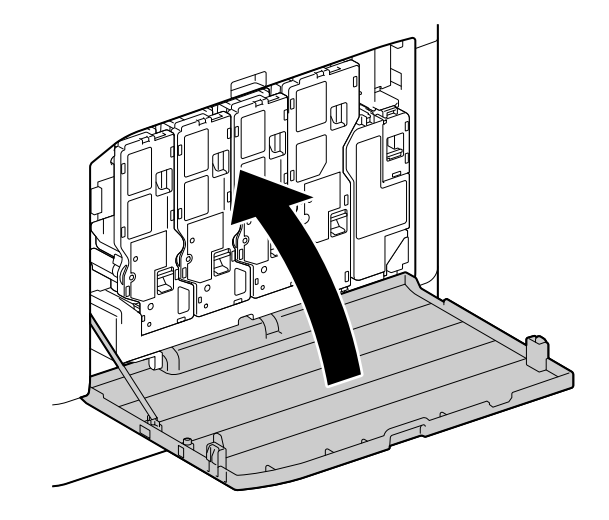

## Pulizia dei rulli dell'alimentatore carta

Potrebbero verificarsi inceppamenti di carta se la carta non viene alimentata correttamente. Per evitare problemi, pulire periodicamente i rulli dell'alimentatore carta del Cassetto bypass, del Cassetto 1 e del Cassetto 2 (unità di alimentazione carta PF-P26) (opzionale).

## Pulizia dei rulli dell'alimentatore carta del cassetto bypass

1 Spegnere la macchina.

→ Per informazioni dettagliate su come disattivare l'alimentazione, fare riferimento a [pagina 3-4](#page-27-0).

2 Aprire il Cassetto bypass.

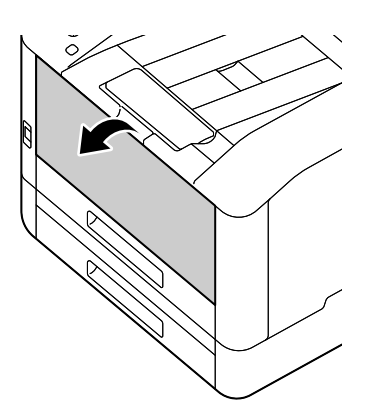

3 Aprire il coperchio.

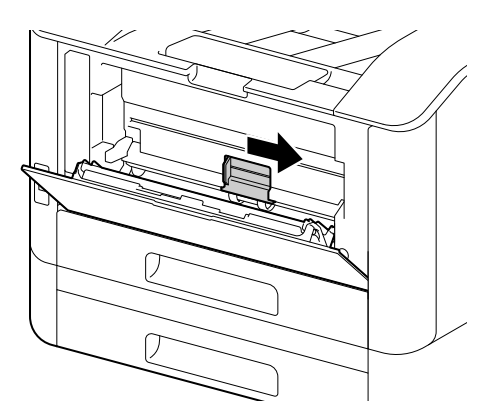

4 Pulire i rulli dell'alimentatore carta con un panno morbido inumidito, quindi chiudere il coperchio.

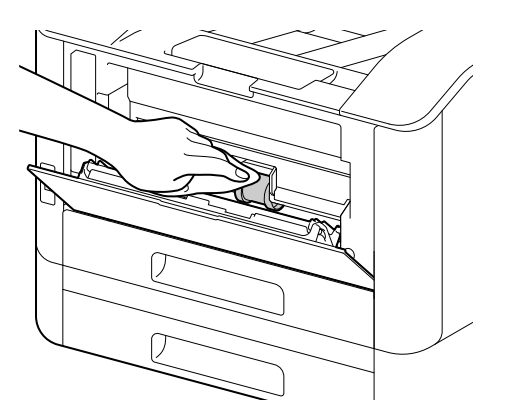

5 Chiudere il Cassetto bypass.

6 Sostenendo il cassetto carta con entrambe le mani, estrarlo completamente.

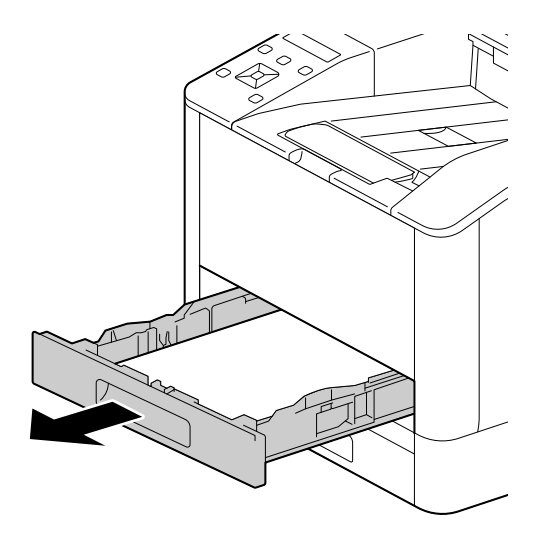

7 Posizionare un dito sulla leva e premere verso il basso.

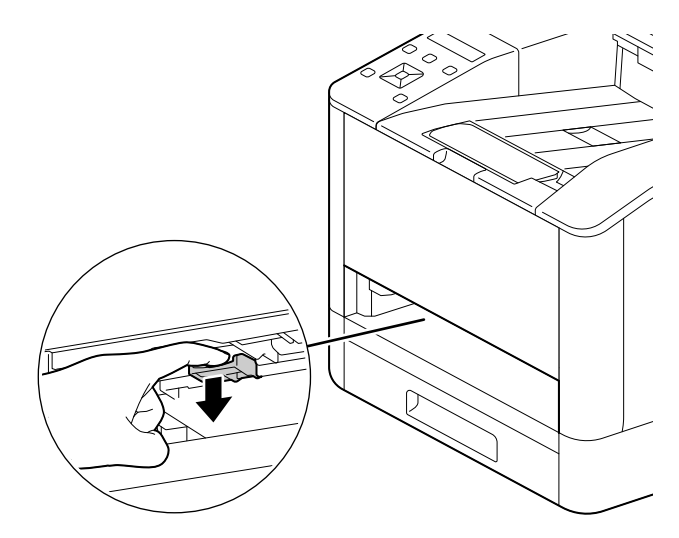

8 Pulire i rulli nella macchina con un panno morbido e inumidito.

#### **NOTA**

Non forzare la rotazione dei rulli dell'alimentatore carta. Si potrebbe altrimenti danneggiare la macchina.

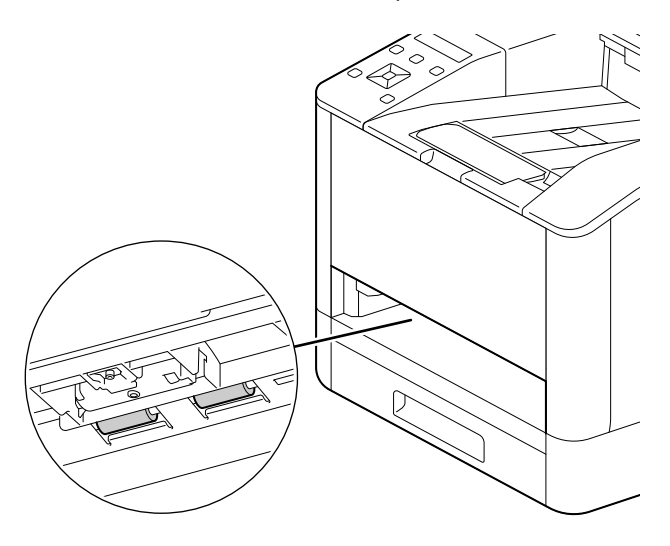

9 Inserire il cassetto carta nell'unità principale della macchina e premerlo lentamente finché non si arresta.

# Pulizia dei rulli dell'alimentatore carta del Cassetto 1, Cassetto 2 (unità di alimentazione carta PF-P26) (opzionale)

- 1 Spegnere la macchina.
	- → Per informazioni dettagliate su come disattivare l'alimentazione, fare riferimento a [pagina 3-4](#page-27-0).
- 2 Sostenendo il cassetto carta con entrambe le mani, estrarlo completamente.

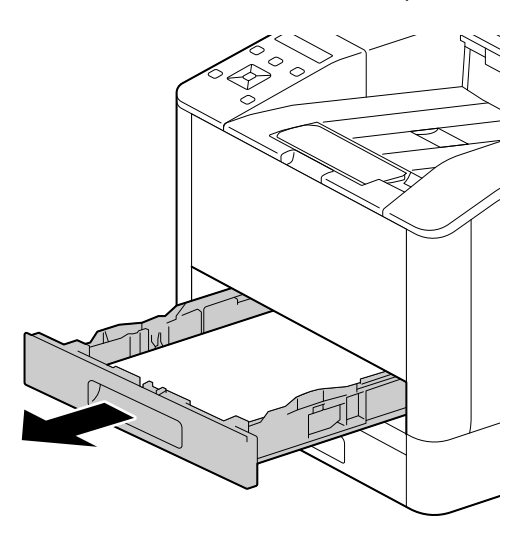

3 Ruotare manualmente i rulli dell'alimentatore carta pulendoli delicatamente con un panno morbido inumidito.

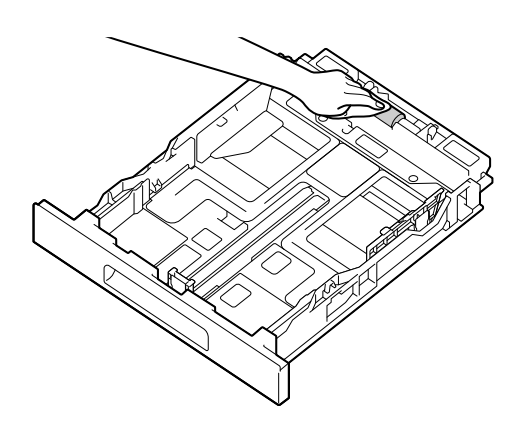

4 Ruotare manualmente i rulli nella macchina pulendoli delicatamente con un panno morbido inumidito. **NOTA** 

Non posizionare la macchina su un lato. Potrebbero altrimenti verificarsi perdite di toner.

Non toccare altre parti interne della macchina. Si potrebbe altrimenti danneggiare la macchina.

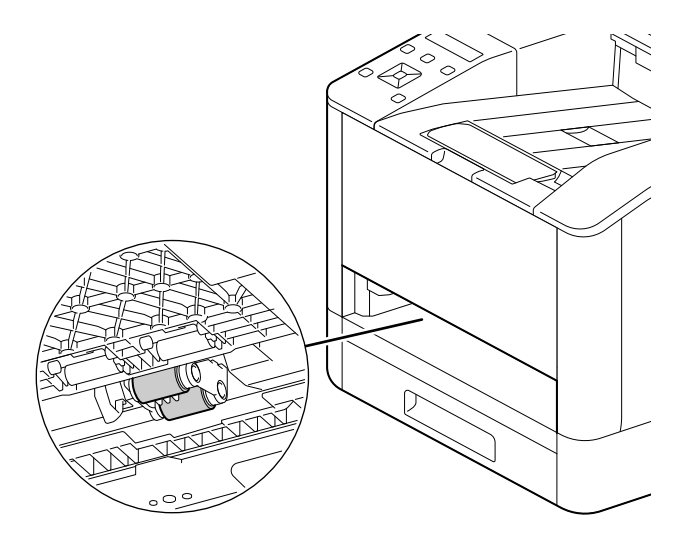

5 Inserire il cassetto carta nell'unità principale della macchina e premerlo lentamente finché non si arresta.

# 9.3 Conteggio del numero di pagine stampate

Il numero totale di pagine stampate può essere controllato dal contatore, dall'utente o dal formato della carta. La stampa su una facciata viene conteggiata come un solo processo e la stampa su due facciate viene conteggiata come due.

### 9.3.1 Controllo tramite contatore

Sono presenti tre contatori classificati in base alla modalità colore.

- **1** Premere il pulsante  $\equiv$  <Menu>.
- 2 Premere il pulsante  $\blacktriangle$  o  $\blacktriangledown$ , selezionare [Contatori fatturazione] e premere il pulsante  $\circledcirc$ .

#### $\sqrt{\mathsf{R}}$ iferimento

<span id="page-137-0"></span>Per informazioni dettagliate su ciascun misuratore, fare riferimento a [pagina 7-6](#page-81-0).

## 9.3.2 Verifica per utente o formato carta

Controllare il numero di pagine sul report stampato.

#### Consigli

- Se [Contabilità stampa] è disattivato, è possibile verificare il conteggio delle pagine prodotte per ciascun formato carta.
- Se [Contabilità stampa] è attivato, le stampe dei processi per i quali non vi sono informazioni sull'account saranno incluse nel report come [Stampa utente non autenticata].
- **1** Premere il pulsante  $\equiv$  <Menu>.
- 2 Premere il pulsante  $\blacktriangle$  o  $\nabla$ , selezionare [Pagine informative] e premere il pulsante  $\circ$ .
- 3 Premere il pulsante  $\blacktriangle$  o  $\blacktriangledown$ , selezionare [Contatore stampante] e premere il pulsante  $\circledcirc$ .

# 9.4 Regolazione Posizione immagine ([Posizione immagine])

Se l'immagine della stampa è disallineata, immettere il valore di regolazione per fare la correzione.

#### <span id="page-138-0"></span>9.4.1 Stampa di un Grafico

1 Caricare i seguenti formati carta nel cassetto carta per regolarli.

 $8.5 \times 11$  D  $AA$ 

- **2** Premere il pulsante  $\equiv$  <Menu>.
- 3 Premere il pulsante  $\blacktriangle$  o  $\blacktriangledown$ , selezionare [Manutenzione] e premere il pulsante  $\circledcirc$ .
- 4 Premere il pulsante  $\blacktriangle$  o  $\blacktriangledown$ , selezionare [Posizione immagine] e premere il pulsante  $\textcircled{\tiny{\textcircled{\tiny{R}}}}$ .
- 5 Premere il pulsante  $\blacktriangle$  o  $\blacktriangledown$ , selezionare [Stampa grafico] e premere il pulsante  $\circledcirc$ ].
- 6 Premere il pulsante  $\blacktriangle$  o  $\blacktriangledown$ , selezionare il cassetto per la regolazione e premere il pulsante  $\circledcirc$ .
- **7** Premere il pulsante  $\blacktriangle$  o  $\nabla$ , selezionare [1 lato] o [2 lati] e premere il pulsante  $\circledcirc$ .
- 8 Quando appare il messaggio di conferma dell'esecuzione, premere il pulsante  $\circ$ . Verrà stampato un grafico.
- 9 Controllare il grafico stampato.

Se l'immagine di output è allineata in maniera corretta, verrà stampata una linea di 10 mm dal bordo della carta. Se la linea è disallineata, è necessario regolarla.

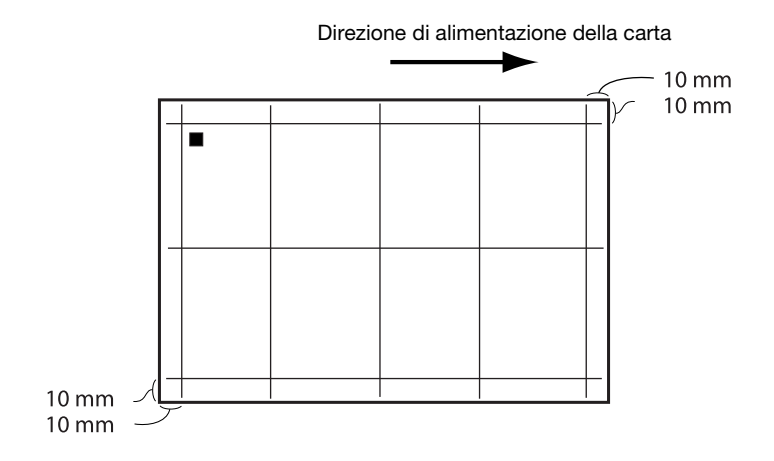

#### Consigli

- Sul bordo superiore della carta è stampato un simbolo quadrato per indicare la direzione di alimentazione della carta. Un quadrato è stampato sul lato anteriore e due quadrati sono stampati sul retro.
- Se è necessaria la regolazione di [Registrazione lead/lato]

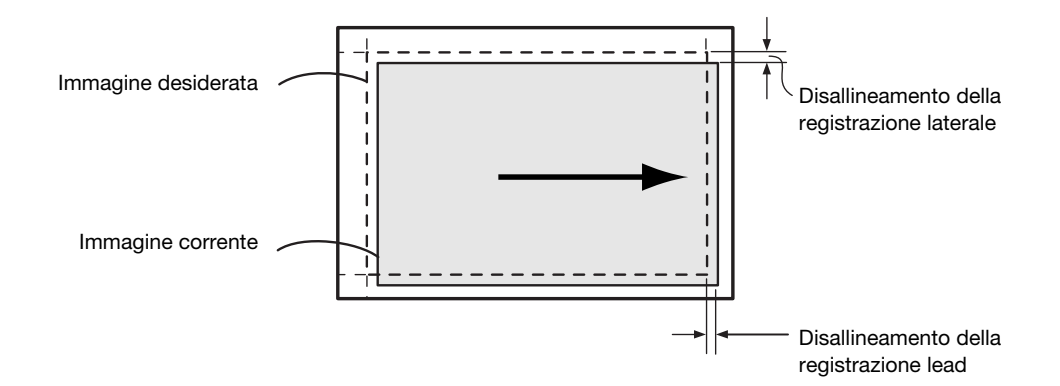

Se è necessaria la regolazione di [Perpendicolarità]

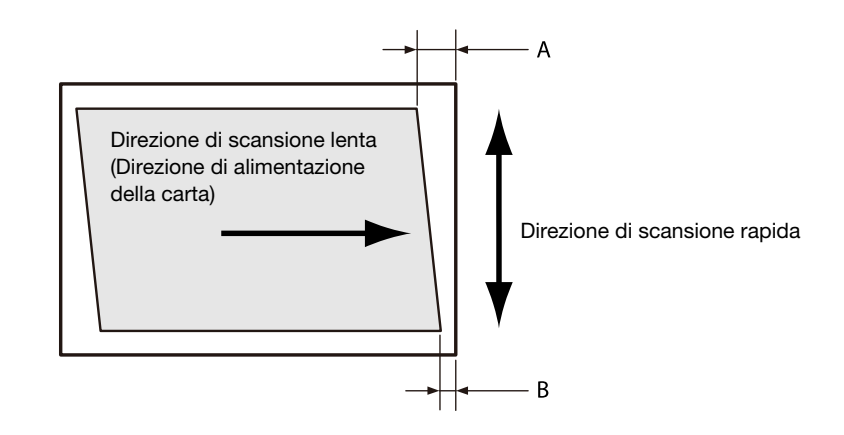

# **ARiferimento**

Per informazioni dettagliate sulla regolazione di [Registrazione lead/lato], fare riferimento a [pagina 9-17](#page-140-0). Per informazioni dettagliate sulla regolazione di [Perpendicolarità], fare riferimento a [pagina 9-18.](#page-141-0)

## <span id="page-140-0"></span>9.4.2 Regolazione [Registrazione lead/lato]

Con [Registrazione lead/lato], è possibile regolare i lati anteriore e posteriore di ciascun cassetto.

1 Controllare il grafico, e misurare la quantità (mm) di disallineamento nella posizione immagine. Quantità regolazione (mm) = distanza(mm) della posizione immagine reale dal bordo della carta -10

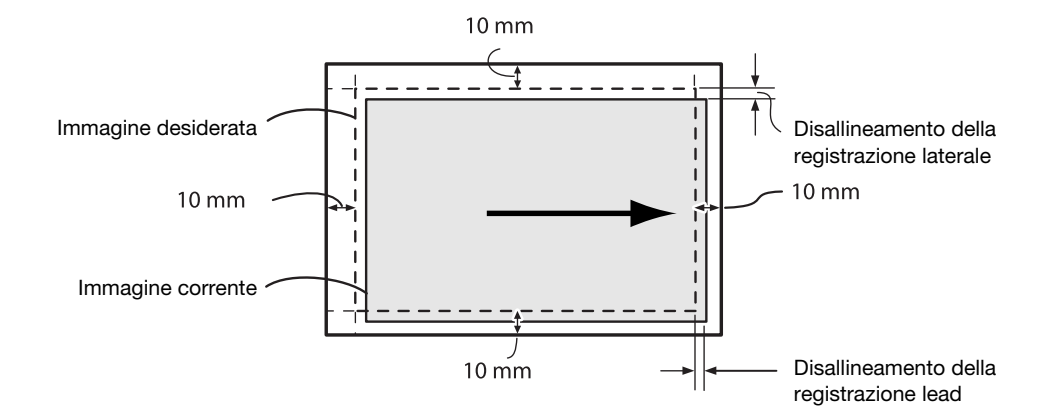

- **2** Premere il pulsante  $\equiv$  <Menu>.
- 3 Premere il pulsante  $\blacktriangle$  o  $\blacktriangledown$ , selezionare [Manutenzione] e premere il pulsante  $\textcircled{\tiny{N}}$ .
- 4 Premere il pulsante  $\blacktriangle$  o  $\blacktriangledown$ , selezionare [Posizione immagine] e premere il pulsante  $\circledcirc$ .
- 5 Premere il pulsante  $\blacktriangle$  o  $\blacktriangledown$ , selezionare [Registrazione lead/lato] e premere il pulsante  $\circledcirc$ .
- 6 Premere il pulsante  $\blacktriangle$  o  $\blacktriangledown$ , selezionare il cassetto per la regolazione e premere il pulsante  $\circledast$ .
- **7** Premere il pulsante  $\blacktriangle$  o  $\nabla$ , selezionare [Lato 1] o [Lato 2] e premere il pulsante  $\circledR$ .
- 8 Premere il pulsante  $\blacktriangle$  o  $\nabla$ , selezionare [Reg. lead] o [Reg. lato] e premere il pulsante  $\circ$ .
- 9 Specificare un valore comprendente la quantità di disallineamento confermata nel passaggio 1 aggiunta al valore delle impostazioni correnti e premere il pulsante  $[ $\infty$$ .

#### Registrazione lead

Se l'immagine nella figura del passaggio 1 si sposta verso il basso, specificare un valore positivo. Se si sposta verso l'alto, specificare un valore negativo.

#### Registrazione lato

Se l'immagine nella figura del passaggio 1 si sposta verso sinistra, specificare un valore positivo. Se si sposta verso destra, specificare un valore negativo.

10 Stampare un grafico se necessario per controllare i risultati della regolazione.

## dRiferimento

Per informazioni dettagliate, fare riferimento a [pagina 9-15.](#page-138-0)

## <span id="page-141-0"></span>9.4.3 Regolazione [Perpendicolarità]

In [Perpendicolarità], è possibile regolare i lati anteriore e posteriore, ma le regolazioni saranno applicate a tutti i cassetti.

- 1 Controllare il grafico, e misurare la quantità (mm) di disallineamento nella posizione immagine.
	- → Utilizzare la formula seguente per ottenere la quantità di disallineamento perpendicolarità, con il bordo iniziale della carta rivolto verso l'alto, "A" che rappresenta la lunghezza registrazione lead (mm) del bordo sinistro e "B" che rappresenta la lunghezza registrazione lead (mm) del bordo destro.

Quantità di disallineamento perpendicolarità (mm) = (A-B) x 216 / (direzione scansione principale mm -20)

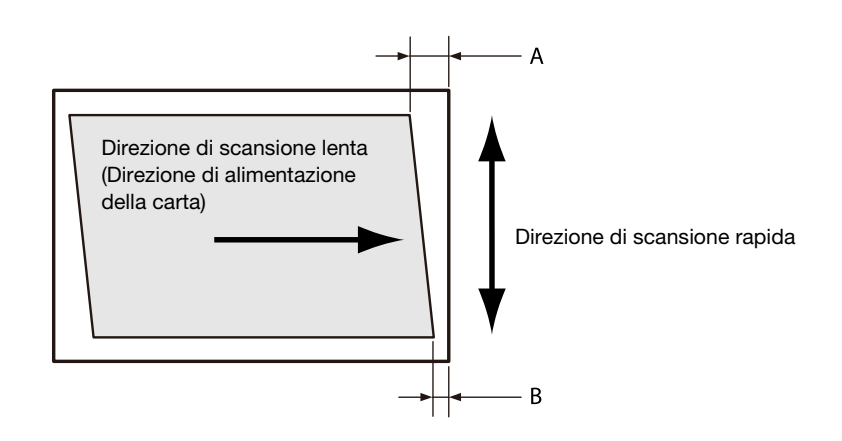

- **2** Premere il pulsante  $\equiv$  <Menu>.
- 3 Premere il pulsante  $\blacktriangle$  o  $\blacktriangledown$ , selezionare [Manutenzione] e premere il pulsante  $\lceil \infty \rceil$ .
- 4 Premere il pulsante  $\blacktriangle$  o  $\blacktriangledown$ , selezionare [Posizione immagine] e premere il pulsante  $\circledcirc$ .
- 5 Premere il pulsante  $\blacktriangle$  o  $\blacktriangledown$ , selezionare [Perpendicolarità] e premere il pulsante  $\circledcirc$ .
- 6 Premere il pulsante  $\blacktriangle$  o  $\nabla$ , selezionare [Lato 1] o [Lato 2] e premere il pulsante  $\circ$ .
- 7 Specificare un valore comprendente la quantità di disallineamento della posizione di stampa confermata nel passaggio 1 aggiunta al valore delle impostazioni correnti, e premere il pulsante ...

Se l'immagine forma un parallelogramma che si abbassa gradualmente verso destra quando il bordo iniziale della carta è rivolto verso l'alto e si desidera correggerlo in un rettangolo, immettere un valore negativo. Se il parallelogramma da correggere si abbassa gradualmente verso sinistra, immettere un valore positivo.

8 Stampare un grafico se necessario per controllare i risultati della regolazione.

## $\sqrt{\mathsf{R}}$ iferimento

Per informazioni dettagliate, fare riferimento a [pagina 9-15.](#page-138-0)

# 9.5 Regolazione registrazione colore ([Regolare registrazione colore])

Se la registrazione colore non è in linea con l'output di stampa, consente di regolare la registrazione colore (disallineamento registrazione colore) sia automaticamente che manualmente. Eseguire la regolazione manuale stampando un grafico se si verifica una differenza sinistra-destra nella quantità di disallineamento registrazione (inclinazione) colore.

## 9.5.1 Regolazione automatica

- $1$  Premere il pulsante  $\equiv$  <Menu>.
- 2 Premere il pulsante  $\blacktriangle$  o  $\blacktriangledown$ , selezionare [Manutenzione] e premere il pulsante  $\circledcirc$ .
- 3 Premere il pulsante  $\blacktriangle$  o  $\blacktriangledown$ , selezionare [Regola qualità immagine] e premere il pulsante  $\circledcirc$ .
- 4 Premere il pulsante  $\triangle$  o  $\blacktriangledown$ , selezionare [Regolare registrazione colore] e premere il pulsante  $\circledcirc$ .
- 5 Premere il pulsante  $\blacktriangle$  o  $\blacktriangledown$ , selezionare [Registrazione automatica] e premere il pulsante  $\circledcirc$ .
- 6 Quando appare il messaggio di conferma dell'esecuzione, premere il pulsante  $\circ$ . La registrazione colore verrà corretta automaticamente.

### 9.5.2 Regolazione manuale

1 Caricare i seguenti formati carta nel cassetto carta per regolarli.  $8.5 \times 11$  p

 $AA$ 

- **2** Premere il pulsante  $\equiv$  <Menu>.
- 3 Premere il pulsante  $\blacktriangle$  o  $\blacktriangledown$ , selezionare [Manutenzione] e premere il pulsante  $\circledcirc$ ].
- 4 Premere il pulsante  $\blacktriangle$  o  $\blacktriangledown$ , selezionare [Regola qualità immagine] e premere il pulsante  $\circledcirc$ .
- 5 Premere il pulsante  $\blacktriangle$  o  $\blacktriangledown$ , selezionare [Regolare registrazione colore] e premere il pulsante  $\circledcirc$ .
- 6 Premere il pulsante  $\blacktriangle$  o  $\blacktriangledown$ , selezionare [Registrazione manuale] e premere il pulsante  $\circledcirc$ .
- **7** Premere il pulsante  $\blacktriangle$  o  $\blacktriangledown$ , selezionare [Stampa grafico] e premere il pulsante  $\circledcirc$ ].
- 8 Quando appare il messaggio di conferma dell'esecuzione, premere il pulsante ... Verrà stampato un grafico.

## 9 Controllare il grafico stampato.

Linee di riferimento sono posizionate su entrambi i lati del grafico. Osservare entrambi i lati di un determinato colore, e confermare il valore in corrispondenza del quale le linee nere e colorate risultano maggiormente vicine e allineate.

Se i valori numerici a sinistra e a destra sono diversi, immettere ciascun valore osservato per effettuare la regolazione. Se i valori numerici sono identici (stesso livello di disallineamento), non è necessario effettuare alcuna regolazione. È possibile immettere valori numerici fra quelli stampati sul grafico, per regolazioni con incrementi da +10 a -10.

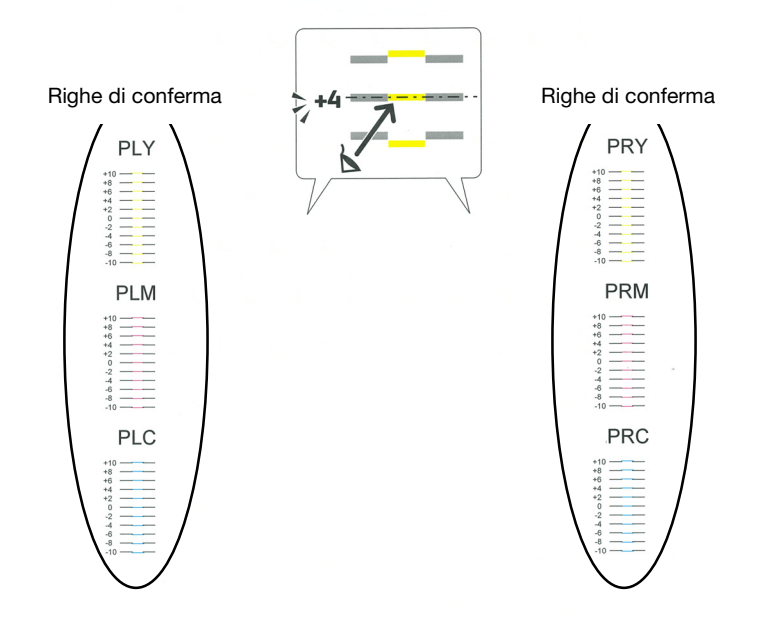

- $10$  Selezionare [Immetti valore regolazione] e premere il pulsante  $\circledcirc$ .
	- $\rightarrow$  Quando si torna nella schermata Stampa, eseguire i passaggi 2 6.
- 11 Selezionare le voci da regolare tra i valori confermati nel passaggio 9.
- 12 Specificare i valori confermati, e premere il pulsante  $\ominus$  <lndietro> per tornare alla schermata precedente.
- 13 Ripetere i passaggi 2 8 in base alle proprie esigenze, stampando un grafico per verificare i risultati delle regolazioni.
## 9.6 Regolazione della densità della testina di stampa (1 Striscia)

Può essere utilizzato quando appaiono striature (linee) di larghezza pari a circa 1 mm nell'output di stampa. Consente di stampare un grafico per effettuare regolazioni.

#### **Consigli**

- Se non si verificano modifiche nonostante la regolazione, è necessario ripristinare il valore precedente alla regolazione. Annotare i valori precedenti alla regolazione poiché il valore della schermata di inserimento torna a 0 dopo la regolazione.
- 1 Caricare i seguenti formati carta nel cassetto carta per regolarli.

 $8.5 \times 11$  p  $AA$ 

- **2** Premere il pulsante  $\equiv$  <Menu>.
- 3 Premere il pulsante  $\blacktriangle$  o  $\blacktriangledown$ , selezionare [Manutenzione] e premere il pulsante  $\circledcirc$ .
- 4 Premere il pulsante  $\blacktriangle$  o  $\blacktriangledown$ , selezionare [Regola qualità immagine] e premere il pulsante  $\circledcirc$ .
- 5 Premere il pulsante  $\blacktriangle$  o  $\blacktriangledown$ , selezionare [Dens.Testina(1striscia)] e premere il pulsante  $\circledcirc$ .
- 6 Premere il pulsante  $\blacktriangle$  o  $\blacktriangledown$ , selezionare [Stampa grafico] e premere il pulsante  $\circledcirc$ ].
- $7$  Quando appare il messaggio di conferma dell'esecuzione, premere il pulsante  $\circ$ . Verrà stampato un grafico.

bizhub C3100i 9-21

8 Osservare il grafico stampato e controllare il colore delle linee che appaiono.

Se le linee chiare di ciascun colore appaiono più chiare rispetto a quelle vicine, e le linee scure appaiono più scure rispetto a quelle vicine, regolare il valore aumentandolo.

Se le linee chiare di ciascun colore appaiono più scure rispetto a quelle vicine, e le linee scure appaiono più chiare rispetto a quelle vicine, regolare il valore diminuendolo.

La maggior parte della sezione inferiore serve da conferma per la linea giallo chiaro. Utilizzarla se la linea giallo chiaro è difficile da vedere.

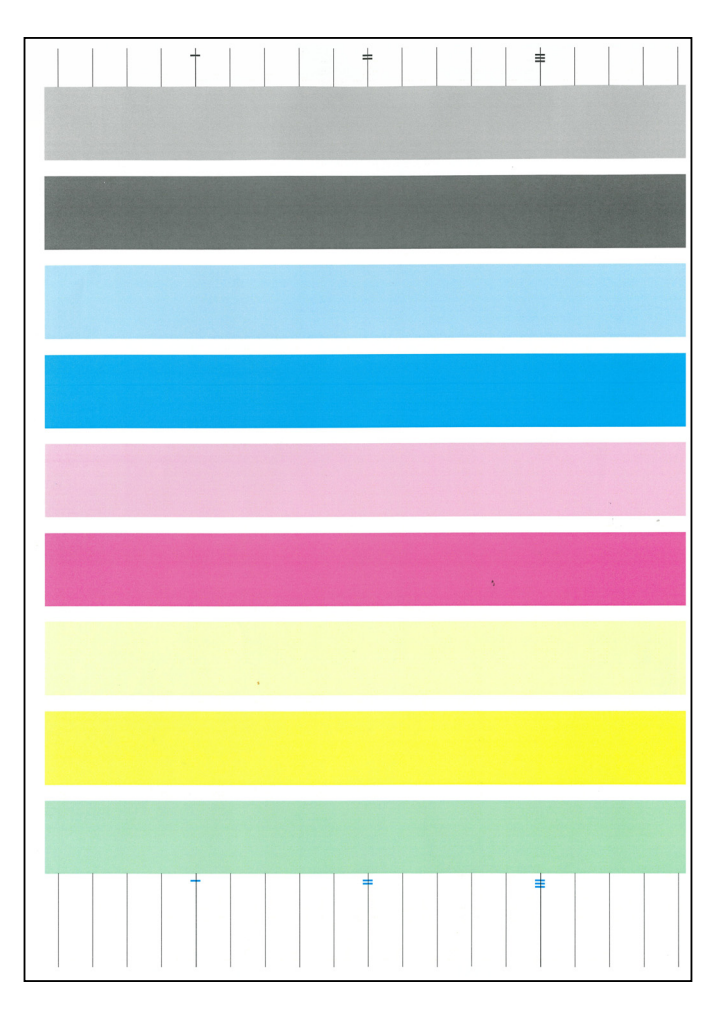

- 9 Selezionare [Val. correzione] e premere il pulsante  $[<sup>o</sup>$ ].
	- $\rightarrow$  Quando si torna nella schermata Stampa, eseguire i passaggi 2 5.
- 10 Selezionare il colore che necessita di regolazione, e specificare il valore di correzione.
- 11 Configurare altri colori in base alle proprie esigenze. Premere il pulsante  $\infty$  per tornare alla schermata precedente.
- 12 Ripetere i passaggi 2 7 in base alle proprie esigenze, stampando un grafico per verificare i risultati delle regolazioni.

## 9.7 Regolazione della densità della testina di stampa (Linee)

Stampare un grafico per effettuare regolazioni quando appaiono striature sistematiche (linee verticali) di ombreggiatura scura e chiara sull'output di stampa. Se le striature si presentano ovunque, eseguire la correzione standard. Se le striature si presentano in uno specifico (chip) 10,8 mm, correggere individualmente tale chip.

#### **Consigli**

- Le striature potrebbero presentarsi in uno specifico chip per uno specifico colore.
- Se non si verificano modifiche nonostante la regolazione, è necessario ripristinare il valore precedente alla regolazione. Annotare i valori di regolazione.

### 9.7.1 Stampa di un Grafico

1 Caricare i seguenti formati carta nel cassetto carta per regolarli.

 $8.5 \times 11$  D  $AA \Box$ 

- **2** Premere il pulsante  $\equiv$  <Menu>.
- 3 Premere il pulsante  $\blacktriangle$  o  $\blacktriangledown$ , selezionare [Manutenzione] e premere il pulsante  $\circledcirc$ .
- 4 Premere il pulsante  $\blacktriangle$  o  $\blacktriangledown$ , selezionare [Regola qualità immagine] e premere il pulsante  $\circledcirc$ .
- 5 Premere il pulsante  $\blacktriangle$  o  $\blacktriangledown$ , selezionare [DensitàTestinaStampa(strisce)] e premere il pulsante  $\circledcirc$ .
- 6 Premere il pulsante  $\blacktriangle$  o  $\blacktriangledown$ , selezionare [Stampa grafico] e premere il pulsante  $\circledcirc$ ].
- $\overline{7}$  Quando appare il messaggio di conferma dell'esecuzione, premere il pulsante  $\circ$ . Verrà stampato un grafico.

## 8 Controllare il grafico stampato.

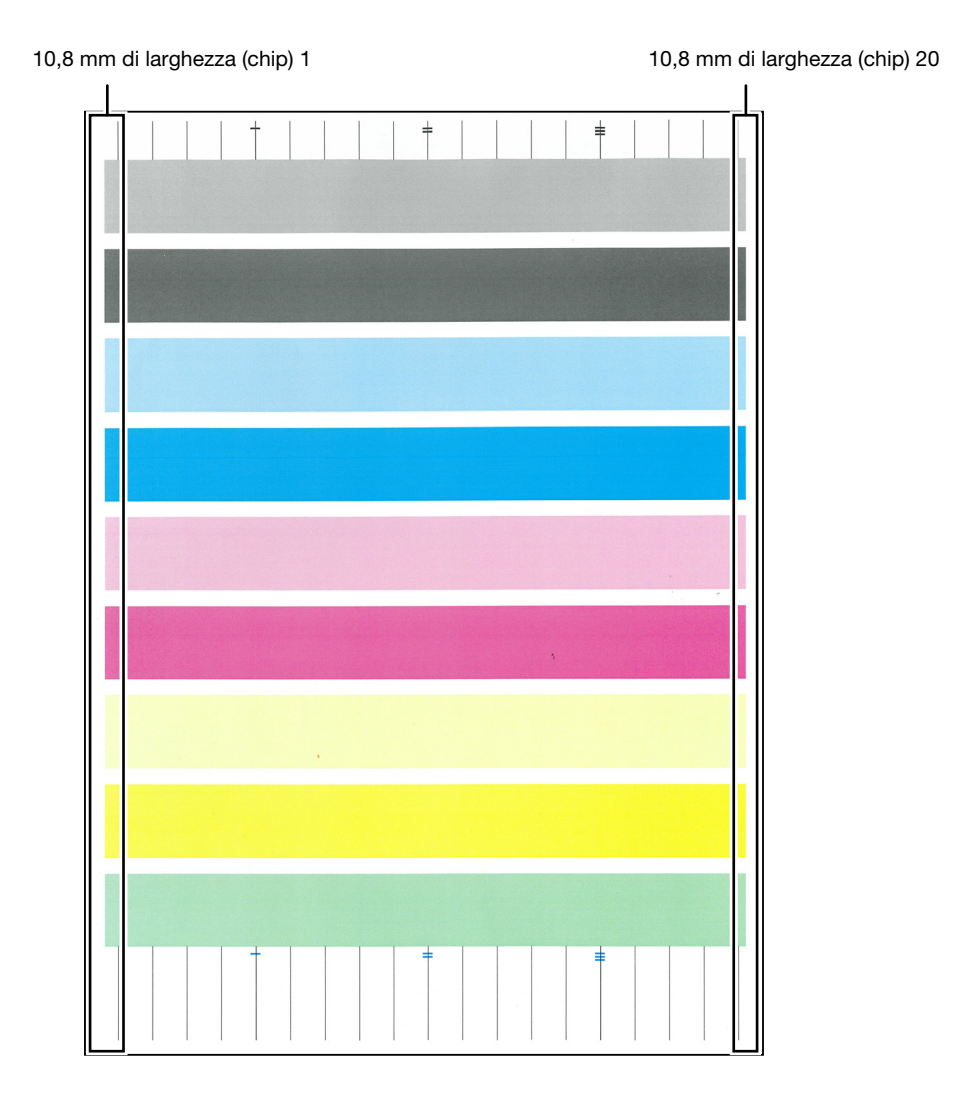

### 9.7.2 Esecuzione della Correzione standard

Se le striature si presentano ovunque, eseguire la correzione standard. Se le striature si presentano in una linea specifica (chip), correggere individualmente tale linea.

- **1** Premere il pulsante  $\equiv$  <Menu>.
- 2 Premere il pulsante  $\blacktriangle$  o  $\blacktriangledown$ , selezionare [Manutenzione] e premere il pulsante  $\circledcirc$ .
- 3 Premere il pulsante  $\blacktriangle$  o  $\blacktriangledown$ , selezionare [Regola qualità immagine] e premere il pulsante  $\circledcirc$ .
- 4 Premere il pulsante  $\blacktriangle$  o  $\blacktriangledown$ , selezionare [DensitàTestinaStampa(strisce)] e premere il pulsante  $\textcircled{x}$ .
- 5 Selezionare [Correzione comune chip] e premere il pulsante  $[ $\infty$$ ].
- 6 Selezionare il colore che necessita di regolazione, e specificare il valore di correzione.
	- → Per rendere più scure le linee con numero dispari e più chiare quelle con numero pari, immettere un valore positivo. Per rendere più chiare le linee con numero dispari e più scure quelle con numero pari, immettere un valore negativo.
- 7 Configurare altri colori in base alle proprie esigenze. Premere il pulsante  $\bigcirc$  < Indietro per tornare alla schermata precedente.
- 8 Stampare un grafico per verificare i risultati delle regolazioni in base alle proprie esigenze.

#### dRiferimento

Per informazioni dettagliate, fare riferimento a [pagina 9-15.](#page-138-0)

#### 9.7.3 Esecuzione della Correzione singola

- **1** Premere il pulsante  $\equiv$  <Menu>.
- 2 Premere il pulsante  $\blacktriangle$  o  $\nabla$ , selezionare [Manutenzione] e premere il pulsante  $\circ$ .
- 3 Premere il pulsante  $\blacktriangle$  o  $\blacktriangledown$ , selezionare [Regola qualità immagine] e premere il pulsante  $\circledcirc$ .
- 4 Premere il pulsante  $\blacktriangle$  o  $\blacktriangledown$ , selezionare [DensitàTestinaStampa(strisce)] e premere il pulsante  $\circledcirc$ .
- 5 Selezionare [Correzione chip singola] e premere il pulsante  $\circ$ s].
- 6 Selezionare il colore che necessita di regolazione, e premere il pulsante  $\boxed{\infty}$ .
- 7 Specificare un valore per il [N. chip] che necessita di regolazione e premere il pulsante  $\circ$ .
- 8 Specificare il valore di regolazione e premere il pulsante  $\boxed{\infty}$ .
	- → Per aumentare la densità, immettere un valore positivo. Per diminuire la densità, immettere un valore negativo.
- 9 Stampare un grafico per verificare i risultati delle regolazioni in base alle proprie esigenze.

#### dRiferimento

Per informazioni dettagliate, fare riferimento a [pagina 9-15.](#page-138-0)

bizhub C3100i 9-25

# [Risoluzione dei problemi](#page-152-0)

# <span id="page-152-0"></span>10 Risoluzione dei problemi

## 10.1 Rimozione degli inceppamenti

#### **ATTENZIONE**

Non rimuovere con forza la carta o i frammenti inceppati all'interno della stampante. Prestare particolare attenzione a non rimuovere con forza la carta quando è avvolta intorno ai componenti o ai rulli dell'unità di fusione. Ciò potrebbe causare ustioni o altri infortuni. Spegnere immediatamente l'interruttore di alimentazione e contattare il nostro rappresentante locale.

## 10.1.1 Rimozione degli inceppamenti della carta

### Rimozione inceppamenti della carta dal coperchio posteriore

1 Rilasciare il fermo del coperchio posteriore.

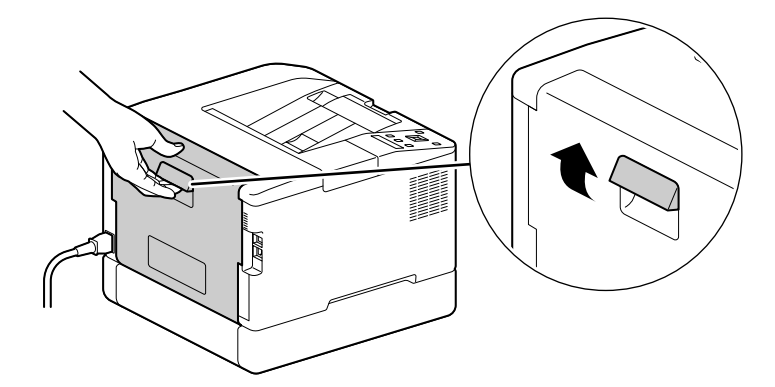

2 Aprire lentamente il coperchio posteriore.

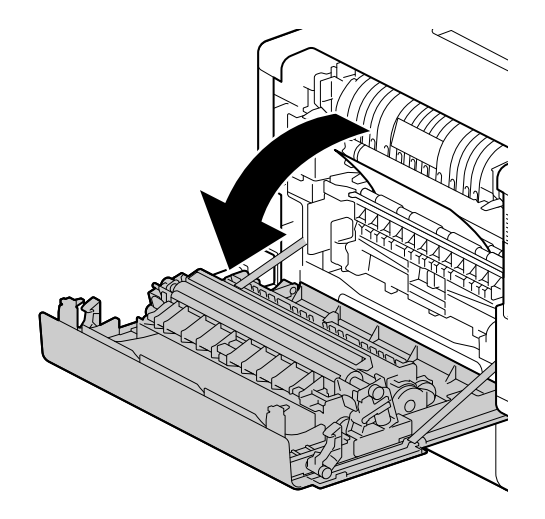

3 Rimuovere la carta inceppata.

#### **NOTA**

Se la carta si strappa, accertarsi che non vi siano frammenti nella macchina.

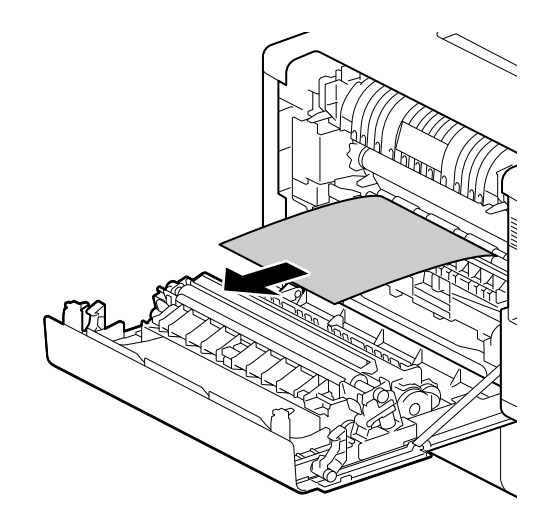

4 Chiudere il coperchio posteriore.

### Rimozione degli inceppamenti della carta nel cassetto 1/cassetto 2 (unità di alimentazione carta PF-P26) (opzionale)

Questa descrizione utilizza come esempio la procedura per risolvere un inceppamento di carta del Cassetto 1.

1 Rimuovere il Cassetto 1.

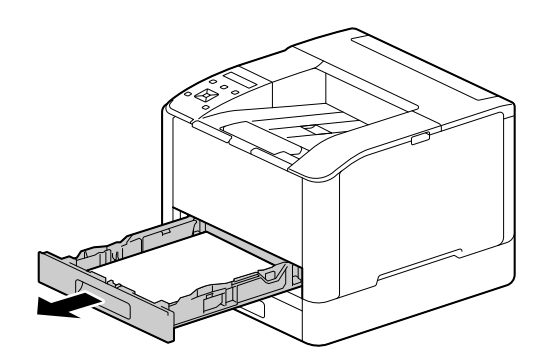

2 Rimuovere la carta inceppata.

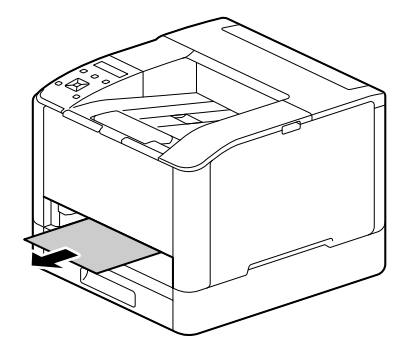

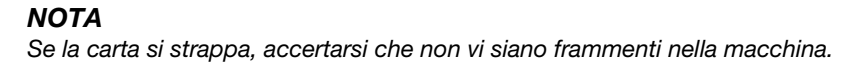

## Quando non si riesce a rimuoverlo

1 Aprire lentamente il coperchio posteriore.

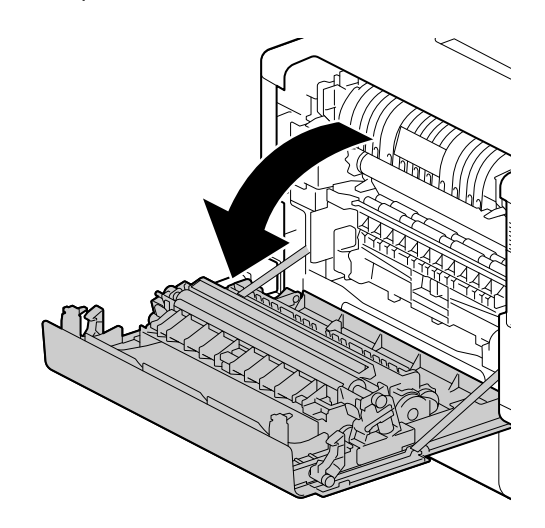

2 Posizionare un dito sul bordo del coperchio.

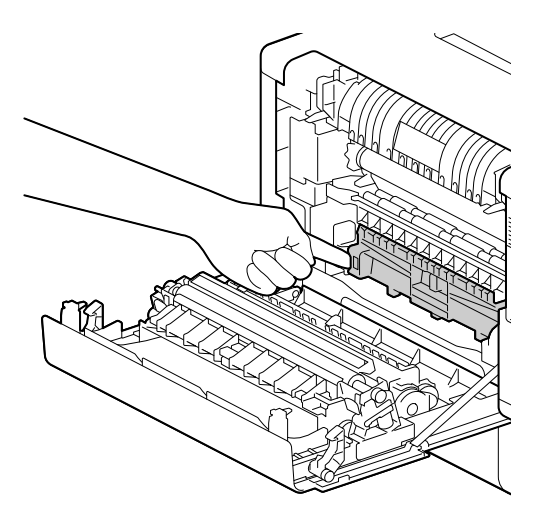

3 Mantenendo il dito in tale posizione, sollevare il coperchio per aprirlo.

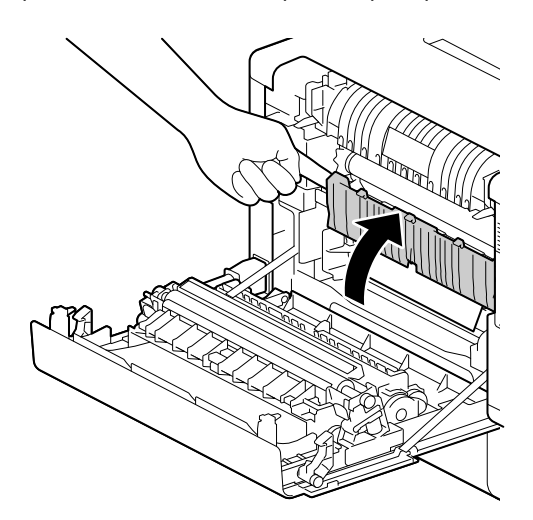

4 Rimuovere la carta inceppata.

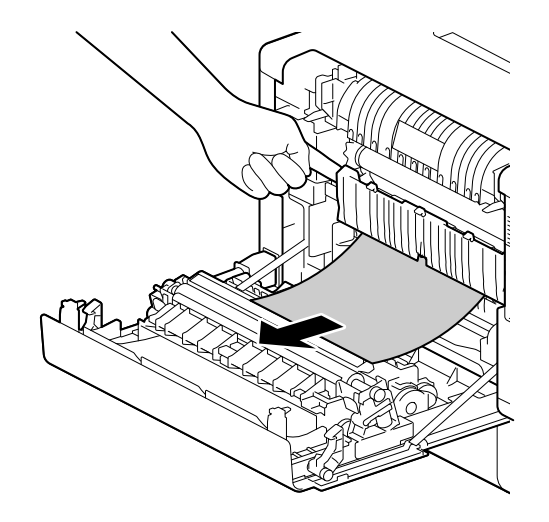

## Rimozione inceppamenti della carta dal Cassetto bypass

1 Controllare l'apertura di inserimento per il Cassetto bypass, e rimuovere eventuale carta inceppata.

## **NOTA**

Se la carta si strappa, accertarsi che non vi siano frammenti nella macchina.

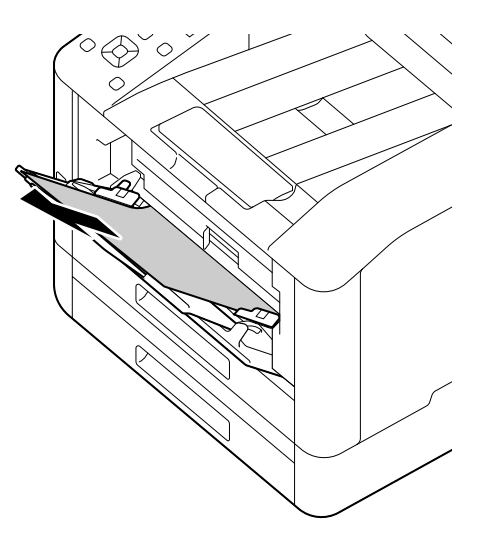

2 Rimuovere lentamente il Cassetto 1.

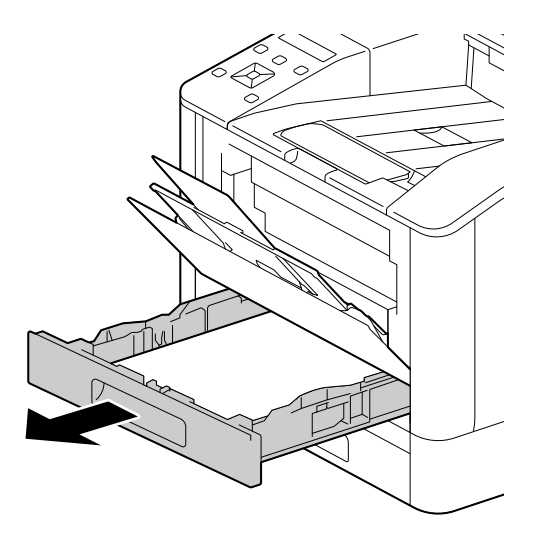

3 Posizionare un dito sulla leva e premere verso il basso.

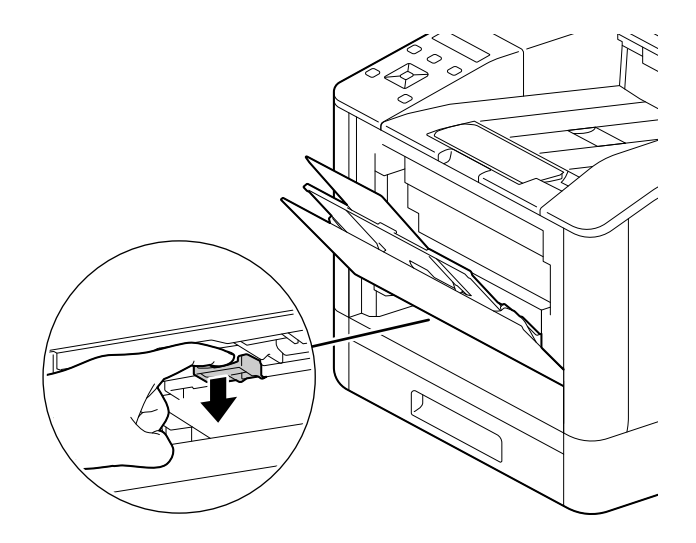

4 Rimuovere la carta inceppata.

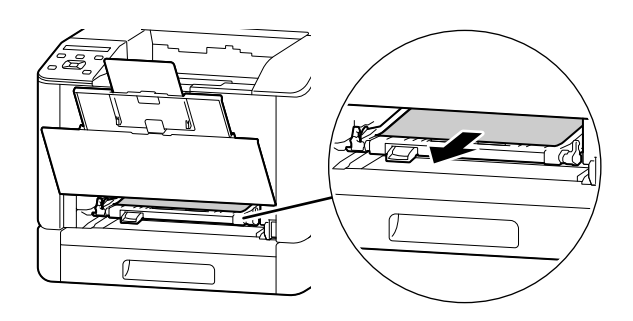

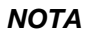

Se la carta si strappa, accertarsi che non vi siano frammenti nella macchina.

## Quando non si riesce a rimuoverlo

1 Aprire lentamente il coperchio posteriore.

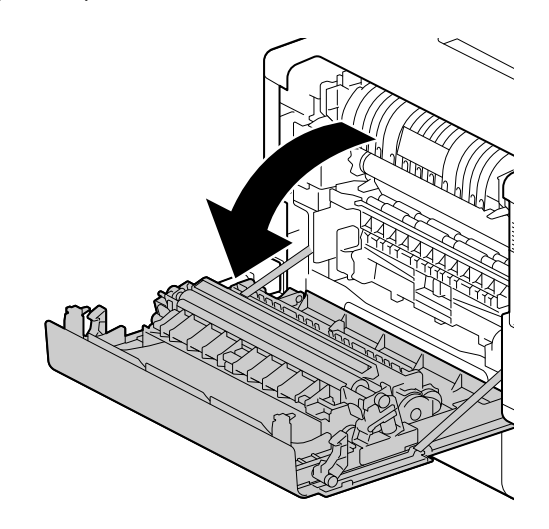

2 Posizionare un dito sul bordo del coperchio.

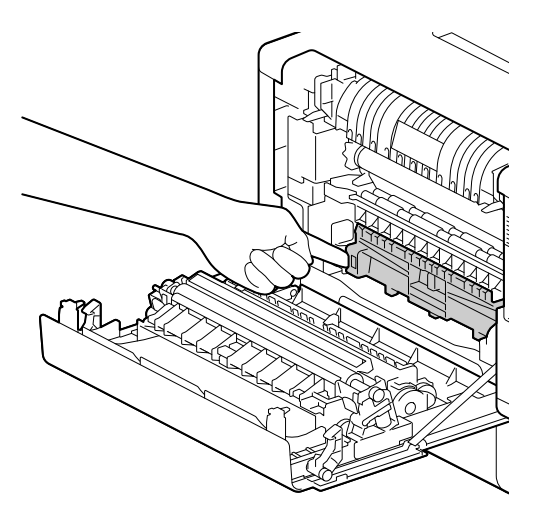

3 Mantenendo il dito in tale posizione, sollevare il coperchio per aprirlo.

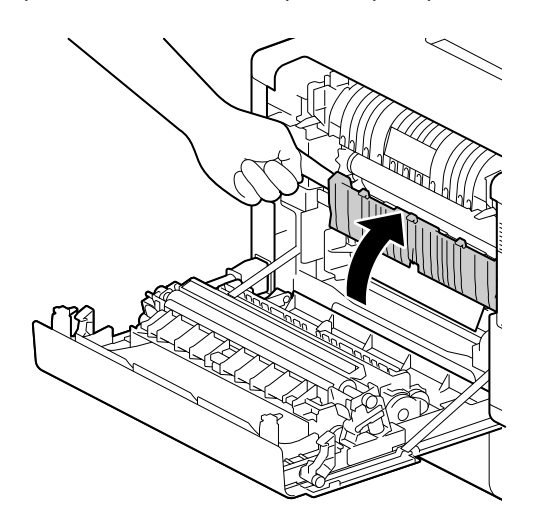

4 Rimuovere la carta inceppata.

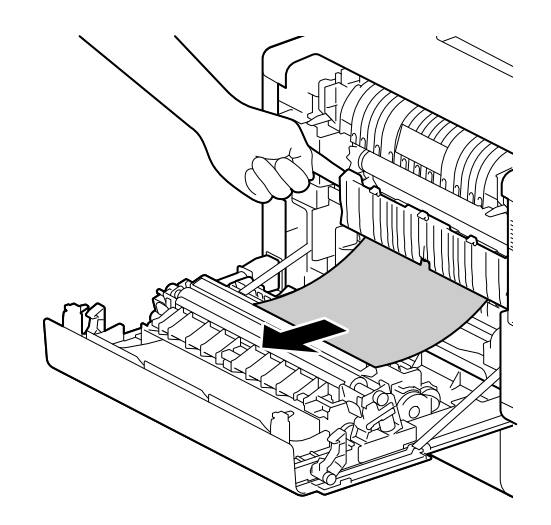

## 10.2 Risoluzione dei problemi

In questa sezione viene descritto come risolvere i problemi relativi alla macchina.

## 10.2.1 Problemi di impostazione del menu

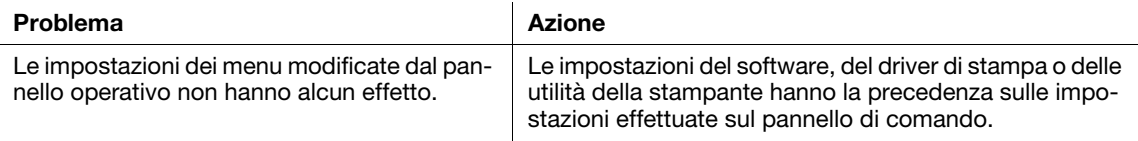

## 10.2.2 Problemi alla macchina

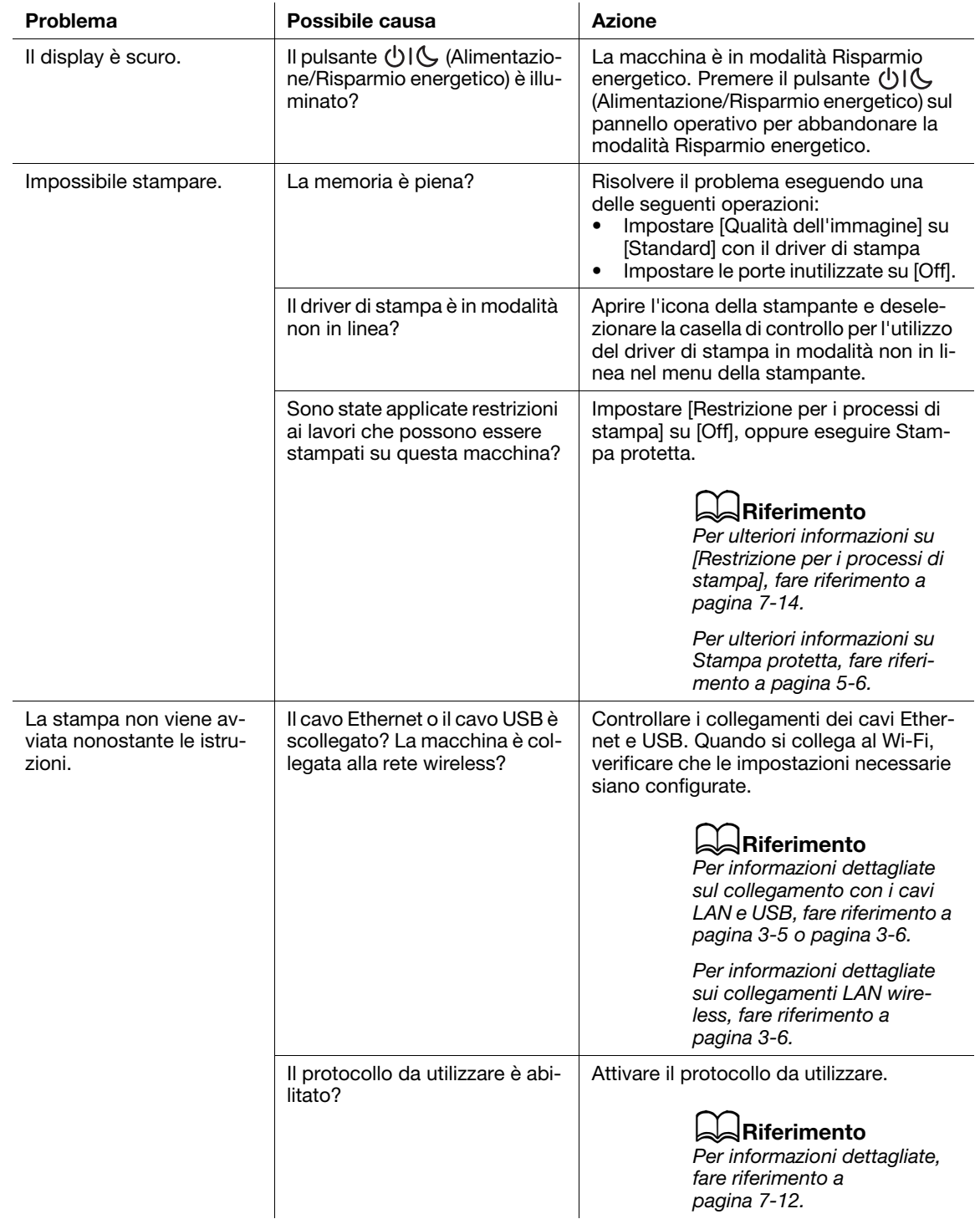

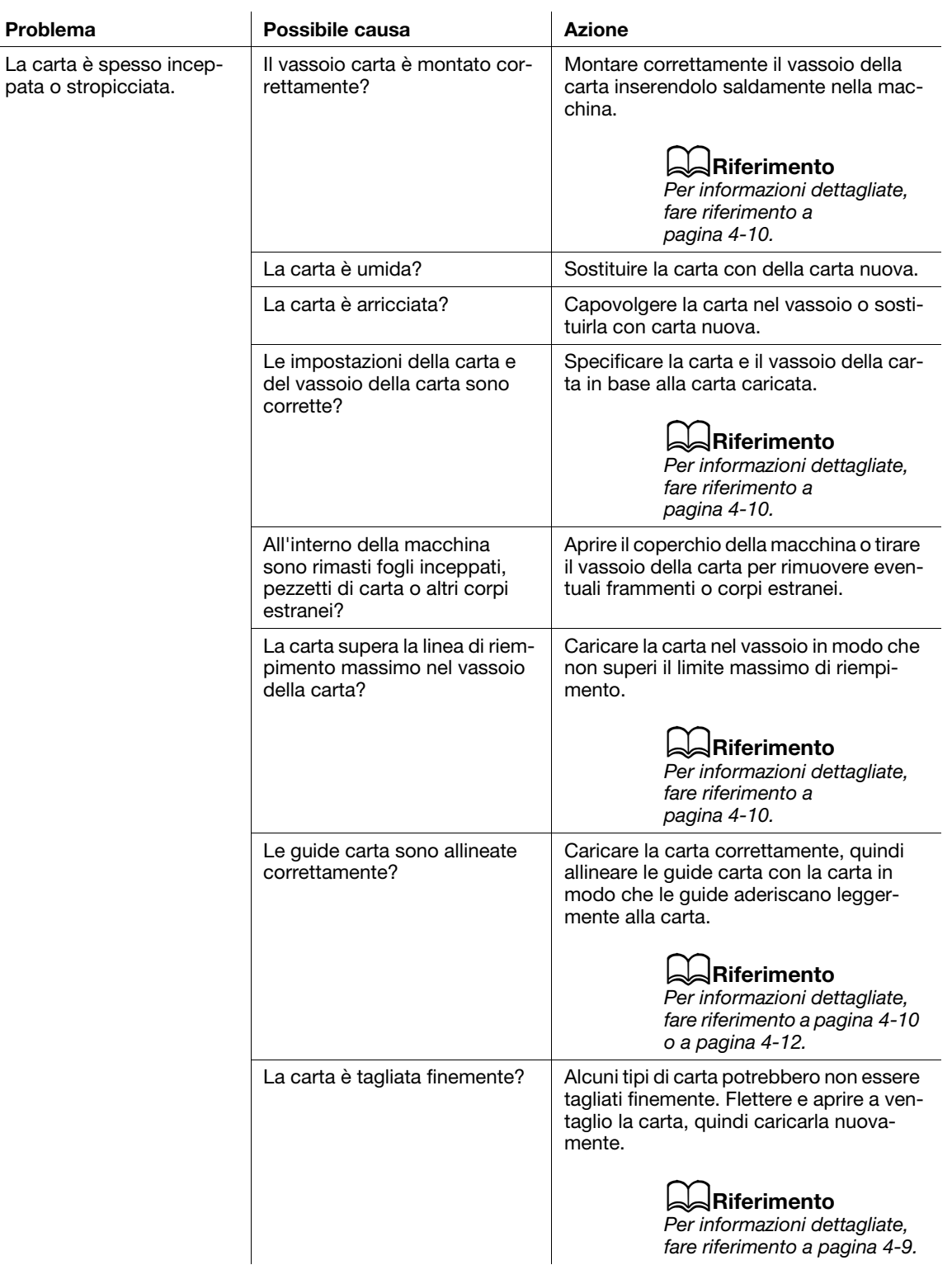

## 10.2.3 Problemi con la qualità di stampa

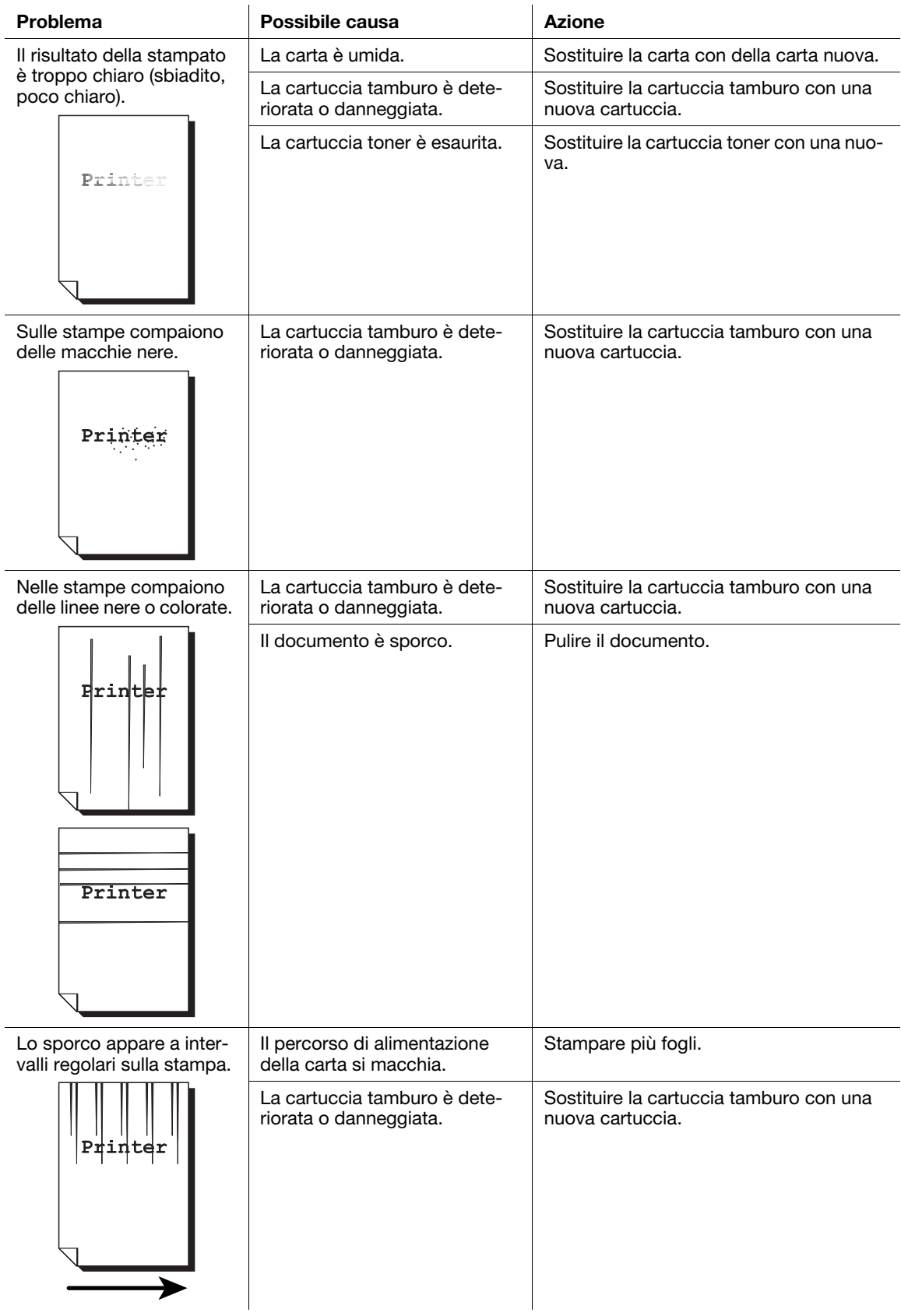

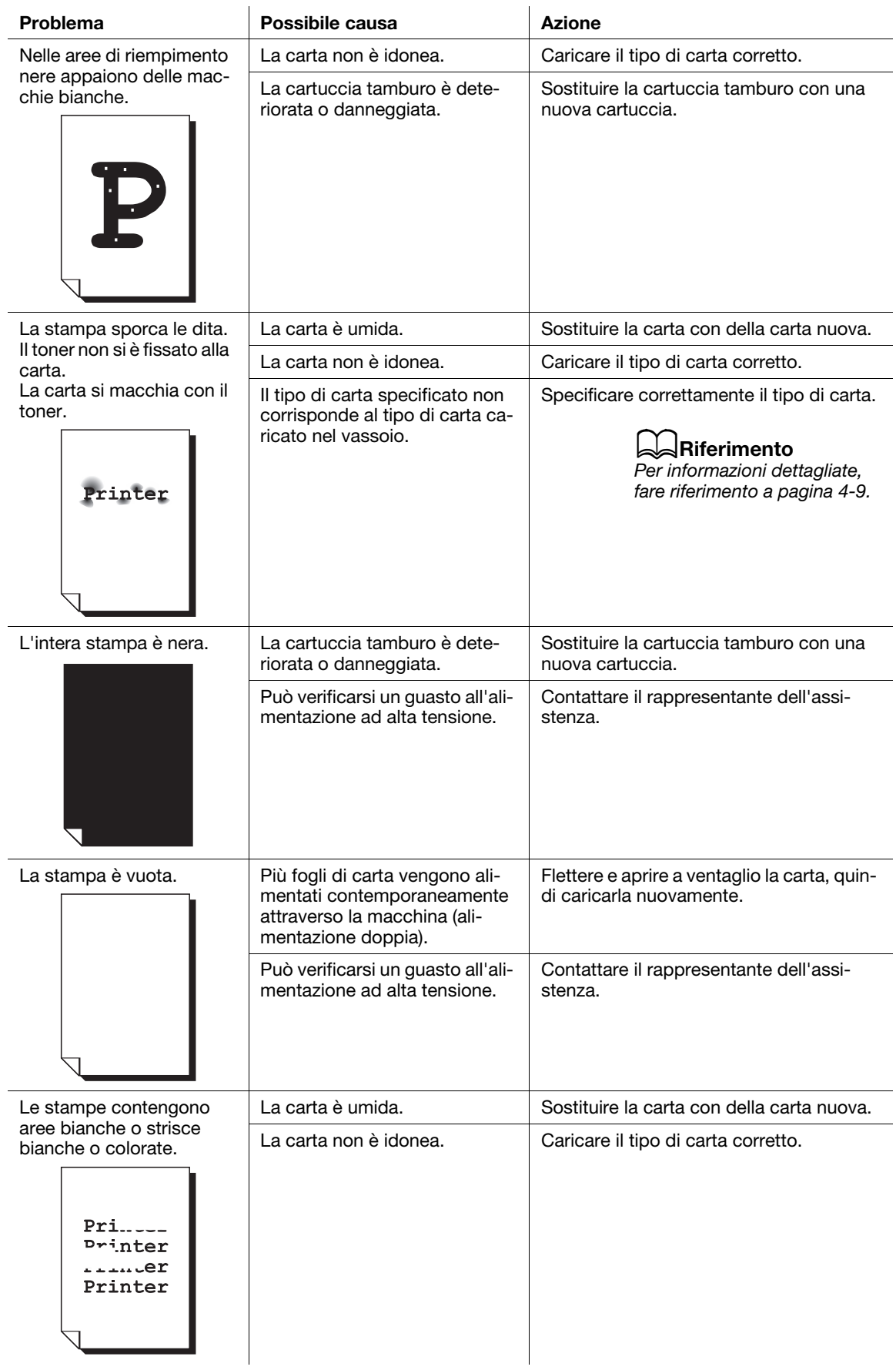

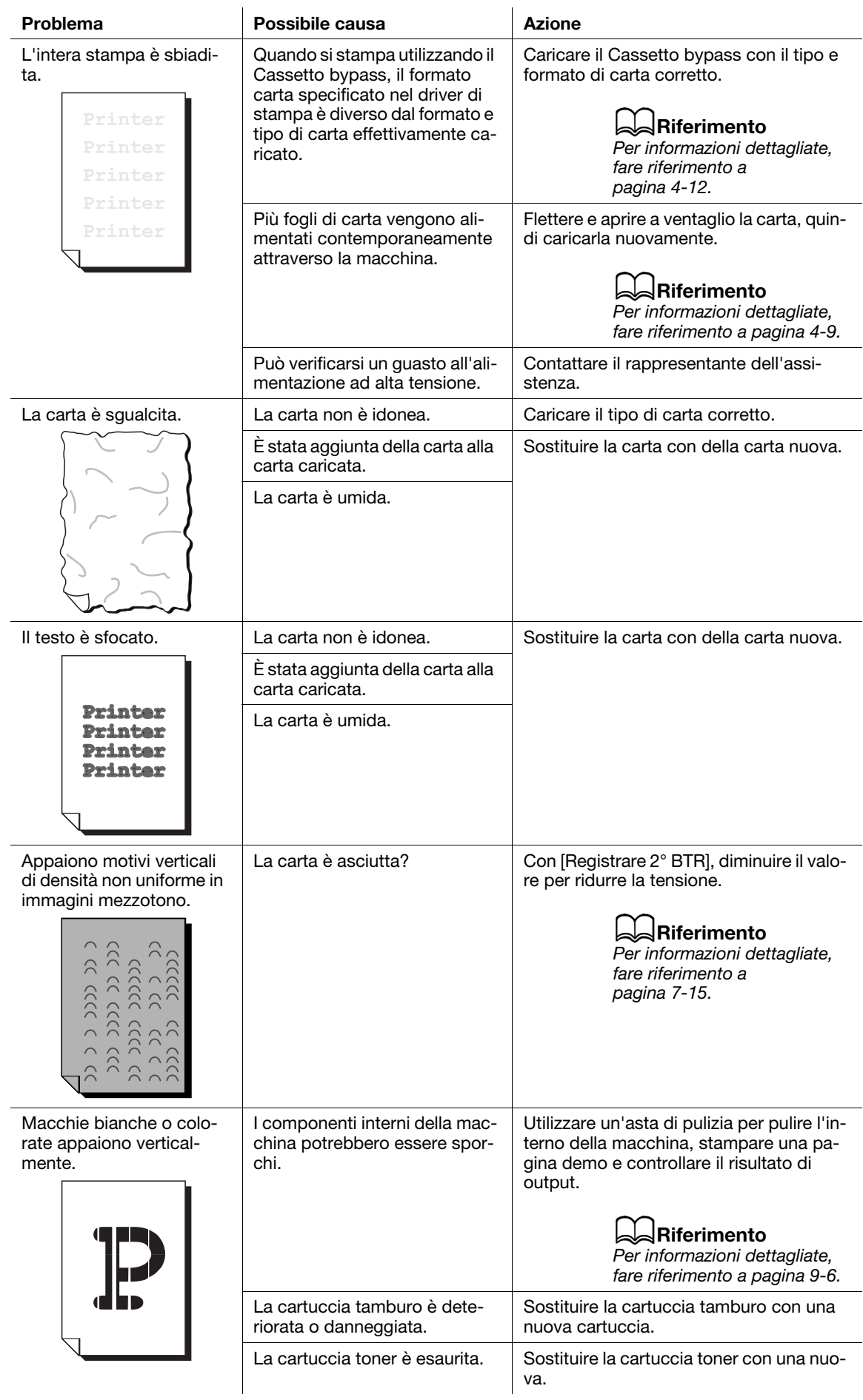

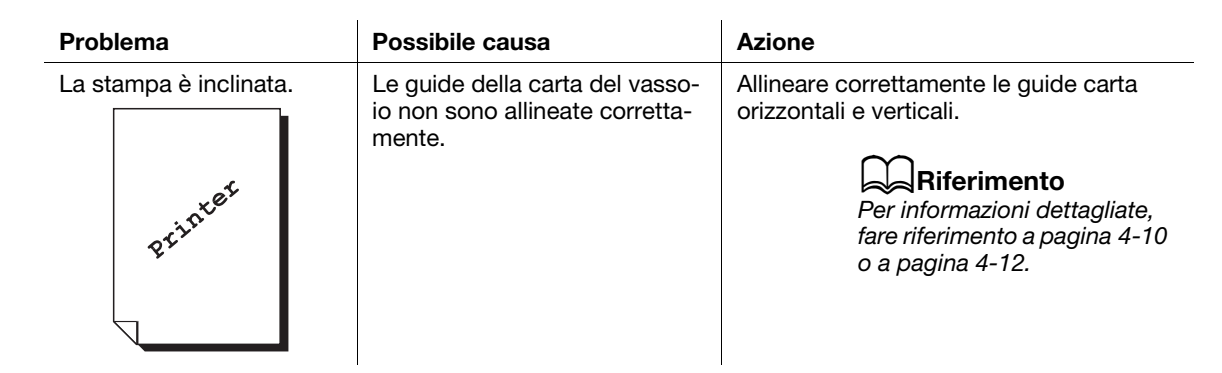

## 10.2.4 Problemi di stampa

#### Impossibile stampare.

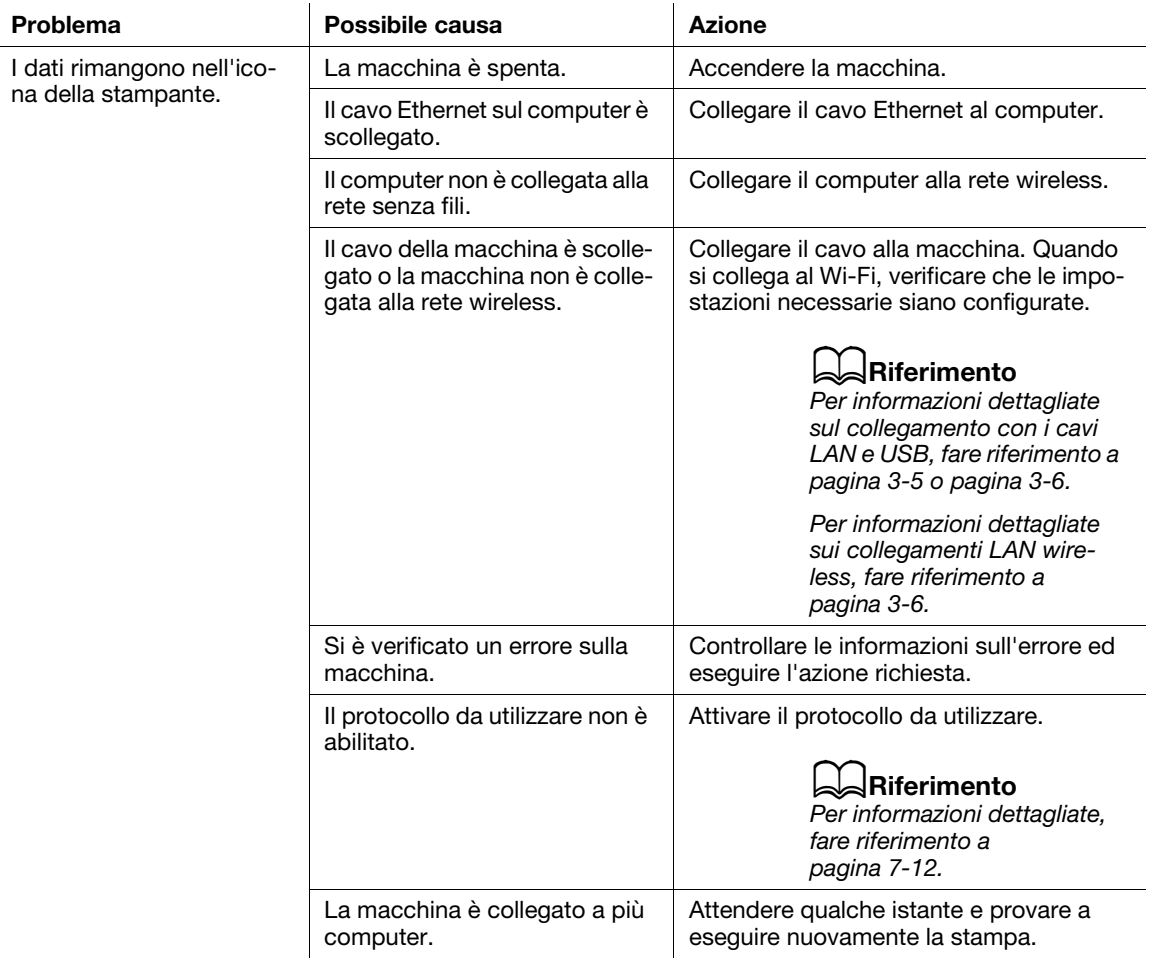

## Problemi con l'output di stampa

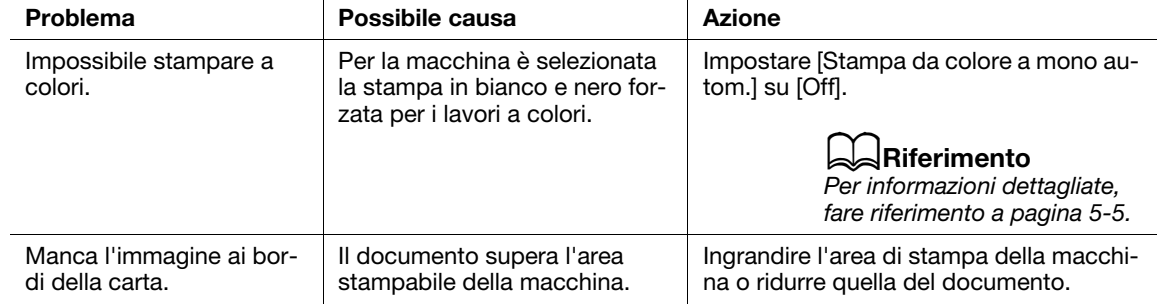

## 10.2.5 Problemi wireless

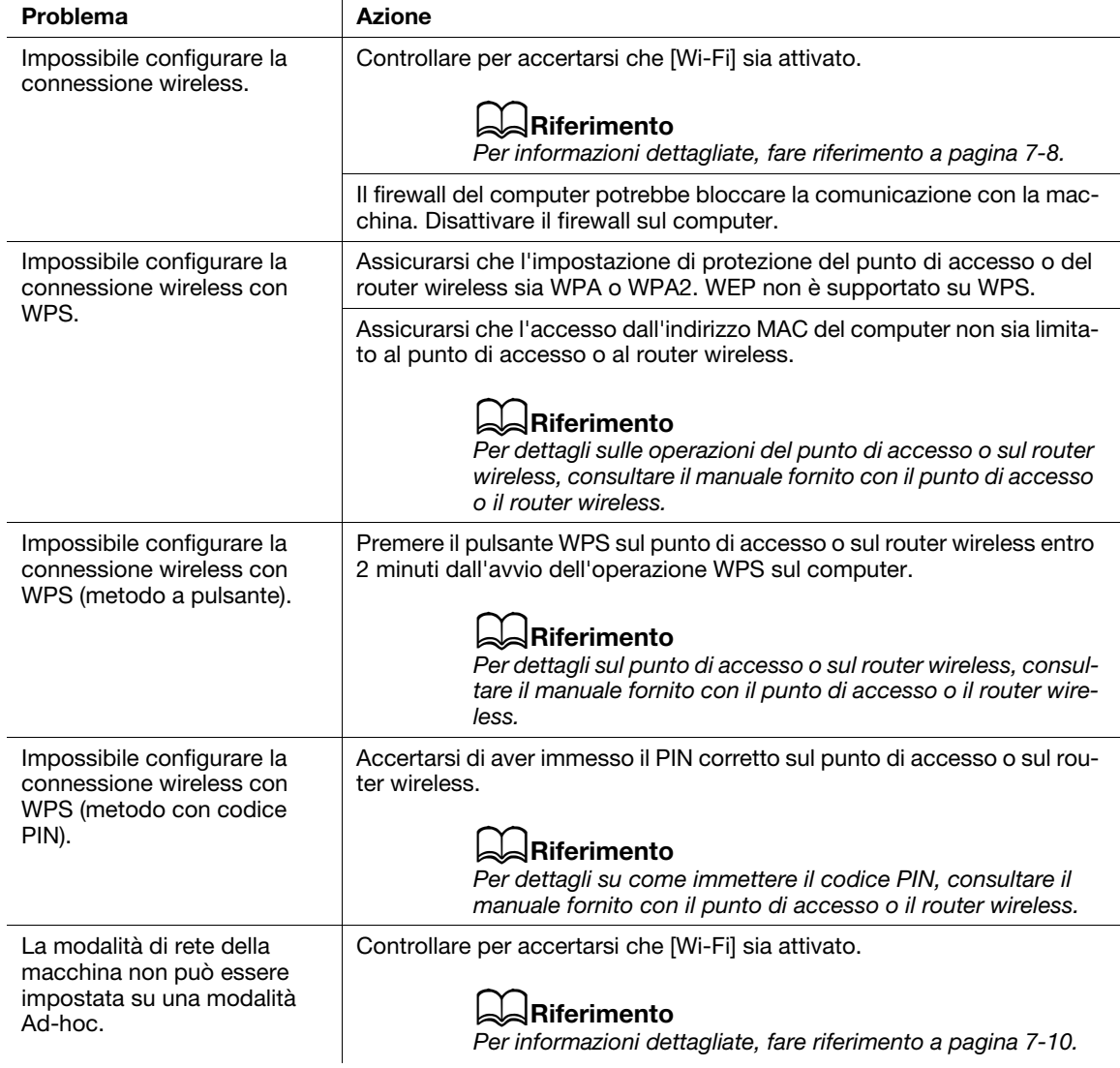

## 10.2.6 Problemi di Wi-Fi Direct

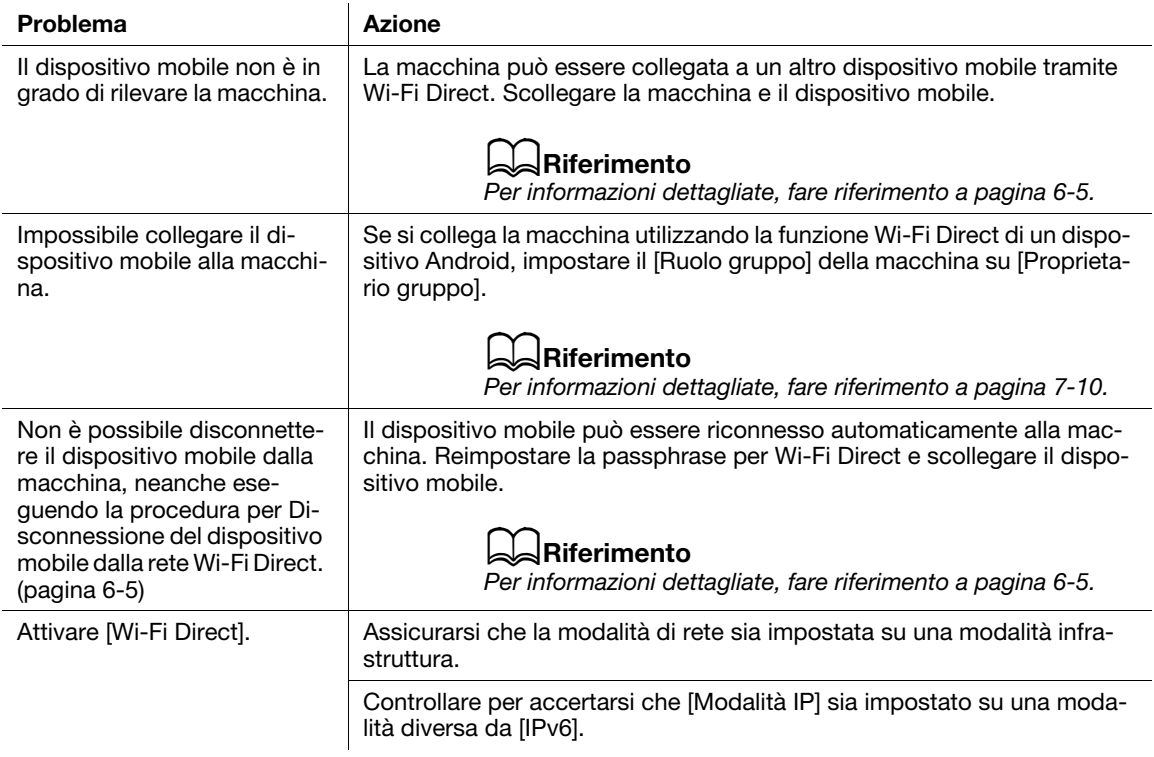

## 10.2.7 Problemi di ambiente IPv6

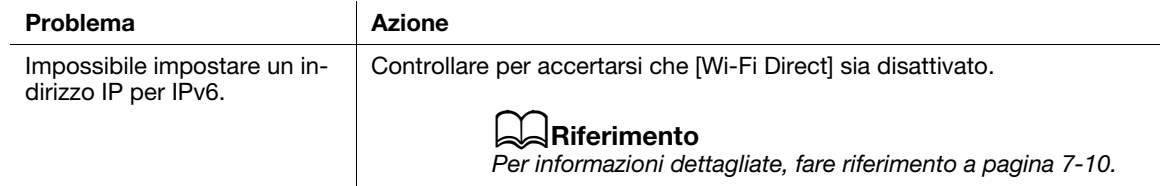

## 10.3 Comprendere i messaggi della macchina

Quando l'operazione termina in modo anomalo a causa di un errore o quando si verificano problemi sulla macchina, sul pannello operativo vengono visualizzati i messaggi di errore e i codici di stato (\*\*\*-\*\*\*). Risolvere i problemi facendo riferimento ai codici di stato riportati nell'elenco seguente.

## Consigli

Se il codice di errore visualizzato non è incluso nell'elenco seguente, seguire le istruzioni nel messaggio d'errore visualizzato sul pannello operativo. Se non si riesce a risolvere il problema dopo aver seguito le istruzioni nell'elenco o nel messaggio di errore sul pannello operativo, contattare il proprio rappresentante di servizio.

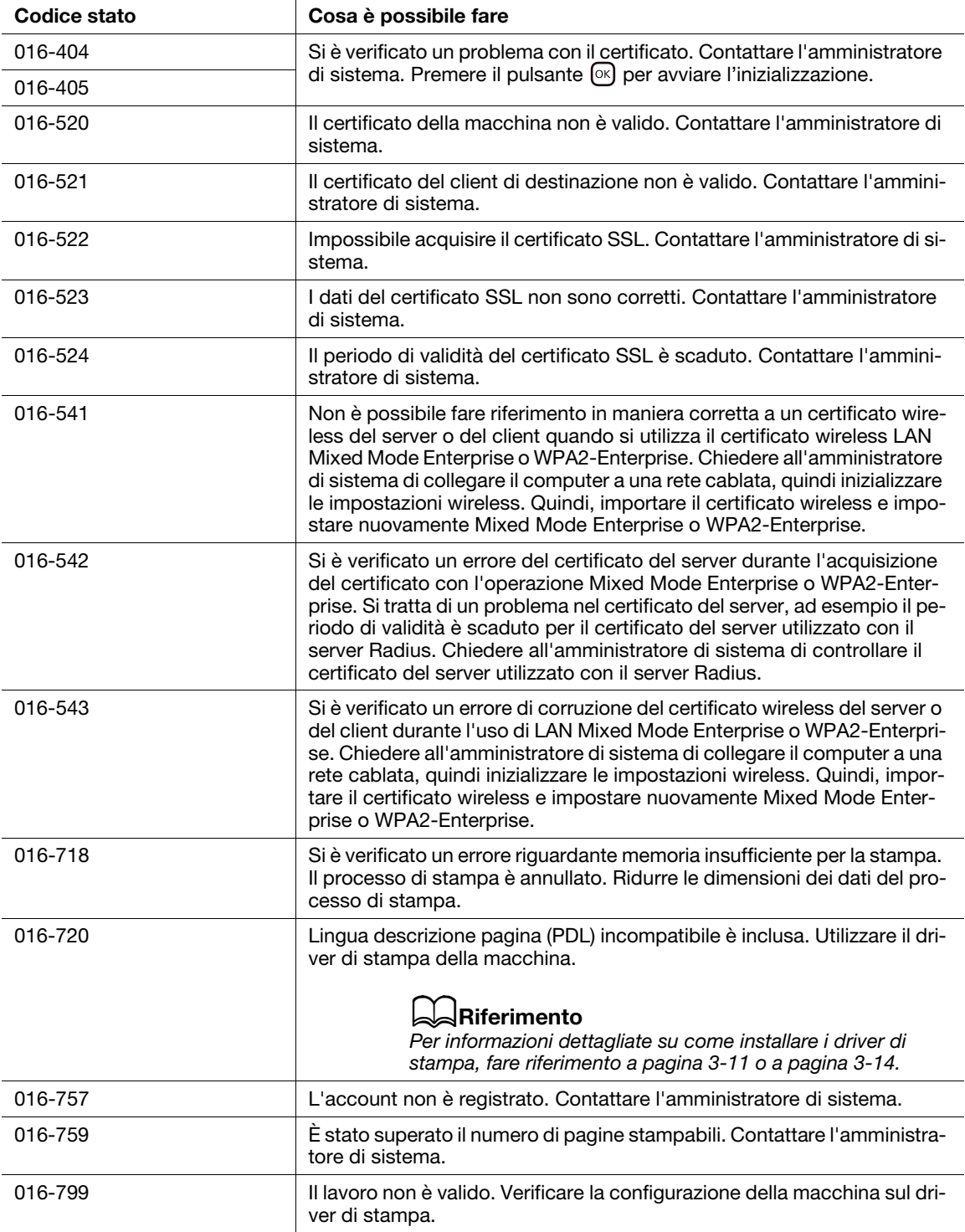

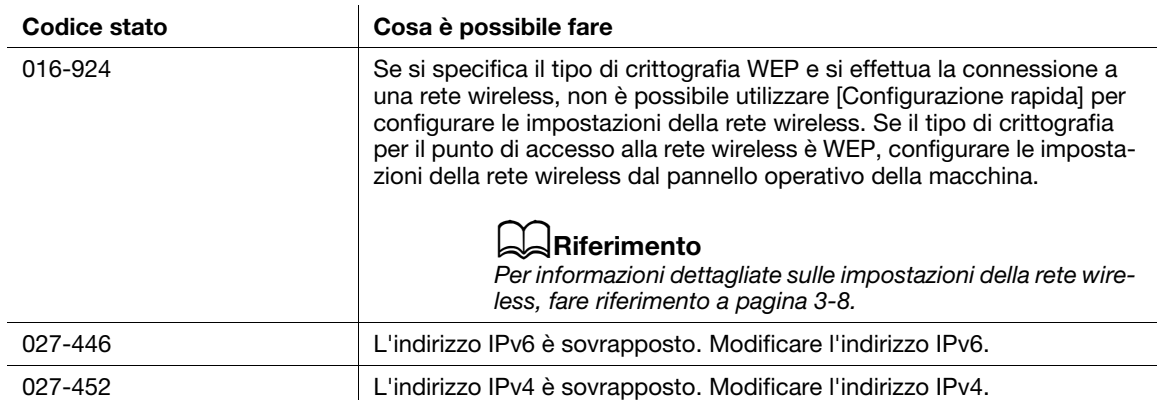

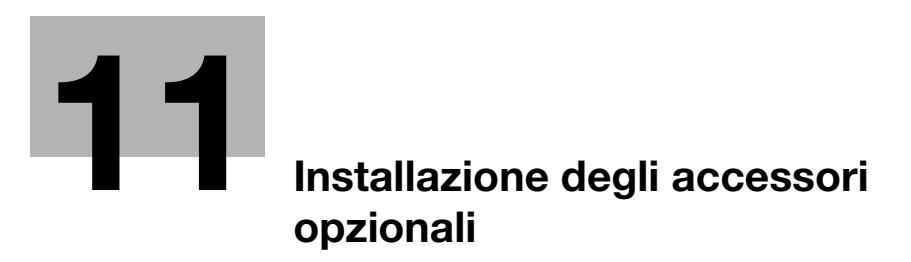

# <span id="page-172-0"></span>11 Installazione degli accessori opzionali

## 11.1 Installazione dell'unità di alimentazione carta PF-P26 (cassetto 2)

#### 11.1.1 Installazione dell'unità di alimentazione carta PF-P26 (cassetto 2)

- 1 Premere il pulsante (Alimentazione/Risparmio energetico) per disattivare l'alimentazione.
- 2 Scollegare il cavo di alimentazione dalla presa elettrica e dall'unità principale macchina.
- 3 Posizionare l'unità di alimentazione carta PF-P26 (Cassetto 2) per l'installazione.
- 4 Sollevare l'unità principale macchina come illustrato nella figura.

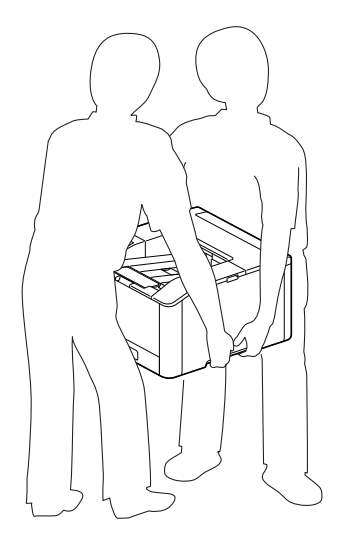

#### **NOTA**

L'unità principale deve essere sempre sollevata da due o più persone.

5 Verificare che le superfici anteriori e gli angoli dell'unità di alimentazione carta PF-P26 (Cassetto 2) siano allineati con quelli della macchina, quindi abbassare delicatamente la macchina per posizionarla.

#### **NOTA**

L'installazione della macchina e dell'unità di alimentazione carta PF-P26 (Cassetto 2) con angolazioni diverse potrebbe danneggiare la macchina.

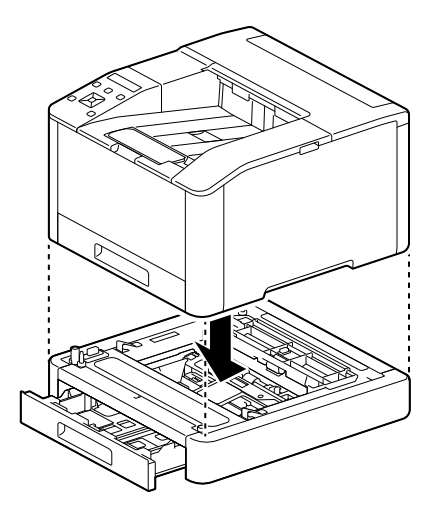

## 11.1.2 Configurazione delle impostazioni con il driver di stampa

Le informazioni sulle opzioni di stampa in rete e sul cassetto carta sono riportate nelle impostazioni del driver di stampa.

- 1 Fare clic su [Start] > [Sistema Windows] > [Pannello di controllo] > [Visualizza dispositivi e stampanti] o [Dispositivi e stampanti].
- 2 Fare clic con il tasto destro del mouse sull'icona della macchina e selezionare [Proprietà stampante].
- 3 Fare clic sulla scheda [Configurazione], quindi fare clic su [Comunicazione bi-direzionale] > [Ottieni informazioni dalla stampante] > [OK].
- 4 Fare clic su [Applica]  $>$  [OK].

#### Consigli

Se le informazioni sulla stampante non sono aggiornate quando si fa clic su [Ottieni informazioni dalla stampante], configurare utilizzando la scheda [Configurazione] > [Opzioni installabili].

# [Guida a Internet Services](#page-176-0)

# <span id="page-176-0"></span>12 Guida a Internet Services

## 12.1 Informazioni su Internet Services

Descrive le funzionalità di base di Internet Services e le informazioni da conoscere prima di utilizzare Internet Services.

## 12.1.1 Panoramica di Internet Services

Internet Services è un servizio che consente di visualizzare lo stato della stampante e la cronologia dei processi nonché di configurare le impostazioni della stampante da un browser web.

Internet Services è disponibile su computer connessi alla stampante in ambiente di rete TCP/IP.

### $^\parallel$  Consiali

- Alcune impostazioni diventano disponibili quando si riavvia la stampante da Internet Services o si spegne e quindi si riaccende manualmente la stampante dal pannello operatore della stampante.
- I nomi delle voci delle impostazioni con un asterisco (\*) in alto a destra indicano l'impostazione da inserire.

## Configurazione pagina

La pagina di Internet Services viene visualizzata come segue in base alle dimensioni della finestra del browser web.

#### Quando la dimensione della finestra è lo schermo grande

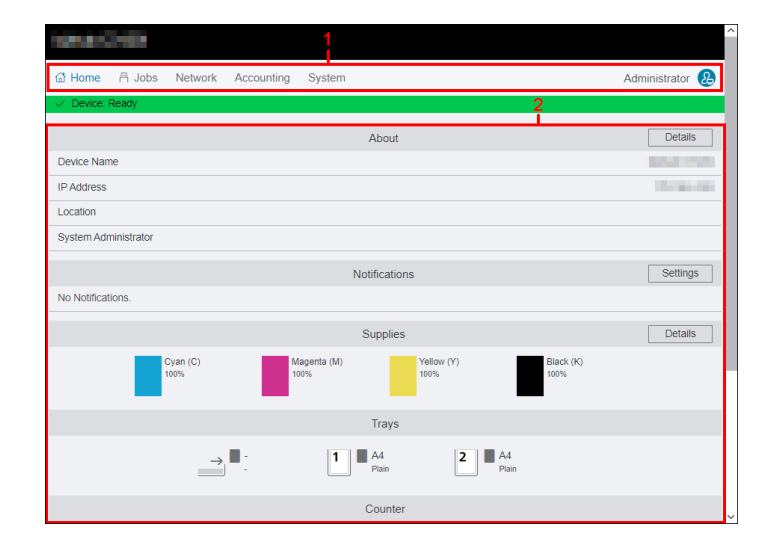

#### Quando la dimensione della finestra è lo schermo piccolo

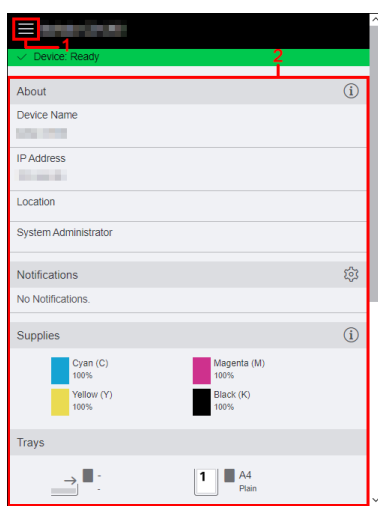

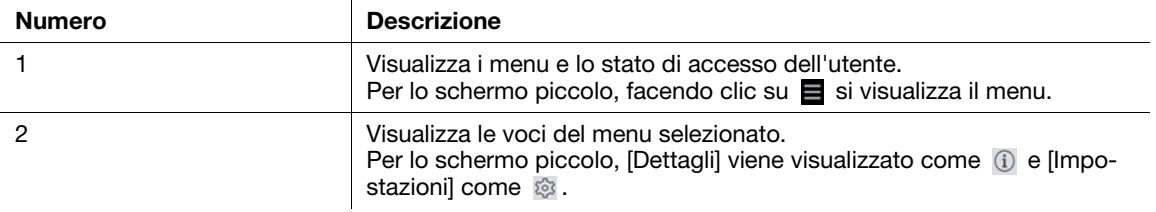

## 12.1.2 Configurazione del browser web

Le seguenti impostazioni sono richieste sul browser web prima di utilizzare Internet Services. Nella seguente procedura viene utilizzato Microsoft Edge come esempio.

#### Specificare il server proxy in modo che l'indirizzo IP della macchina sia trattato come un'eccezione

- 1 Fare clic su [...] > [Impostazioni]: Viene visualizzato il menu [Impostazioni].
- 2 Fare clic su [Sistema e prestazioni] > [Apri impostazioni proxy del computer]. Viene visualizzata la finestra [Proxy].
- 3 Disattivare [Utilizza un server proxy] per [Configurazione manuale proxy].
- 4 Fare clic su [Salva].

#### Attivazione di JavaScript

- 1 Fare clic su [...] > [Impostazioni]: Viene visualizzato il menu [Impostazioni].
- 2 Fare clic su [Cookie e autorizzazioni sito] > [Autorizzazioni sito] > [JavaScript]. Viene visualizzata la finestra [Autorizzazioni sito/JavaCript].
- 3 Abilitare [Consentito (consigliato)].

### 12.1.3 Accedi/Esci

Quando si attiva [Modalità amministratore] in [Impostazioni amministratore] su [Sistema], è possibile che venga richiesto di accedere come amministratore di sistema quando si utilizzano alcune funzioni in Internet Services. Utilizzare il nome utente e la password per l'amministratore di sistema registrato sulla stampante.

#### **NOTA**

Cambiare il nome e la password amministratore subito dopo l'installazione.

#### **ARiferimento**

Per informazioni dettagliate, fare riferimento a [pagina 12-36.](#page-209-0)

#### Accesso

#### Quando la dimensione della finestra è lo schermo grande

- 1 Fare clic su [Accedi] nell'angolo in alto a destra.
- 2 Inserire [Nome utente] e [Password], quindi fare clic su [Accedi].

#### Quando la dimensione della finestra è lo schermo piccolo

- **1** Fare clic su  $\equiv$  nell'angolo in alto a sinistra.
- 2 Fare clic su [Accedi].
- 3 Inserire [Nome utente] e [Password], quindi fare clic su [Accedi].

#### Disconnessione

#### Quando la dimensione della finestra è lo schermo grande

- 1 Fare clic su [Amministratore] nell'angolo in alto a destra.
- 2 Fare clic su [Esci].

#### Quando la dimensione della finestra è lo schermo piccolo

- **1** Fare clic su  $\blacksquare$  nell'angolo in alto a sinistra.
- 2 Fare clic su [Amministratore].
- 3 Fare clic su [Esci].

## 12.1.4 Immissione di caratteri/numeri/indirizzi e-mail/password

Si noti quanto segue quando si immettono caratteri, numeri, indirizzi e-mail e password.

#### Inserimento di caratteri/numeri

In questa Guida, il numero massimo di caratteri che è possibile inserire è descritto in byte in alcuni casi.

Quando si inseriscono i caratteri, può essere utile sapere che la codifica UTF-8 utilizza da 1 a 6 byte per esprimere un carattere.

#### **NOTA**

Anche se le stringhe di caratteri immesse sono visualizzate nelle caselle di testo, potrebbero non essere salvati tutti i caratteri.

#### Inserimento degli indirizzi e-mail

Si noti quanto segue quando si inseriscono indirizzi e-mail:

- Inserire l'indirizzo e-mail con il formato "parte locale@parte del dominio" o "parte locale".
- Non utilizzare un punto (.) all'inizio o alla fine di ciascuna parte, o due o più punti consecutivi.
- Nella "parte locale", utilizzare caratteri alfanumerici e i seguenti simboli: ! # \$ % & ' \* + - / = ? ^ \_ ` { | } ~
- Nella "parte di dominio", utilizzare caratteri alfanumerici, punti (.) e trattini (-).

#### Inserimento delle password

Indipendentemente dal fatto che siano già stati inseriti o meno, elementi come i cerchi (•) vengono visualizzati in caselle di testo.

Eliminare tutti i cerchi quando si inserisce la nuova password.

#### 12.1.5 Certificati e sicurezza

Quando si utilizza Internet Services, potrebbe essere richiesto un certificato. La comunicazione ad alta sicurezza diventa possibile utilizzando il certificato.

#### Crittografia dei dati

I dati trasmessi tra la stampante e un browser web vengono crittografati quando un certificato viene creato in [Sicurezza] su [Sistema] e [Comunicazione HTTP-SSL/TLS] è attivata.

#### $\sqrt{\mathsf{R}}$ iferimento

Per informazioni dettagliate, fare riferimento a [pagina 12-33.](#page-206-0)
## 12.2 Home

Descrive elementi quali le informazioni sulla stampante, lo stato di cassetto di uscita/materiali di consumo, i numeri di pagine stampate e le informazioni di assistenza.

#### 12.2.1 Informazioni sul dispositivo

È possibile controllare lo stato e le informazioni della stampante.

#### Stato della stampante

Visualizza lo stato della stampante.

- [Dispositivo: Pronto]
- [Controlla stato periferica alle notifiche sulla schermata iniziale]
- [Dispositivo: Sospensione]

#### [Nome dispositivo]/[Indirizzo IP]/[Posizione]/[Amministratore di sistema]/[Wi-Fi]

Visualizza le informazioni sulle impostazioni della stampante. [Wi-Fi] viene visualizzato quando è specificato [Wi-Fi] o [Wi-Fi Direct].

### [Dettagli]

Visualizza la finestra di dialogo [Dettagli dispositivo].

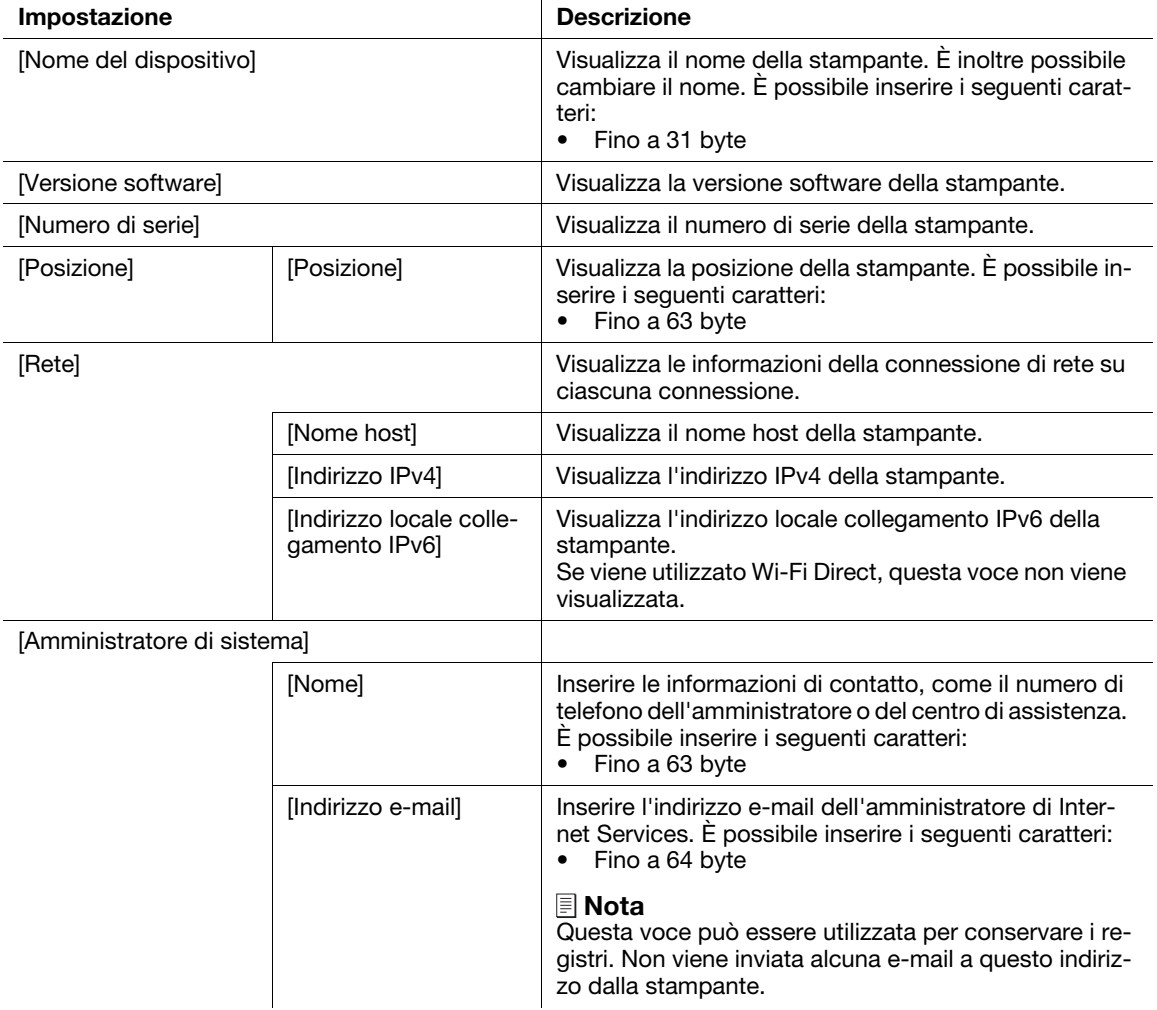

### 12.2.2 [Notifiche]

È possibile controllare lo stato della stampante.

#### **[Impostazioni]**

Visualizza la finestra di dialogo [Impostazioni di notifica].

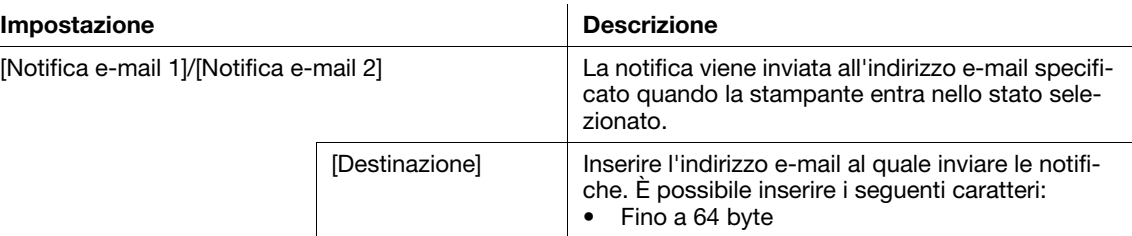

#### <span id="page-181-0"></span>12.2.3 [Materiali di consumo]

Visualizza la quantità rimanente di ciascun toner. Fare clic sulle icone di ciascun toner per visualizzare i dettagli della cartuccia del toner.

#### **[Dettagli]**

Visualizza i dettagli di ciascun materiale di consumo.

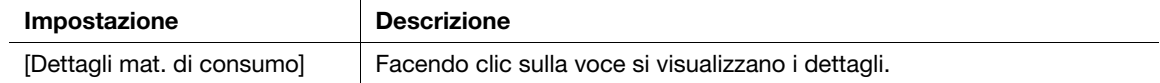

#### 12.2.4 [Cassetti]

È possibile controllare le impostazioni di ciascun cassetto della carta. Fare clic sulle icone di ciascun cassetto della carta per visualizzare i dettagli della finestra di dialogo dei cassetti.

#### [Dettagli della finestra di dialogo dei cassetti]

Visualizza il formato e il tipo di carta caricata in ciascun cassetto della carta e lo stato dei cassetti. "-" viene visualizzato quando le informazioni non possono essere ottenute.

## 12.2.5 [Contatore]

È possibile controllare le informazioni delle pagine stampate sulla stampante.

#### [Impressioni nere stampate]

Visualizza il numero totale di pagine monocromatiche stampate fino a quel momento.

#### [Impressioni a colori stampate]

Visualizza il numero totale di pagine a colori stampate fino a quel momento.

#### [Impressioni totali stampate]

Visualizza il numero totale di tutte le pagine stampate fino a quel momento.

È possibile controllare le funzioni utili e i collegamenti per utilizzare la stampante.

#### [Clonazione in corso]

I seguenti dati vengono importati/esportati.

- Informazioni di configurazione

#### **NOTA**

Il dispositivo di destinazione dell'importazione deve essere dello stesso modello e versione software del dispositivo origine di esportazione.

Il dispositivo di destinazione importazione deve essere connesso alla stessa sottorete del dispositivo origine di esportazione.

Le funzioni (Wi-Fi) del dispositivo origine di esportazione che richiedono un certificato cliente devono essere disattivate.

Se la funzione che usa un certificato server (come HTTPS e IPPS) è attivata sul dispositivo origine di esportazione, importare il certificato esterno sul dispositivo di destinazione dell'importazione prima di importare i dati.

Se [Indirizzamento IP] è impostato su [Immissione manuale] sul pannello operativo del dispositivo origine di esportazione, impostare l'indirizzo IP sul pannello operativo del dispositivo di destinazione dell'importazione dopo aver importato i dati.

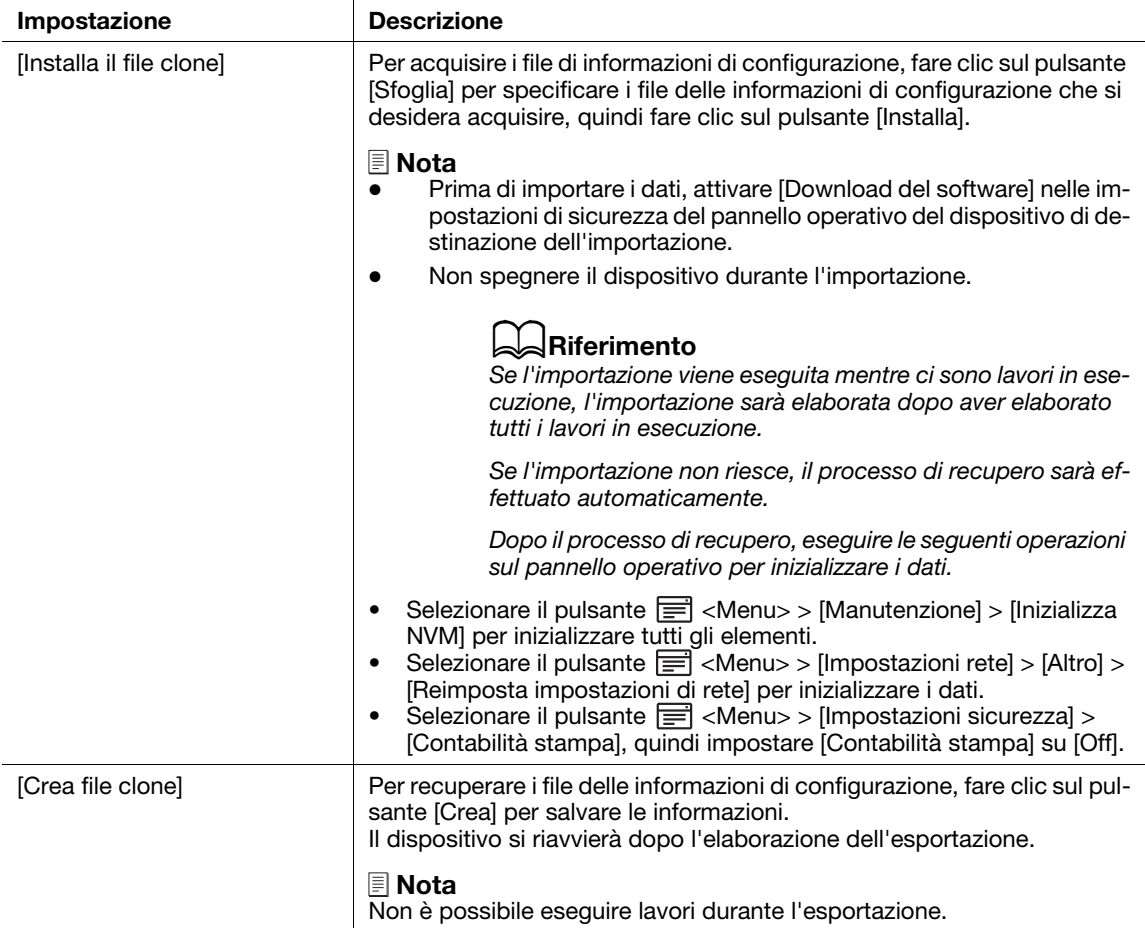

### [Supporto]

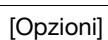

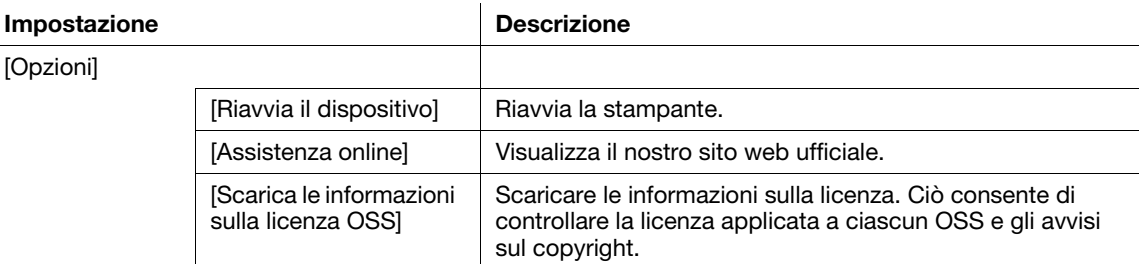

### 12.3 Processi

Descrive come controllare l'elenco dei processi.

#### 12.3.1 [Processi]

È possibile controllare l'elenco dei nomi dell'utente che ha richiesto il processo, i nomi dei processi, lo stato del processo e i numeri di pagina. Facendo clic su ciascun processo vengono visualizzati i dettagli della finestra di dialogo dei processi.

#### $^\blackparallel$ Consiali

Se sul pannello operativo [Limita info visualizz. proc.] è impostato su [On], alcune informazioni vengono visualizzate in caratteri cifrati (nascosti).

#### Stato dei processi

Visualizza lo stato e il numero di pagine del processo in corso di elaborazione.

#### [Inviato da]

Visualizza il nome dell'utente che ha richiesto il processo. "-" viene visualizzato quando non ci sono informazioni utente.

#### [Inviato]

Questa voce viene visualizzata quando il processo è in corso di elaborazione.

Visualizza la data in cui il processo è stato inviato.

#### [Completato]

Questa voce viene visualizzata quando il processo è stato elaborato.

Visualizza la data in cui il processo è stato elaborato.

## 12.4 Connettività

Descrive come specificare la connessione di rete della stampante.

#### Consigli

- Questa voce viene visualizzata se si accede come amministratore di sistema quando [Modalità amministratore] in [Impostazioni amministratore] è attivata.
- Le voci delle impostazioni dell'ambiente visualizzate variano a seconda dei prodotti e delle opzioni installate.

#### 12.4.1 [Ethernet]

È possibile specificare l'ambiente di comunicazione tramite Ethernet.

#### Consigli

L'impostazione diventa disponibile quando si riavvia la stampante da Internet Services o si spegne e quindi si riaccende manualmente la stampante dal pannello operatore della stampante.

### <span id="page-184-0"></span>[Ethernet]

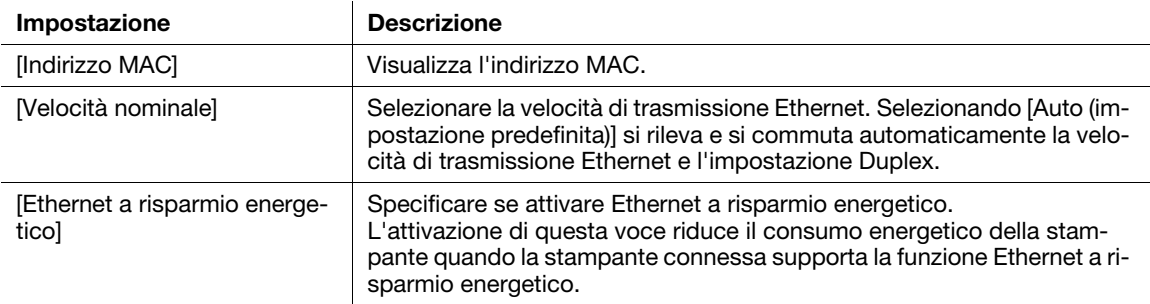

### [Comune]

Visualizza nome host, modalità IP e se rendere IPv6 prioritario su IPv4 alla risoluzione del nome dominio.

Per modificare le impostazioni, fare clic su [Modifica] per visualizzare la finestra di dialogo [Comune].

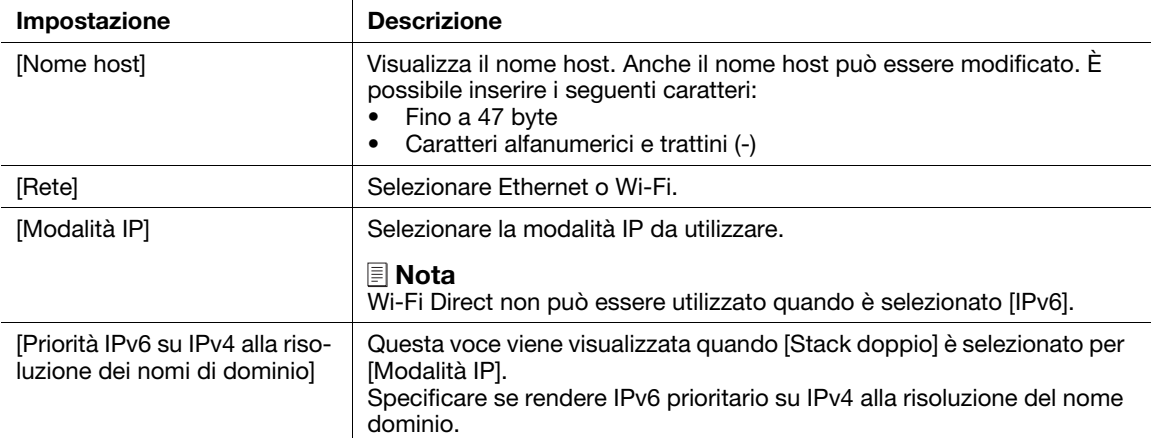

## [IPv4]

Visualizza le impostazioni dell'indirizzo IPv4.

Per modificare le impostazioni, fare clic su [Modifica] per visualizzare la finestra di dialogo [IPv4].

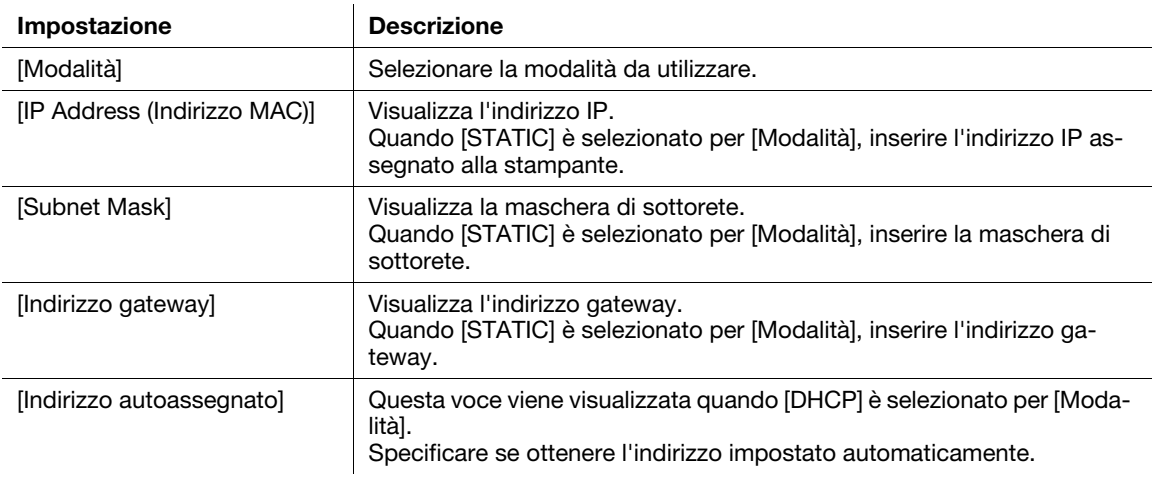

## [IPv6]

Visualizza le impostazioni dell'indirizzo IPv6.

Per modificare le impostazioni, fare clic su [Modifica] per visualizzare la finestra di dialogo [IPv6].

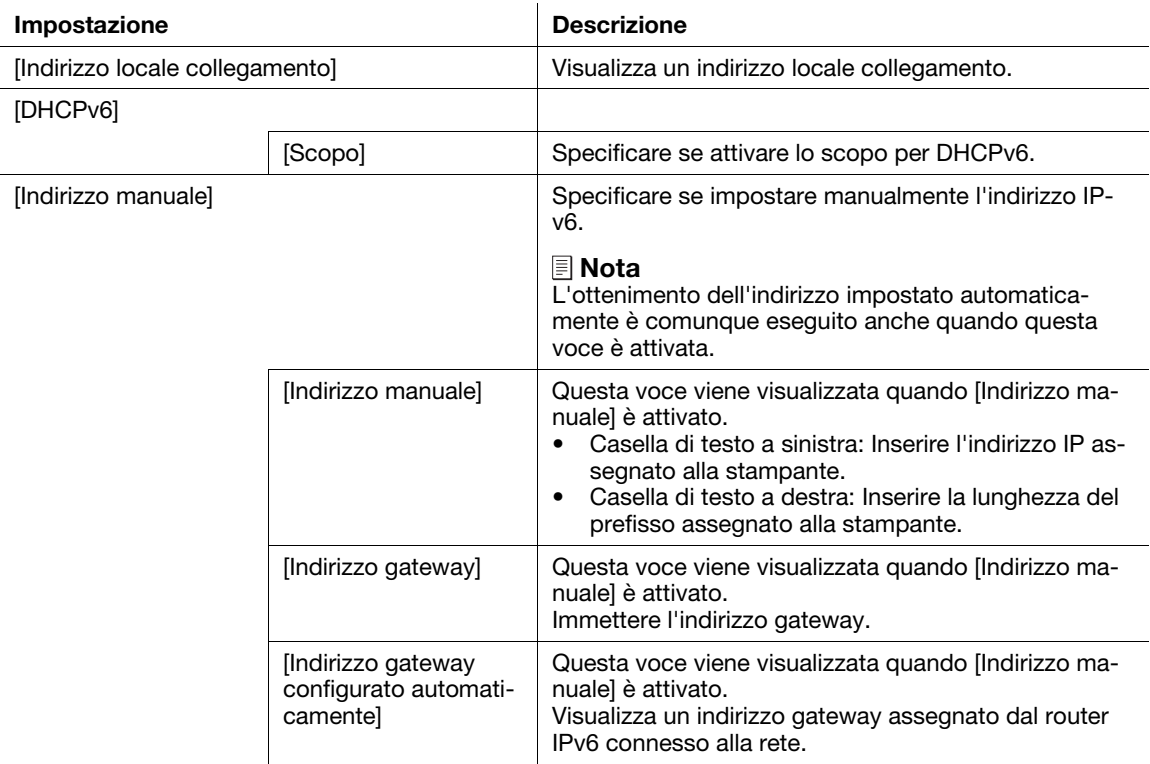

## [DNS]

Visualizza l'impostazione di DNS.

Per modificare le impostazioni, fare clic su [Modifica] per visualizzare la finestra di dialogo [DNS].

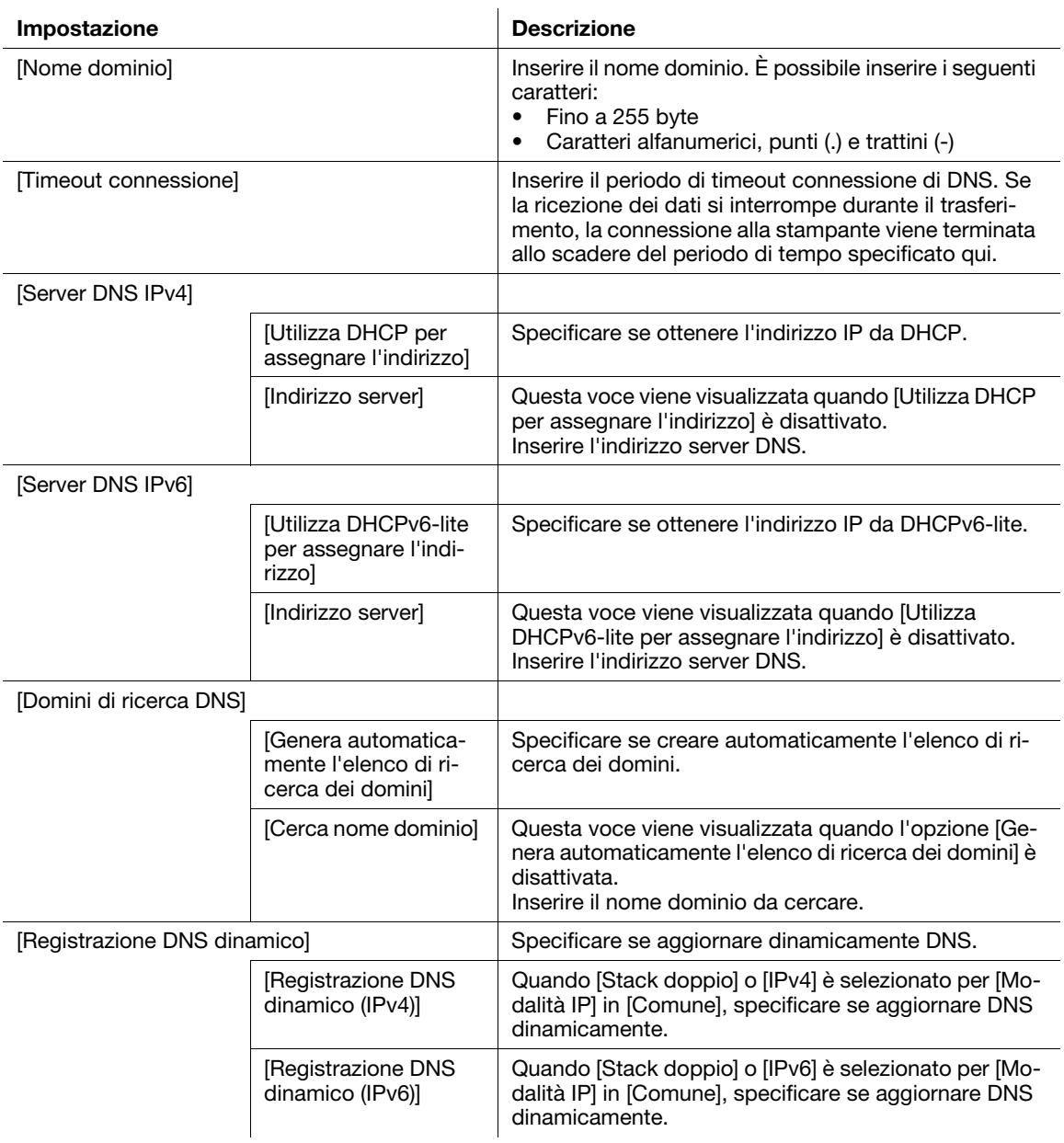

#### [802.1X]

Configurare le impostazioni della stampante per attivare l'autenticazione IEEE 802.1x sulla rete. Questa funzione è disponibile quando l'ambiente di rete supporta IEEE 802.1x.

Per modificare le impostazioni, fare clic su [Configura] per visualizzare la finestra di dialogo [802.1X].

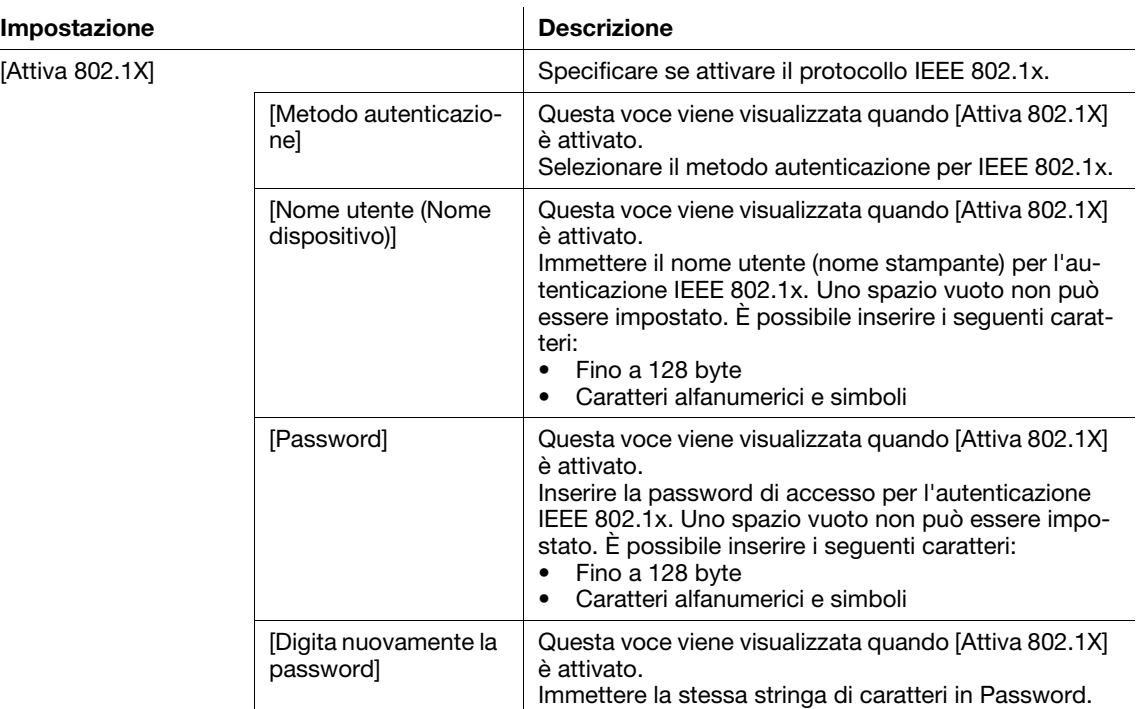

#### 12.4.2 [Wi-Fi]

È possibile specificare l'ambiente di comunicazione tramite Wi-Fi.

#### **Consigli**

L'impostazione diventa disponibile quando si riavvia la stampante da Internet Services o si spegne e quindi si riaccende manualmente la stampante dal pannello operatore della stampante.

#### [Wi-Fi]

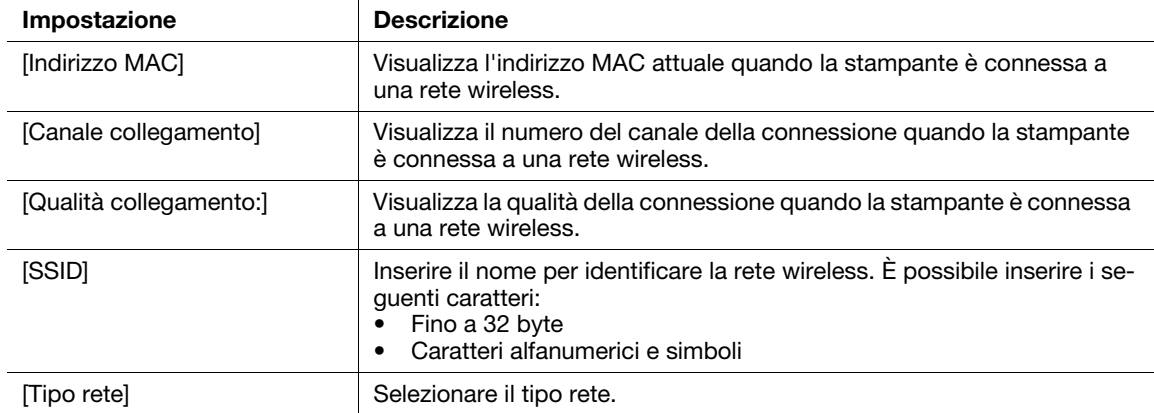

## [Impostazioni TCP/IP]

Per modificare le impostazioni, fare clic su [Modifica] per visualizzare [Ethernet]. [\(pagina 12-11](#page-184-0))

## [Impostazioni sicurezza]

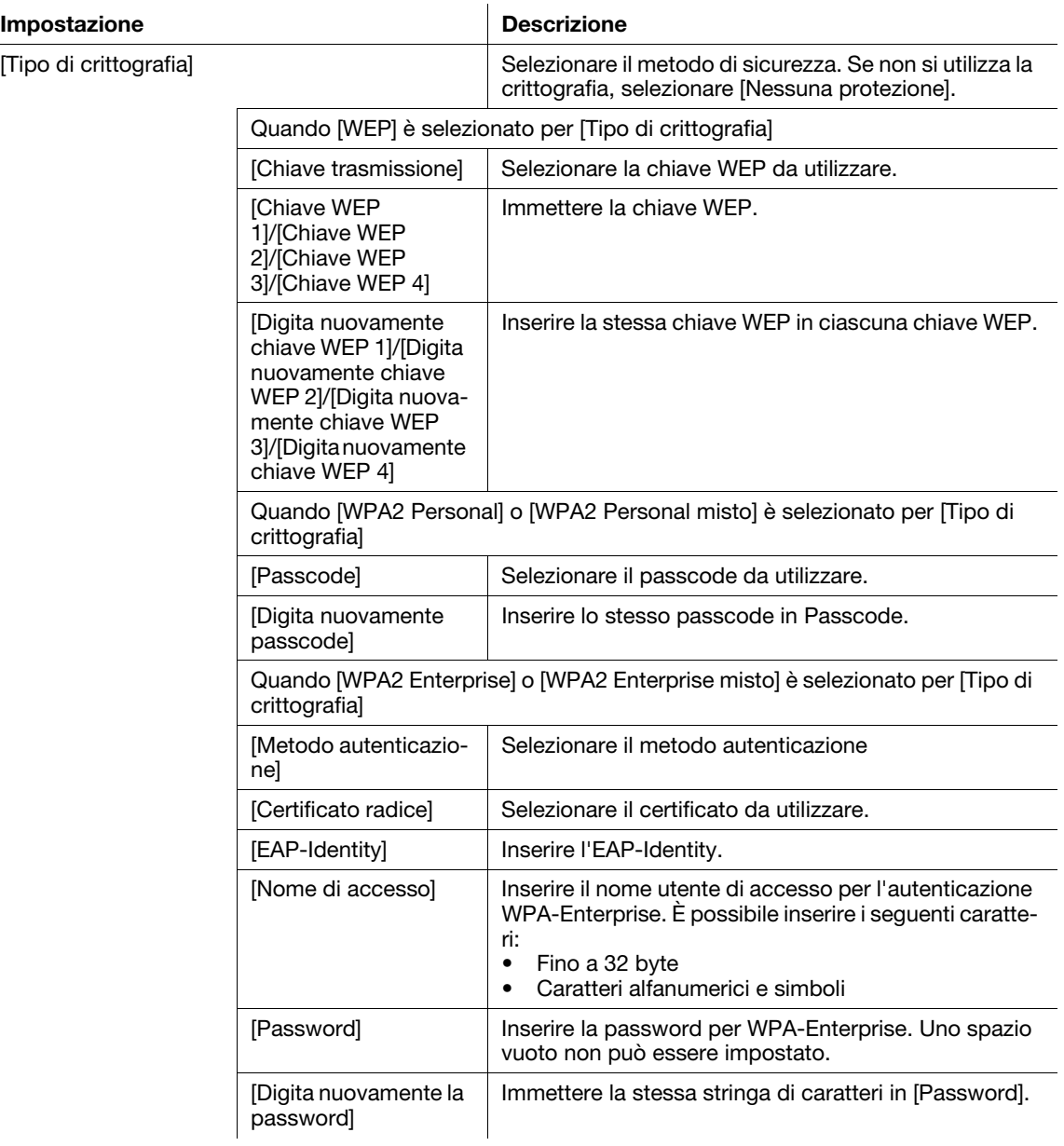

### 12.4.3 [Wi-Fi Direct]

È possibile specificare l'ambiente di comunicazione tramite Wi-Fi Direct.

#### Consigli

- Wi-Fi Direct non può essere utilizzato in un ambiente IPv6 o Ad-hoc.
- L'impostazione diventa disponibile quando si riavvia la stampante da Internet Services o si spegne e quindi si riaccende manualmente la stampante dal pannello operatore della stampante.

### [Wi-Fi Direct]

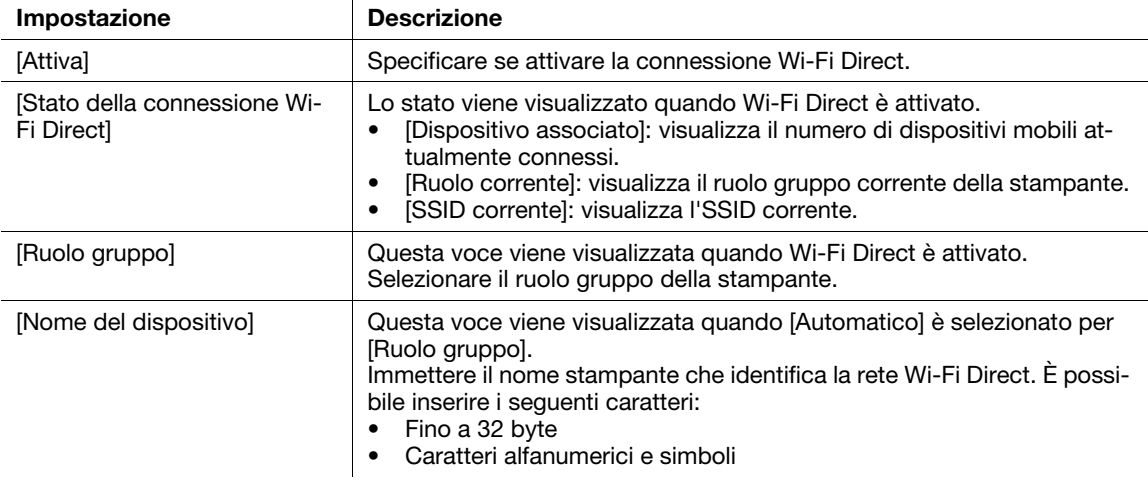

### [Server DHCP]

Questa voce viene visualizzata quando Wi-Fi Direct è attivato.

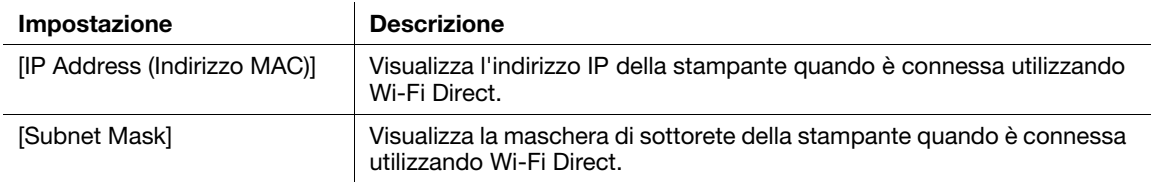

#### [Proprietario gruppo]

Questa voce viene visualizzata quando Wi-Fi Direct è attivato e [Proprietario gruppo] è selezionato per [Ruolo gruppo].

Visualizza il proprietario gruppo corrente.

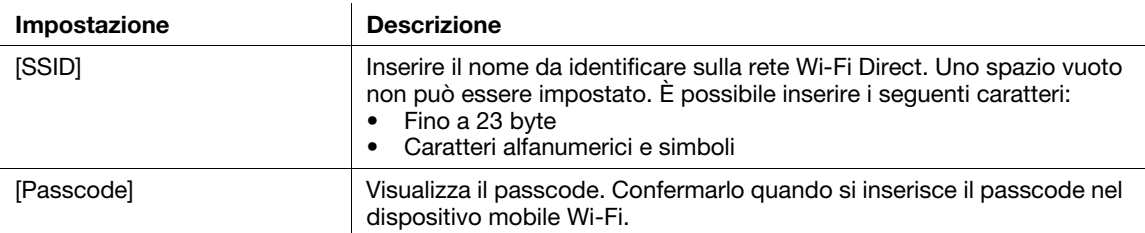

## 12.4.4 [Stampa da dispositivo mobile]

È possibile controllare le impostazioni di stampa mobile. È possibile modificare le impostazioni di ciascuna stampa mobile nella finestra di dialogo di impostazioni visualizzata facendo clic sul nome della voce.

### <sup>∥</sup> Consigli

- Le porte visualizzate variano a seconda dei prodotti e delle opzioni installate.
- L'impostazione diventa disponibile quando si riavvia la stampante da Internet Services o si spegne e quindi si riaccende manualmente la stampante dal pannello operatore della stampante.

## [AirPrint]

Visualizza se l'impostazione AirPrint della stampante è attivata.

#### Consigli

L'impostazione diventa disponibile quando si riavvia la stampante da Internet Services o si spegne e quindi si riaccende manualmente la stampante dal pannello operatore della stampante.

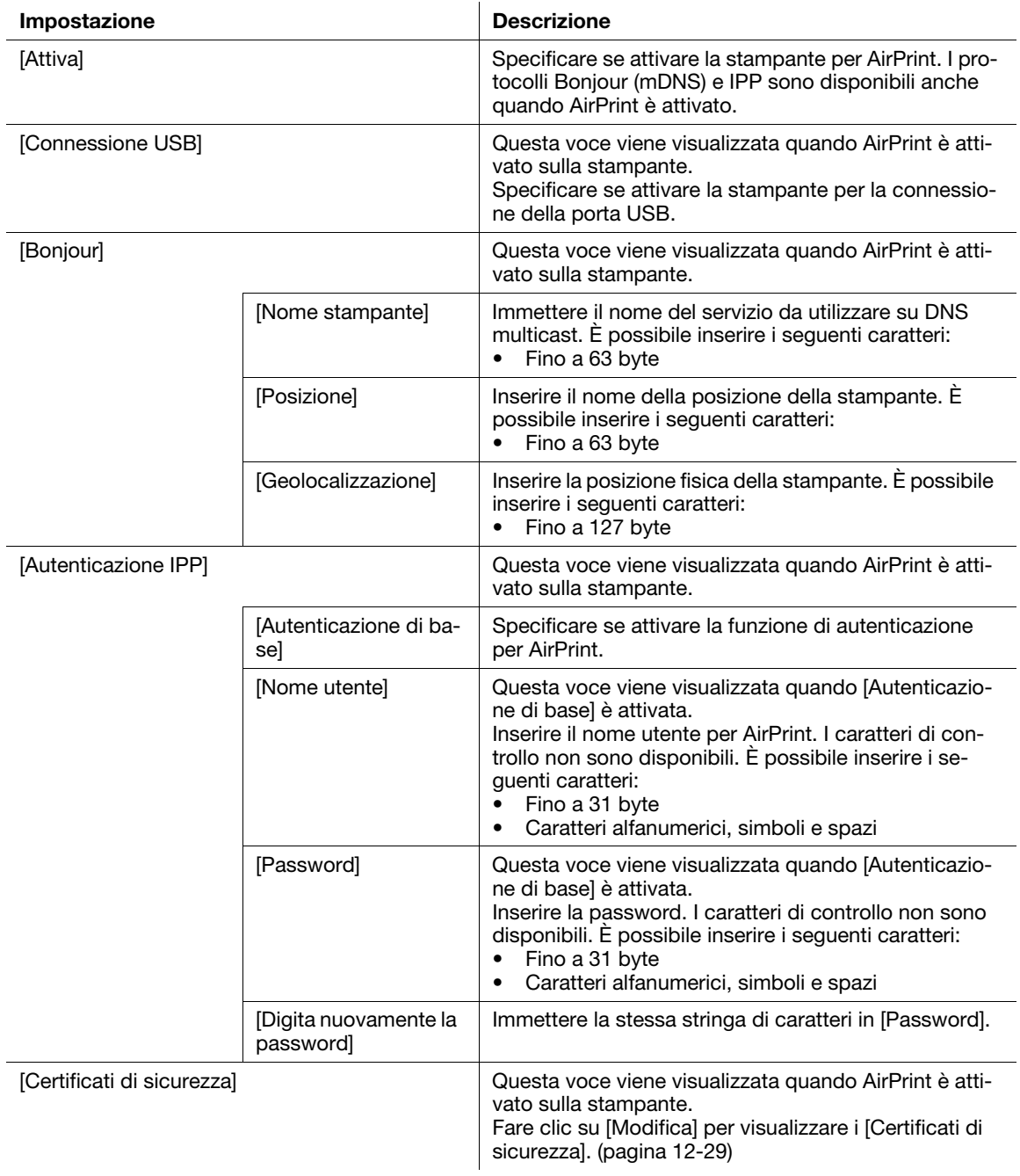

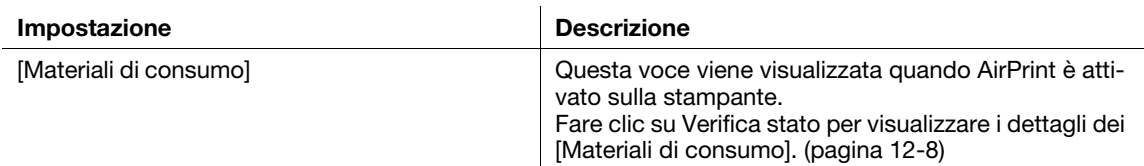

#### [Mopria]

Visualizza se l'impostazione Mopria® della stampante è attivata.

#### Consigli

L'impostazione diventa disponibile quando si riavvia la stampante da Internet Services o si spegne e quindi si riaccende manualmente la stampante dal pannello operatore della stampante.

Specificare se attivare Mopria® sulla stampante da utilizzare.

I protocolli Bonjour (mDNS) e IPP sono disponibili anche quando Mopria® è attivato.

### 12.4.5 [Protocolli]

È possibile controllare se le impostazioni dei protocolli sono attivate. È possibile modificare le impostazioni di ciascun protocollo nella finestra di dialogo di impostazioni visualizzata facendo clic sul nome della voce.

## [Bonjour]

È possibile configurare le impostazioni per la funzione DNS multicast.

#### **NOTA**

Se questa impostazione è in conflitto con l'impostazione di qualche altra macchina nella rete, potrebbe essere sovrascritta dall'impostazione di un'altra macchina.

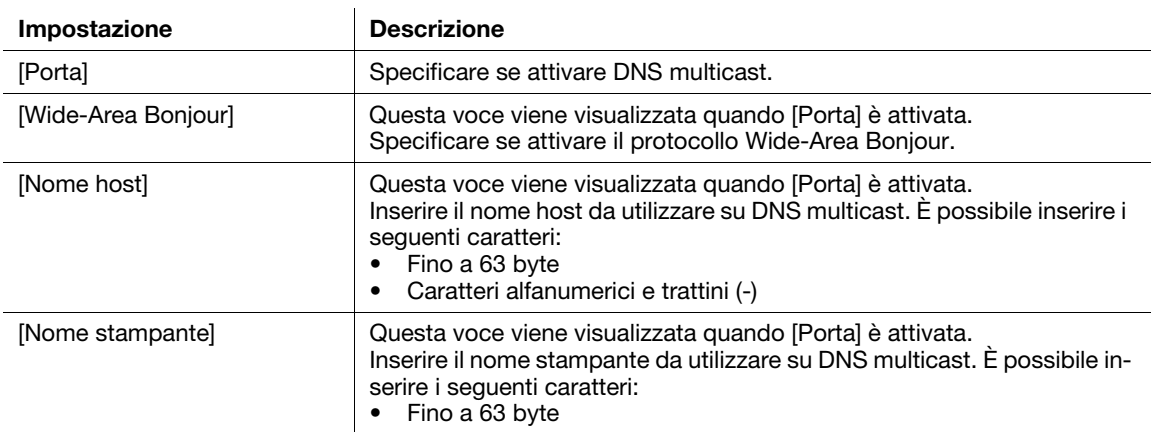

## [HTTP]

È possibile configurare le impostazioni per HTTP.

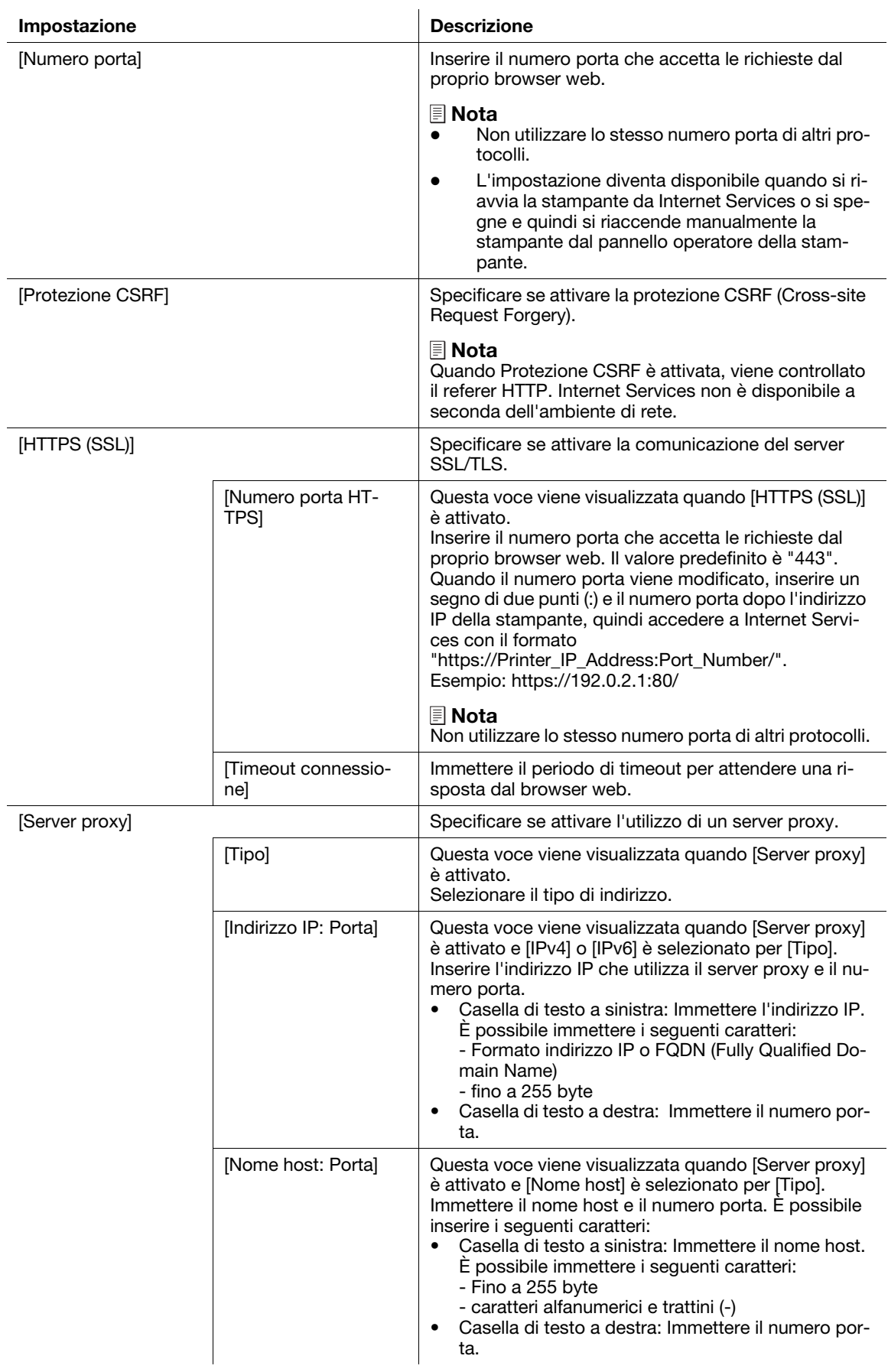

#### Impostazione

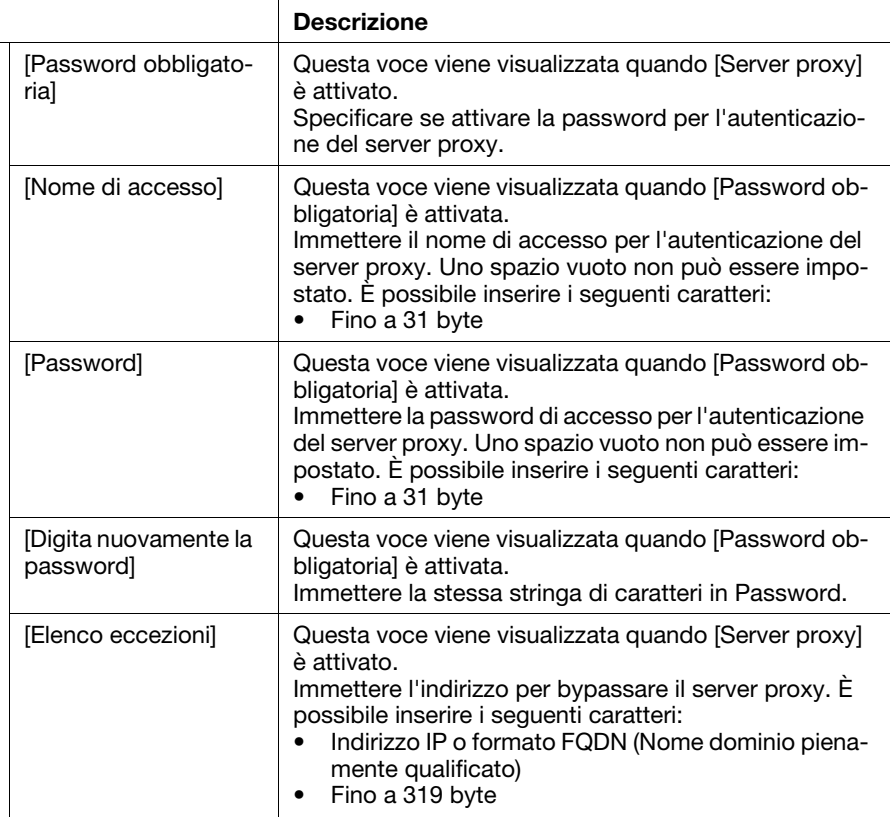

## [IPP]

È possibile configurare le impostazioni per IPP (Internet Printing Protocol).

#### Consigli

L'impostazione diventa disponibile quando si riavvia la stampante da Internet Services o si spegne e quindi si riaccende manualmente la stampante dal pannello operatore della stampante.

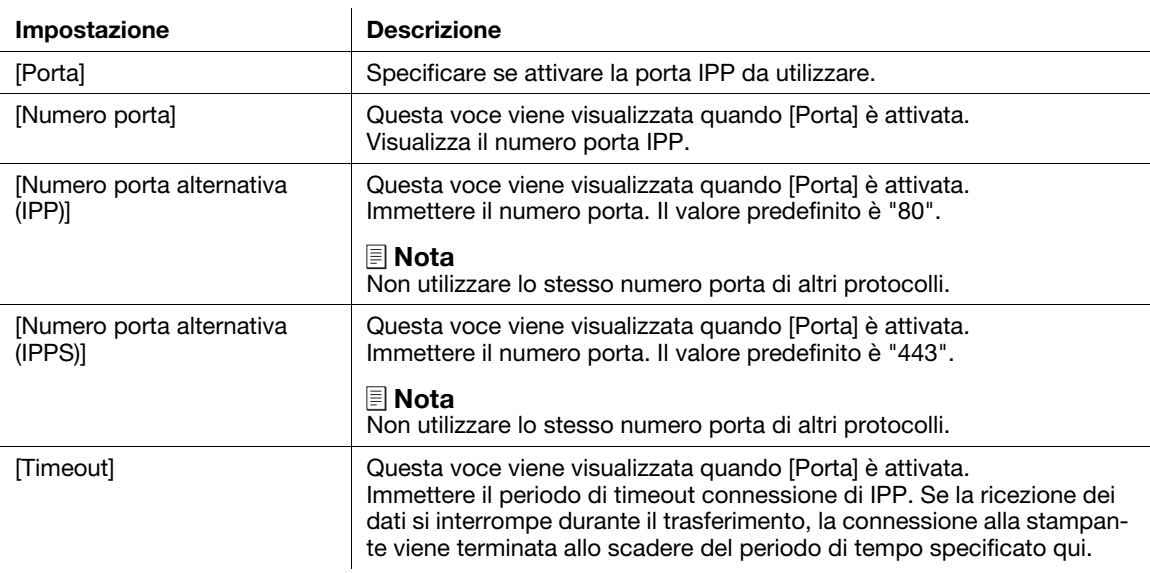

## [LPD]

È possibile configurare le impostazioni per LPD.

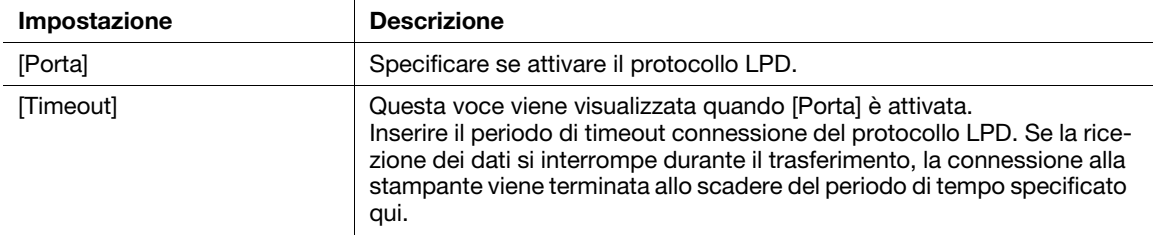

## [POP3]

È possibile configurare le impostazioni per POP3.

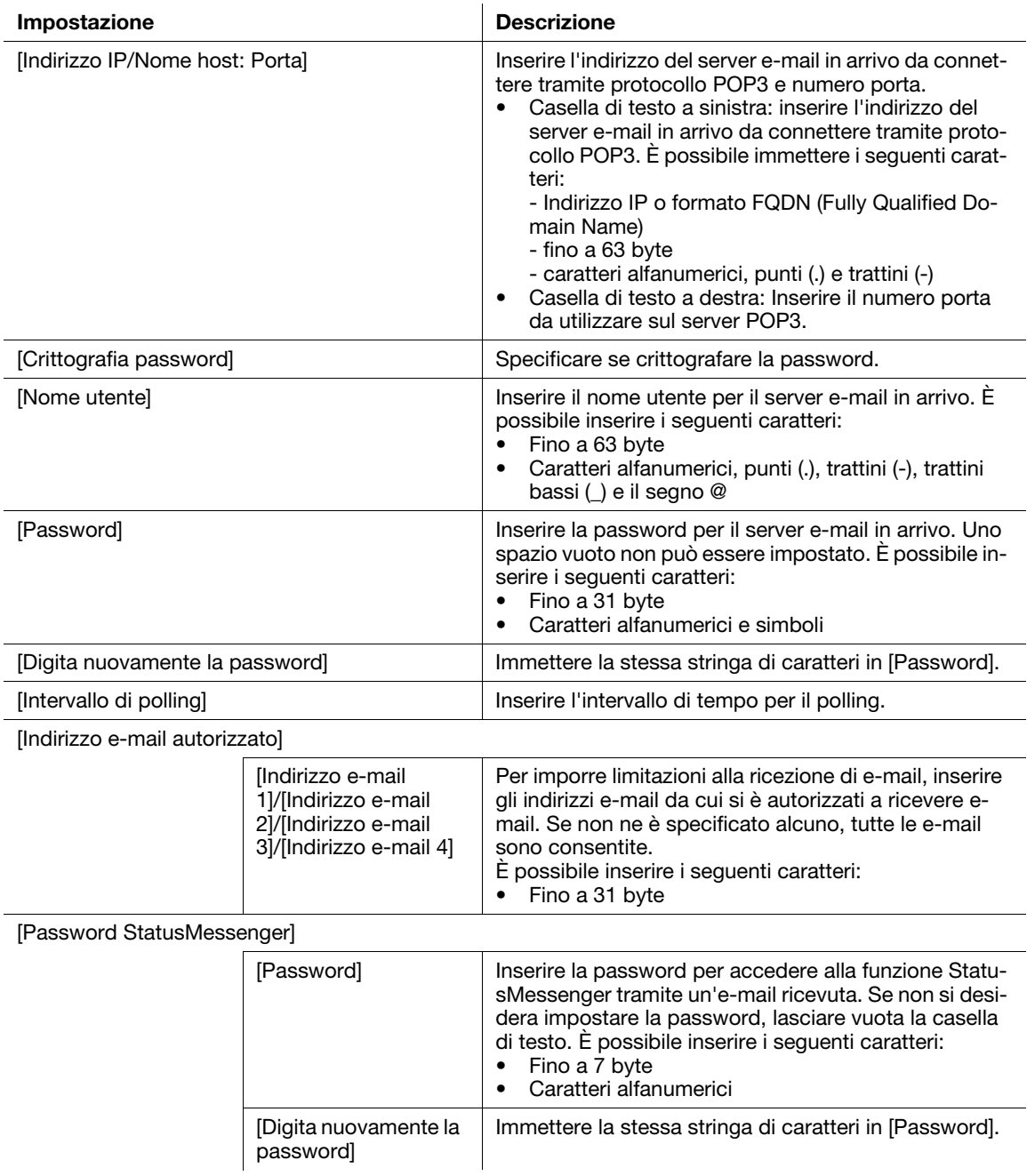

#### Impostazione **Descrizione**

[Password processo di

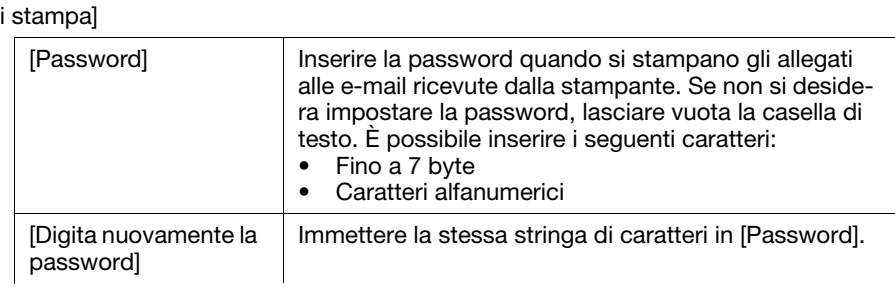

### [Porta 9100]

È possibile configurare le impostazioni per Porta 9100.

#### <sup>∥</sup> Consigli

L'impostazione diventa disponibile quando si riavvia la stampante da Internet Services o si spegne e quindi si riaccende manualmente la stampante dal pannello operatore della stampante.

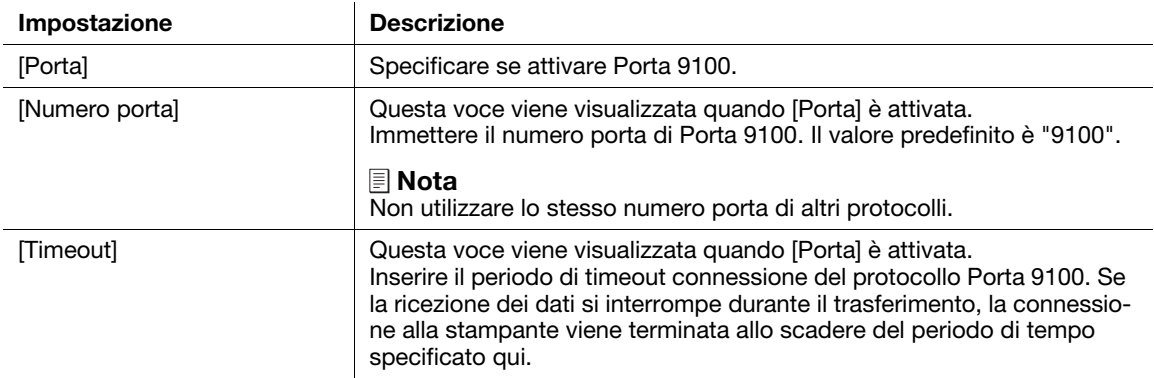

### [SMTP]

È possibile configurare le impostazioni per SMTP.

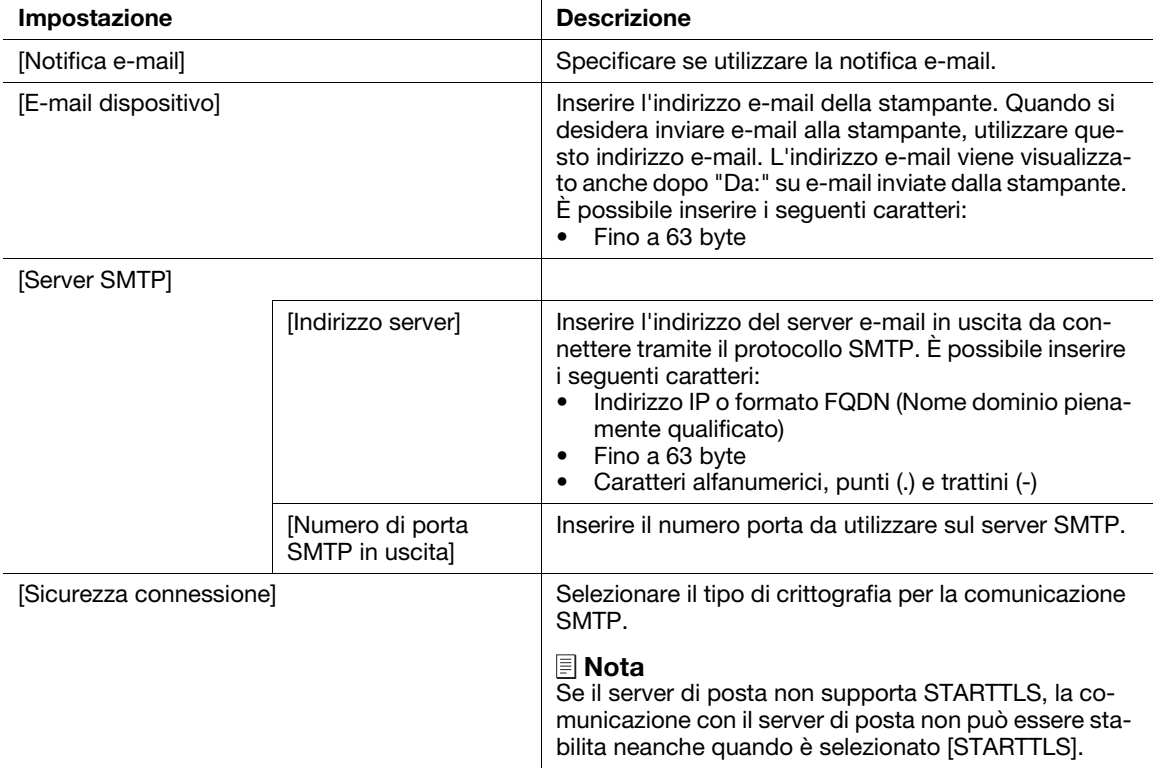

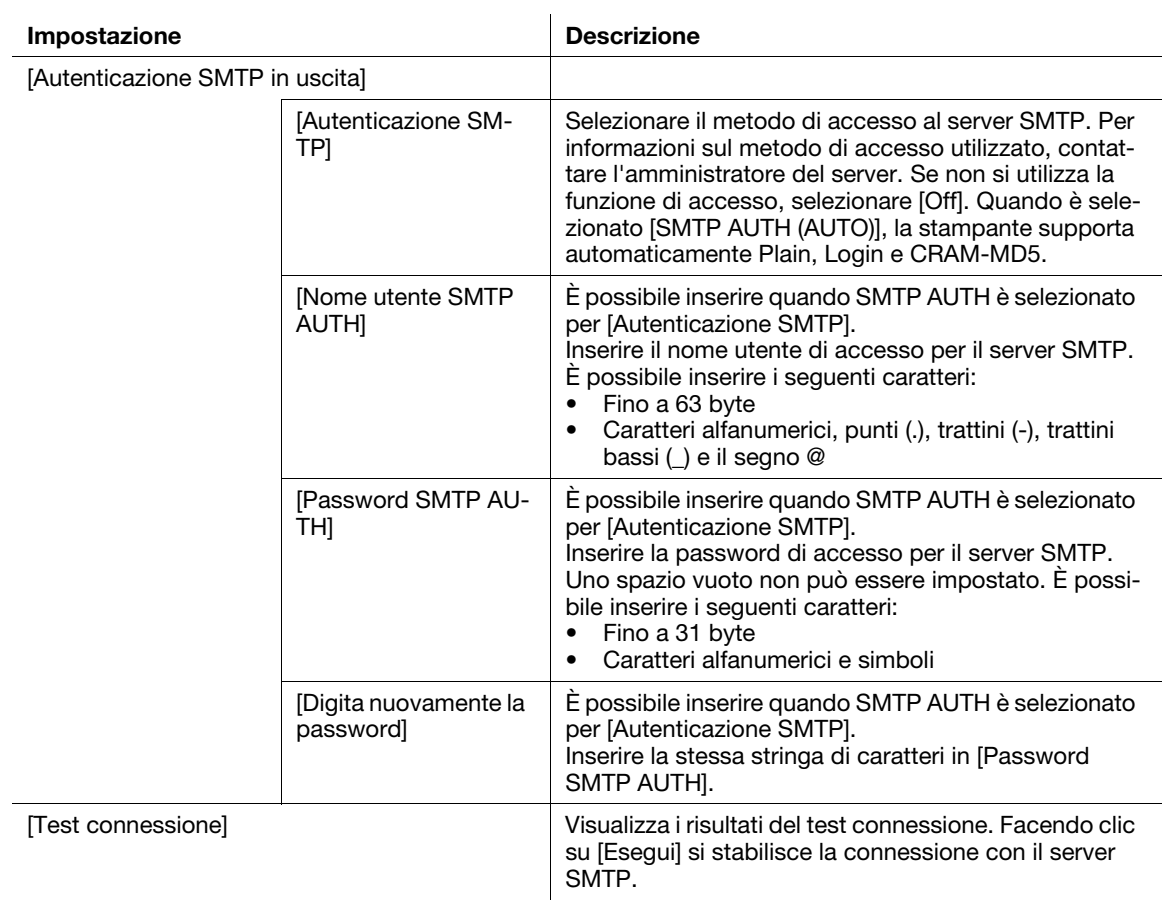

## [SNMP]

È possibile configurare le impostazioni per SNMP (Simple Network Management Protocol).

### Consigli

- L'impostazione diventa disponibile quando si riavvia la stampante da Internet Services o si spegne e quindi si riaccende manualmente la stampante dal pannello operatore della stampante.
- [SNMP v3] è disponibile quando [Comunicazione HTTP-SSL/TLS] è attivata.

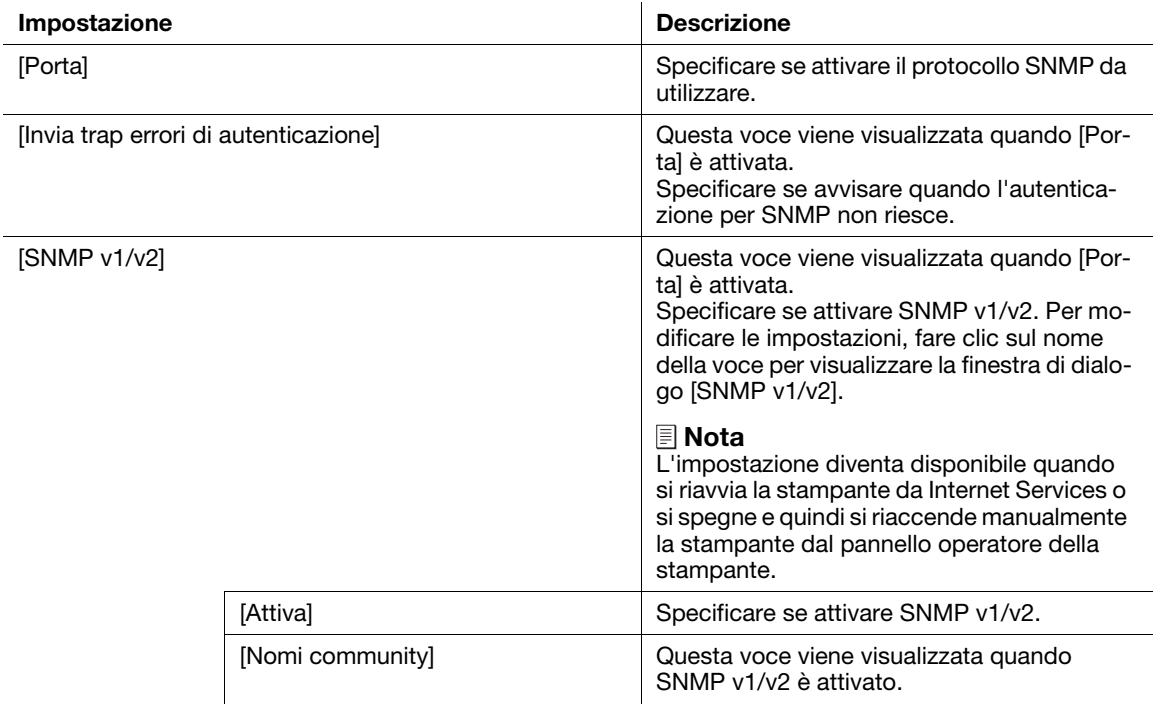

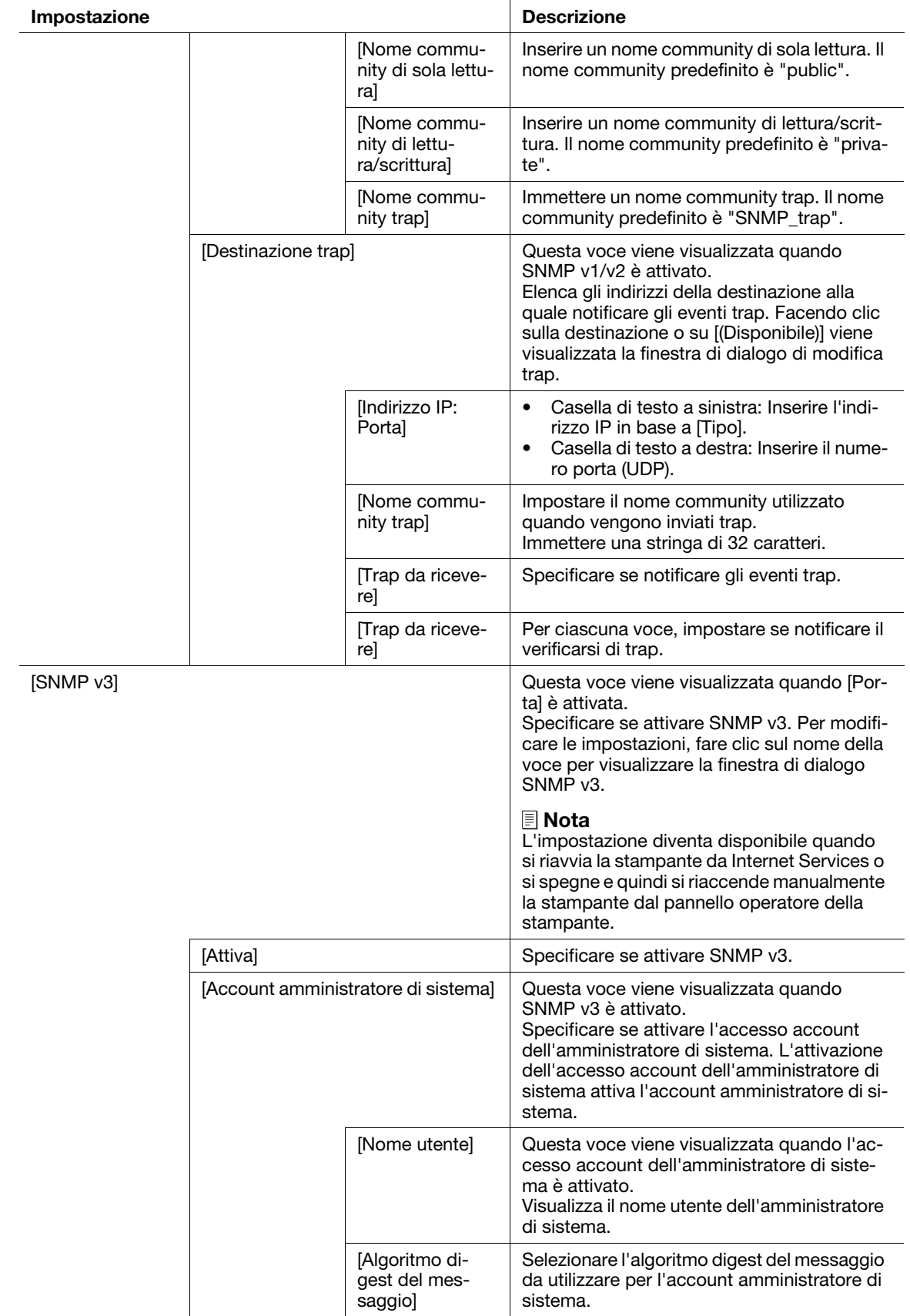

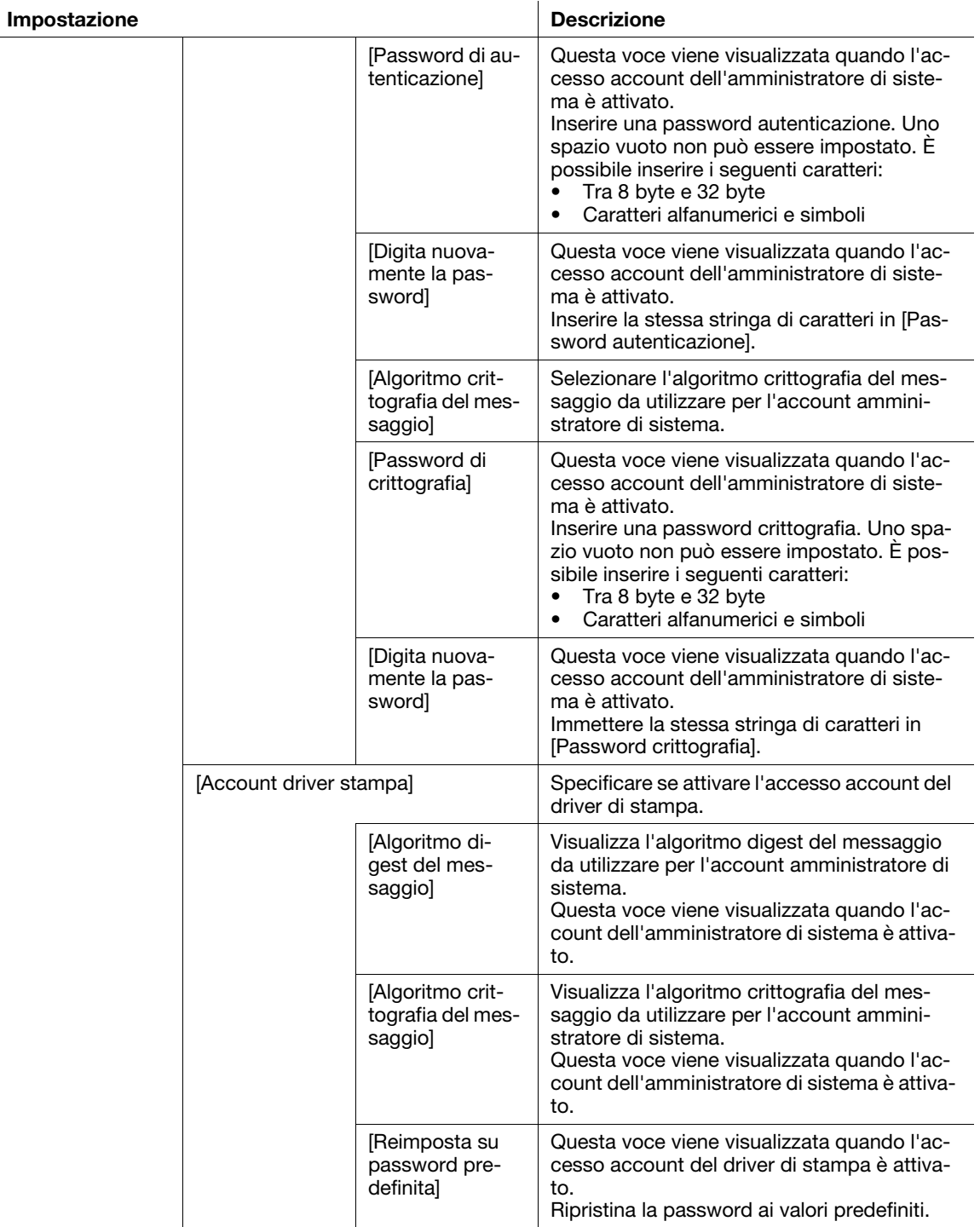

### [SNTP]

È possibile configurare le impostazioni per SNTP.

#### Consigli

L'impostazione diventa disponibile quando si riavvia la stampante da Internet Services o si spegne e quindi si riaccende manualmente la stampante dal pannello operatore della stampante.

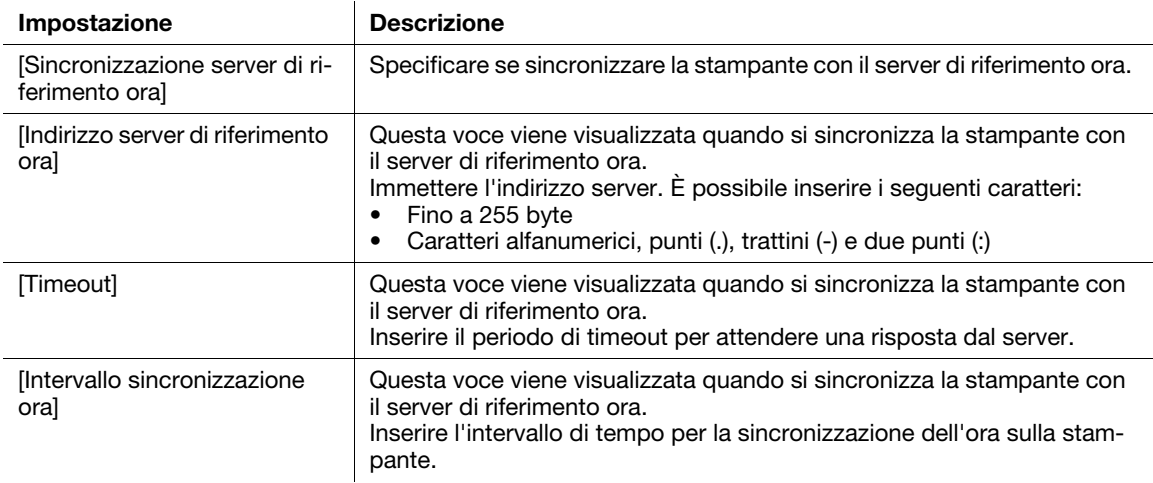

### [API Web]

Specificare se attivare il protocollo API.

#### [WSD (Web Services on Devices)]

È possibile configurare le impostazioni per WSD (Web Services on Devices)

#### Consigli

L'impostazione diventa disponibile quando si riavvia la stampante da Internet Services o si spegne e quindi si riaccende manualmente la stampante dal pannello operatore della stampante.

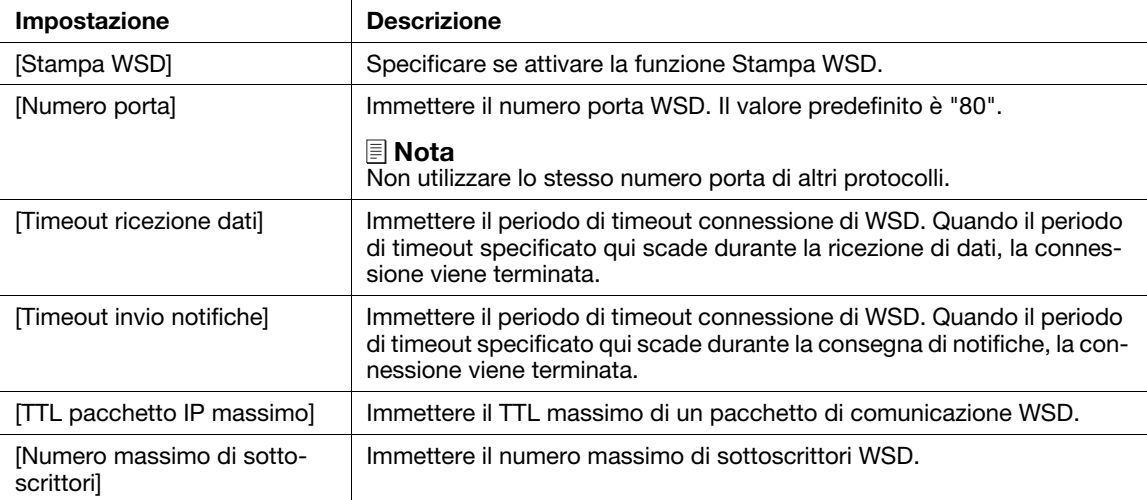

## 12.5 Contabilità

Descrive le impostazioni per la contabilità delle copie e le limitazioni di stampa per gli utenti.

#### $\mathbb I$  Consiali

Questa voce viene visualizzata quando le due seguenti condizioni sono soddisfatte:

- Se si accede come amministratore di sistema quando [Modalità amministratore] in [Impostazioni amministratore] è attivata
- Quando [Contabilità stampa] è attivata dal pannello operatore della stampante

#### 12.5.1 [Impostazioni avanzate]

Facendo clic su [Impostazioni avanzate] > [Stampa utente non autenticata] viene visualizzata la finestra di dialogo [Stampa utente non autenticata].

#### [Stampa utente non autenticata]

Specificare se consentire i processi di stampa senza informazioni di account (nome utente e password). Quando è selezionato [Limita], i processi senza informazioni di account non possono essere stampati.

I processi senza informazioni di account sono i seguenti:

- Processi generati utilizzando driver di stampa o utility di altre aziende
- Processi inviati utilizzando le seguenti funzioni:
- Stampa diretta USB
- **AirPrint**
- Servizio di stampa Mopria®

#### **Consigli**

Anche se si utilizza il nostro driver di stampa o la nostra applicazione, i processi generati con le impostazioni del driver di stampa o di autenticazione utente dell'applicazione disabilitate vengono considerati processi senza informazioni di account.

#### 12.5.2 [Account utente]

È possibile controllare l'elenco di account utente registrati nella stampante. Per modificare le impostazioni di ciascun account utente, fare clic sul nome utente e visualizzare la finestra di dialogo di dettagli dell'utente.

## [Aggiungi]

Visualizza la finestra di dialogo [Aggiungi nuovo account].

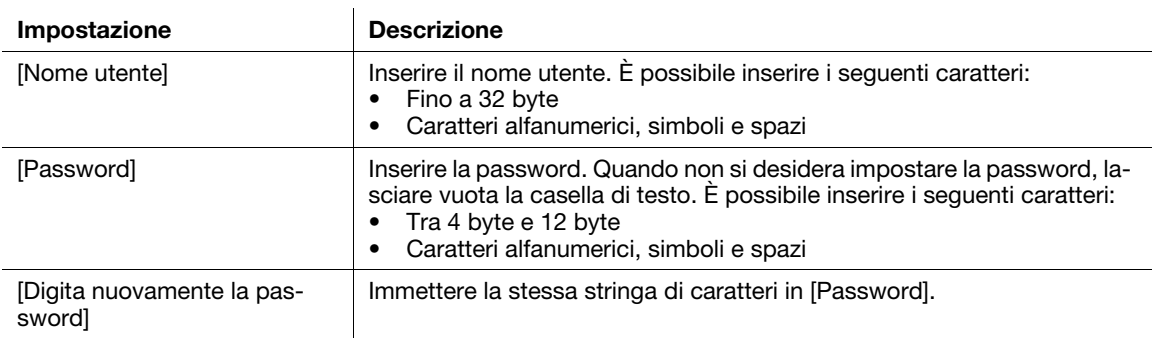

## Dettagli dell'utente

È possibile configurare le impostazioni per gli utenti registrati sulla stampante. È inoltre possibile modificare le password utente ed eliminare gli utenti.

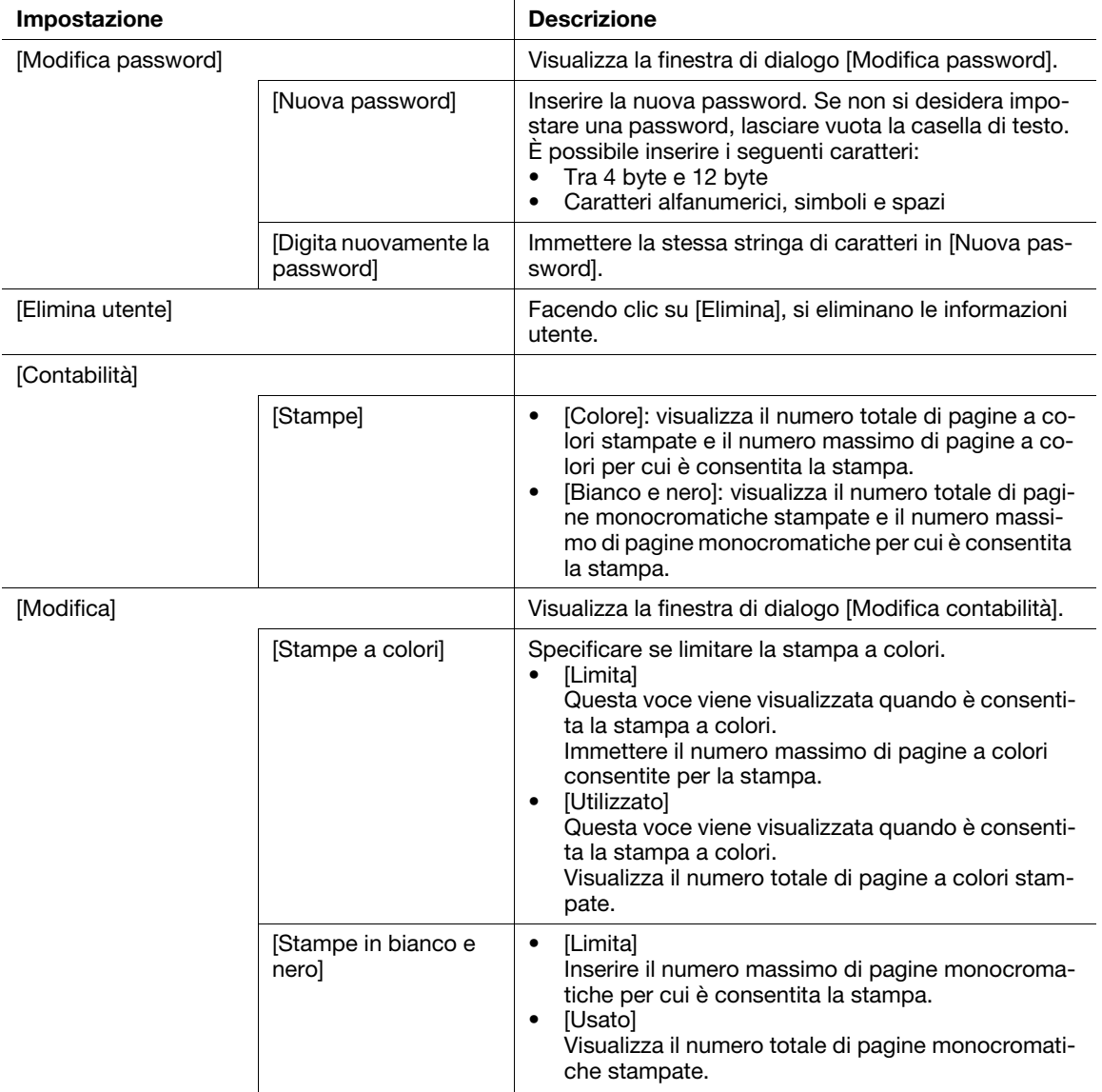

## 12.6 Sistema

Descrive le impostazioni per la sicurezza e l'amministratore.

#### $^\blackparallel$ Consiali

Questa voce viene visualizzata se si accede come amministratore di sistema quando [Modalità amministratore] in [Impostazioni amministratore] è attivata.

## <span id="page-202-0"></span>12.6.1 [Sicurezza]

È possibile configurare le impostazioni dei certificati e della sicurezza rete. È possibile modificare ciascuna impostazione nella finestra di dialogo di impostazione visualizzata facendo clic sul nome della voce.

### [Certificati]

### [Certificati di sicurezza]

È possibile creare, confermare, importare, esportare ed eliminare i certificati.

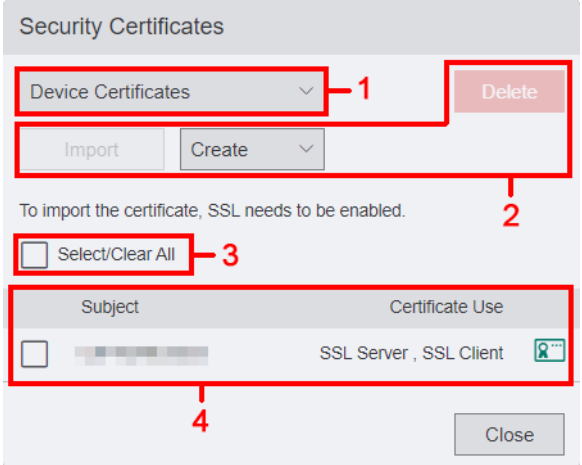

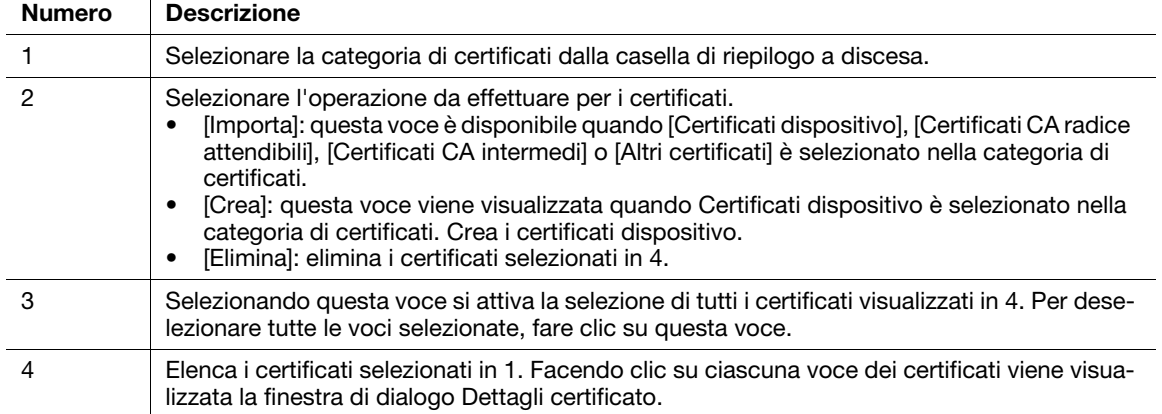

#### Dettagli certificato

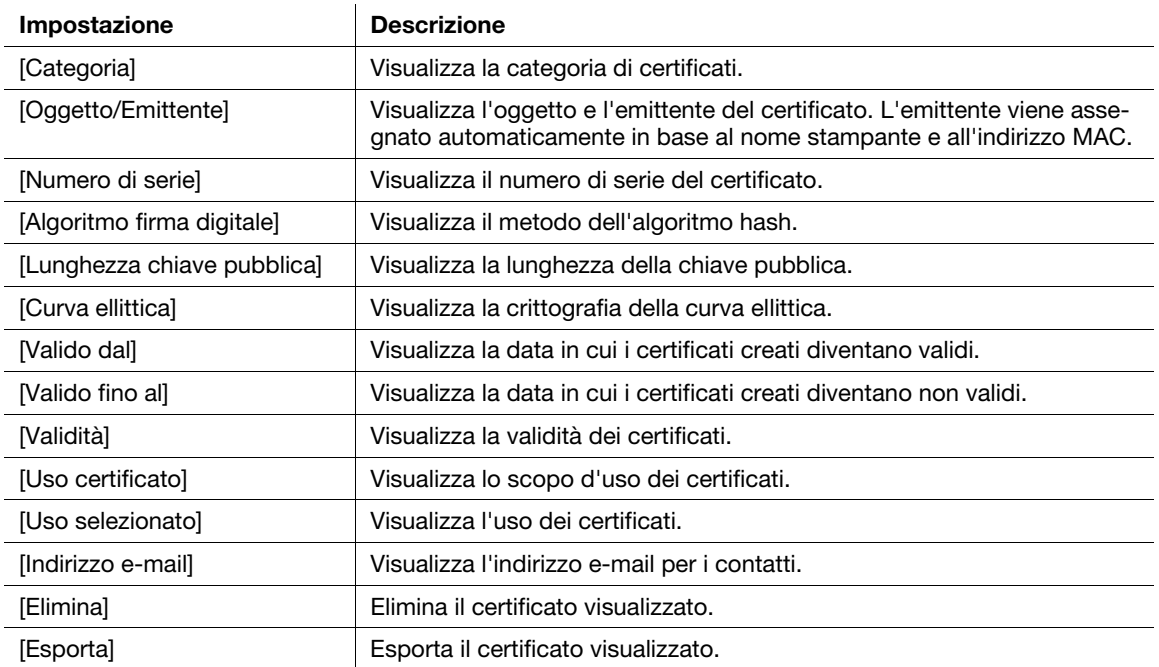

#### **ARiferimento**

Per informazioni dettagliate, fare riferimento a [pagina 12-33.](#page-206-0)

### [Creazione automatica del certificato autofirmato]

È possibile specificare se creare automaticamente i certificati autofirmati nei seguenti casi:

- Quando non è presente alcun certificato della stampante
- Quando la data di scadenza dei certificati aggiornati automaticamente si sta avvicinando

#### Consigli

I certificati autofirmati creati manualmente non vengono aggiornati automaticamente.

### [Sicurezza rete]

## [Impostazioni SSL/TLS]

È possibile specificare la sicurezza su dati inviati e ricevuti dalla stampante.

I dati soggetti a protezione di sicurezza sono processi di stampa IPP, informazioni scambiate tra la stampante e il browser web o informazioni scambiate tra la stampante e il server. Questi dati vengono crittografati utilizzando la comunicazione SSL/TLS.

Per accedere a Internet Services quando la crittografia dei dati è attivata, immettere "https" prima dell'indirizzo invece di "http".

#### Consigli

L'impostazione diventa disponibile quando si riavvia la stampante da Internet Services o si spegne e quindi si riaccende manualmente la stampante dal pannello operatore della stampante.

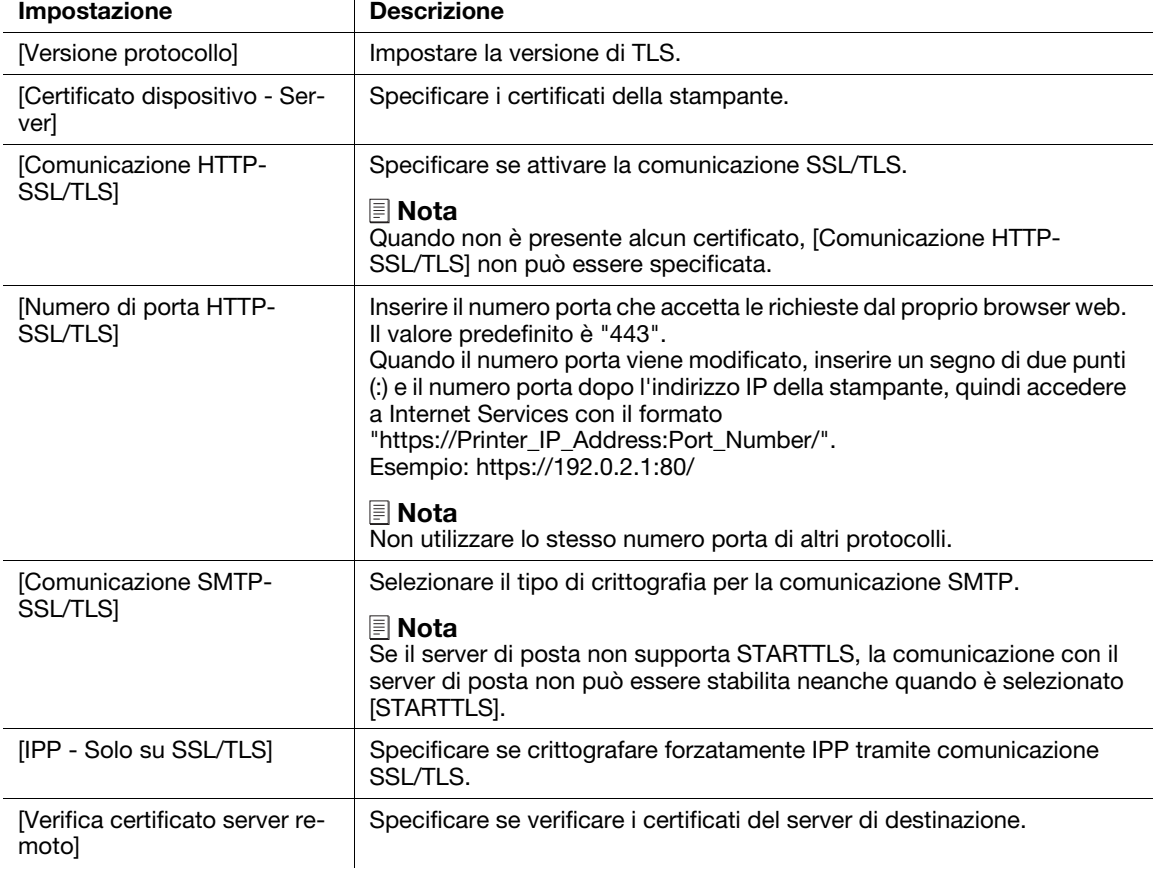

#### [Filtro indirizzo IP]

È possibile specificare la rete che consente di accedere alla stampante quando si stabiliscono limitazioni all'interno dell'intervallo degli indirizzi IP specifici. Immettere gli indirizzi IP e le maschere di sottorete per i quali si desidera che la stampante controlli le connessioni.

#### Consigli

- L'impostazione diventa disponibile quando si riavvia la stampante da Internet Services o si spegne e quindi si riaccende manualmente la stampante dal pannello operatore della stampante.

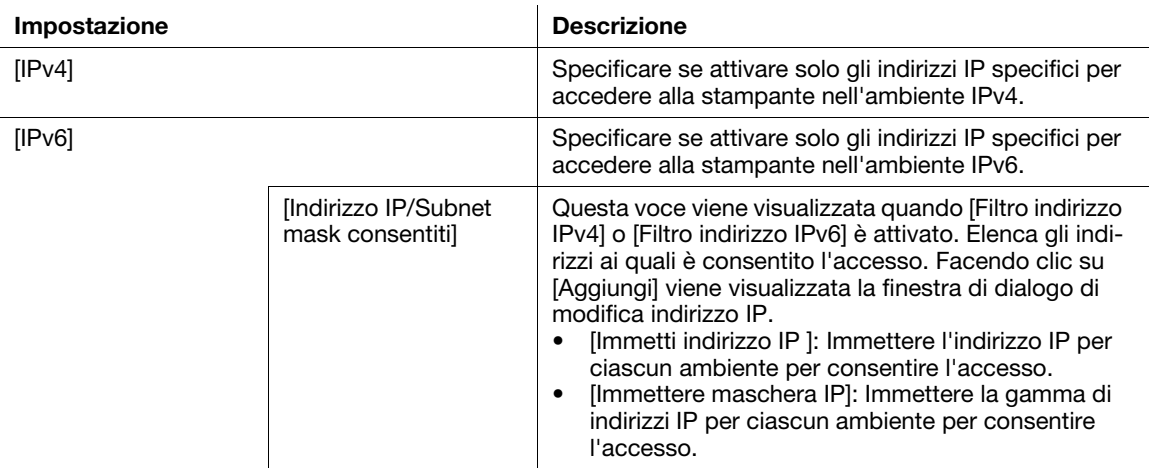

### [Filtro domini]

È possibile specificare le impostazioni/destinazioni delle e-mail configurate sul pannello operatore della stampante quando si limitano i domini specifici.

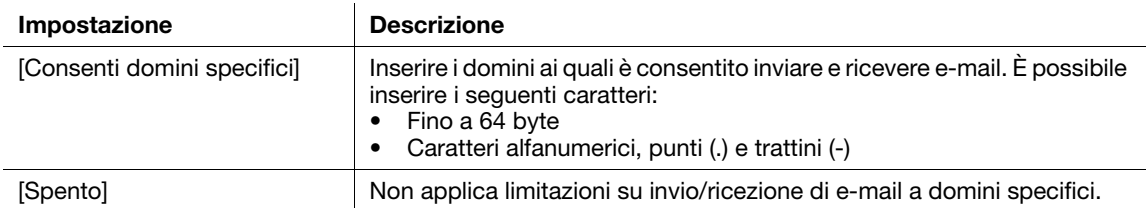

#### [Sistema di autenticazione]

È possibile configurare le impostazioni per il metodo autenticazione quando si utilizza il server di autenticazione.

#### Consigli

L'impostazione diventa disponibile quando si riavvia la stampante da Internet Services o si spegne e quindi si riaccende manualmente la stampante dal pannello operatore della stampante.

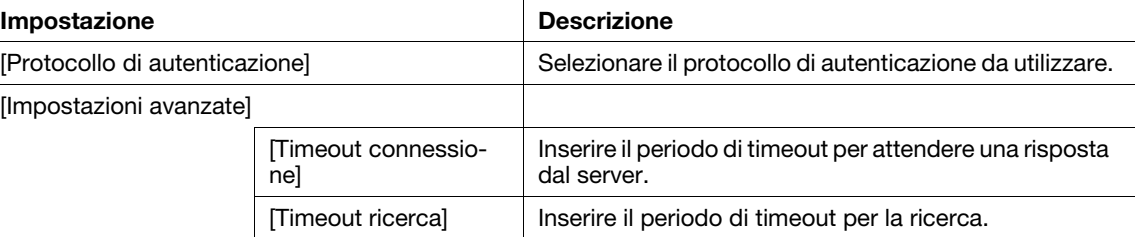

### <span id="page-206-0"></span>12.6.2 Crea/Importa/Esporta/Elimina certificati

#### Creazione di certificati

La seguente procedura utilizza il caso in cui le dimensioni della finestra del browser web sono uno schermo grande.

- 1 Fare clic su [Accedi] nell'angolo in alto a destra.
	- → Se [Utente locale] viene visualizzato nell'angolo in alto a destra, andare al passaggio 3.
- 2 Inserire [Nome utente] e [Password] dell'amministratore di sistema, quindi fare clic su [Accedi].
	- $\rightarrow$  Per informazioni dettagliate, fare riferimento a [pagina 12-5.](#page-178-0)
- 3 Fare clic su [Sistema] > [Sicurezza] > [Certificati di sicurezza].

Viene visualizzata la finestra di dialogo [Certificati di sicurezza].

- 4 Selezionare [Certificati dispositivo] dalla casella di riepilogo a discesa.
- 5 Fare clic su [Crea].
- 6 Selezionare [Crea un certificato autofirmato] o [Crea richiesta firma certificato (CSR)].

#### Quando è selezionato Crea un certificato autofirmato

Viene visualizzata la finestra di dialogo [Crea un certificato autofirmato].

- → [Algoritmo firma digitale ]: Selezionare il metodo dell'algoritmo hash.
- $\rightarrow$  [Lunghezza chiave pubblica ]: Selezionare la lunghezza della chiave pubblica. Questa voce viene visualizzata quando Algoritmo firma digitale è impostato su [RSA/SHA-256], [RSA/SHA-384] o [RSA/SHA-512].
- $\rightarrow$  [Curva ellittica]: Selezionare la curva ellittica da utilizzare. Questa voce viene visualizzata quando [l'algoritmo firma digitale] è impostato su [ECDSA/SHA-256], [ECDSA/SHA-384] o [ECDSA/SHA-512].
- % [Emittente]: Selezionare l'emittente del certificato.
- % [Periodo di validità ]: Inserire il periodo di tempo di efficacia del certificato creato.

#### Quando è selezionato Crea richiesta firma certificato (CSR)

Viene visualizzata la finestra di dialogo [Crea richiesta firma certificato (CSR)].

- → [Algoritmo firma digitale ]: Selezionare il metodo dell'algoritmo hash.
- % [Lunghezza chiave pubblica ]: Selezionare la lunghezza della chiave pubblica. Questa voce viene visualizzata quando Algoritmo firma digitale è impostato su [RSA/SHA-1], [RSA/SHA-256], [RSA/SHA-384] o [RSA/SHA-512].
- $\rightarrow$  [Curva ellittica ]: Selezionare la curva ellittica da utilizzare. Questa voce viene visualizzata quando Algoritmo firma digitale è impostato su [ECDSA/SHA-1], [ECDSA/SHA-256], [ECDSA/SHA-384] o [ECDSA/SHA-512].
- $\rightarrow$  [Codice paese a 2 lettere (C) ]: Inserire il codice del proprio Paese.
- % [Nome stato/provincia (ST)]: Inserire il nome dello stato o della regione in cui è ubicata la propria organizzazione.
	- È possibile inserire i seguenti caratteri:
	- Fino a 16 byte
	- caratteri alfanumerici, punti (.) e spazi
- → [Nome località (L) ]: Inserire il nome della città in cui è ubicata la propria organizzazione. È possibile immettere i seguenti caratteri:
	- Fino a 32 byte
	- caratteri alfanumerici, punti (.) e spazi
- % [Nome organizzazione (O)]: Inserire il nome dell'organizzazione. È possibile immettere i seguenti caratteri:
	- Fino a 32 byte
	- caratteri alfanumerici, punti (.) e spazi
- % [Unità organizzativa (OU)]: Inserire il nome dell'unità organizzativa, per esempio un nome di divisione. È possibile immettere i seguenti caratteri: - Fino a 32 byte
	- caratteri alfanumerici, punti (.) e spazi
- → [Nome comune (CN)]: Visualizza FQDN (Nome dominio pienamente qualificato) utilizzato per una comunicazione SSL.
- % [Indirizzo e-mail]: Visualizza l'indirizzo e-mail per contattare la propria organizzazione.
- 7 Fare clic su [Crea].

Il certificato viene creato.

#### Importazione di certificati

La seguente procedura utilizza il caso in cui le dimensioni della finestra del browser web sono uno schermo grande.

#### **NOTA**

Questa funzione è disponibile quando [Comunicazione HTTP-SSL/TLS] è attivata.

- 1 Fare clic su [Accedi] nell'angolo in alto a destra.
	- → Se [Utente locale] viene visualizzato nell'angolo in alto a destra, andare al passaggio 3.
- 2 Inserire [Nome utente] e [Password] dell'amministratore di sistema, quindi fare clic su [Accedi].
	- $\rightarrow$  Per informazioni dettagliate, fare riferimento a [pagina 12-5.](#page-178-0)
- 3 Fare clic su [Sistema] > [Sicurezza] > [Certificati di sicurezza].

Viene visualizzata la finestra di dialogo [Certificati di sicurezza].

- 4 Selezionare [Certificati CA radice attendibili], [Certificati CA intermedi] o [Altri certificati] dalla casella di riepilogo a discesa.
- 5 Fare clic su [Importa].

Viene visualizzata la finestra di dialogo [Importa certificato].

- → File certificato: Specificare il nome file del certificato da importare o fare clic su [Seleziona]. Uno spazio vuoto non può essere impostato. È possibile immettere i seguenti caratteri: - Fino a 255 byte
- $\rightarrow$  [Password]: Inserire la password per decrittare i dati del certificato. È possibile immettere i sequenti caratteri:
	- Fino a 36 byte
	- caratteri alfanumerici e simboli
- → [Digita nuovamente la password ]: Immettere la stessa stringa di caratteri in Password.
- 6 Fare clic su [Importa].

Il certificato viene importato.

La seguente procedura utilizza il caso in cui le dimensioni della finestra del browser web sono uno schermo grande.

- 1 Fare clic su [Accedi] nell'angolo in alto a destra.
	- $\rightarrow$  Se [Utente locale] viene visualizzato nell'angolo in alto a destra, andare al passaggio 3.
- 2 Inserire [Nome utente] e [Password] dell'amministratore di sistema, quindi fare clic su [Accedi].
	- $\rightarrow$  Per informazioni dettagliate, fare riferimento a [pagina 12-5.](#page-178-0)
- 3 Fare clic su [Sistema] > [Sicurezza] > [Certificati di sicurezza]. Viene visualizzata la finestra di dialogo [Certificati di sicurezza].
- 4 Selezionare la categoria del certificato che si desidera esportare dalla casella di riepilogo a discesa. Vengono elencati i certificati.
- 5 Selezionare il certificato da esportare. Viene visualizzata la finestra di dialogo [Dettagli certificato].
- 6 Fare clic su [Esporta].
- 7 Salvare il certificato nella directory desiderata.

#### Eliminazione di certificati

La seguente procedura utilizza il caso in cui le dimensioni della finestra del browser web sono uno schermo grande.

- 1 Fare clic su [Accedi] nell'angolo in alto a destra.
	- → Se [Utente locale] viene visualizzato nell'angolo in alto a destra, andare al passaggio 3.
- 2 Inserire [Nome utente] e [Password] dell'amministratore di sistema, quindi fare clic su [Accedi].
	- $\rightarrow$  Per informazioni dettagliate, fare riferimento a [pagina 12-5.](#page-178-0)
- 3 Fare clic su [Sistema] > [Sicurezza] > [Certificati di sicurezza]. Viene visualizzata la finestra di dialogo [Certificati di sicurezza].
- 4 Selezionare la categoria del certificato che si desidera eliminare dalla casella di riepilogo a discesa. Vengono elencati i certificati.
- 5 Selezionare il certificato da eliminare.
- 6 Fare clic su [Elimina].
- 7 Confermare il messaggio e fare clic su [Elimina]. Il certificato viene eliminato.

#### 12.6.3 [Impostazioni amministratore]

È possibile specificare un ID e una password per l'amministratore di sistema. Facendo clic sull'icona viene visualizzata la finestra di dialogo [Impostazioni amministratore].

#### [Modalità amministratore]

Specificare se autenticarsi con il nome utente e la password per l'amministratore di sistema quando si modifica la configurazione amministrativa della stampante.

#### Consigli

Se si disattiva [Modalità amministratore], tutti gli utenti possono modificare le impostazioni della stampante.

#### [Nome di accesso]

Questa voce viene visualizzata quando [Modalità amministratore] è attivata.

Inserire il nome di accesso (nome utente) per l'amministratore di sistema. Uno spazio vuoto non può essere impostato. I due punti (:) non sono disponibili. È possibile inserire i seguenti caratteri:

- Fino a 8 byte
- Caratteri alfanumerici e simboli

### [Password]

Questa voce viene visualizzata quando [Modalità amministratore] è attivata.

Inserire la password per l'amministratore di sistema. Uno spazio vuoto non può essere impostato. I due punti (:) non sono disponibili. È possibile inserire i seguenti caratteri:

- Tra 4 byte e 128 byte
- Caratteri alfanumerici e simboli

#### [Digita nuovamente la password]

Questa voce viene visualizzata quando [Modalità amministratore] è attivata.

Immettere la stessa stringa di caratteri in [Password].

#### [Limita i tentativi di accesso dell'amministratore di sistema]

Questa voce viene visualizzata quando [Modalità amministratore] è attivata.

Specificare se limitare il numero di tentativi di accesso consentiti come amministratore di sistema.

#### [Limite tentativi di accesso non riusciti]

Questa voce viene visualizzata quando [Limita i tentativi di accesso dell'amministratore di sistema] è attivato.

Inserire il numero massimo di tentativi di accesso consentiti come amministratore di sistema.

### [Avviso sicurezza]

Questa voce viene visualizzata quando [Modalità amministratore] è attivata.

Specificare se visualizzare l'avviso sicurezza nei seguenti casi:

- Quando un indirizzo IP globale è assegnato sulla stampante e sia [Nome utente] sia [Password] dell'amministratore di sistema sono i valori predefiniti
- Quando un indirizzo IP globale è assegnato sulla stampante e [Nomi community] nella finestra di dialogo [ SNMP v1/v2 ] è il valore predefinito

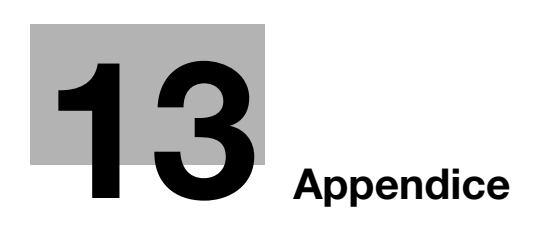

# <span id="page-212-0"></span>13 Appendice

## 13.1 Specifiche tecniche

#### Specifiche tecniche Metodo di stampa  $\vert$  LED Xerografia Nota LED + Xerografico Tempo di riscaldamento 35 secondi o meno (temperatura ambiente 73,4 °F (23 °C)) 16,8 secondi o meno dalla modalità di sospensione Velocità stampa continua Simplex Letter: Colori 33 ppm, B/N: 33 ppm A4: Colori 31 ppm, B/N: 31 ppm A5: Colori 41 ppm, B/N: 41 ppm **Duplex** Letter: Colori 20 ppm, B/N: 20 ppm A4: Colori 19 ppm, B/N: 19 ppm A5: Colori 23 ppm, B/N: 23 ppm Nota Se stampa continua originale (semplice). Le prestazioni potrebbero essere inferiori a seconda del tipo e del formato di carta. La velocità potrebbe essere ridotta a causa della regolazione della qualità dell'immagine. Misurata in base a ISO/IEC 24734. Prima stampa Colore: 11,0 secondi (Letter/A4), B/N: 10,0 sec. (Letter/A4) Nota In caso di alimentazione da cassetto alimentatore della macchina e connessione USB. Il valore numerico varia a seconda dell'ambiente di output. Misurazione effettuata in base allo standard ISO/IEC 17629. Risoluzione **Standard** Driver PCL: 600x2400 dpi Compatibilità linguaggio PostScript: 600 x 2400 dpi Formato carta **Cassetto standard** Legal, Folio, Letter, Executive, A4, JIS B5, A5, A6, COM-10, Monarch, DL, C5, Postcard (4 x 6"), Postcard (5 x 7"), formato personalizzato (larghezza: da 3 a 8,5" (da 76,2 a 215,9 mm), lunghezza: da 5 a 14" (da 127,0 a 355,6 mm)) Cassetto bypass Legal, Folio, Letter, Executive, A4, JIS B5, A5, A6, COM-10, Monarch, DL, C5, Postcard (4 x 6"), Postcard (5 x 7"), formato personalizzato (larghezza: da 3 a 8,5" (da 76,2 a 215,9 mm), lunghezza: da 5 a 14" (da 127,0 a 355,6 mm)) Cassetto opzionale Unità di alimentazione carta PF-P26: Legal, Folio, Letter, Executive, A4, JIS B5, A5, formato personalizzato (larghezza: da 3 a 8,5" (da 76,2 a 215,9 mm), lunghezza: da 8,27 a 14" (da 210,0 a 355,6 mm)) Stampa su 2 lati Legal, Letter, Executive, A4, JIS B5, A5, formato personalizzato (larghezza: Da 5,47 a 8,5" (da 139,0 a 215,9 mm), lunghezza: da 8,27 a 14" (da 210,0 a 355,6 mm)) Grammatura carta  $\vert$  Cassetto standard: da 15,96 a 46,82 lb (da 60 a 176 g/m<sup>2</sup>) Cassetto bypass: da 15,96 a 46,82 lb (da 60 a 176 g/m<sup>2</sup>) Cassetto opzionale (unità di alimentazione carta PF-P26): da 15,96 a 46,82 lb (da 60 a 176 g/m2) Stampa su due lati: da 15,96 a 46,82 lb (da 60 a 176 g/m2) Nota Si consiglia di utilizzare la carta da noi raccomandata. L'output di stampa corretto potrebbe non essere possibile a seconda del requisito.

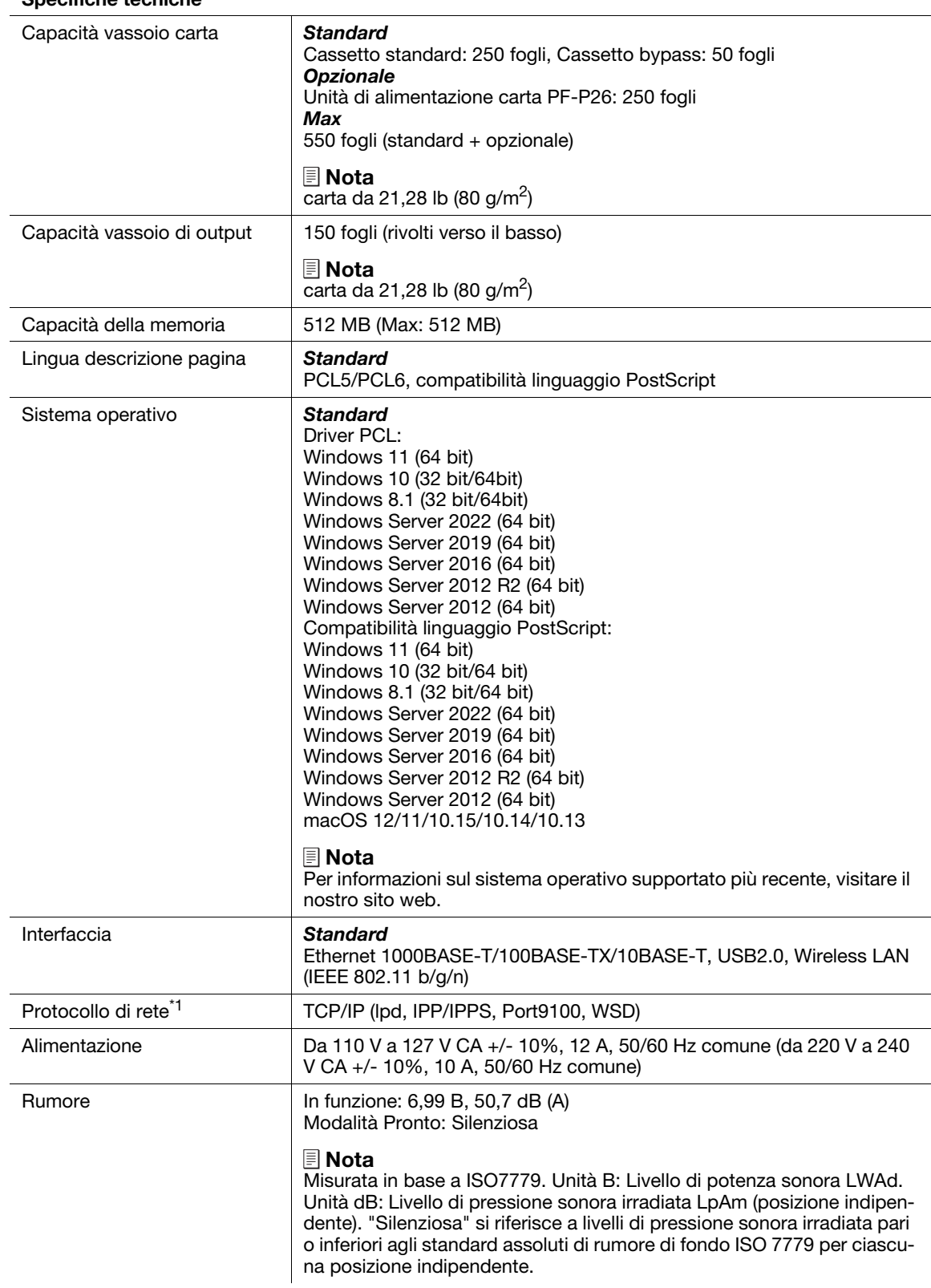

#### Specifiche tecniche

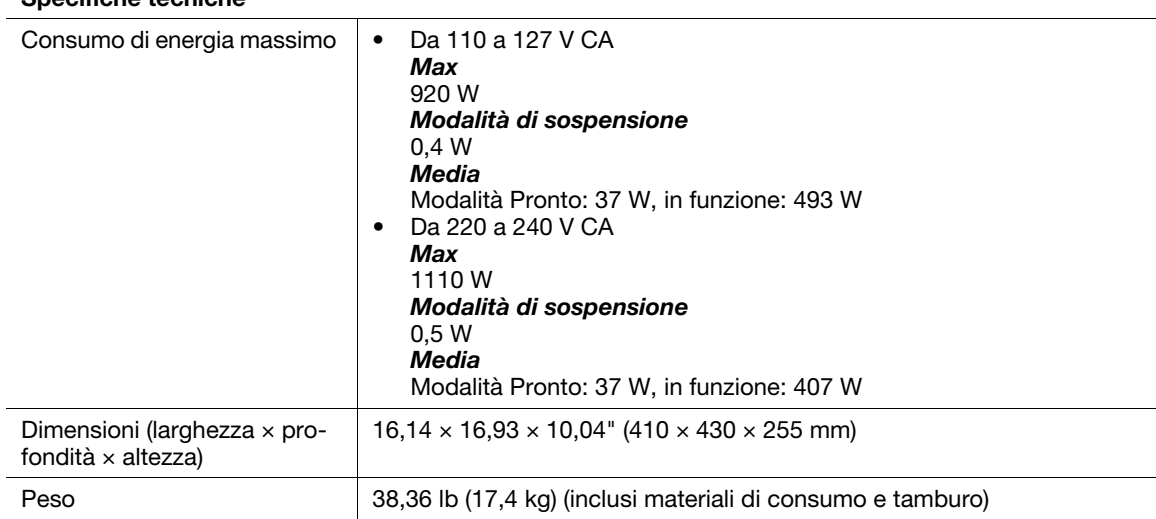

\*1: La macchina non supporta l'assegnazione di nomi alla stampante tramite utilizzo del nome NetBIOS. Per l'assegnazione utilizzare un indirizzo IP o FQDN.

#### Specifiche tecniche

## 13.2 Informazioni sui materiali di consumo

#### 13.2.1 Durata dei materiali di consumo

L'uso di materiali di consumo/parti di ricambio periodico non consigliati da noi può compromettere la qualità e le prestazioni della macchina. Utilizzare solo materiali di consumo/parti di ricambio periodico consigliate da noi.

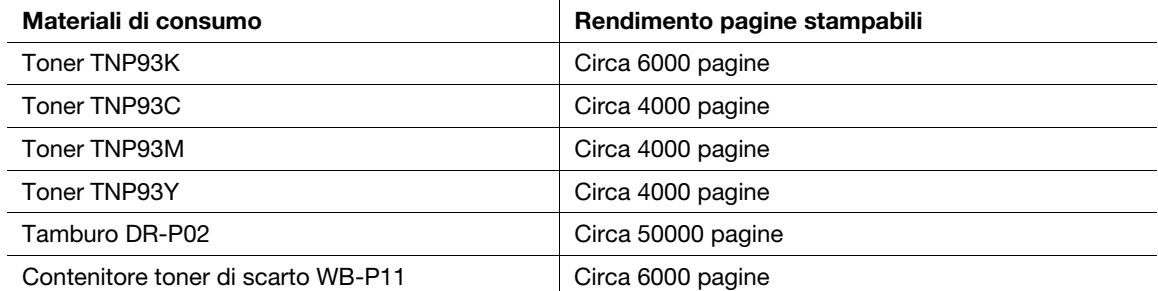

## 13.3 Aggiornamento del firmware della macchina

È possibile utilizzare un computer per aggiornare il firmware della macchina (il software programmato nella macchina). Per scaricare lo strumento di aggiornamento del firmware, accedere al sito Web Konica Minolta della propria regione o contattare il proprio fornitore.

Per ulteriori informazioni sull'aggiornamento del firmware della macchina, fare riferimento al file readme\_updating-firmware.txt fornito con il firmware scaricato.
## 13.4 Disinstallazione del software per Windows

Il software installato utilizzando il software della stampante può essere disinstallato dal computer rimuovendolo singolarmente.

## Eliminazione del driver di stampa

Il driver di stampa può essere eliminato dalla schermata [Dispositivi e stampanti].

- 1 Fare clic su [Start] > [Sistema Windows] > [Pannello di controllo] > [Visualizza dispositivi e stampanti].
- 2 Fare clic con il pulsante destro sull'icona della stampante nel driver da eliminare e selezionare [Rimuovi dispositivo].
- 3 Sulla schermata di conferma, fare clic su [Sì] .
- 4 Dopo aver selezionato una stampante, selezionare [Proprietà server di stampa] per visualizzare le [proprietà del server di stampa]
	- (le [ proprietà del server di stampa] non verranno visualizzate se non è selezionata nessuna stampante).
- 5 Selezionare la scheda [Driver], quindi fare clic su [Modifica impostazioni driver].
- 6 Selezionare il driver da eliminare e fare clic su [Rimuovi].
- 7 Selezionare [Rimuovi driver e pacchetto driver] e fare clic su [OK].
- 8 Sulla schermata di conferma, fare clic su [Sì].
- 9 Fare clic su [Elimina].
- 10 Fare clic su [OK].
- 11 Ripetere i passaggi da 2 a 10 finché le stampanti di destinazione non vengono eliminate dalla scheda [Driver] in [Proprietà server di stampa].
- 12 Riavviare il computer.

## Eliminazione altro software

Eliminare il driver dello scanner, l'hub Print & Scan e l'editor della rubrica dalla schermata [Programmi e funzionalità].

- 1 Fare clic su [Start] > [Sistema Windows] > [Pannello di controllo] > [Disinstalla un programma].
- 2 Selezionare il software da eliminare e fare clic su [Disinstalla].
- 3 Se viene visualizzata la schermata di conferma, fare clic su [Sì].
- 4 Sequire le istruzioni visualizzate per procedere con l'eliminazione.
- 5 Ripetere i passaggi da 2 a 4 fino a quando il software di destinazione non viene più visualizzato in [Programmi e funzionalità].
- 6 Riavviare il computer.

## 13.5 Note sulla licenza open source

Questa macchina utilizza software open source. Per le note sulla licenza open source, fare riferimento al file di licenza OSS.